# HP LaserJet M2727 mfp

## Käyttöopas

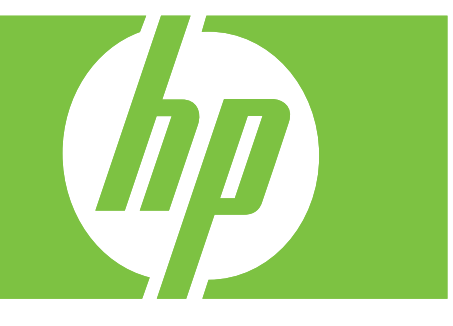

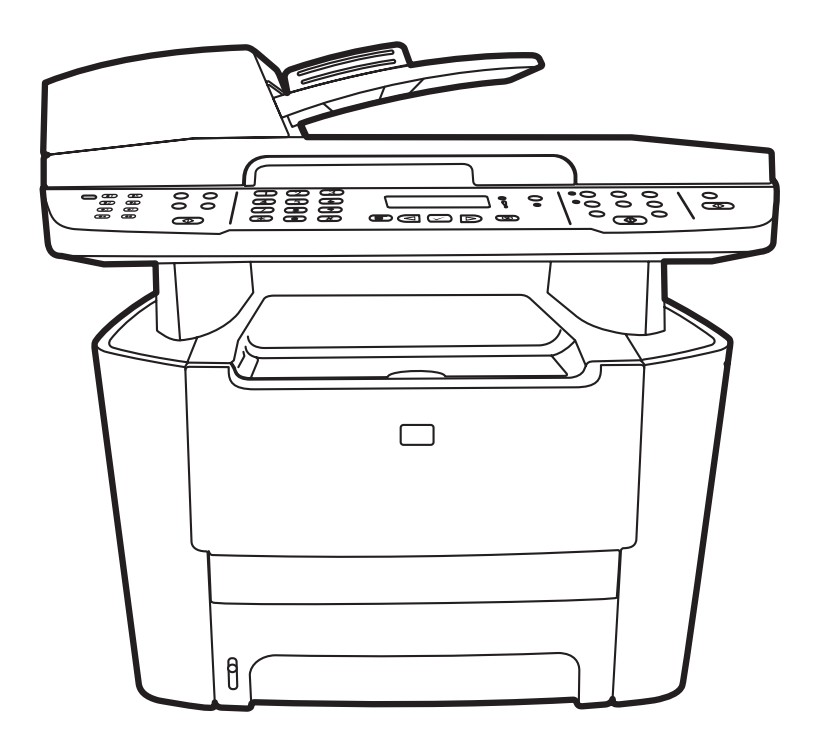

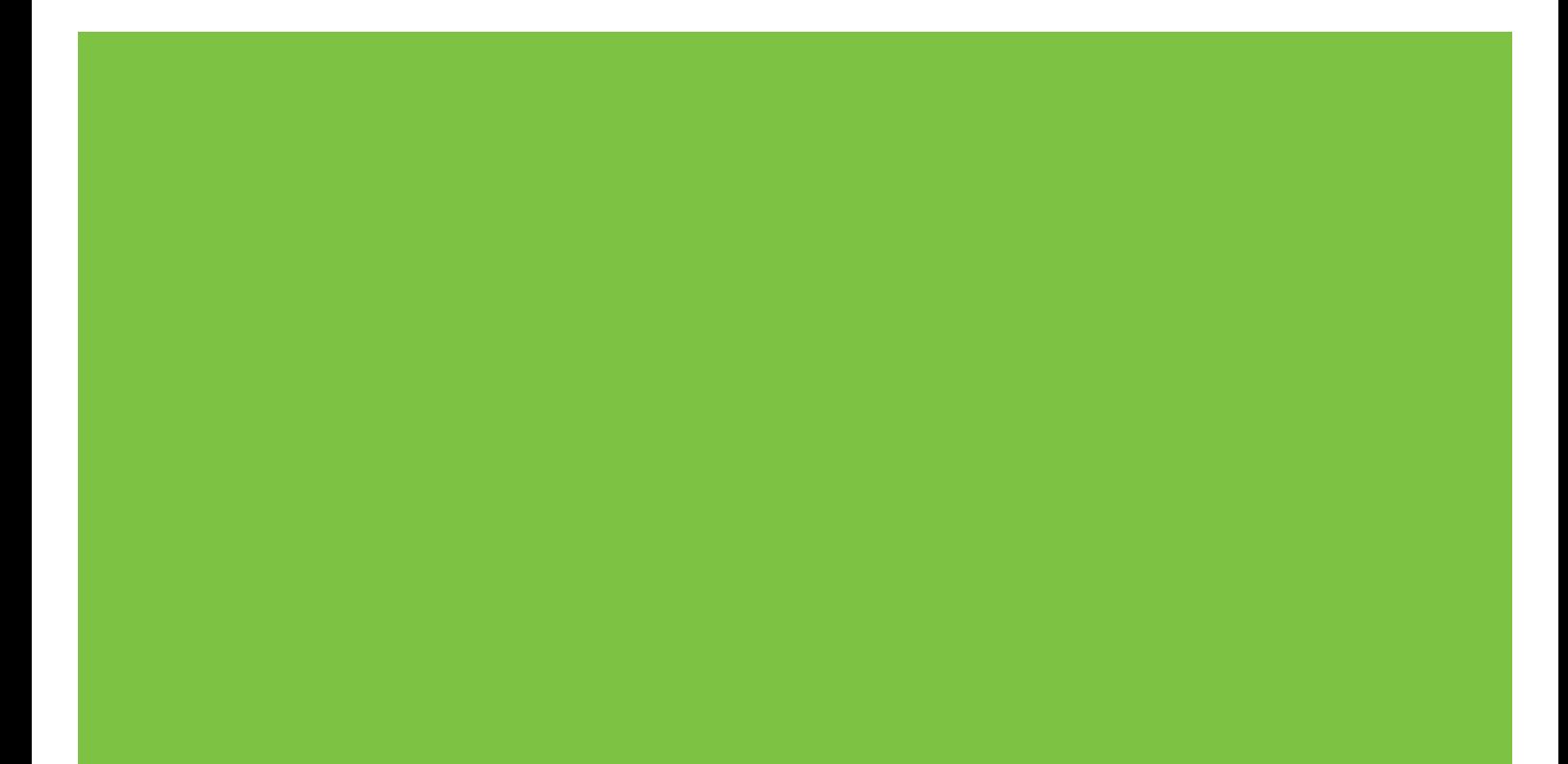

### HP LaserJet M2727 -monitoimilaite Käyttöopas

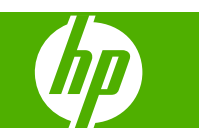

#### **Tekijänoikeus ja käyttöoikeus**

© 2007 Copyright Hewlett-Packard Development Company, L.P.

Tämän materiaalin kopioiminen, sovittaminen tai kääntäminen on kiellettyä, paitsi tekijänoikeuslain sallimilla tavoilla.

Edition 1, 12/2007

Osanumero: CB532-90962

Tämän asiakirjan sisältämät tiedot voivat muuttua ilman ennakkoilmoitusta.

HP-tuotteiden ja palvelujen takuut rajoittuvat kyseisten tuotteiden ja palvelujen mukana toimitettavissa nimenomaisissa takuulausekkeissa esitettyihin takuisiin. Mitään tämän julkaisun sisältöä ei tule tulkita lisätakuuksi. HP ei ole vastuussa tämän julkaisun mahdollisesti sisältämistä teknisistä tai toimituksellisista virheistä tai puutteista.

#### **Tavaramerkkitietoja**

Adobe®, Acrobat® ja PostScript® ovat Adobe Systems Incorporated -yhtiön tavaramerkkejä.

Microsoft®, Windows ® ja Windows NT® ovat Microsoft Corporationin Yhdysvalloissa rekisteröimiä tavaramerkkejä.

UNIX® on Open Group -yhtiön rekisteröimä tavaramerkki.

# Sisällysluettelo

#### 1 Laitteen perustiedot

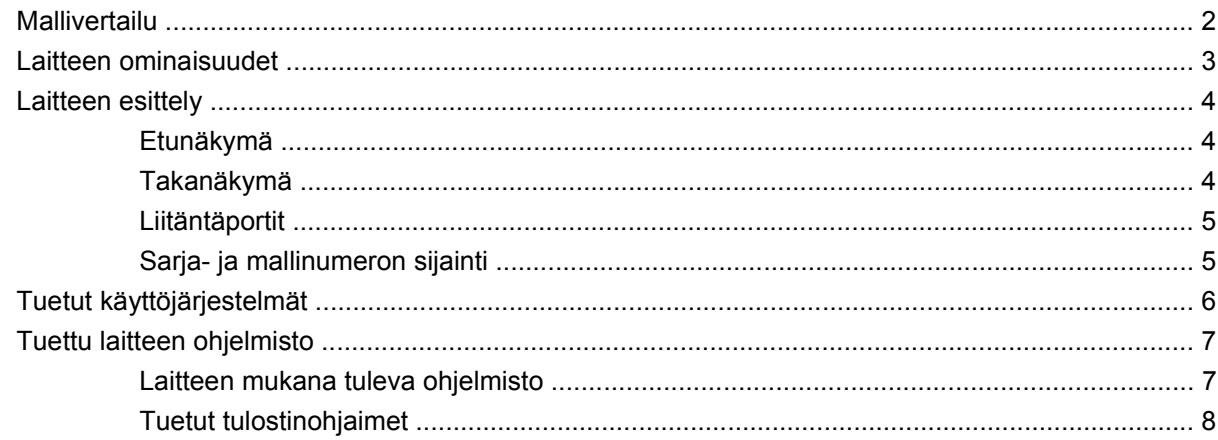

#### 2 Ohjauspaneeli

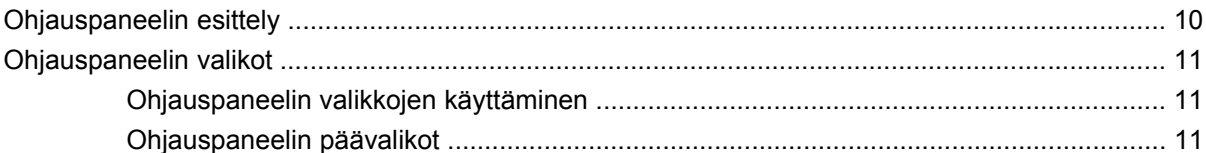

#### 3 Windows-ohjelmisto

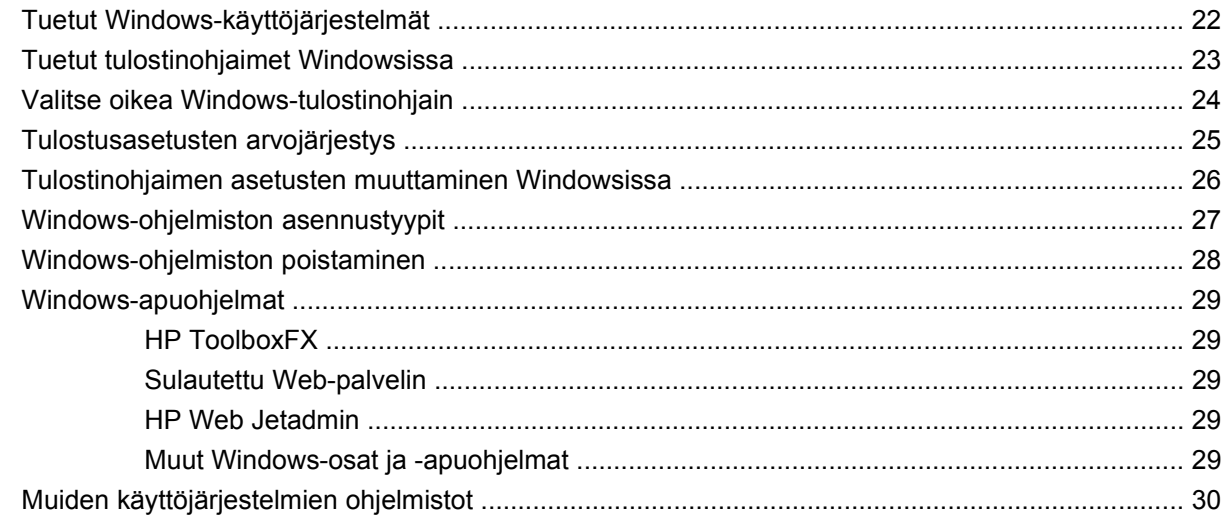

#### 4 Laitteen käyttäminen Macintosh-järjestelmässä

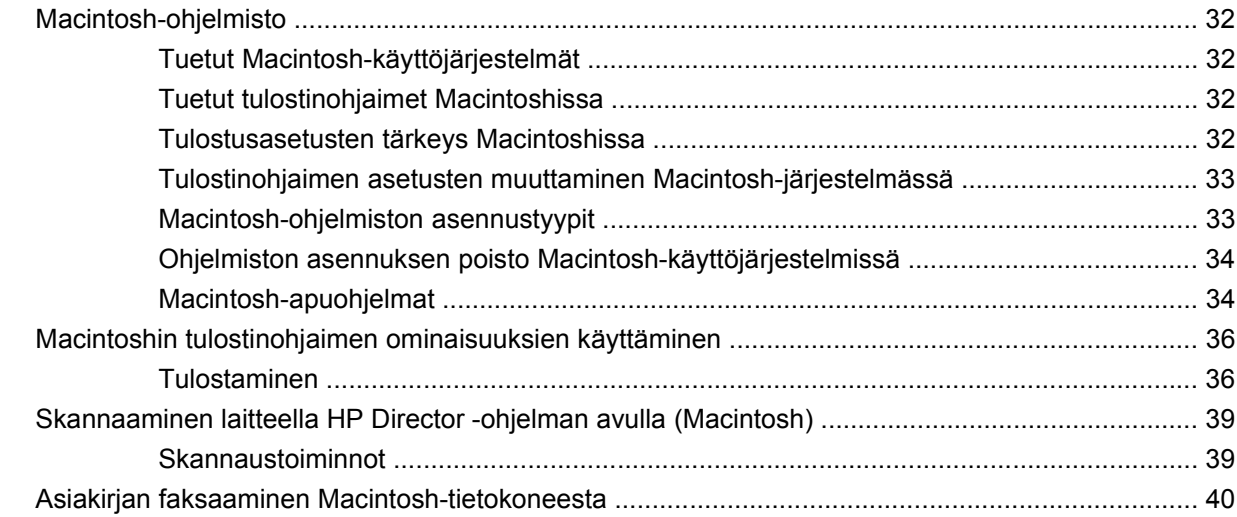

#### 5 Liitännät

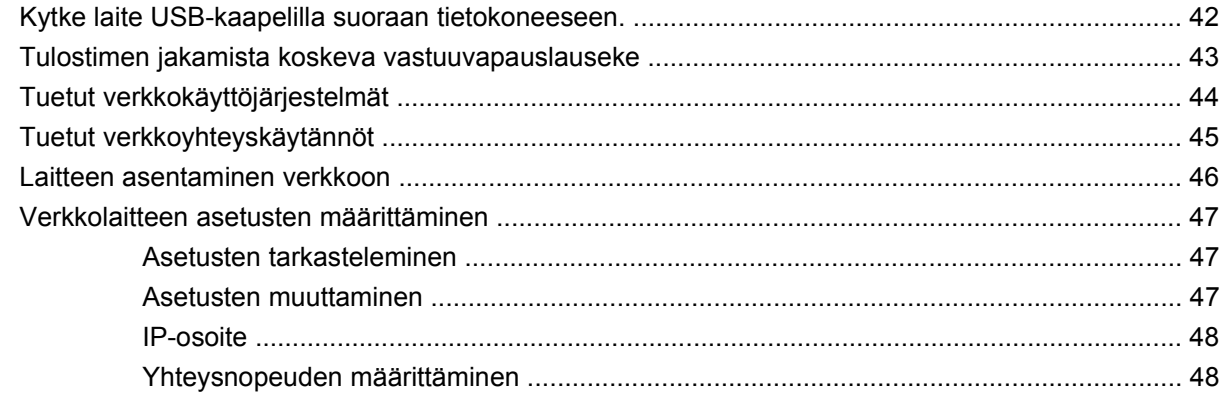

#### 6 Paperi ja materiaali

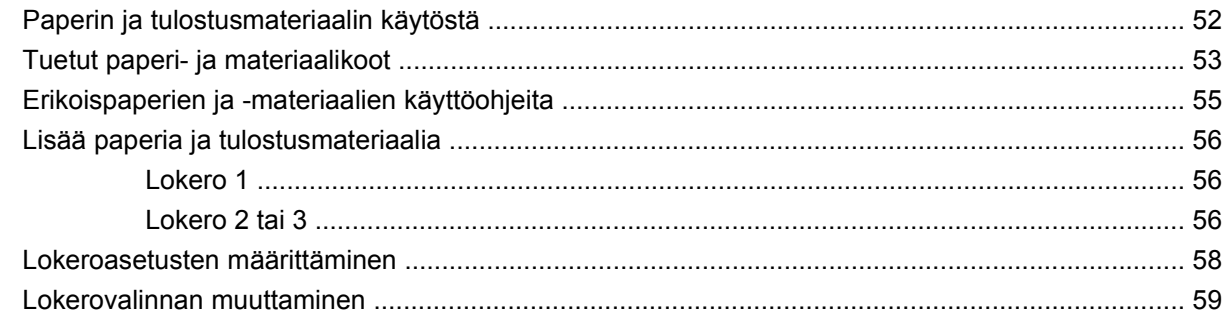

#### 7 Tulostustehtävät

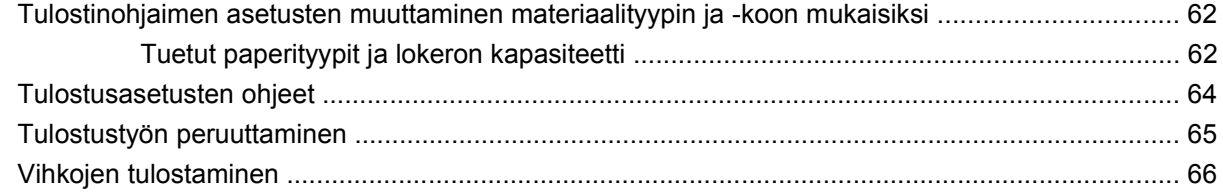

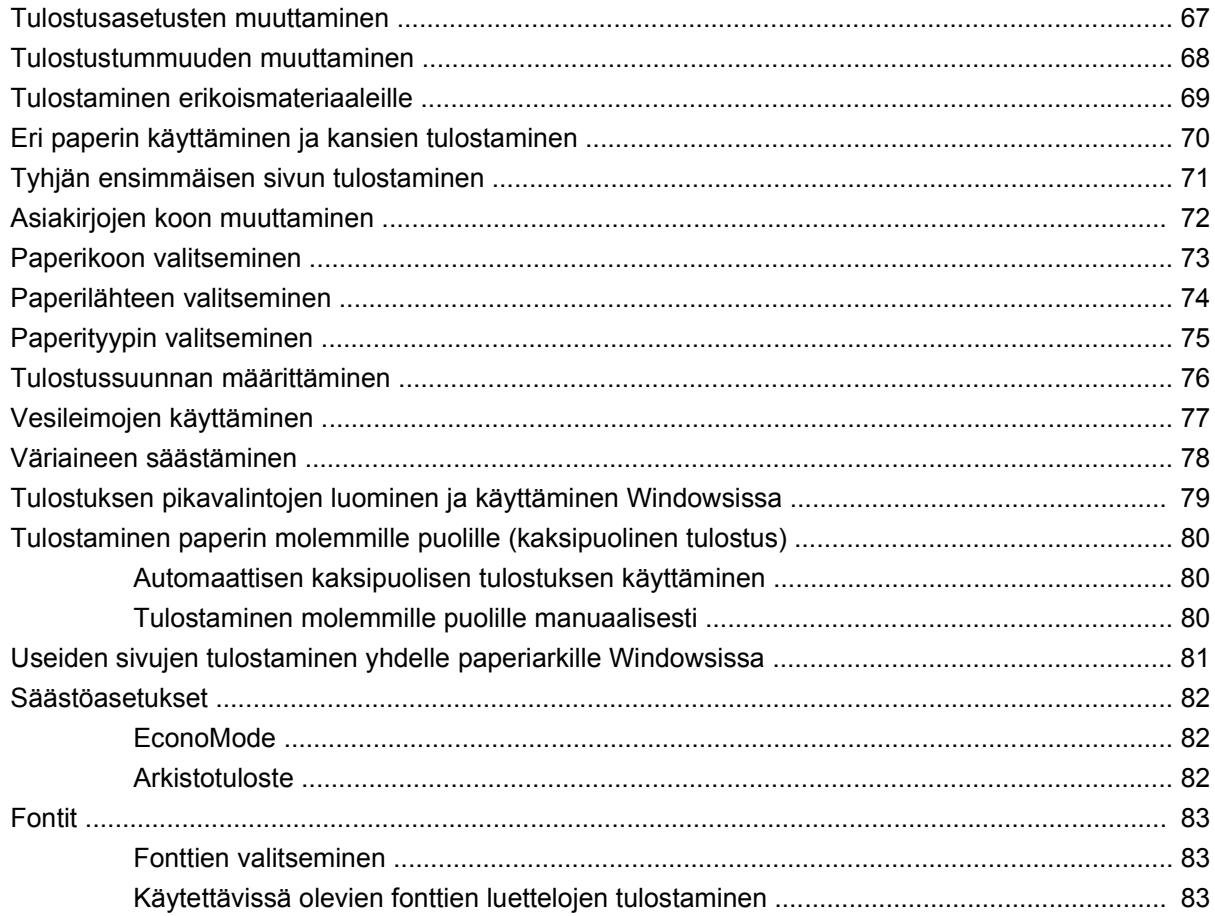

#### 8 Kopioiminen

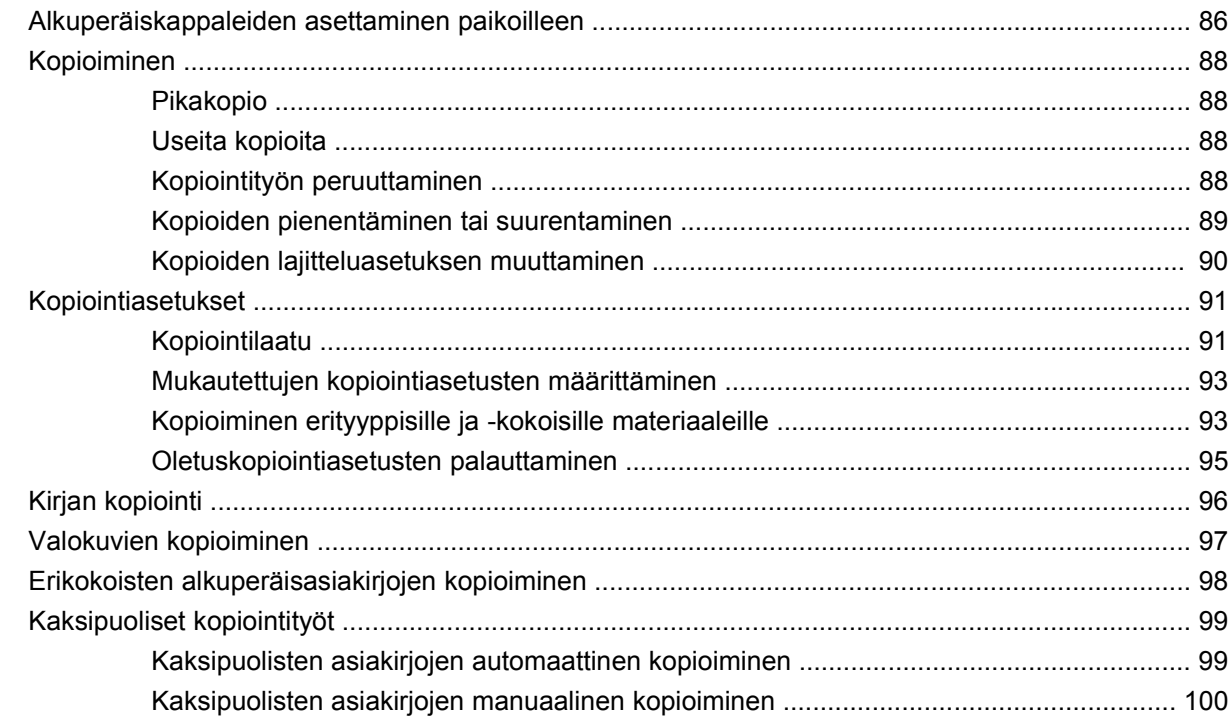

#### 9 Skannaaminen

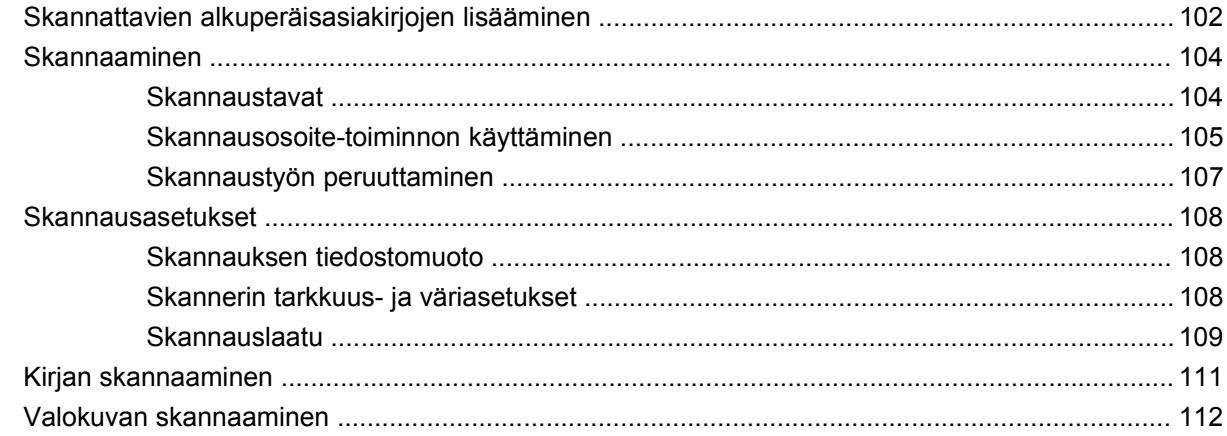

#### 10 Faksi

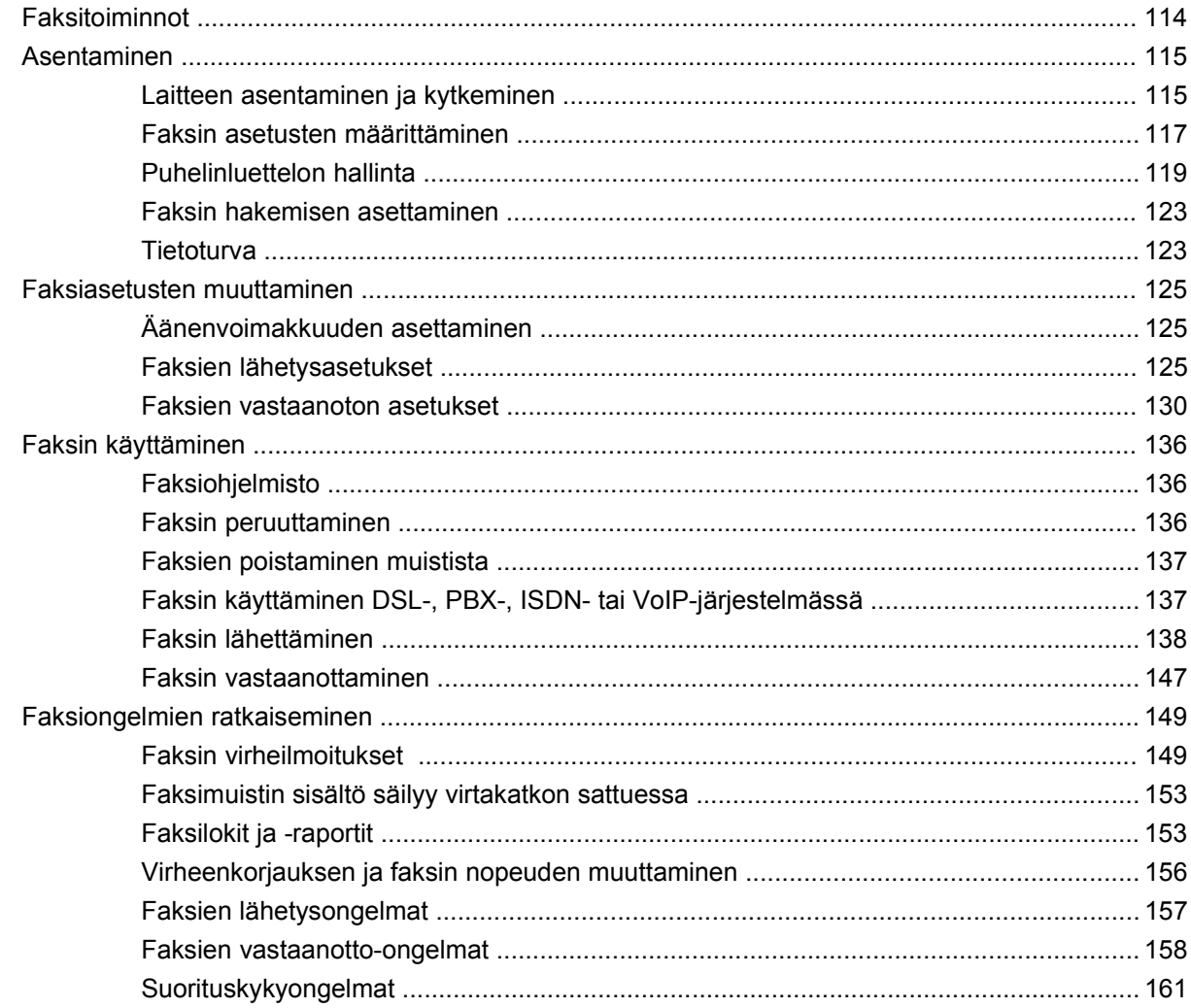

#### 11 Laitteen hallinta ja huolto

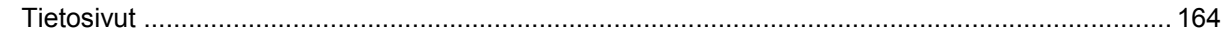

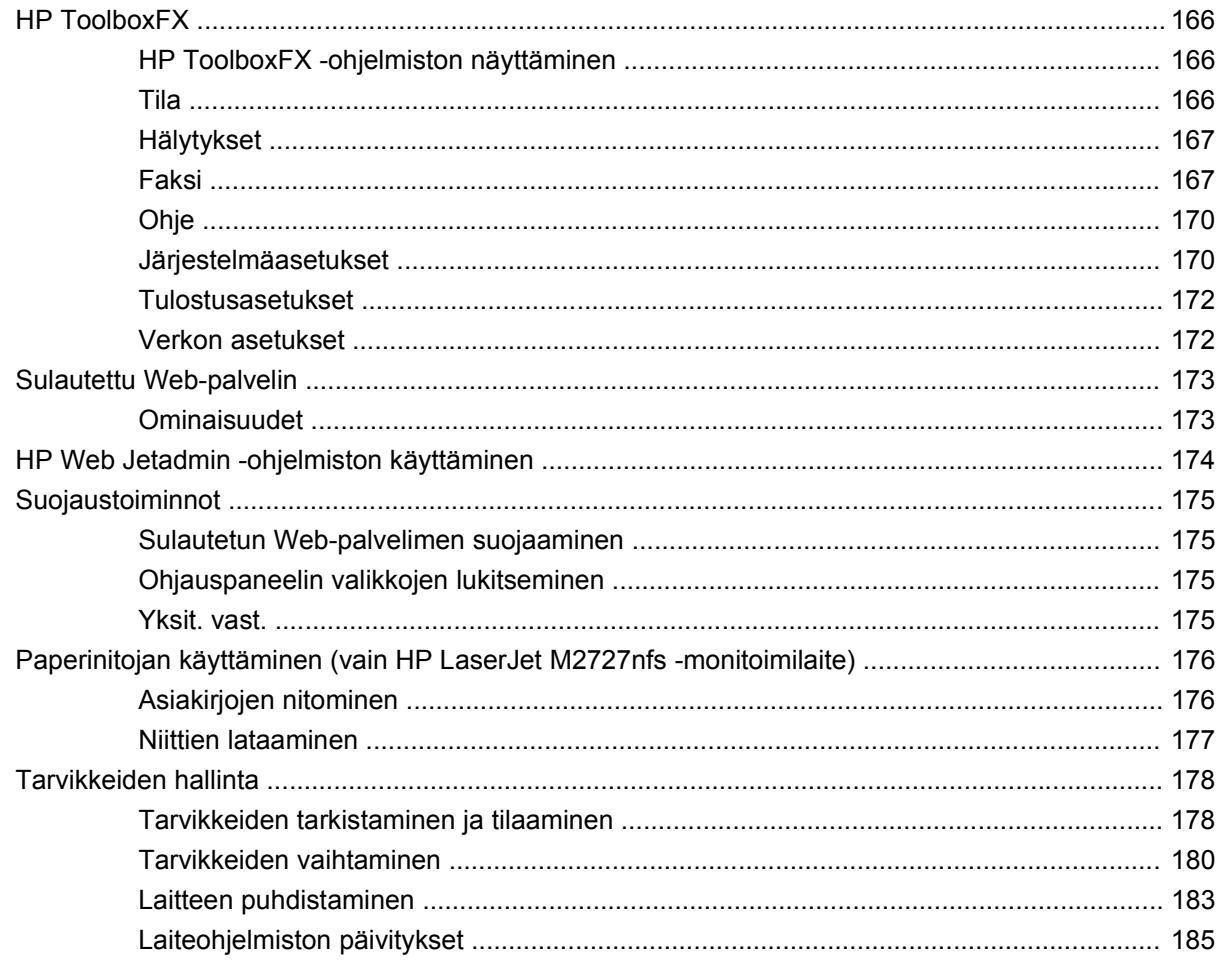

#### 12 Ongelmien ratkaiseminen

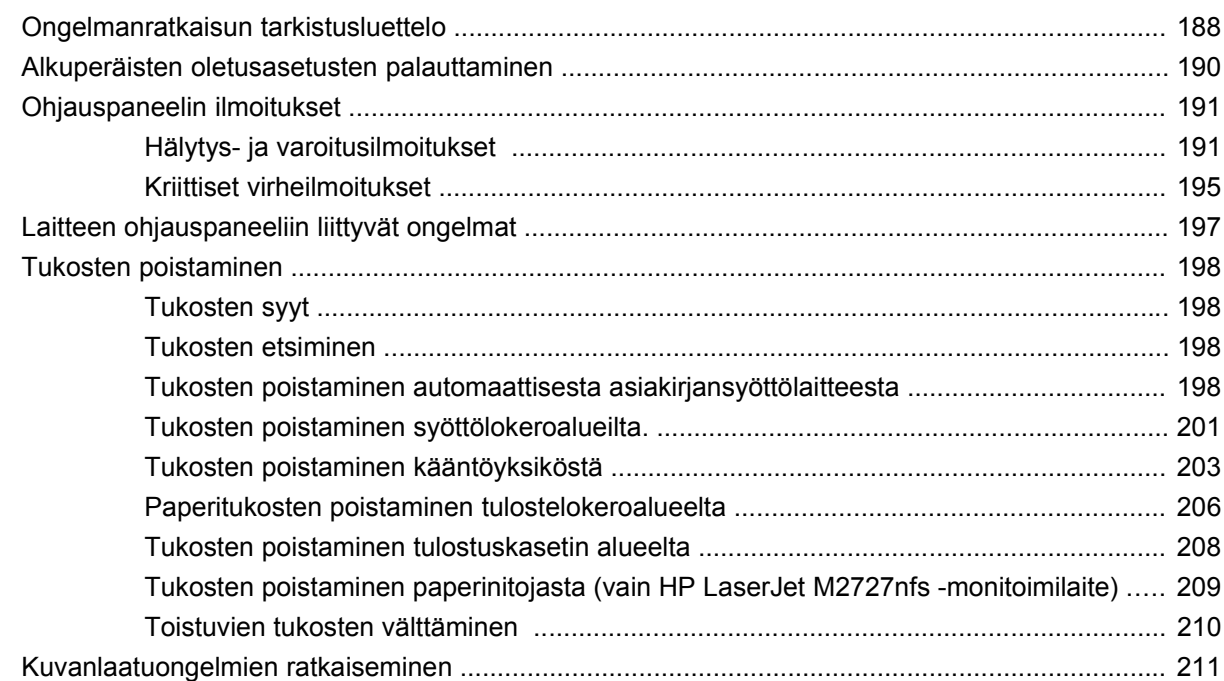

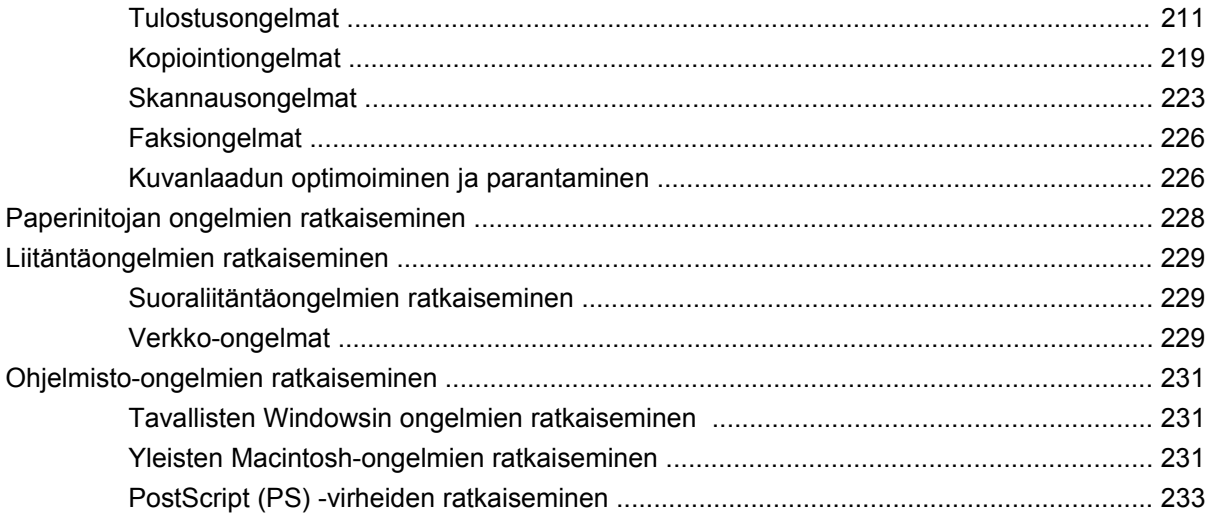

#### Liite A Lisävarusteet ja tilaustiedot

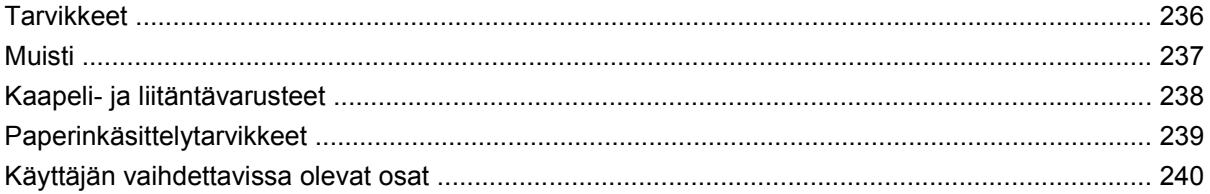

#### Liite B Huolto ja tuki

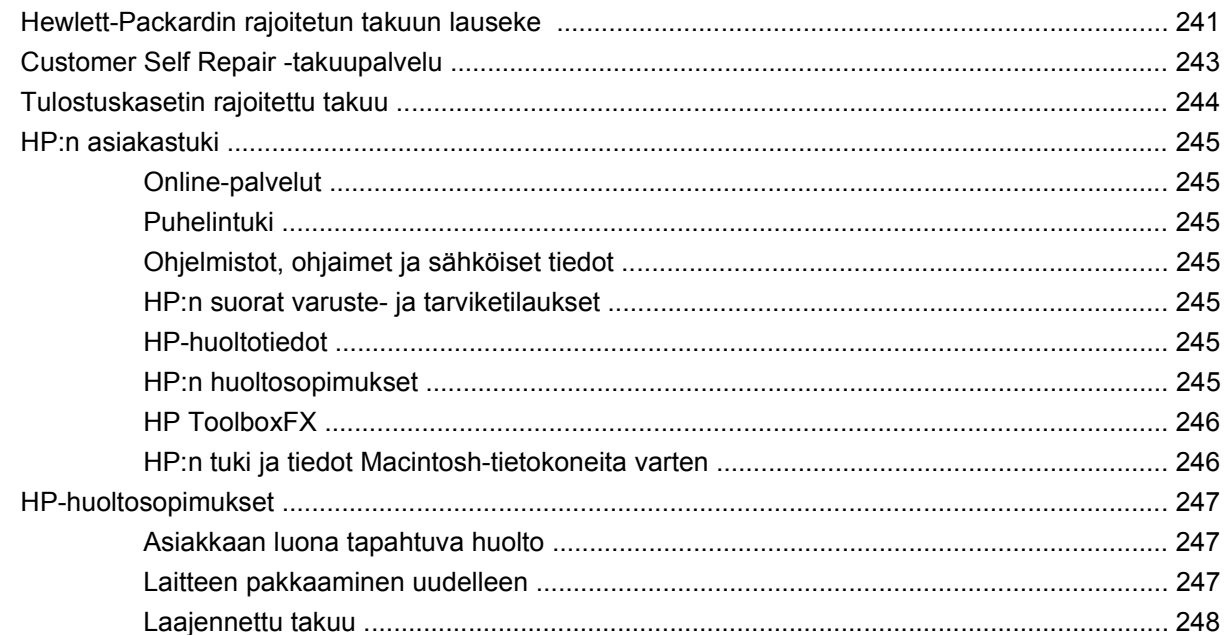

#### **Liite C Tekniset tiedot**

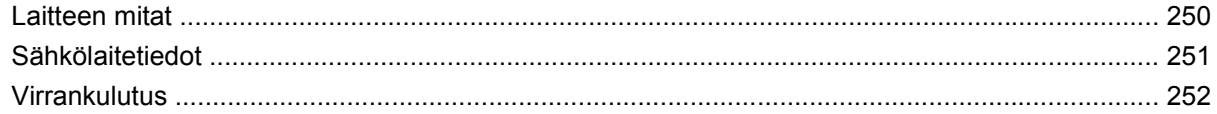

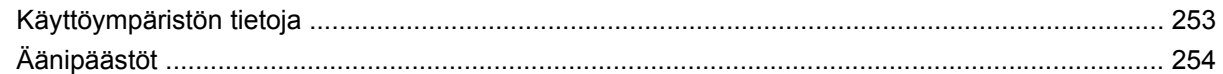

#### Liite D Säädöstiedot

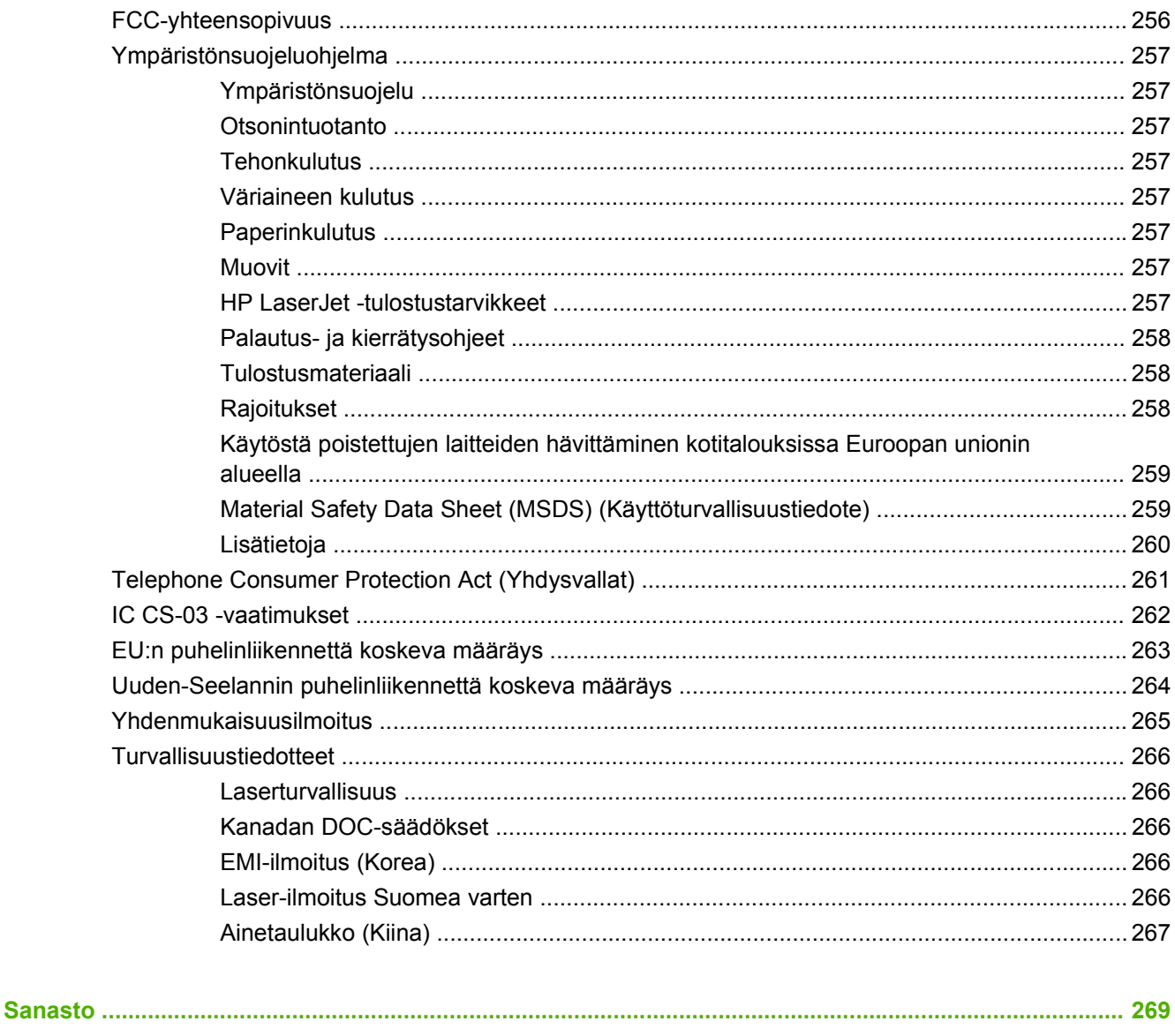

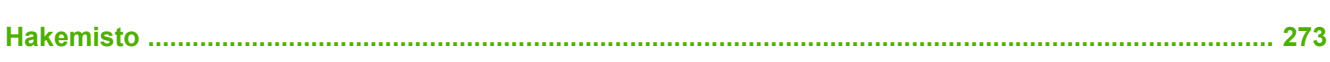

# <span id="page-12-0"></span>**1 Laitteen perustiedot**

- [Mallivertailu](#page-13-0)
- [Laitteen ominaisuudet](#page-14-0)
- [Laitteen esittely](#page-15-0)
- [Tuetut käyttöjärjestelmät](#page-17-0)
- [Tuettu laitteen ohjelmisto](#page-18-0)

### <span id="page-13-0"></span>**Mallivertailu**

Tuote on saatavana seuraavina kokoonpanoina.

#### **HP LaserJet M2727nf -monitoimilaite HP LaserJet M2727nfs -monitoimilaite**

- Tulostaa Letter-kokoista paperia jopa 27 sivua minuutissa (ppm) ja A4-kokoista paperia jopa 26 sivua minuutissa.
- PCL 5- ja PCL 6 -tulostinohjaimet sekä HP PostScript emulointitaso 3.
- Lokeroon 1 mahtuu 50 arkkia tulostusmateriaalia tai 5 kirjekuorta
- Lokeroon 2 mahtuu 250 arkkia tulostusmateriaalia.
- Valinnainen 250 arkin syöttölokero (lokero 3).
- Automaattinen kaksipuolinen tulostus, faksivastaanotto ja kopiointi.
- Mustan vakiokasetin keskimääräinen riitto on 3 000 sivua ISO/IEC 19752 -standardin mukaan. Todellinen riitto määräytyy käytön mukaan.
- Suurikapasiteettisen tulostuskasetin keskimääräinen riitto on 7 000 sivua ISO/IEC 19752 -standardin mukaan. Todellinen riitto määräytyy käytön mukaan.
- Hi-Speed USB 2.0 -portti ja 10/100 Base-T -verkkoportti.
- V.34-faksimodeemi ja 8 megatavun faksitallennusmuisti.
- Kaksi RJ-11 -faksilinjaporttia.
- 64 Mt RAM-muistia.
- Tasoskanneri ja 50 sivun automaattinen asiakirjansyöttölaite (ADF).
- Yksi DIMM-muistinlaajennuspaikka (320 Mt:uun asti).

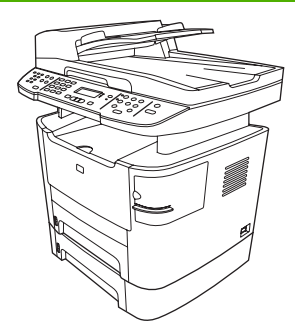

HP LaserJet M2727nf-monitoimilaite sekä

- 250 arkin lisäsyöttölokero (lokero 3)
- **•** Paperinitoja.

### <span id="page-14-0"></span>**Laitteen ominaisuudet**

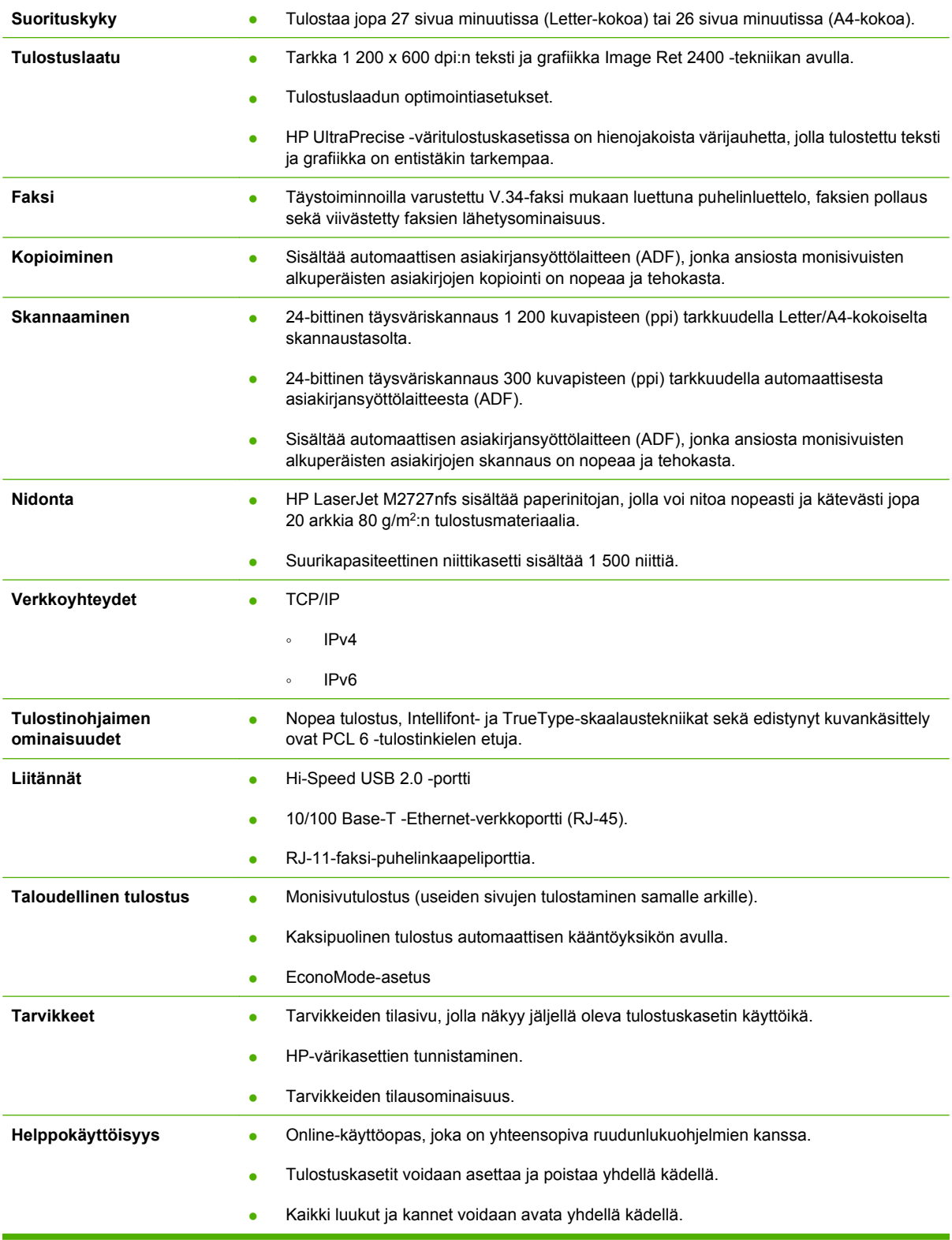

### <span id="page-15-0"></span>**Laitteen esittely**

### **Etunäkymä**

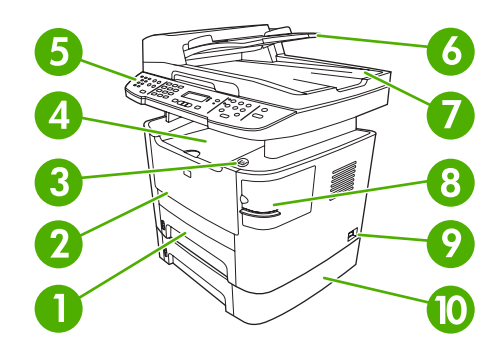

#### Lokero 2

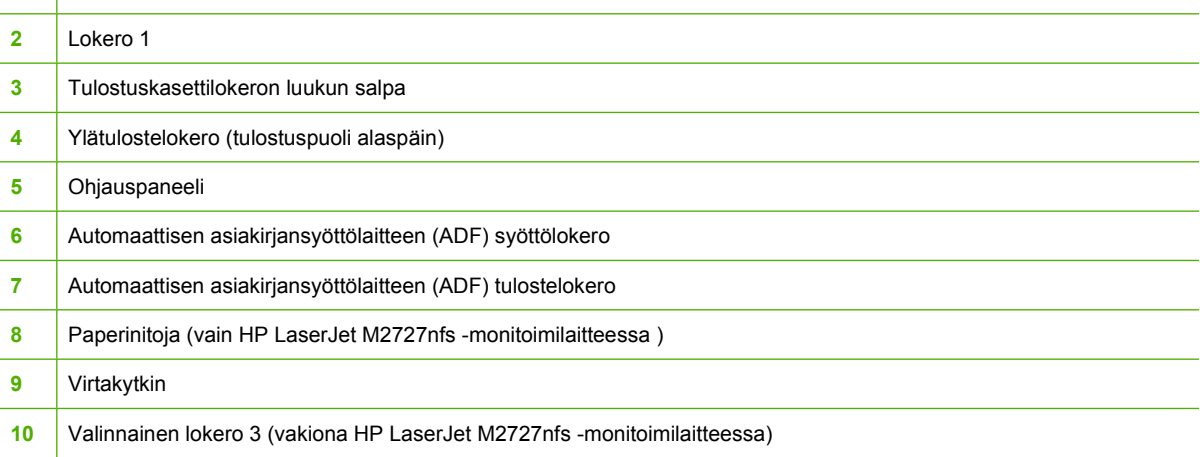

### **Takanäkymä**

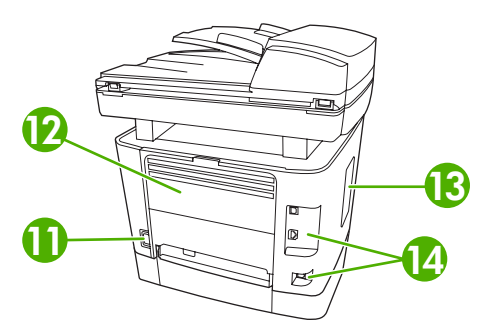

### Virtaliitin Takatulostelokero (tulostuspuoli ylöspäin, suora paperirata) DIMM-luukku Liitäntäportit

### <span id="page-16-0"></span>**Liitäntäportit**

Laitteessa on 10/100Base-T (RJ-45) -verkkoportti, Hi-Speed USB 2.0 -portti ja faksiportit.

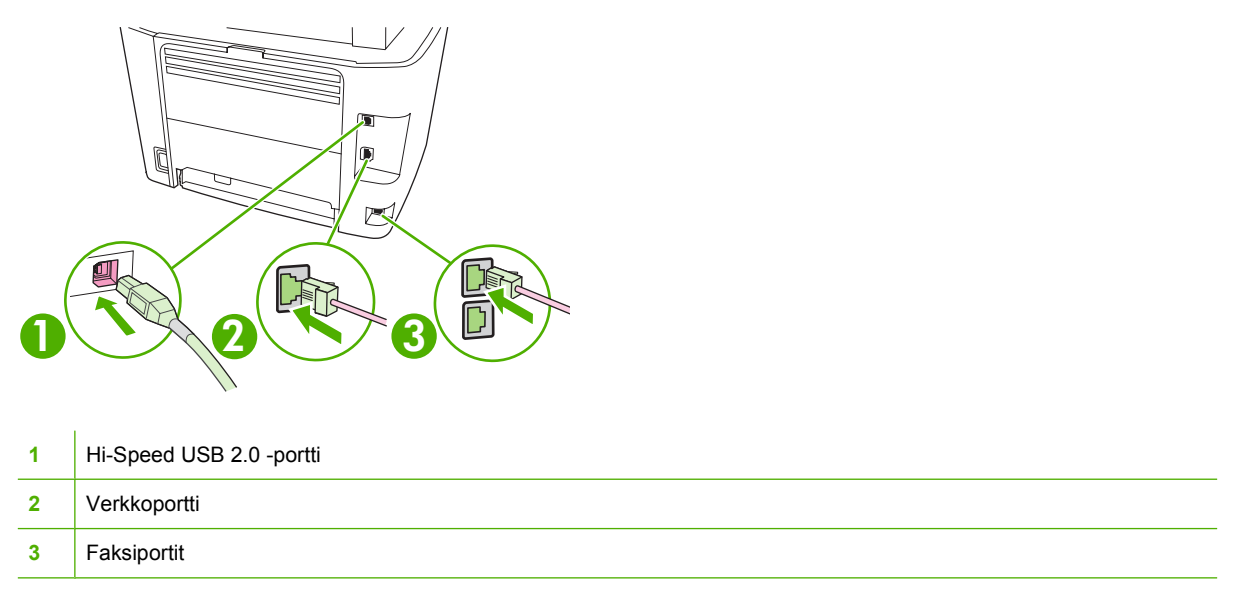

### **Sarja- ja mallinumeron sijainti**

Laitteen sarja- ja mallinumerotarra sijaitsee laitteen takatulostelokeron luukussa.

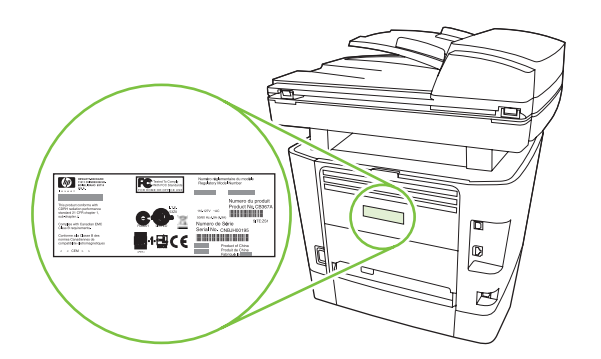

### <span id="page-17-0"></span>**Tuetut käyttöjärjestelmät**

Laite tukee seuraavia käyttöjärjestelmiä:

#### **Ohjelmiston täydellinen asennus**

#### **Tulostin- ja skanneriohjain**

#### **Vain tulostinohjaimet**

• Linux (vain Web)

- Windows XP (32- tai 64-bittinen)
- Windows 2000
- Windows 2003 Server (32- ja 64- bittinen)
- UNIX-mallikomentosarjat (vain Web)
- Windows Vista (32- ja 64-bittinen)
- $\bullet$  Mac OS X 10.3, 10.4 ja uudemmat

**FUOMAUTUS:** Mac OS 10.4 -käyttöjärjestelmässä ja sitä uudemmissa versioissa ohjain tukee PPCja Intel Core -suorittimia.

### <span id="page-18-0"></span>**Tuettu laitteen ohjelmisto**

#### **Laitteen mukana tuleva ohjelmisto**

Suositeltavan asennuksen voi tehdä monella tavalla. Helppo asennus tekee asennuksen oletusasetusten mukaisesti. Laajennettu asennus -vaihtoehdon avulla voi valita mukautettuja asetuksia ja määrittää asennettavat osat.

#### **Suositeltava Windows-asennus**

- HP-ohjaimet
	- PCL 6 -tulostinohjain
	- Skanneriohjain
- HP MFP -ohjelmisto
	- HP ToolboxFX
	- HP LaserJet Scan ohjelma
	- HP Send Fax -ohjelma ja ohjain
	- HP:n ohjattu faksiasennustoiminto
	- Asennuksenpoisto-ohjelma
- HP:n päivitysohjelma
- HP:n asiakasosallistumisohjelma
- Osta HP-tarvikkeita -ohjelma
- Muut ohjelmat
	- Readiris OCR (asennettava erikseen)

#### **Express-asennus (USB tai verkko)**

Express-asennus sisältää seuraavat ohjelmat:

- PCL 6 -tulostinohjain
- HP LaserJet Scan -ohjelma ja ohjain

**E** HUOMAUTUS: Express-asennus tukee ohjauspaneelin avulla tapahtuvaa faksaamista.

**HUOMAUTUS:** PCL 5- ja tason 3 HP PostScript -emulointiohjaimet voidaan asentaa Microsoftin ohjatulla tulostimen asennustoiminnolla.

#### **Macintosh-ohjelmisto**

- **HP Product Setup Assistant**
- **HP-laitteen asetukset**
- <span id="page-19-0"></span>● HP:n ohjelmiston poisto-ohjelma
- **•** HP LaserJet -ohjelmisto
	- HP Scan
	- HP Director
	- Fax-ohjelma
	- Scan to e-mail -ohjelma
	- HP Photosmart

### **Tuetut tulostinohjaimet**

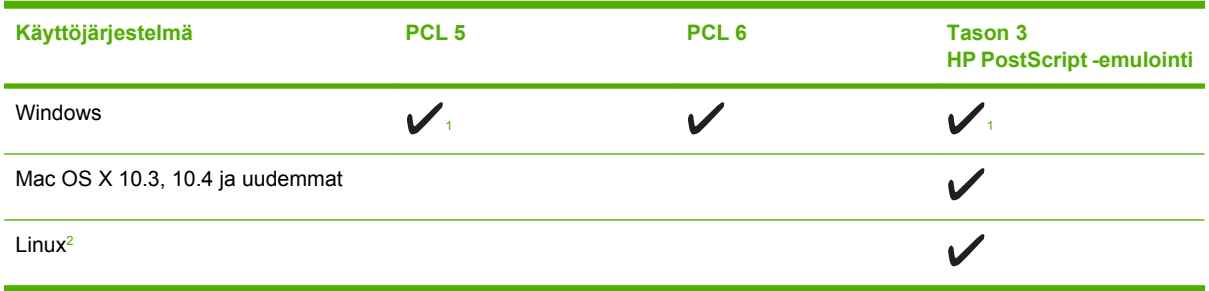

<sup>1</sup> Ohjain voidaan asentaa myös Microsoftin ohjatulla tulostimen asennustoiminnolla.

<sup>2</sup> Jos järjestelmänä on Linux, lataa tason 3 HP PostScript -emulointiohjain osoitteesta [www.hp.com/go/linuxprinting](http://www.hp.com/go/linuxprinting).

Tulostinohjaimet sisältävät online-ohjeen, jossa on tavallisimpien tulostustehtävien ohjeet sekä tulostinohjaimen painikkeiden, valintaruutujen ja avattavien valikkojen kuvaukset.

# <span id="page-20-0"></span>**2 Ohjauspaneeli**

- [Ohjauspaneelin esittely](#page-21-0)
- [Ohjauspaneelin valikot](#page-22-0)

## <span id="page-21-0"></span>**Ohjauspaneelin esittely**

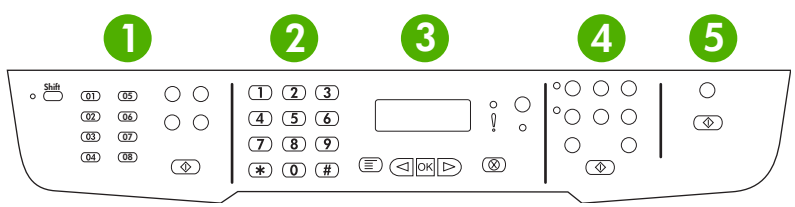

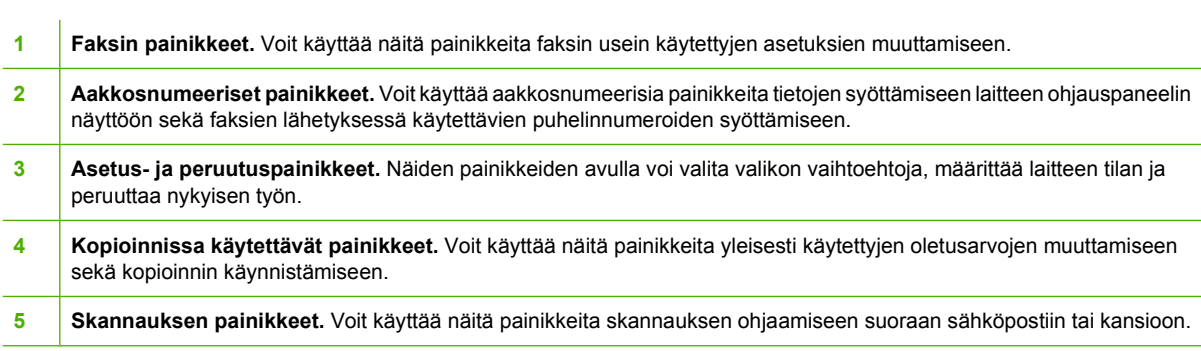

### <span id="page-22-0"></span>**Ohjauspaneelin valikot**

### **Ohjauspaneelin valikkojen käyttäminen**

Ohjauspaneelin valikoita käytetään alla kuvatulla tavalla.

- **1.** Paina Jakoavain-painiketta.
- **2.** Siirry valikoissa nuolipainikkeilla.
- Valitse haluamasi asetus painamalla OK-painiketta.
- Peruuta toiminto tai palaa valmiustilaan painamalla Peruuta-painiketta.

#### **Ohjauspaneelin päävalikot**

Ohjauspaneelin päävalikkoja voi käyttää seuraavasti:

- **Faksin tila** -valikon avulla voi tarkastella luetteloa lähetettävistä fakseista tai vastaanotetuista fakseista, jotka odottavat tulostusta, edelleenlähetystä tai tietokoneen latausta.
- **Faksitoiminnot**-valikon avulla voi määrittää esimerkiksi seuraavat faksitoiminnot: viivästetyn faksin ajoitus, **PC-vastaanotto**-tilan peruutus, aiemmin tulostettujen faksien uudelleentulostus ja muistiin tallennettujen faksien tulostus.
- **Kopioasetukset**-valikon avulla voi määrittää peruskopioinnin oletusasetukset, kuten kontrastin, lajittelun ja tulostettavien kopioiden määrän.
- **Raportit-valikon avulla voi tulostaa raportteja, joissa on tietoja laitteen tilasta.**
- **Faksin asetukset** -valikon avulla voi määrittää faksipuhelinluettelon, lähtevien ja saapuvien faksien asetukset sekä faksien perusasetukset.
- **Järjestelmän asetukset** -valikon avulla voi määrittää laitteen perusasetukset, kuten kielen, tulostuslaadun ja äänenvoimakkuuden.
- **Verkkokokoonpano**-valikon avulla voi määrittää TCP/IP-määritykset ja muut verkkoasetukset.
- **Huolto**-valikon avulla voi palauttaa oletusasetukset, puhdistaa laitteen ja ottaa käyttöön tulostusjälkeen vaikuttavia erityistiloja.
- **HUOMAUTUS:** Voit halutessasi tulostaa yksityiskohtaisen valikkokartan ohjauspaneelin valikosta ja sen rakenteesta. Ohjeet ovat kohdassa [Tietosivut sivulla 164.](#page-175-0)

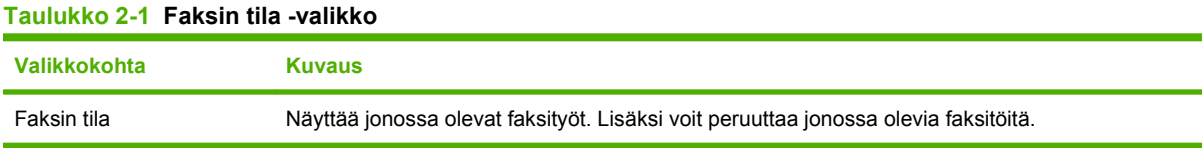

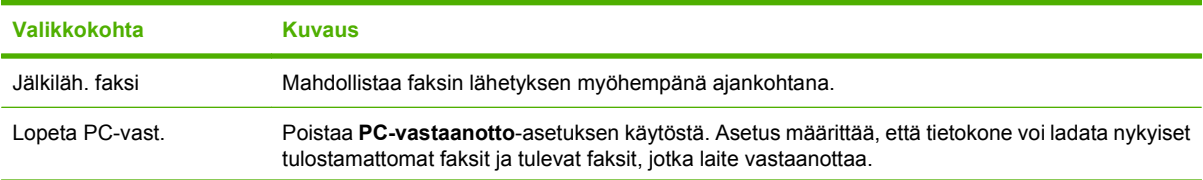

#### **Taulukko 2-2 Faksitoiminnot-valikko**

#### **Taulukko 2-2 Faksitoiminnot-valikko (jatkoa)**

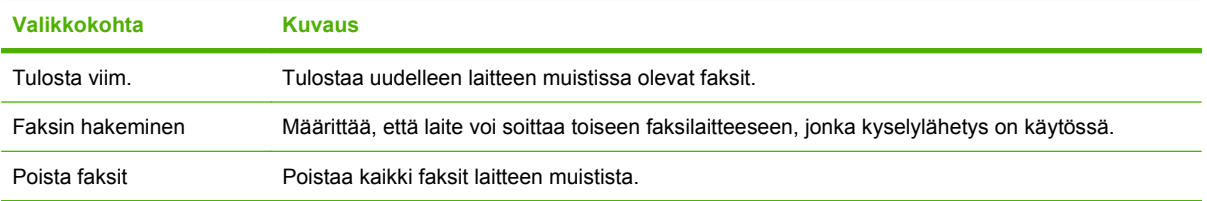

#### **Taulukko 2-3 Kopioasetukset-valikko**

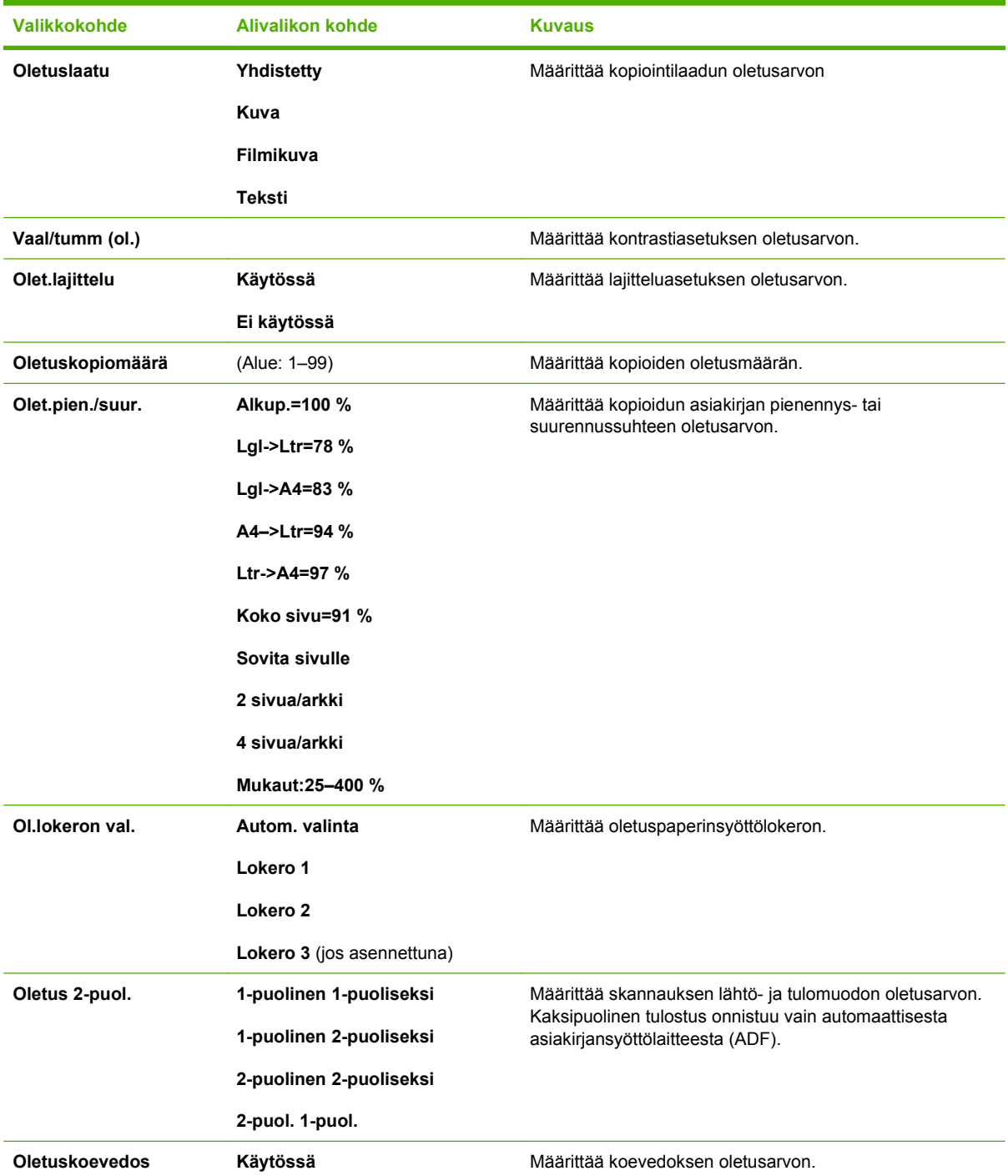

#### **Taulukko 2-3 Kopioasetukset-valikko (jatkoa)**

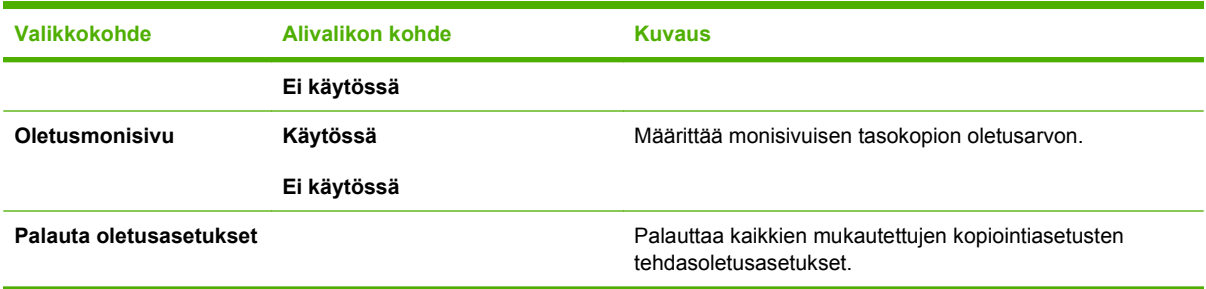

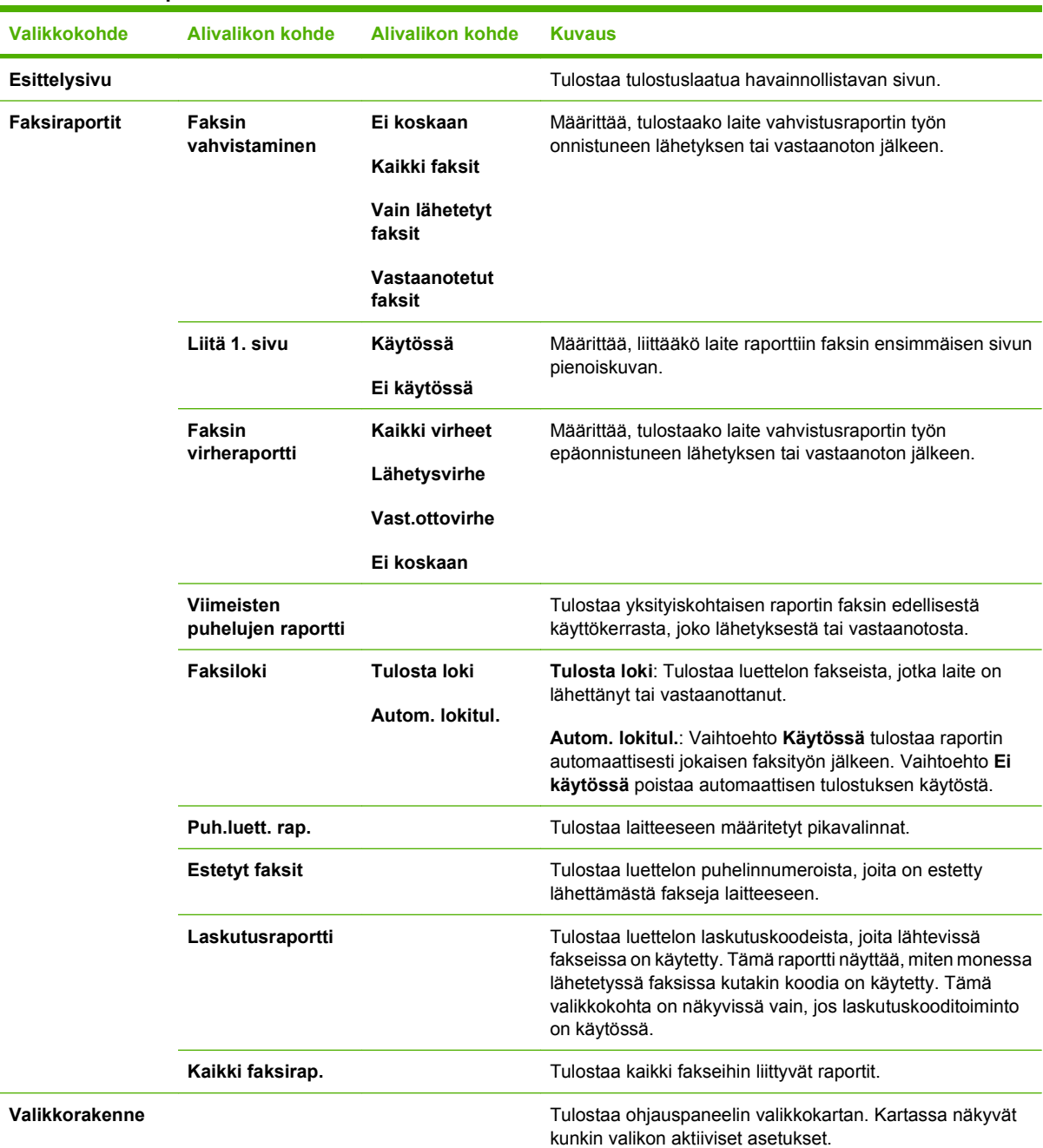

#### **Taulukko 2-4 Raportit-valikko**

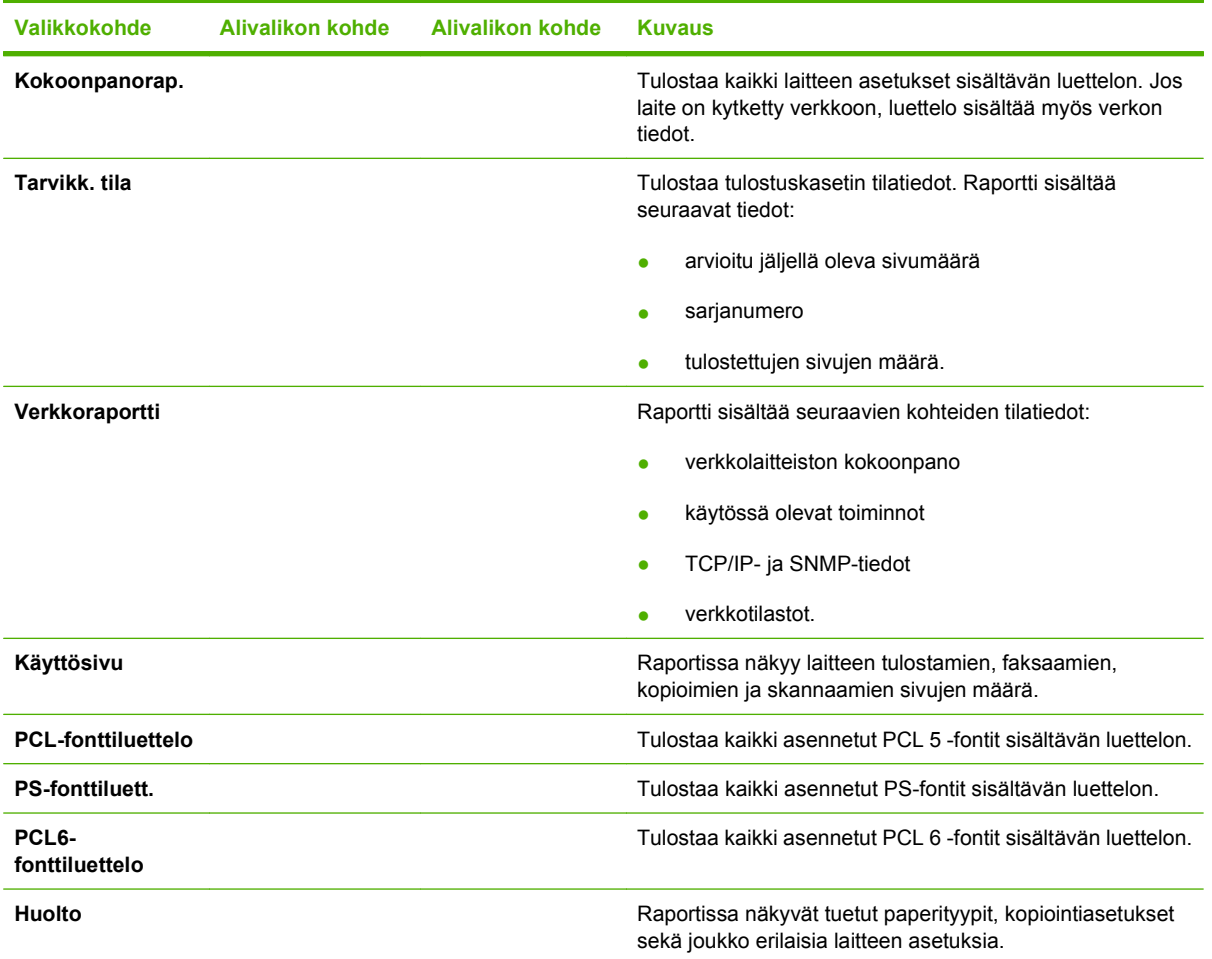

#### **Taulukko 2-4 Raportit-valikko (jatkoa)**

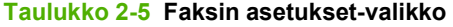

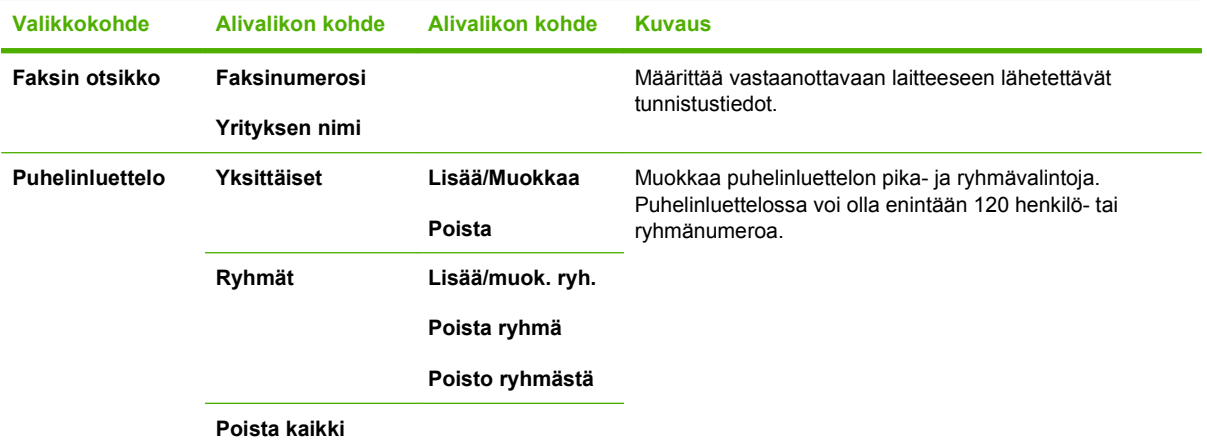

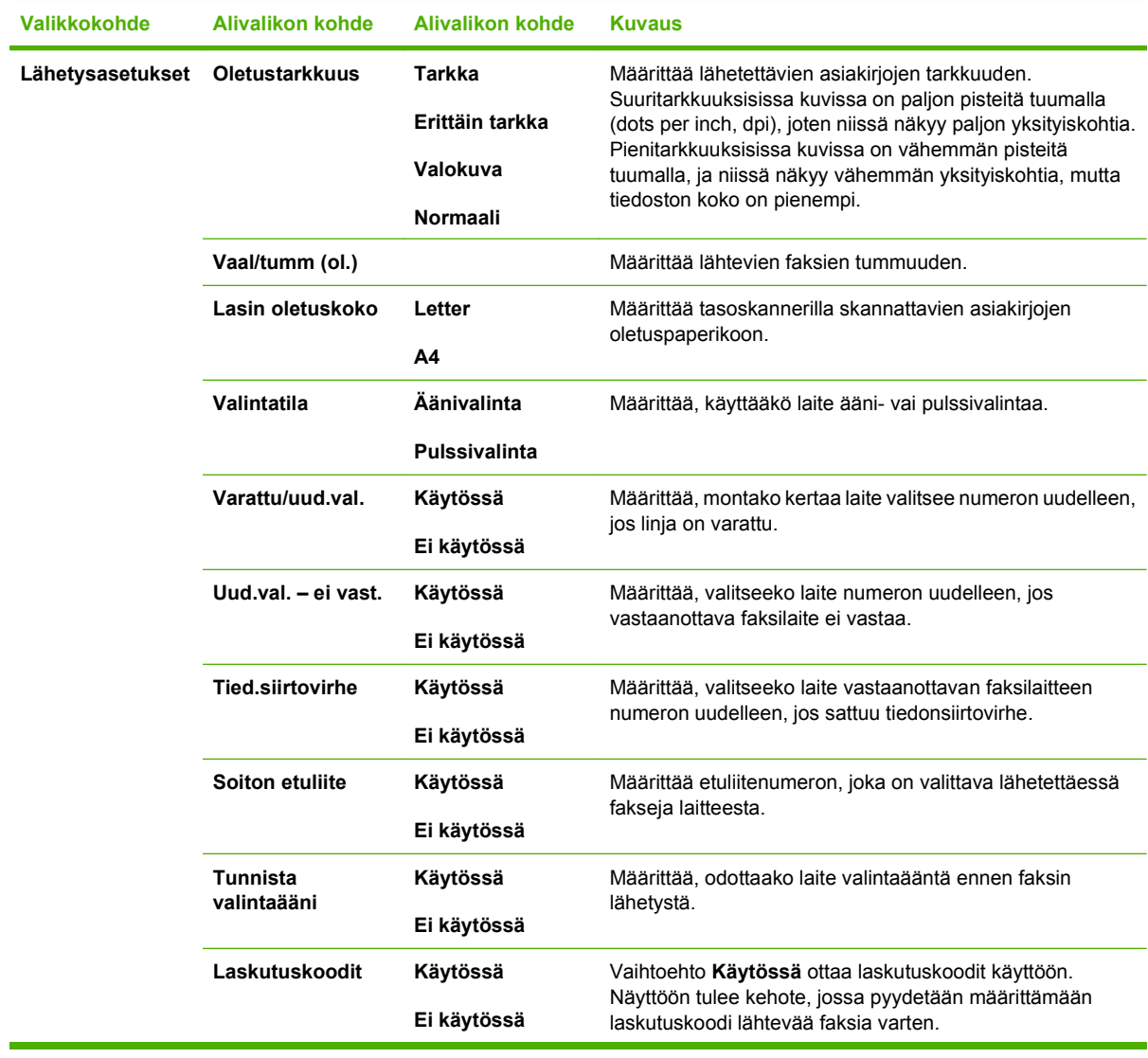

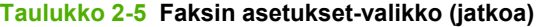

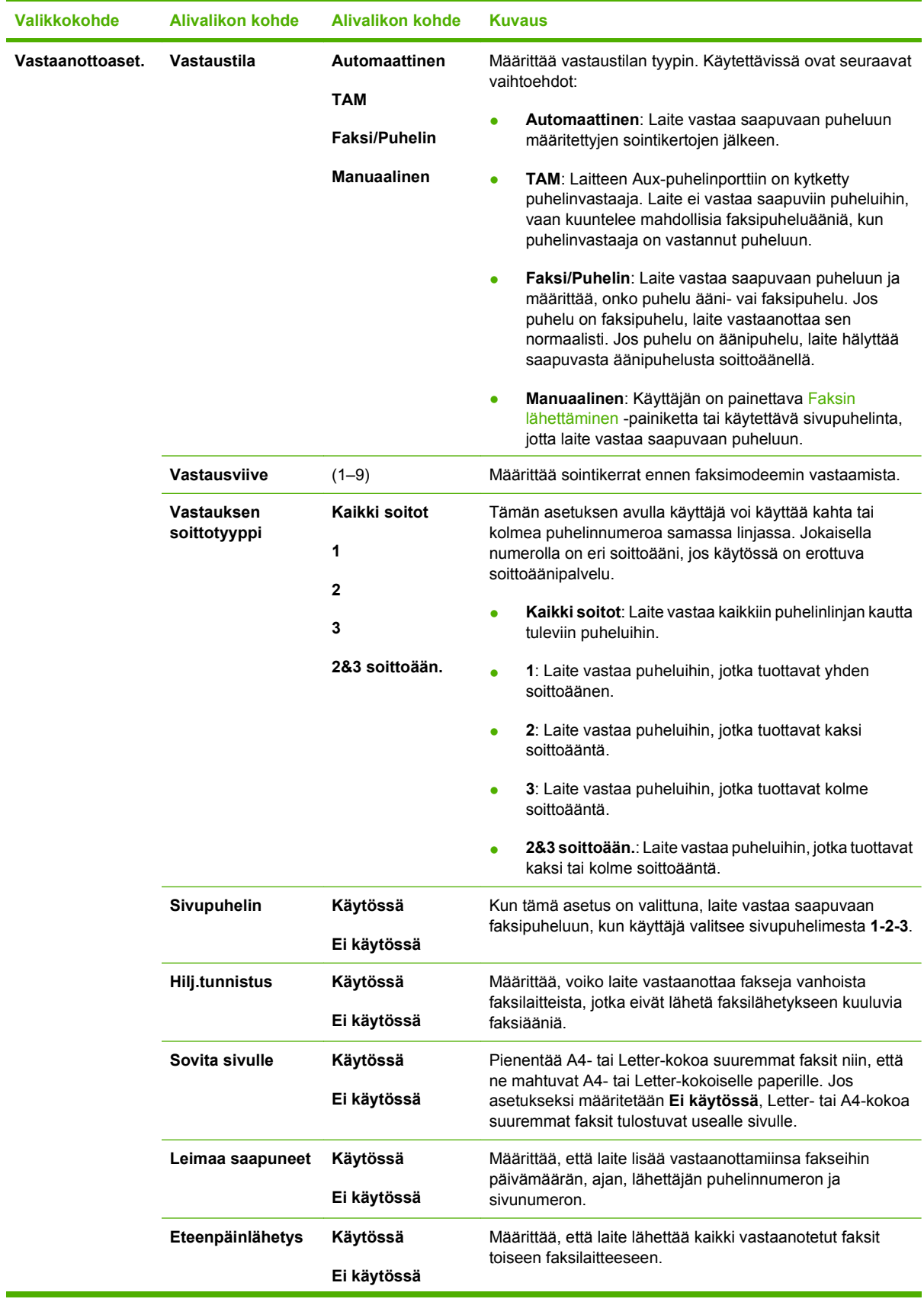

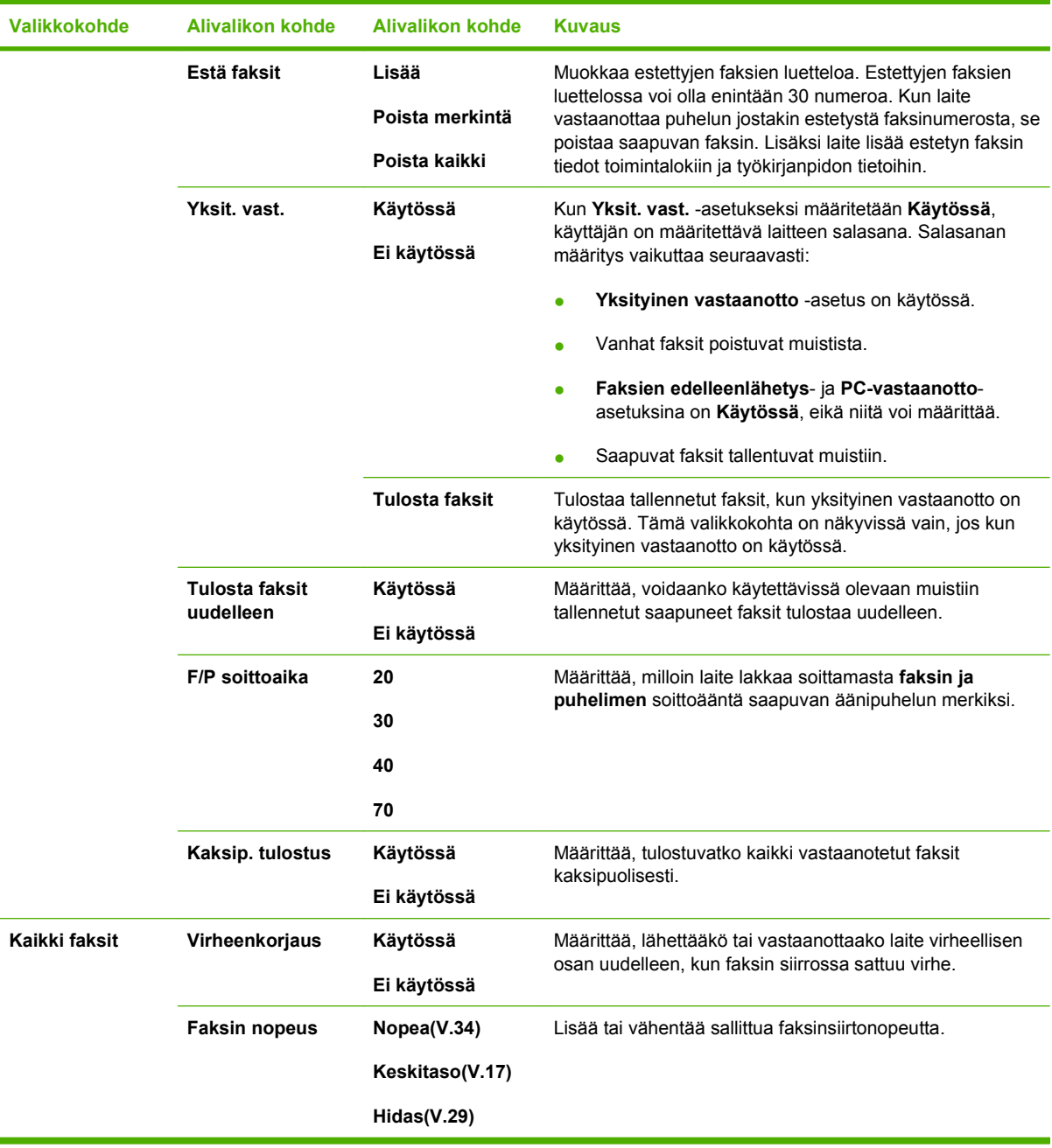

#### **Taulukko 2-5 Faksin asetukset-valikko (jatkoa)**

#### **Taulukko 2-6 Järjestelmän asetukset -valikko**

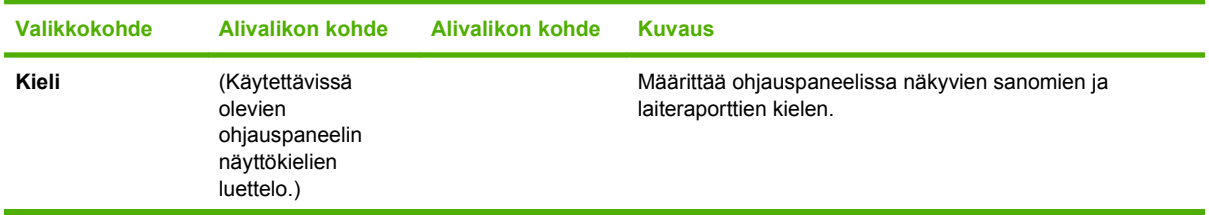

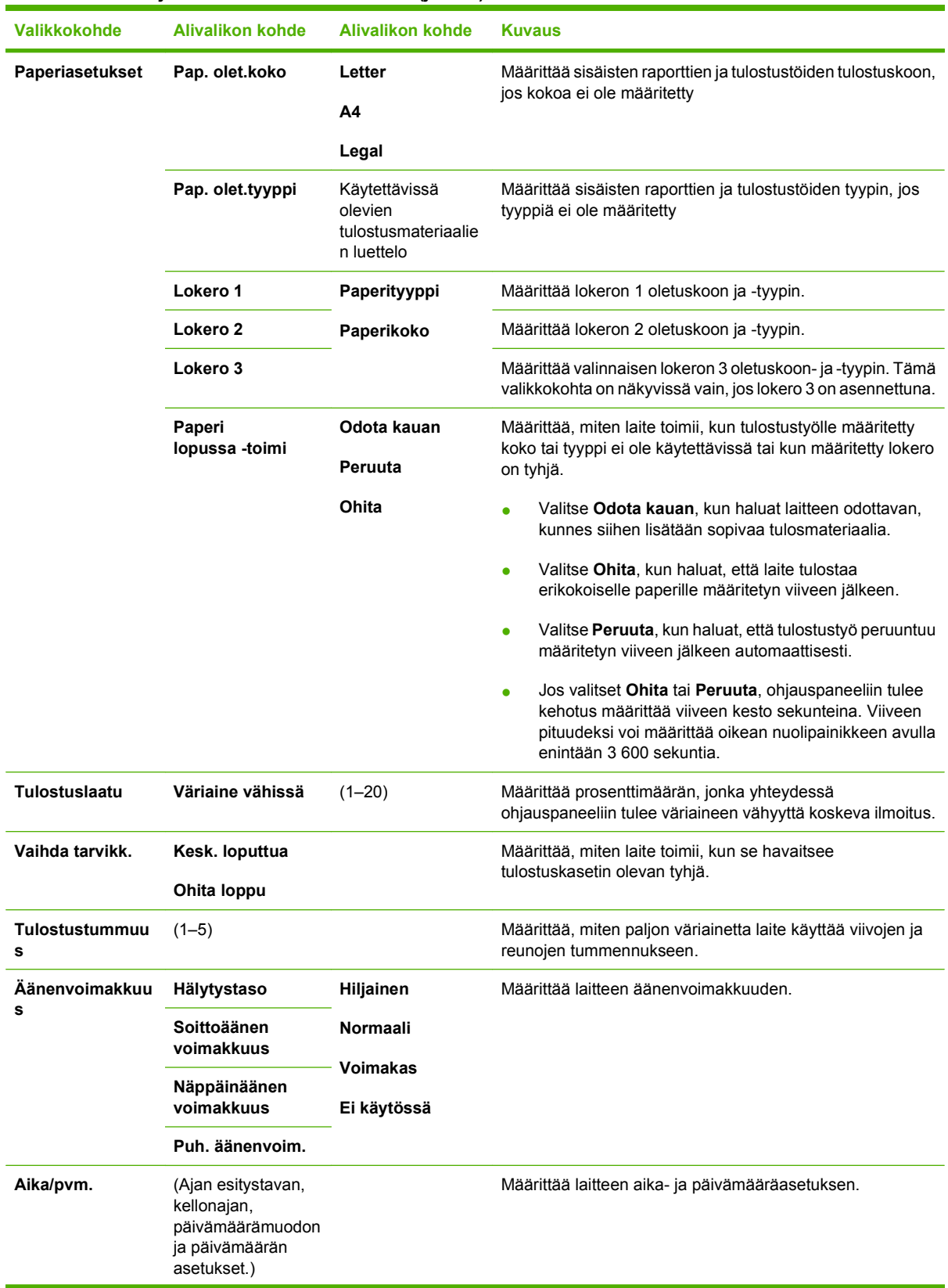

#### **Taulukko 2-6 Järjestelmän asetukset -valikko (jatkoa)**

#### **Taulukko 2-6 Järjestelmän asetukset -valikko (jatkoa)**

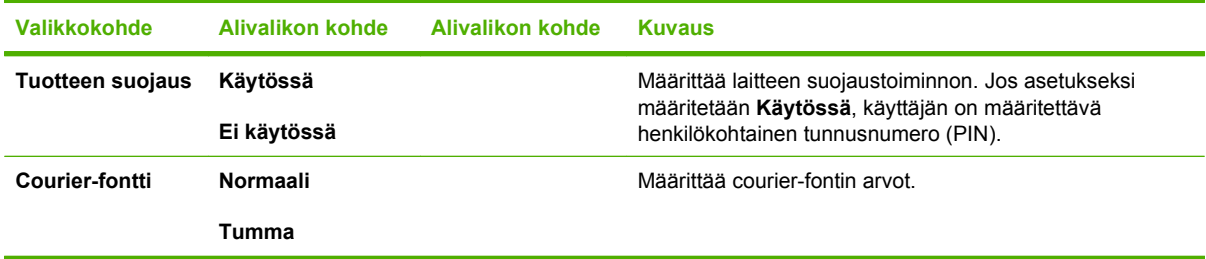

#### **Taulukko 2-7 Huolto-valikko**

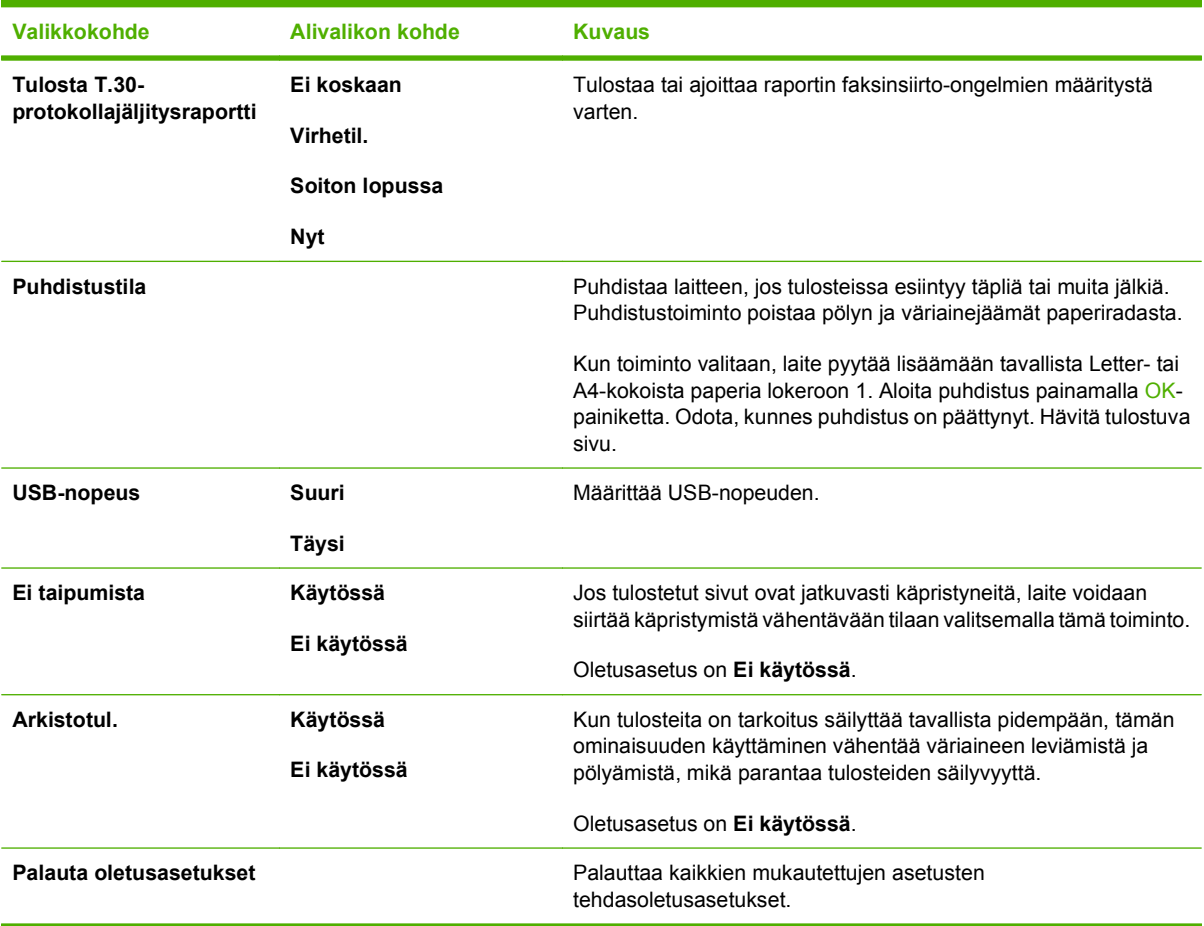

#### **Taulukko 2-8 Verkkokokoonpano -valikko**

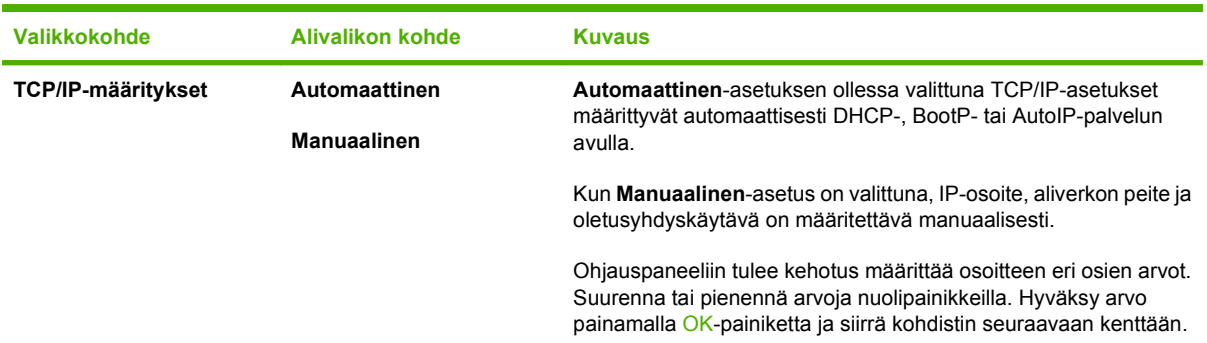

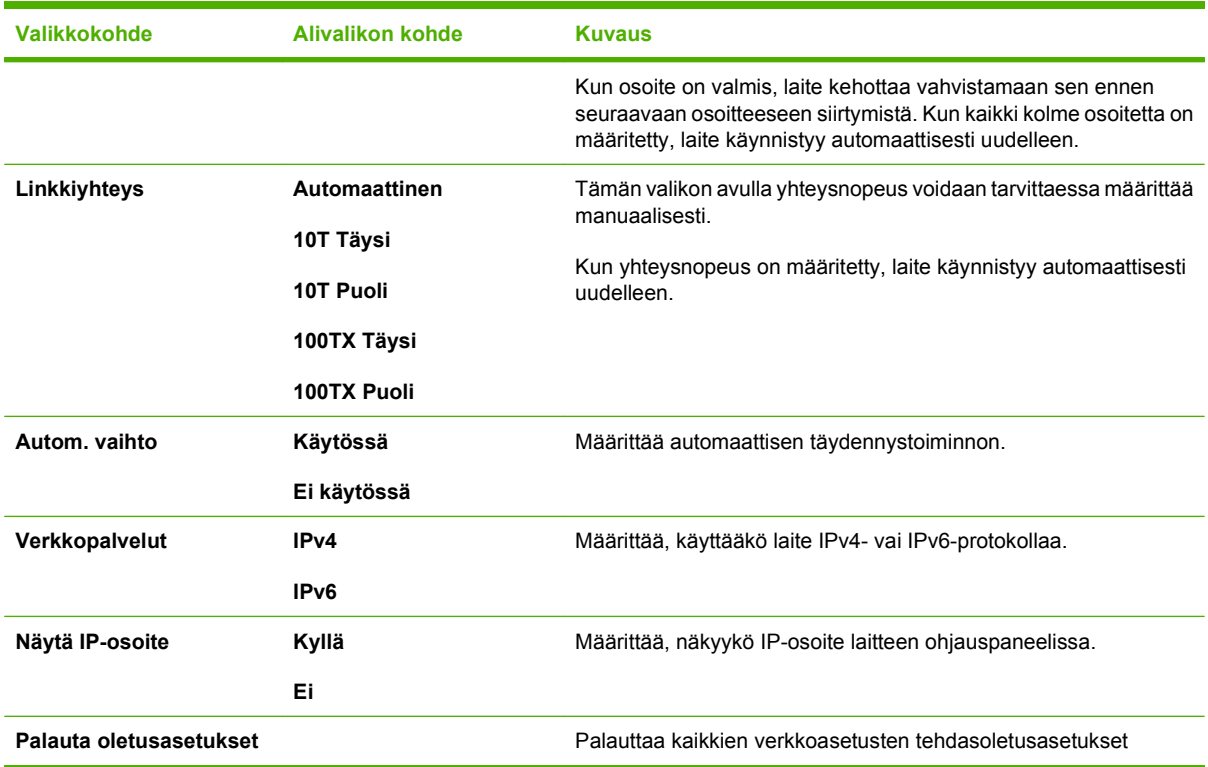

#### **Taulukko 2-8 Verkkokokoonpano -valikko (jatkoa)**

# <span id="page-32-0"></span>**3 Windows-ohjelmisto**

- [Tuetut Windows-käyttöjärjestelmät](#page-33-0)
- [Tuetut tulostinohjaimet Windowsissa](#page-34-0)
- [Valitse oikea Windows-tulostinohjain](#page-35-0)
- [Tulostusasetusten arvojärjestys](#page-36-0)
- [Tulostinohjaimen asetusten muuttaminen Windowsissa](#page-37-0)
- [Windows-ohjelmiston asennustyypit](#page-38-0)
- [Windows-ohjelmiston poistaminen](#page-39-0)
- [Windows-apuohjelmat](#page-40-0)
- [Muiden käyttöjärjestelmien ohjelmistot](#page-41-0)

### <span id="page-33-0"></span>**Tuetut Windows-käyttöjärjestelmät**

Laite tukee seuraavia Windows-käyttöjärjestelmiä:

#### **Ohjelmiston täydellinen asennus**

- Windows XP (32- tai 64-bittinen)
- Windows Vista (32- ja 64-bittinen)

#### **Tulostin- ja skanneriohjain**

- Windows 2000
- Windows 2003 Server (32- ja 64-bittinen)

### <span id="page-34-0"></span>**Tuetut tulostinohjaimet Windowsissa**

- PCL 5
- PCL 6
- Tason 3 PS-emulointi

Tulostinohjaimet sisältävät online-ohjeen, jossa on tavallisimpien tulostustehtävien ohjeet sekä tulostinohjaimen painikkeiden, valintaruutujen ja avattavien valikkojen kuvaukset.

### <span id="page-35-0"></span>**Valitse oikea Windows-tulostinohjain**

Tulostinohjaimilla voit käyttää laitteen toimintoja. Tulostinohjainta käytetään myös tietokoneen ja laitteen välisessä tulostinkielisessä tiedonsiirrossa. Lisätietoja lisäohjelmista ja -kielistä on laitteen CD-ROM-levyllä olevissa asennustiedoissa ja Readme-tiedostoissa.

- PCL 6 -tulostinohjain takaa parhaan kokonaissuorituskyvyn.
- PCL 5 -tulostinohjainta suositellaan tavalliseen tulostukseen toimistossa.
- Käytä tason 3 HP postscript -emulointiohjainta, jos tulostustyö edellyttää tason 3 postscript -tukea tai postscript flash -fonttitukea.
## **Tulostusasetusten arvojärjestys**

Tulostusasetusten arvojärjestys määräytyy sen mukaan, missä muutokset on tehty:

**HUOMAUTUS:** Komentojen ja valintaikkunoiden nimet saattavat vaihdella käytössä olevan ohjelman mukaan.

- **Sivun asetukset -valintaikkuna**: Tämä valintaikkuna avataan valitsemalla käytettävän ohjelman **Tiedosto**-valikosta **Sivun asetukset** tai vastaava komento. Siinä määritetyt asetukset kumoavat kaikkialla muualla määritetyt asetukset.
- **Tulosta-valintaikkuna**: Tämä valintaikkuna avataan valitsemalla käytettävän ohjelman **Tiedosto**-valikosta **Tulosta**, **Tulostimen asetukset** tai vastaava komento. **Tulosta**valintaikkunassa määritetyt asetukset ovat toissijaisia, ja ne *eivät* kumoa **Sivun asetukset** -valintaikkunassa määritettyjä asetuksia.
- **Tulostimen asetukset -valintaikkuna (tulostinohjain)**. Avaa tulostinohjain napsauttamalla **Tulosta**-valintaikkunan **Ominaisuudet**-painiketta. **Tulostimen ominaisuudet** –valintaikkunassa määritetyt asetukset eivät kumoa muualla tulostusohjelmassa määritettyjä asetuksia.
- **Tulostinohjaimen oletusasetukset**: Tulostinohjaimen oletusasetukset määräävät kaikissa tulostustöissä käytettävät asetukset, *paitsi* jos asetuksia muutetaan **Sivun asetukset**-, **Tulosta**tai **Tulostimen ominaisuudet** -valintaikkunassa.
- **Tulostimen ohjauspaneelin asetukset**. Tulostimen ohjauspaneelin avulla määritetyt asetukset ovat toissijaisia muualla määritettyihin asetuksiin verrattuna.

## **Tulostinohjaimen asetusten muuttaminen Windowsissa**

**Kaikkien tulostustöiden asetusten muuttaminen siihen asti, kunnes ohjelma suljetaan**

- **1.** Valitse sovelluksen **Tiedosto**valikosta **Tulosta**.
- **2.** Valitse ohjain ja valitse **Ominaisuudet** tai **Määritykset**.

Toimintavaiheet saattavat vaihdella: tämä on yleisin tapa.

**Kaikkien tulostustöiden oletusasetusten muuttaminen**

**1.** Valitse **Käynnistä**, **Asetukset** ja **Tulostimet** (Windows 2000) tai **Tulostimet ja faksit** (Windows XP Professional ja Server 2003) tai **Tulostimet ja muut laitteet** (Windows XP Home).

> Valitse Windows Vista -järjestelmässä **Käynnistä**, **Ohjauspaneeli** ja sitten **Tulostin**.

**2.** Napsauta hiiren kakkospainikkeella ohjaimen kuvaketta ja valitse sitten **Tulostusmääritykset**.

**Laitteen kokoonpanoasetusten muuttaminen**

**1.** Valitse **Käynnistä**, **Asetukset** ja **Tulostimet** (Windows 2000) tai **Tulostimet ja faksit** (Windows XP Professional ja Server 2003) tai **Tulostimet ja muut laitteet** (Windows XP Home).

> Valitse Windows Vista -järjestelmässä **Käynnistä**, **Ohjauspaneeli** ja sitten **Tulostin**.

**2.** Napsauta ohjaimen kuvaketta hiiren kakkospainikkeella ja valitse sitten **Ominaisuudet**.

**3.** Napsauta **Laitteen asetukset** -välilehteä.

## **Windows-ohjelmiston asennustyypit**

Käytettävissä ovat seuraavat ohjelmiston asennustyypit:

- **Suositus**. Asentaa koko ohjelmiston.
- **Express**. Asentaa vain tulostinohjaimet. USB-laitteelle ja verkkoon kytketylle laitteelle on kummallekin oma Express-asennusvaihtoehto.
- **Mukautettu**. Valitsemalla **Mukautettu**-vaihtoehdon voi valita asennettavat ohjelmat ja ohjaimet.

## **Windows-ohjelmiston poistaminen**

- **1.** Valitse **Käynnistä** ja sitten **Ohjelmat** tai **Kaikki ohjelmat**.
- **2.** Valitse **HP** ja **HP LaserJet M2727**.
- **3.** Valitse **Poista asennus** ja poista ohjelmisto näytön ohjeiden mukaisesti.

## **Windows-apuohjelmat**

### **HP ToolboxFX**

HP ToolboxFX -ohjelmaa voi käyttää seuraaviin tarkoituksiin:

- Laitteen tilan tarkistaminen
- Tarvikkeiden tilan tarkistaminen
- Varoitusten määrittäminen
- Laitteen oppaiden lukeminen
- Vianmääritys- ja huoltotyökalujen käyttäminen

HP ToolboxFX asennetaan Suositus-asennuksen aikana laitteen CD-levyltä.

Lisätietoja on kohdassa [HP ToolboxFX -ohjelmiston näyttäminen sivulla 166](#page-177-0).

### **Sulautettu Web-palvelin**

Tässä laitteessa on sulautettu Web-palvelin, jonka avulla saadaan tietoja laitteen ja verkon toiminnasta. Tiedot näkyvät Web-selaimessa, esimerkiksi Microsoft Internet Explorer-, Netscape Navigator-, Apple Safari- tai Firefox-selaimessa.

Sulautettu Web-palvelin sijaitsee laitteessa. Sitä ei ladata verkkopalvelimeen.

Sulautettu Web-palvelin toimii laitteen käyttöliittymänä, jota kuka tahansa verkkoon liitettyä tietokonetta ja tavanomaista Web-selainta käyttävä henkilö voi hyödyntää. Erikoisohjelmia ei asenneta eikä määritetä, mutta tietokoneessa on oltava tuettu Web-selain. Sulautettu Web-palvelin saadaan käyttöön kirjoittamalla laitteen IP-osoite selaimen osoiteriville. (Saat IP-osoitteen selville tulostamalla asetussivun.) Lisätietoja asetussivun tulostamisesta on kohdassa [Tietosivut sivulla 164](#page-175-0).

Täydellinen selitys sulautetun Web-palvelimen ominaisuuksista ja toiminnoista on kohdassa [Sulautettu](#page-184-0) [Web-palvelin sivulla 173.](#page-184-0)

### **HP Web Jetadmin**

HP Web Jetadmin on selainpohjainen hallintatyökalu intranetiin kytkettyjä tulostimia varten.

Jos haluat ladata HP Web Jetadminin uusimman version tai tutustua isäntäjärjestelmien uusimpaan luetteloon, käy sivustossa [www.hp.com/go/webjetadmin.](http://www.hp.com/go/webjetadmin)

Windows-asiakaskoneet voivat käyttää isäntäpalvelimeen asennettua HP Web Jetadmin -ohjelmaa avaamalla HP Web Jetadmin -isännän tuettuun selaimeen (esimerkiksi Microsoft® Internet Explorer 4.x tai Netscape Navigator 4.x tai uudempi).

### **Muut Windows-osat ja -apuohjelmat**

- Asennusohjelma automatisoi tulostusjärjestelmän asennuksen.
- Online-Web-rekisteröinti
- HP:n asiakasosallistumisohjelma
- HP:n päivitys -ohjelma

## **Muiden käyttöjärjestelmien ohjelmistot**

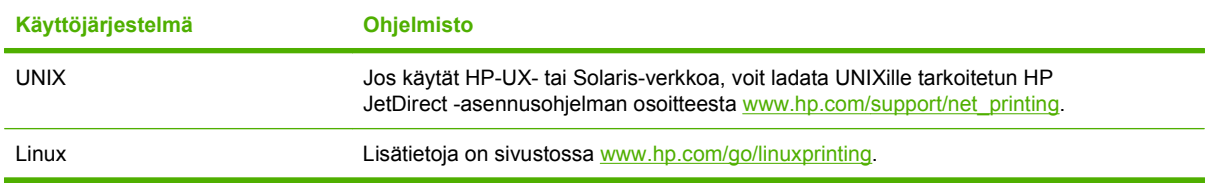

# **4 Laitteen käyttäminen Macintoshjärjestelmässä**

- [Macintosh-ohjelmisto](#page-43-0)
- [Macintoshin tulostinohjaimen ominaisuuksien käyttäminen](#page-47-0)
- [Skannaaminen laitteella HP Director -ohjelman avulla \(Macintosh\)](#page-50-0)
- [Asiakirjan faksaaminen Macintosh-tietokoneesta](#page-51-0)

## <span id="page-43-0"></span>**Macintosh-ohjelmisto**

### **Tuetut Macintosh-käyttöjärjestelmät**

Laite tukee seuraavia Macintosh-käyttöjärjestelmiä:

- $\bullet$  Mac OS X 10.3, 10.4 ja uudemmat
- **FUOMAUTUS:** Mac OS 10.4 -käyttöjärjestelmässä ja sitä uudemmissa versiossa ohjain tukee PPCja Intel Core -suorittimia.

### **Tuetut tulostinohjaimet Macintoshissa**

HP:n asennusohjelma sisältää PostScript®-tulostinkuvaustiedostot (PostScript® Printer Description, PPD), kirjoitinvalintataulun laajennukset (Printer Dialog Extensions, PDE) ja HP Printer Utility -ohjelmiston Macintosh-tietokoneisiin.

Laitteen toimintoja käytetään PPD-tiedostojen ja Apple PostScript -tulostinohjainten avulla. Käytä tietokoneen mukana toimitettua Apple PostScript -tulostinohjainta.

### **Tulostusasetusten tärkeys Macintoshissa**

Tulostusasetusten arvojärjestys määräytyy sen mukaan, missä muutokset on tehty:

- **FUOMAUTUS:** Komentojen ja valintaikkunoiden nimet saattavat vaihdella käytössä olevan ohjelman mukaan.
	- **Sivun asetukset -valintaikkuna**: Tämä valintaikkuna avataan valitsemalla käytettävän ohjelman **Tiedosto**-valikosta **Sivun asetukset** tai vastaava komento. Siinä määritetyt asetukset kumoavat kaikkialla muualla määritetyt asetukset.
	- **Tulosta-valintaikkuna**: Tämä valintaikkuna avataan valitsemalla käytettävän ohjelman **Tiedosto**-valikosta **Tulosta**, **Tulostimen asetukset** tai vastaava komento. **Tulosta**valintaikkunassa määritetyt asetukset ovat toissijaisia, ja ne *eivät* kumoa **Sivun asetukset** -valintaikkunassa määritettyjä asetuksia.
	- **Tulostimen asetukset -valintaikkuna (tulostinohjain)**. Avaa tulostinohjain napsauttamalla **Tulosta**-valintaikkunan **Ominaisuudet**-painiketta. **Tulostimen ominaisuudet** –valintaikkunassa määritetyt asetukset eivät kumoa muualla tulostusohjelmassa määritettyjä asetuksia.
	- **Tulostinohjaimen oletusasetukset**: Tulostinohjaimen oletusasetukset määräävät kaikissa tulostustöissä käytettävät asetukset, *paitsi* jos asetuksia muutetaan **Sivun asetukset**-, **Tulosta**tai **Tulostimen ominaisuudet** -valintaikkunassa.
	- **Tulostimen ohjauspaneelin asetukset**. Tulostimen ohjauspaneelin avulla määritetyt asetukset ovat toissijaisia muualla määritettyihin asetuksiin verrattuna.

### **Tulostinohjaimen asetusten muuttaminen Macintosh-järjestelmässä**

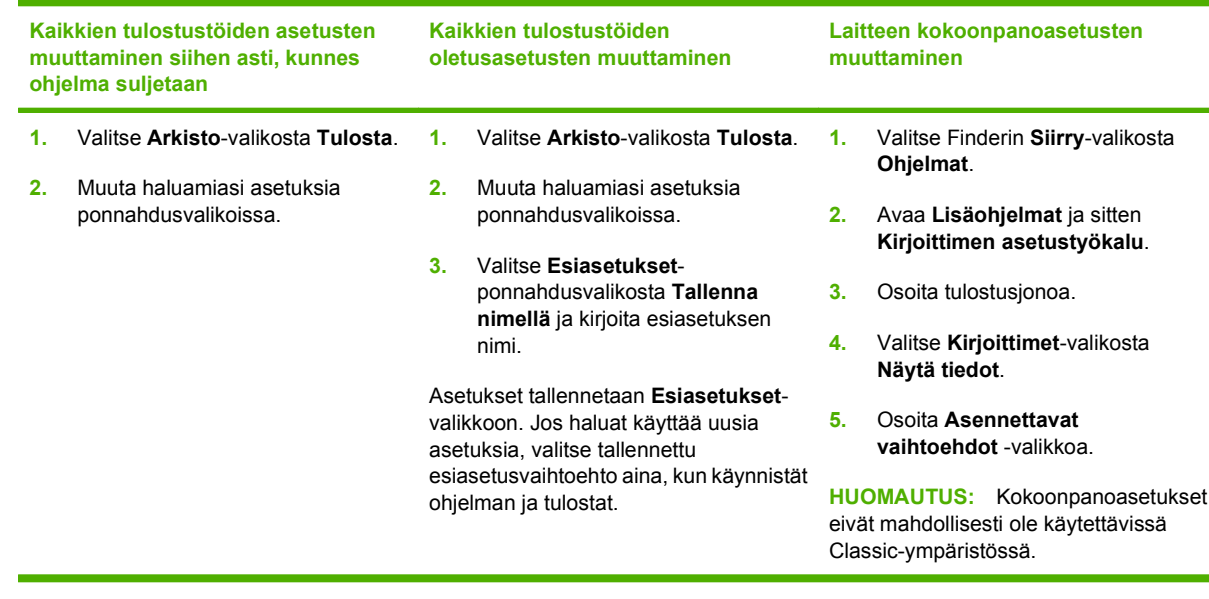

### **Macintosh-ohjelmiston asennustyypit**

### **Macintosh-ohjelmiston asentaminen suoria yhteyksiä varten (USB)**

- **1.** Liitä USB-kaapeli laitteen ja tietokoneen USB-porttiin. Käytä 2 metrin pituista vakiokaapelia.
- **2.** Aseta laitteen CD-levy CD-asemaan ja suorita asennusohjelma. Jos CD-levy ei avaudu automaattisesti, kaksoisosoita CD-levyn symbolia työpöydällä.
- **3.** Kaksoisosoita HP LaserJet Installer -kansion **asennus**symbolia.
- **4.** Noudata näyttöön tulevia ohjeita.

USB-tulostusjonot luodaan automaattisesti, kun laite kytketään tietokoneeseen. Jonossa käytetään kuitenkin yleistä PPD-tiedostoa, jos asennusohjelmaa ei ole suoritettu ennen USBkaapelin kytkemistä. Voit vaihtaa jonon PPD-tiedoston seuraavasti.

- **5.** Avaa tietokoneen kovalevyltä **Ohjelmat**, **Lisäohjelmat** ja **Kirjoittimen asetustyökalu**.
- **6.** Valitse asianmukainen tulostinjono ja avaa **Kirjoittimen tiedot** -valintataulu osoittamalla **Tietoja**kohtaa.
- **7.** Valitse ponnahdusvalikosta **Kirjoitinmalli** ja sen jälkeen asianmukainen laitteen PPD-tiedosto ponnahdusvalikosta, josta on valittu **Yleinen**.
- **8.** Tulostamalla testisivun mistä tahansa ohjelmasta voit varmistaa, että ohjelmiston asennus on onnistunut.

Jos asennus epäonnistuu, asenna ohjelmisto uudelleen. Jos se ei onnistu, lue laitteen CD-levyn asennushuomautukset tai lueminut-tiedostot.

### **Macintosh-ohjelmiston asentaminen verkkokäyttöön**

- **1.** Kytke verkkokaapeli HP Jetdirect -tulostuspalvelimeen ja verkkoliitäntään.
- **2.** Aseta CD-levy CD-asemaan. Jos CD-levy ei avaudu automaattisesti, kaksoisosoita CD-levyn symbolia työpöydällä.
- **3.** Kaksoisosoita HP LaserJet Installer -kansion **asennus**symbolia.
- **4.** Noudata näyttöön tulevia ohjeita.
- **5.** Avaa tietokoneen kovalevyltä **Ohjelmat**, avaa seuraavaksi **Lisäohjelmat** ja sitten **Kirjoittimen asetustyökalu**.
- **6.** Osoita **Lisää kirjoitin**.
- **7.** Valitse yhteystyypiksi **Rendezvous** tai **Bonjour**.
- **HUOMAUTUS:** Tuotemäärityksen mukaan myös **Appletalk** tai **IP-tulostus** saattaa olla valittavissa.
- **8.** Valitse laite luettelosta.
- **9.** Osoita **Lisää kirjoitin**.
- **10.** Sulje Tulostuskeskus tai Kirjoittimen asetustyökalu.

### **Ohjelmiston asennuksen poisto Macintosh-käyttöjärjestelmissä**

Voit poistaa ohjelmiston Macintosh-tietokoneesta vetämällä PPD-tiedostot roskakoriin.

### **Macintosh-apuohjelmat**

### **Sulautettu Web-palvelin**

Tässä laitteessa on sulautettu Web-palvelin, jonka avulla saadaan tietoja laitteen ja verkon toiminnasta. Tiedot näkyvät Web-selaimessa, esimerkiksi Microsoft Internet Explorer-, Netscape Navigator-, Apple Safari- tai Firefox-selaimessa.

Sulautettu Web-palvelin sijaitsee laitteessa. Sitä ei ladata verkkopalvelimeen.

Sulautettu Web-palvelin toimii laitteen käyttöliittymänä, jota kuka tahansa verkkoon liitettyä tietokonetta ja tavanomaista Web-selainta käyttävä henkilö voi hyödyntää. Erikoisohjelmia ei asenneta eikä määritetä, mutta tietokoneessa on oltava tuettu Web-selain. Sulautettu Web-palvelin saadaan käyttöön kirjoittamalla laitteen IP-osoite selaimen osoiteriville. (Saat IP-osoitteen selville tulostamalla asetussivun.) Lisätietoja asetussivun tulostamisesta on kohdassa [Tietosivut sivulla 164](#page-175-0).

Täydellinen selitys sulautetun Web-palvelimen ominaisuuksista ja toiminnoista on kohdassa [Sulautettu](#page-184-0) [Web-palvelin sivulla 173.](#page-184-0)

### **Macintosh-laitteenmääritysohjelmisto**

Macintosh-laitteenmääritysohjelmisto Web-pohjainen ohjelma, jonka avulla voit käsitellä laitteen tietoja. Voit esimerkiksi tutkia tarvikkeiden tilaa ja laitteen asetuksia. Macintosh-laitteenmääritysohjelmiston avulla voi valvoa ja hallita laitetta tietokoneesta.

- **FUOMAUTUS:** Macintosh-laitteenmääritysohjelmiston käyttäminen vaatii ohjelmiston täydellisen asennuksen.
	- Voit tarkastaa laitteen tilan ja tulostaa tietosivuja.
	- Voit tarkistaa laitteen järjestelmäasetukset.
	- Voit tarkistaa tulostuksen oletusasetukset.
	- Voit tarkistaa faksiasetukset lähetystä, vastaanottoa, puhelinluetteloa, pikavalintaa ja faksiraportteja varten.
	- Voit tarkistaa verkkoasetukset: IP-määritykset, lisäasetukset, mDNS- ja SNMP-asetukset, verkkomääritykset ja salasanan.

Voit käynnistää Macintosh-laitteenmääritysohjelmiston, kun laite on kytketty suoraan tietokoneeseen tai verkkoon.

#### **Macintosh-laitteenmääritysohjelmiston avaaminen, kun laite on kytketty suoraan tietokoneeseen**

- **1.** Avaa HP Director osoittamalla Dock-palkin **HP Director** -symbolia.
- **2.** Valitse HP Directorissa **Asetukset**.
- **3.** Avaa Macintosh-laitteenmääritysohjelmiston aloitussivu selaimessa valitsemalla **Määritä laite**.

#### **Macintosh-laitteenmääritysohjelmiston avaaminen, kun laite on liitetty verkkoon**

- **1.** Avaa jokin seuraavista tuetuista Web-selaimista:
	- Safari 1.2 tai uudempi
	- Microsoft Internet Explorer 5.0 tai uudempi
	- Netscape Navigator 4.75 tai uudempi
	- Opera 6.05 tai uudempi
- **2.** Avaa Macintosh-laitteenmääritysohjelmiston aloitussivu kirjoittamalla laitteen IP-osoite Webselaimeen.

**HUOMAUTUS:** Macintosh-laitteenmääritysohjelmiston voi avata ja sitä voi käyttää myös ilman Internet-yhteyttä.

## <span id="page-47-0"></span>**Macintoshin tulostinohjaimen ominaisuuksien käyttäminen**

### **Tulostaminen**

### **Tulostuksen esiasetusten luominen ja käyttäminen Macintoshissa**

Tallenna voimassa olevat tulostinohjainasetukset tulostuksen esiasetusten avulla myöhempää käyttöä varten.

#### **Tulostuksen esiasetuksen luominen**

- **1.** Valitse **Arkisto**-valikosta **Tulosta**.
- **2.** Valitse ohjain.
- **3.** Valitse tulostusasetukset.
- **4.** Valitse **Esiasetukset**-ruudusta **Tallenna nimellä...** ja kirjoita esiasetuksen nimi.
- **5.** Valitse **OK**.

### **Tulostuksen esiasetusten käyttäminen**

- **1.** Valitse **Arkisto**-valikosta **Tulosta**.
- **2.** Valitse ohjain.
- **3.** Valitse käytettävä tulostuksen esiasetus **Esiasetukset**-ruudussa.
- **HUOMAUTUS:** Voit käyttää tulostinohjaimen oletusasetuksia valitsemalla **Tehdasasetus**.

### **Dokumenttien koon muuttaminen tai mukautetun paperikoon käyttäminen**

Voit skaalata dokumentin sopimaan erikokoiselle paperille.

- **1.** Valitse **Arkisto**-valikosta **Tulosta**.
- **2.** Avaa **Paperinkäsittely**-valikko.
- **3.** Valitse **Kohteen paperikoko** -alueella **Sovita paperikoon mukaan** ja valitse koko avattavasta luettelosta.
- **4.** Jos haluat käyttää ainoastaan dokumenttia pienempää paperikokoa, valitse **Sovita vain pienempään**.

### **Kansilehden tulostaminen**

Voit tulostaa asiakirjaan erillisen kansilehden, jossa on viesti (esimerkiksi Luottamuksellinen).

- **1.** Valitse **Arkisto**-valikosta **Tulosta**.
- **2.** Valitse ohjain.
- **3.** Valitse **Kansilehti**-ponnahdusvalikosta, tulostetaanko kansilehti **Ennen asiakirjaa** vai **Asiakirjan jälkeen**.
- **4.** Valitse **Kansilehden tyyppi** -ponnahdusvalikosta viesti, jonka haluat tulostaa kansilehdelle.
	- **HUOMAUTUS:** Voit tulostaa tyhjän kansilehden valitsemalla **Kansilehden tyyppi** -ponnahdusvalikosta **Standardi**.

### **Vesileimojen käyttäminen**

Vesileima on huomautus, kuten "Luottamuksellinen", joka tulostetaan kunkin asiakirjan sivun taustalle.

- **1.** Valitse **Arkisto**-valikosta **Tulosta**.
- **2.** Avaa **Vesileimat**-valikko.
- **3.** Valitse **Tila**-kohdassa käytettävä vesileiman tyyppi. Tulosta puoliläpinäkyvä viesti valitsemalla **Vesileima**. Tulosta läpinäkymätön viesti valitsemalla **Peittokaavio**.
- **4.** Valitse **Sivut**-kohdassa, tulostetaanko vesileima kaikille sivuille vai vain ensimmäiselle sivulle.
- **5.** Valitse **Teksti**-kohdassa jokin vakioviesteistä tai valitse **Mukautettu** ja kirjoita ruutuun uusi viesti.
- **6.** Valitse loput asetukset.

### **Useiden sivujen tulostaminen yhdelle paperiarkille Macintoshissa**

Yhdelle arkille voi tulostaa monta sivua. Tällä toiminnolla voidaan tulostaa vedossivuja edullisesti.

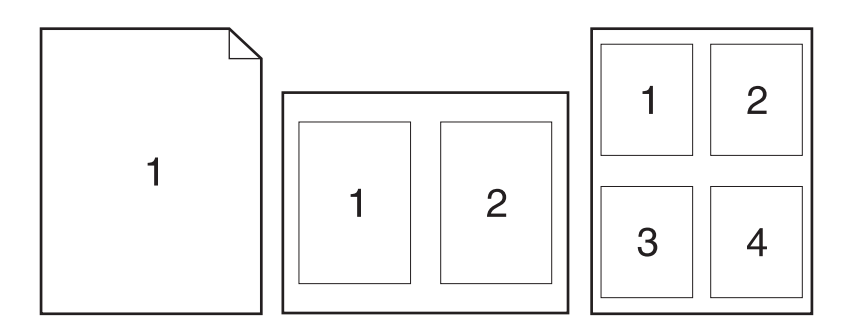

- **1.** Valitse **Arkisto**-valikosta **Tulosta**.
- **2.** Valitse ohjain.
- **3.** Avaa **Asemointi**-ponnahdusvalikko.
- **4.** Valitse **Sivuja arkille** -kohdassa kullekin arkille tulostettavien sivujen määrä (1, 2, 4, 6, 9 tai 16).
- **5.** Valitsemalla **Asemointisuunta** voit valita sivujen järjestyksen ja sijoittelun arkilla.
- **6.** Valitse **Reunus**-kohdassa, millainen reunus sivujen ympärille tulostetaan.

### **Tulostaminen sivun molemmille puolille (kaksipuolinen tulostus)**

#### **Automaattisen kaksipuolisen tulostuksen käyttäminen**

- **1.** Aseta tulostimen lokeroon tulostustyön mukainen määrä paperia. Jos käytät tulostuksessa erikoispaperia (esimerkiksi kirjelomakkeita), lisää erikoispaperit jollakin seuraavista tavoista:
	- Lisää kirjelomakepaperi lokeroon 1 tulostuspuoli ylöspäin ja alareuna edellä.
	- Lisää kaikissa muissa lokeroissa kirjelomakepaperi niin, että etupuoli on alaspäin ja yläreuna on kohti lokeron takaosaa.
- **2.** Valitse **Arkisto**-valikosta **Tulosta**.
- **3.** Avaa **Asemointi**-ponnahdusvalikko.
- **4.** Valitse **Kaksipuolinen**-asetukseksi joko **Sidonta pitkältä sivulta** tai **Sidonta lyhyeltä sivulta**.
- **5.** Valitse **Tulosta**.

#### **Tulostaminen molemmille puolille manuaalisesti**

- **1.** Aseta tulostimen lokeroon tulostustyön mukainen määrä paperia. Jos käytät tulostuksessa erikoispaperia (esimerkiksi kirjelomakkeita), lataa erikoispaperit jollakin seuraavista tavoista:
	- Lisää kirjelomakepaperi lokeroon 1 tulostuspuoli ylöspäin ja alareuna edellä.
	- Lisää kaikissa muissa lokeroissa kirjelomakepaperi niin, että etupuoli on alaspäin ja yläreuna on kohti lokeron takaosaa.
	- $\triangle$  VAROITUS: Älä käytä paperia, joka painaa yli 105 g/m<sup>2</sup> (28-lb bond). Liian painava paperi voi aiheuttaa tukoksia.
- **2.** Valitse **Arkisto**-valikosta **Tulosta**.
- **3.** Valitse **Viimeistely**-ponnahdusvalikosta **Kaksipuolinen tulostus manuaalisesti**.
- **4.** Valitse **Tulosta**. Toimi näytön ponnahdusikkunan ohjeiden mukaisesti, ennen kuin asetat tulostepinon uudelleen lokeroon 1 toisen puolen tulostamista varten.
- **5.** Mene tulostimen luo ja poista kaikki tyhjät paperit lokerosta 1.
- **6.** Aseta tulostepino lokeroon 1 tulostuspuoli ylöspäin ja alareuna edellä. Toinen puoli *on* tulostettava lokerosta 1.
- **7.** Jatka painamalla tarvittaessa asianmukaista ohjauspaneelin näppäintä.

#### **Huolto-valikon käyttäminen**

Jos laite on kytketty verkkoon, voit hankkia tuotteen ja tarvikkeiden tilatietoja **Huolto**-valikossa.

- **1.** Valitse **Arkisto**-valikosta **Tulosta**.
- **2.** Avaa **Huolto**-valikko.
- **3.** Valitse avattavasta luettelosta huoltotoimenpide ja valitse **Käynnistä**. Sulautettu Web-palvelin avautuu sivulta, jossa on tietoja valitusta toimenpiteestä.
- **4.** Jos haluat tarkastella laitteen eri Web-sivustoja, valitse avattavasta luettelosta haluamasi Internetpalvelu ja valitse sitten **Siirry**.

### <span id="page-50-0"></span>**Skannaaminen laitteella HP Director -ohjelman avulla (Macintosh)**

Lisätietoja tässä osassa kuvatuista toiminnoista ja asetuksista on HP Director -ohjelman onlineohjeessa.

### **Skannaustoiminnot**

Voit skannata toiseen ohjelmaan käyttämällä kyseistä ohjelmaa. Mikä tahansa TWAIN-yhteensopiva ohjelma voi suorittaa skannauksen. Jos käyttämäsi ohjelma ei ole TWAIN-yhteensopiva, tallenna skannattu kuva tiedostoksi ja sijoita, avaa tai vie tiedosto ohjelmaan.

#### **Skannaaminen sivu kerrallaan**

- **1.** Nosta tasoskannerin kansi ja aseta skannattava alkuperäiskappale skannerin lasille skannattava puoli alaspäin niin, että asiakirjan vasen yläkulma tulee lasin oikeaan alakulmaan. Sulje kansi varovasti.
- **2.** Kaksoisosoita työpöydällä olevaa HP Director -symbolia.
- **3.** Avaa **HP**-valintataulu valitsemalla HP Director ja sitten **Skannaa**.
- **4.** Napsauta **Skannaa**.
- **5.** Jos haluat skannata useita sivuja, aseta seuraava sivu lasille ja valitse **Skannaa**. Toista, kunnes kaikki sivut on skannattu.
- **6.** Valitse **Valmis** ja sitten **Kohteet**.

#### **Skannaaminen tiedostoon**

- **1.** Valitse **Destinations** (Kohteet) -kohdasta **Save To File(s)** (Tallenna tiedostoon).
- **2.** Nimeä tiedosto ja määritä sen kohdesijainti.
- **3.** Napsauta **Tallenna**. Originaali skannataan.

#### **Skannaaminen sähköpostiin**

- **1.** Valitse **Kohteet**-kohdasta **Sähköposti**.
- **2.** Näyttöön avautuu tyhjä sähköpostiviesti, jossa skannattu asiakirja näkyy liitetiedostona.
- **3.** Lisää viestiin sähköpostin vastaanottajan osoite, kirjoita viesti ja liitä tarvittaessa mukaan muita liitetiedostoja. Valitse sitten **Lähetä**.

## <span id="page-51-0"></span>**Asiakirjan faksaaminen Macintosh-tietokoneesta**

- **1.** Valitse ohjelmiston **Arkisto**-valikosta **Tulosta**.
- **2.** Valitse **PDF** ja sitten **Faksaa PDF**.
- **3.** Kirjoita faksinumero **Vastaanottaja**-kenttään.
- **4.** Jos haluat liittää faksiin kansisivun, valitse **Käytä kansilehteä** ja kirjoita sitten kansisivun aihe ja viesti (valinnainen).
- **5.** Valitse **Faksi**.

# **5 Liitännät**

- [Kytke laite USB-kaapelilla suoraan tietokoneeseen.](#page-53-0)
- [Tulostimen jakamista koskeva vastuuvapauslauseke](#page-54-0)
- [Tuetut verkkokäyttöjärjestelmät](#page-55-0)
- [Tuetut verkkoyhteyskäytännöt](#page-56-0)
- [Laitteen asentaminen verkkoon](#page-57-0)
- [Verkkolaitteen asetusten määrittäminen](#page-58-0)

**F** HUOMAUTUS: TCP/IP-asetusten määrittäminen on monimutkaista, ja se tulisi jättää vain kokeneen verkonvalvojan tehtäväksi. BOOTP-yhteyskäytännön käyttäminen vaatii palvelinta, jotta tuotteelle voidaan määrittää tietyt TCP/IP-asetukset. Myös DHCP-yhteyskäytäntö edellyttää palvelinta, mutta tätä yhteyskäytäntöä käytettäessä laitteen TCP/IP-asetukset eivät ole kiinteitä. Tietyt TCP/IP-asetukset voidaan määrittää manuaalisesti käyttämällä ohjauspaneelia, sulautettua Web-palvelinta, HP ToolboxFX -ohjelmaa tai HP Web Jetadmin -ohjelmaa. Jos tarvitset tarkempia ohjeita tai tietoja verkon asetuksista, ota yhteys verkkopalvelun toimittajaan.

## <span id="page-53-0"></span>**Kytke laite USB-kaapelilla suoraan tietokoneeseen.**

- **HUOMAUTUS:** Älä kytke laitteen USB-kaapelia tietokoneeseen, ennen kuin asennusohjelma pyytää sitä.
	- **1.** Aseta laitteen CD-levy tietokoneeseen. Jos ohjelmiston asennusohjelma ei käynnisty, etsi CDlevyltä setup.exe-tiedosto ja kaksoisnapsauta sitä.
	- **2.** Noudata asennusohjelman ohjeita.
	- **3.** Odota, että asennus on valmis, ja käynnistä sitten tietokone uudelleen.

## <span id="page-54-0"></span>**Tulostimen jakamista koskeva vastuuvapauslauseke**

HP ei tue vertaisverkkotoimintoa, koska se kuuluu Microsoftin käyttöjärjestelmiin, ei HP:n tulostinohjaimiin. Lisätietoja on Microsoftin Web-sivustossa osoitteessa [www.microsoft.com.](http://www.microsoft.com)

## <span id="page-55-0"></span>**Tuetut verkkokäyttöjärjestelmät**

### Seuraavat käyttöjärjestelmät tukevat verkkotulostusta:

#### **Ohjelmiston täydellinen asennus**

#### **Tulostin- ja skanneriohjain**

#### **Vain tulostinohjaimet**

• Linux (vain Web)

- Windows XP (32- tai 64-bittinen)
- Windows 2000
- Windows Vista (32- ja 64-bittinen)
- Windows 2003 Server (32- ja 64- $\bullet$ bittinen)
- UNIX-mallikomentosarjat (vain Web)

 $\bullet$  Mac OS X 10.3, 10.4 ja uudemmat

## <span id="page-56-0"></span>**Tuetut verkkoyhteyskäytännöt**

Laite tukee TCP/IP-verkkoyhteyskäytäntöä. Se on kaikkein yleisin ja hyväksytyin verkkoyhteyskäytäntö. Monet verkkopalvelut käyttävät tätä käytäntöä. Laite tukee myös IPv4- ja IPv6-yhteyskäytäntöjä. Laitteen tukemat verkkopalvelut ja yhteyskäytännöt näkyvät seuraavissa taulukoissa.

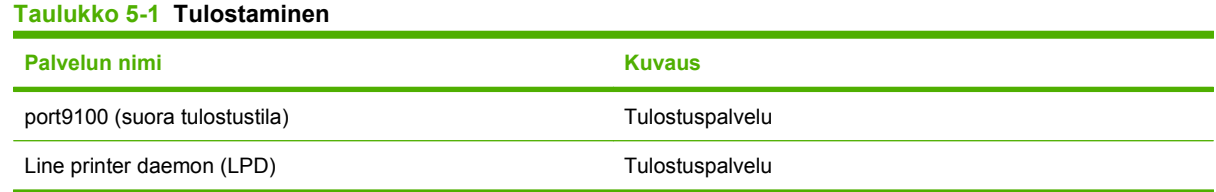

#### **Taulukko 5-2 Verkkolaitteen etsiminen**

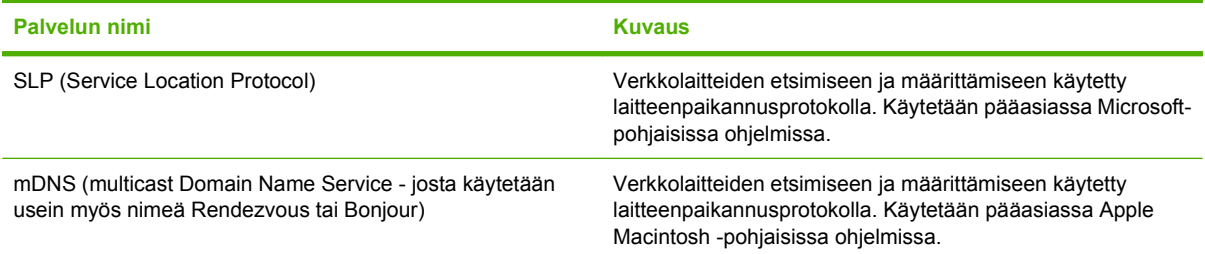

#### **Taulukko 5-3 Tiedonsiirto ja hallinta**

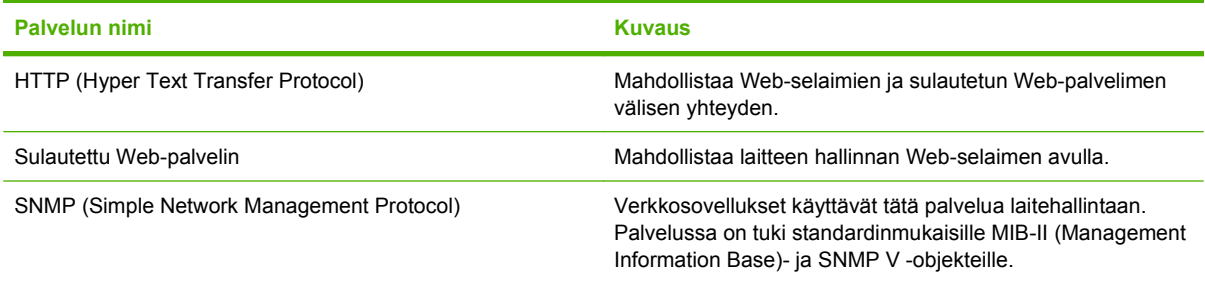

#### **Taulukko 5-4 IP-osoitteiden määrittäminen**

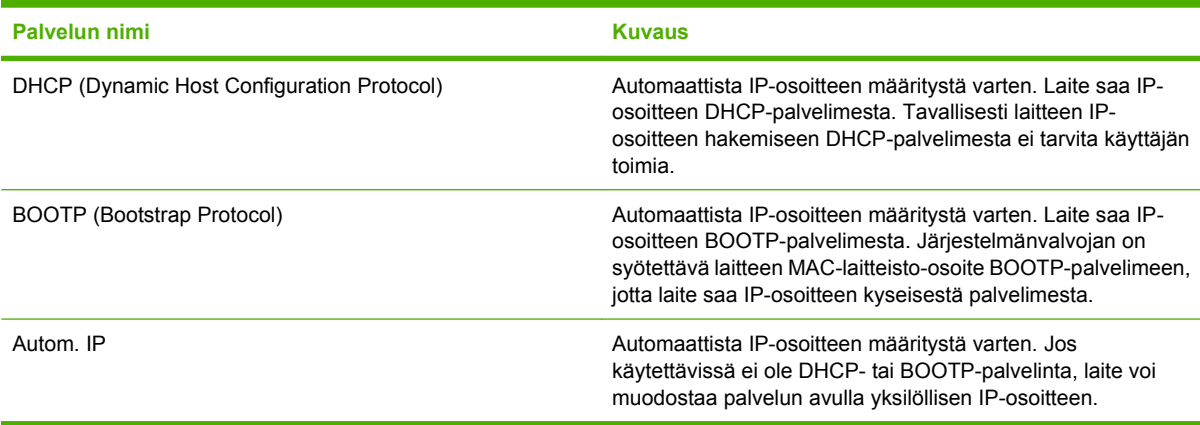

## <span id="page-57-0"></span>**Laitteen asentaminen verkkoon**

Laite on kytketty tässä kokoonpanossa suoraan verkkoon, ja kaikki verkossa olevat tietokoneet tulostavat suoraan laitteeseen.

**FY HUOMAUTUS:** Tätä tilaa suositellaan laitteen verkkoasetusten määrittämiseen.

- **1.** Ennen kuin kytket laitteeseen virran, kytke laite suoraan verkkoon liittämällä verkkokaapeli laitteen verkkoporttiin.
- **2.** Kytke laitteeseen virta, odota kaksi minuuttia ja tulosta sitten asetussivu ohjauspaneelista. .
- **FUOMAUTUS:** Varmista, että IP-osoite näkyy asetussivulla, ennen kuin jatkat seuraavaan vaiheeseen. Jos IP-osoite puuttuu asetussivulta, tulosta sivu uudelleen.
- **3.** Aseta laitteen CD-levy tietokoneeseen. Jos ohjelmiston asennusohjelma ei käynnisty, etsi CDlevyltä setup.exe-tiedosto ja kaksoisnapsauta sitä.
- **4.** Noudata asennusohjelman ohjeita.
- **F** HUOMAUTUS: Kun asennusohjelma pyytää verkko-osoitetta, kirjoita näyttöön IP-osoite, joka näkyy ennen asennusohjelman käynnistystä tulostamallasi asetussivulla. Voit myös etsiä laitteen verkosta.
- **5.** Odota, että asennus on valmis, ja käynnistä sitten tietokone uudelleen.

## <span id="page-58-0"></span>**Verkkolaitteen asetusten määrittäminen**

### **Asetusten tarkasteleminen**

### **Verkkoasetussivu**

Verkkoasetussivulla luetellaan laitteen verkkokortin nykyiset asetukset ja ominaisuudet. Voit tulostaa verkkoasetussivun laitteesta seuraavasti:

- **1.** Paina ohjauspaneelissa Jakoavain.
- **2.** Valitse nuolipainikkeilla **Raportit** ja paina sitten OK-painiketta.
- **3.** Valitse nuolipainikkeilla **Verkkoraportti** ja paina sitten OK-painiketta.

### **Asetussivu**

Asetussivulla luetellaan laitteen nykyiset asetukset ja ominaisuudet. Asetussivun voi tulostaa laitteesta tai HP ToolboxFX -ohjelmasta. Asetussivun voi tulostaa laitteesta seuraavasti.

- **1.** Paina ohjauspaneelissa Jakoavain.
- **2.** Valitse nuolipainikkeilla **Raportit** ja paina sitten OK-painiketta.
- **3.** Valitse nuolipainikkeilla **Määritysraportti** ja paina sitten OK-painiketta.

Laite tulostaa myös toisen sivun, jonka **Faksiasetukset**- ja **Kuva-asetukset**-osissa on tietoja laitteen faksiasetuksista.

### **Asetusten muuttaminen**

Voit tarkastella tai muuttaa IP-määrityksiä sulautetussa Web-palvelimessa (EWS) tai HP ToolboxFX -ohjelmassa. Sulautettu Web-palvelin saadaan käyttöön kirjoittamalla laitteen IP-osoite selaimen osoiteriville.

Voit avata HP ToolboxFX -ohjelman, kun laite on liitetty tietokoneeseen tai verkkoon suoraan. HP ToolboxFX -ohjelma on käytettävissä vain, jos olet asentanut koko ohjelmiston.

Avaa HP ToolboxFX -ohjelma jollakin seuraavista tavoista:

- Kaksoisnapsauta Windowsin ilmaisinalueella olevaa HP ToolboxFX -kuvaketta.
- Valitse Windowsin **Käynnistä**-valikosta **Ohjelmat** (Windows XP:ssä **Kaikki ohjelmat**) ja sitten **HP**. Valitse laitteen nimi ja sitten **HP ToolboxFX**.

Valitse HP ToolboxFX -ohjelmassa **Verkkoasetukset**-välilehti.

Voit muuttaa **Verkko**-välilehden (EWS) tai **Verkkoasetukset**-välilehden (HP ToolboxFX) avulla seuraavia asetuksia:

- **Isäntänimi**
- Manuaalinen IP-osoite
- Manuaalinen aliverkon peite
- **Manuaalinen oletusyhdyskäytävä**

**HUOMAUTUS:** Verkkoasetusten muuttamisen vuoksi voi olla välttämätöntä muuttaa selaimen URLosoitetta, jotta yhteys laitteeseen voi muodostua uudelleen. Yhteys laitteeseen katkeaa muutamaksi sekunniksi, kun verkon asetukset muuttuvat.

### **IP-osoite**

Laitteen IP-osoite voidaan määrittää manuaalisesti tai DHCP-, BootP- tai AutoIP-palvelun avulla automaattisesti.

### **Määrittäminen manuaalisesti**

- **1.** Paina ohjauspaneelissa Jakoavain.
- **2.** Valitse nuolipainikkeilla **Verkkokokoonpano** ja paina sitten OK-painiketta.
- **3.** Valitse nuolipainikkeilla **TCP/IP-määritykset** ja paina sitten OK-painiketta.
- **4.** Valitse nuolipainikkeilla **Manuaalinen** ja paina sitten OK-painiketta.
- **5.** Kirjoita IP-osoite kirjain- ja numeronäppäimillä ja paina sitten OK-painiketta.
- **6.** Jos IP-osoite on väärä, valitse nuolipainikkeilla **Ei** ja paina sitten OK-painiketta. Toista vaihe 5 käyttäen oikeaa IP-osoitetta. Toista sitten vaihe 5 aliverkon peitteen ja oletusyhdyskäytävän asetuksia varten.

### **Määrittäminen automaattisesti**

- **1.** Paina ohjauspaneelissa Jakoavain.
- **2.** Valitse nuolipainikkeilla **Verkkokokoonpano** ja paina sitten OK-painiketta.
- **3.** Valitse nuolipainikkeilla **TCP/IP-kokoonp.** ja paina sitten OK-painiketta.
- **4.** Valitse nuolipainikkeilla **Automaattinen** ja paina sitten OK-painiketta.

Voi kestää useita minuutteja, ennen kuin automaattinen IP-osoite on valmis käyttöön.

**HUOMAUTUS:** Jos haluat poistaa käytöstä tai ottaa käyttöön tiettyjä automaattisia IP-tiloja (kuten BOOTP, DHCP tai AutoIP), näitä asetuksia voi muuttaa vain sulautetussa Web-palvelimessa tai HP ToolboxFX -ohjelmassa.

#### **IPv4- ja IPv6-asetukset**

Vain IPv4-yhteyskäytäntö voidaan määrittää manuaalisesti. IPv4-yhteyskäytäntö voidaan määrittää HP ToolboxFX -ohjelmasta tai laitteen ohjauspaneelista. IPv6-yhteyskäytäntö voidaan määrittää vain laitteen ohjauspaneelista.

### **Yhteysnopeuden määrittäminen**

- **HUOMAUTUS:** Jos yhteysnopeuden asetuksiin tehdään virheellisiä muutoksia, laite ei ehkä saa yhteyttä muihin verkossa oleviin laitteisiin. Laite on useimmissa tapauksissa jätettävä automaattitilaan. Muutokset voivat lisäksi aiheuttaa laitteen uudelleenkäynnistyksen. Muutoksia saa tehdä vain, kun laite ei ole käytössä.
	- **1.** Paina ohjauspaneelissa Jakoavain.
	- **2.** Valitse nuolipainikkeilla **Verkkokokoonpano** ja paina sitten OK-painiketta.
- **3.** Valitse nuolipainikkeilla **Yhteyden nopeus** ja paina sitten OK-painiketta.
- **4.** Valitse nuolipainikkeilla jokin seuraavista asetuksista:
	- Automaattinen
	- 10T Täysi
	- 10T Puoli
	- 100TX Täysi
	- 100TX Puoli
	- **HUOMAUTUS:** Tämän asetuksen on sovittava sille verkkolaitteelle, johon muodostat yhteyden (verkon keskittimelle, kytkimelle, yhdyskäytävälle, reitittimelle tai tietokoneelle).
- **5.** Paina OK-painiketta. Laite käynnistyy uudelleen.

# **6 Paperi ja materiaali**

- [Paperin ja tulostusmateriaalin käytöstä](#page-63-0)
- [Tuetut paperi- ja materiaalikoot](#page-64-0)
- [Erikoispaperien ja -materiaalien käyttöohjeita](#page-66-0)
- [Lisää paperia ja tulostusmateriaalia](#page-67-0)
- [Lokeroasetusten määrittäminen](#page-69-0)
- [Lokerovalinnan muuttaminen](#page-70-0)

## <span id="page-63-0"></span>**Paperin ja tulostusmateriaalin käytöstä**

Tuotteessa voi käyttää tässä käyttöoppaassa olevien ohjeiden mukaisia paperi- ja tulostusmateriaaleja. Paperi- tai tulostusmateriaalit, jotka poikkeavat näistä ohjearvoista, saattavat aiheuttaa seuraavanlaisia ongelmia:

- huono tulostuslaatu
- lisääntyneet tukokset
- tulostimen ennenaikainen kuluminen ja siitä aiheutuvat korjaukset.

Saat parhaat tulokset käyttämällä ainoastaan lasertulostimiin tai monitoimilaitteisiin tarkoitettuja HPmerkkisiä papereita ja tulostusmateriaaleja. Älä käytä mustesuihkutulostimiin tarkoitettuja papereita tai tulostusmateriaaleja. Hewlett-Packard Company ei suosittele muunmerkkisten materiaalien käyttämistä, koska HP ei voi taata niiden laatua.

On kuitenkin mahdollista, että käytettävä tulostusmateriaali on täysin ohjeiden mukaista mutta tulostusjälki ei ole silti tyydyttävää. Tämä saattaa johtua paperin väärästä käsittelystä, sopimattomasta lämpötilasta ja ilmankosteudesta tai muista muuttujista, joihin Hewlett-Packard ei voi vaikuttaa.

**VAROITUS:** Muun kuin Hewlett-Packardin määritykset täyttävän paperin käyttö saattaa aiheuttaa tulostimessa ongelmia, jotka vaativat korjauksia. Hewlett-Packardin takuut tai huoltosopimukset eivät kata tällaisia korjauksia.

## <span id="page-64-0"></span>**Tuetut paperi- ja materiaalikoot**

Tässä tuotteessa voi käyttää useita eri paperikokoja ja erilaisia tulostusmateriaaleja.

**HUOMAUTUS:** Saat parhaimman lopputuloksen, kun valitset sopivan paperikoon ja -tyypin tulostinohjaimesta, ennen kuin tulostat.

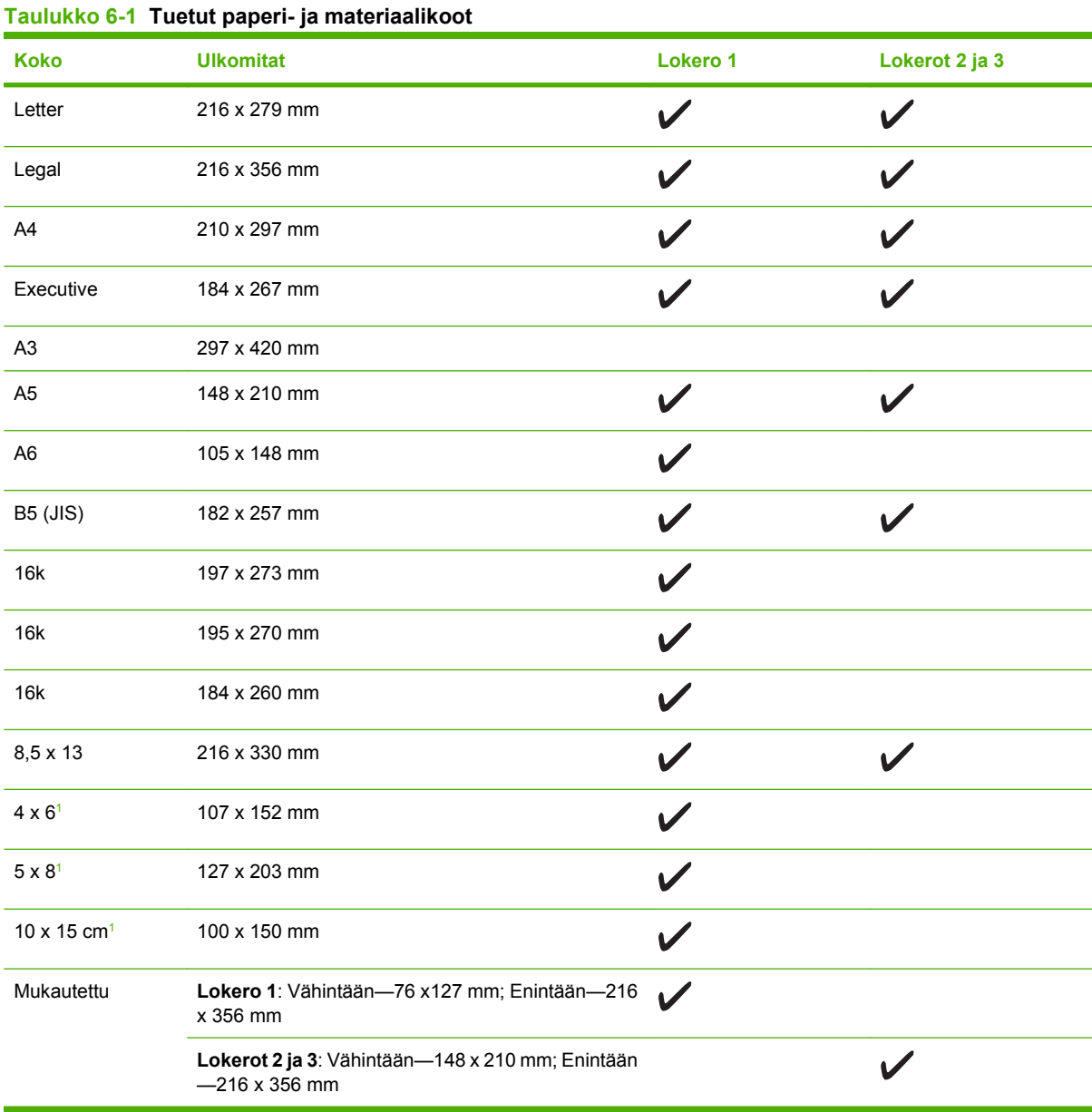

<sup>1</sup> Näitä kokoja tuetaan mukautettuina kokoina.

#### **Taulukko 6-2 Tuetut kirjekuoret ja postikortit**

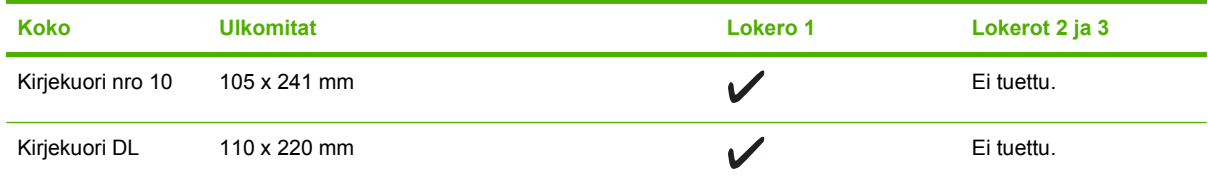

### **Taulukko 6-2 Tuetut kirjekuoret ja postikortit (jatkoa)**

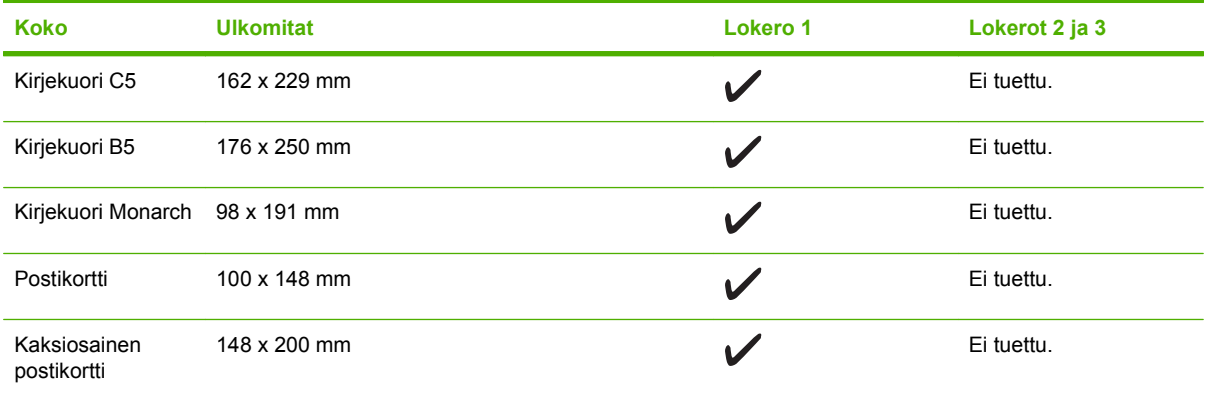

## <span id="page-66-0"></span>**Erikoispaperien ja -materiaalien käyttöohjeita**

Tämä tuote tukee tulostusta erikoistulostusmateriaaleille. Noudata seuraavia ohjeita, jotta tulostusjälki pysyisi tyydyttävänä. Kun käytät erikoispaperia tai -tulostusmateriaalia, varmista laadukas tulostusjälki määrittämällä paperityyppi ja paperikoko tulostinajurissa.

**VAROITUS:** HP LaserJet -tulostimissa käytetään kiinnitysyksikköjä, joilla kuivat väriaineet sidotaan paperiin tarkoiksi pisteiksi. HP:n laserpaperi on suunniteltu kestämään erittäin korkeita lämpötiloja. Mustesuihkutulostukseen tarkoitettu paperi, jota ei ole suunniteltu käytettäväksi tällaisissa laitteissa, voi vahingoittaa tulostinta.

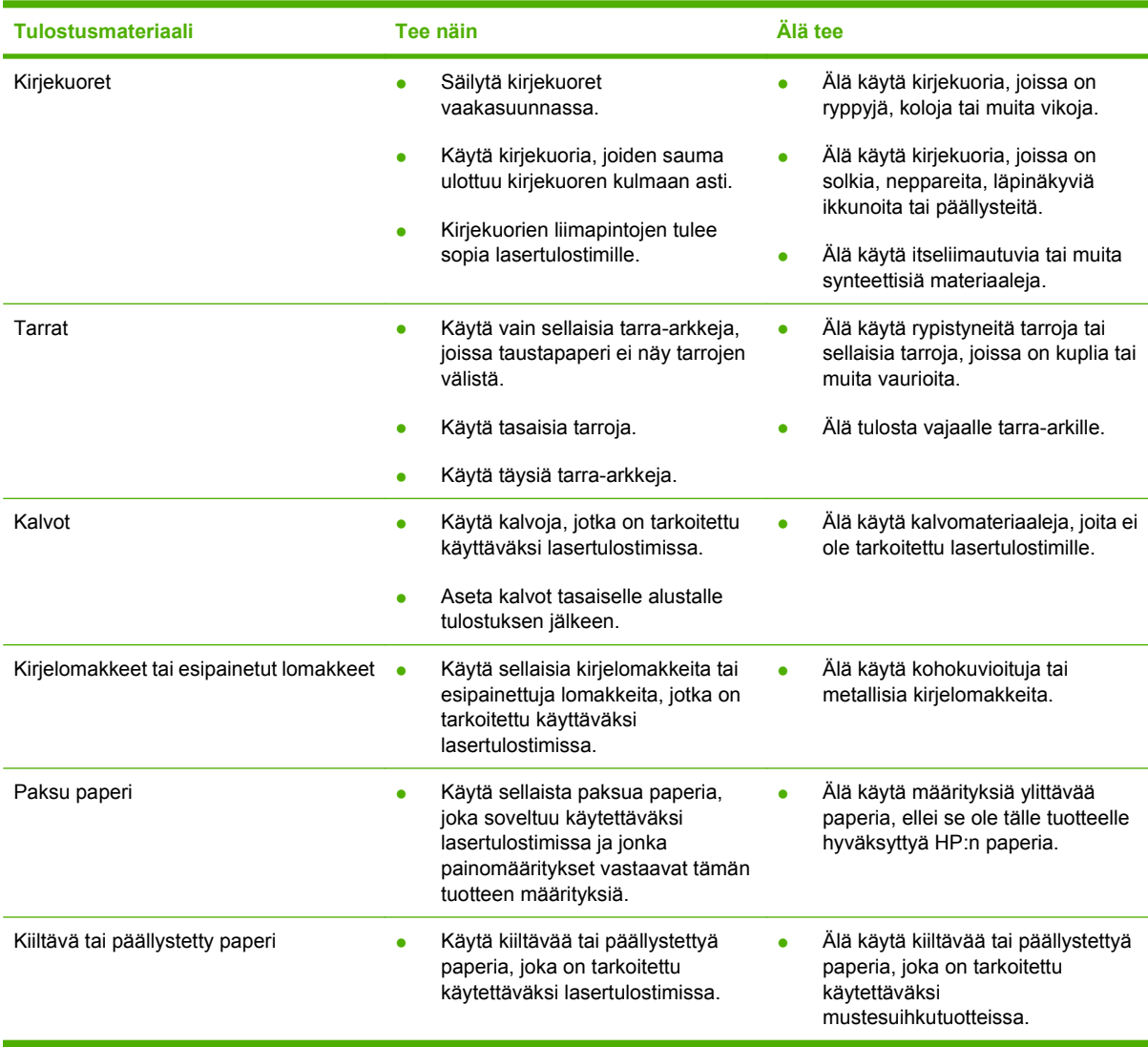

## <span id="page-67-0"></span>**Lisää paperia ja tulostusmateriaalia**

### **Lokero 1**

Lokeroa 1 käytetään laitteen etuosasta. Laite tulostaa lokerosta 1, ennen kuin se yrittää tulostaa muista lokeroista.

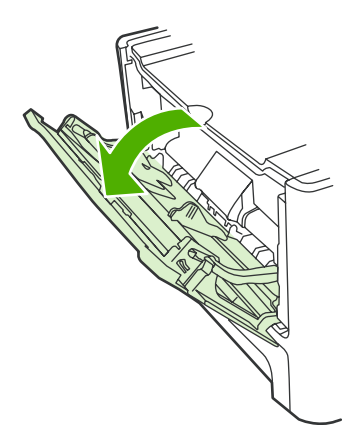

Lokeroon 1 mahtuu 50 arkkia materiaalia, jonka enimmäispaino on 75 g/m<sup>2</sup>, viisi kirjekuorta tai kymmenen kalvoa tai korttia. Lokeroa 1 voidaan käyttää, kun ensimmäinen sivu halutaan tulostaa eri materiaalille kuin asiakirjan muut sivut.

Materiaalinohjaimet ohjaavat tulostusmateriaalin oikein laitteeseen ja estävät vinot tulostukset (paperi vinossa, jolloin tulostus ei ole suorassa). Kun lisäät tulostusmateriaalia laitteeseen, säädä ohjaimet materiaalin leveyden mukaan.

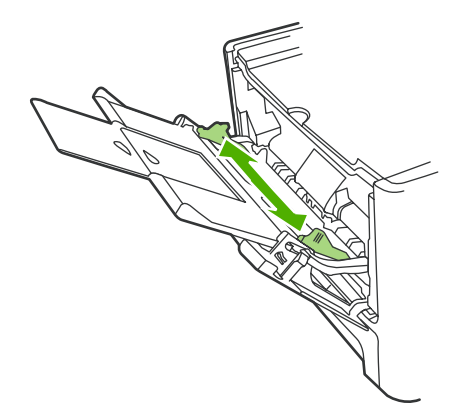

### **Lokero 2 tai 3**

Lokeroon 2 ja valinnaiseen lokeroon 3 mahtuu 250 arkkia paperia, jonka enimmäispaino on 75 g/m<sup>2</sup> tai pienempi määrä paksumpaa paperia (pinon korkeus enintään 25 mm). Lisää materiaali tulostuspuoli alaspäin ja yläreuna edellä.

Tulostusmateriaalinohjaimet ohjaavat materiaalin oikein laitteeseen ja estävät paperin vinoutumisen niin, että tuloste ei ole suorassa paperilla. Lokerossa 2 on sekä sivu- että takaohjain. Kun lisäät tulostusmateriaalia laitteeseen, säädä ohjaimet materiaalin pituuden ja leveyden mukaan.

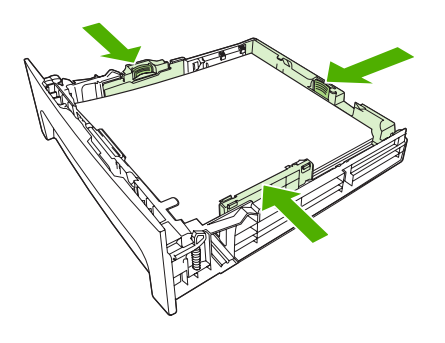

**HUOMAUTUS:** Kun lisäät uutta tulostusmateriaalia, poista kaikki materiaali syöttölokerosta ja suorista uusi materiaalinippu. Älä ilmasta tulostusmateriaalia. Näin materiaaliarkit eivät syöty laitteeseen toisiinsa tarttuneina eikä tukoksia synny.

## <span id="page-69-0"></span>**Lokeroasetusten määrittäminen**

Voit määrittää jossakin lokerossa käytettävän paperin oletuskoon HP ToolboxFX -ohjelmassa tai ohjauspaneelista. Valitse HP ToolboxFX -ohjelmassa **Paperinkäsittely** ja valitse haluamasi lokeron paperikoko. Kun valitset tulostusvalintaikkunassa tämän paperikoon jollekin tulostustyölle, laite valitsee kokoon liitetyn tulostelokeron automaattisesti.

Voit määrittää oletuspaperikoon tai -tyypin ohjauspaneelista seuraavasti.

- **1.** Paina laitteen ohjauspaneelissa Jakoavain-painiketta.
- **2.** Valitse nuolipainikkeilla **Järjestelmän asetukset** ja paina sitten OK-painiketta.
- **3.** Valitse nuolipainikkeilla **Paperiasetukset** ja paina sitten OK-painiketta.
- **4.** Valitse nuolipainikkeilla määritettävä lokero ja paina sitten OK-painiketta.
- **5.** Valitse nuolipainikkeilla **Paperityyppi** tai **Paperikoko** ja paina sitten OK-painiketta.
- **6.** Valitse nuolipainikkeilla lokeron oletustyyppi tai -koko ja paina sitten OK-painiketta.

## <span id="page-70-0"></span>**Lokerovalinnan muuttaminen**

Laite on määritetty ottamaan tulostusmateriaalia automaattisesti lokeroista, joissa on tulostusmateriaalia. Laite ottaa tulostusmateriaalia aina lokerosta 1, jos asetat siihen tulostusmateriaalia. Jos lokerossa 1 ei ole tulostusmateriaalia, laite yrittää ottaa tulostusmateriaalia lokerosta 3, jos se on asennettu, ja sitten lokerosta 2.

Voit määrittää käytettävän lokeron muuttamalla lokerovalintaa. Valittavissa olevat asetukset ovat **Autom. valinta**, **Lokero 1**, **Lokero 2** ja **Lokero 3**. Kun **Autom. valinta** -asetus on valittuna, laite ottaa tulostusmateriaalia ensimmäisestä käytettävissä olevasta lokerosta, jossa on valitunkokoista ja tyyppistä materiaalia.

**E** HUOMAUTUS: Lokero 3 -asetus on valittavissa vain, jos lokero 3 on asennettu.

#### **Nykyisen työn lokerovalinnan muuttaminen**

- **1.** Paina laitteen ohjauspaneelissa Lokeron val. -painiketta.
- **2.** Valitse nuolipainikkeilla haluamasi syöttölokero.
- **3.** Tallenna valinta ja käynnistä kopiointityö painamalla Kopioi -painiketta tai tallenna valinta käynnistämättä työtä painamalla OK-painiketta.

#### **Lokeron oletusvalinnan muuttaminen**

- **1.** Paina laitteen ohjauspaneelissa Jakoavain-painiketta.
- **2.** Valitse nuolipainikkeilla **Kopioasetukset** ja paina sitten OK-painiketta.
- **3.** Valitse nuolipainikkeilla **Ol.lokeron val.**ja paina sitten OK-painiketta.
- **4.** Valitse nuolipainikkeilla lokeroasetus ja paina sitten OK-painiketta.
# **7 Tulostustehtävät**

Tässä luvussa on tietoja yleisistä tulostukseen liittyvistä toiminnoista.

- [Tulostinohjaimen asetusten muuttaminen materiaalityypin ja -koon mukaisiksi](#page-73-0)
- **[Tulostusasetusten ohjeet](#page-75-0)**
- [Tulostustyön peruuttaminen](#page-76-0)
- [Vihkojen tulostaminen](#page-77-0)
- [Tulostusasetusten muuttaminen](#page-78-0)
- [Tulostustummuuden muuttaminen](#page-79-0)
- [Tulostaminen erikoismateriaaleille](#page-80-0)
- [Eri paperin käyttäminen ja kansien tulostaminen](#page-81-0)
- [Tyhjän ensimmäisen sivun tulostaminen](#page-82-0)
- [Asiakirjojen koon muuttaminen](#page-83-0)
- [Paperikoon valitseminen](#page-84-0)
- [Paperilähteen valitseminen](#page-85-0)
- [Paperityypin valitseminen](#page-86-0)
- [Tulostussuunnan määrittäminen](#page-87-0)
- [Vesileimojen käyttäminen](#page-88-0)
- [Väriaineen säästäminen](#page-89-0)
- [Tulostuksen pikavalintojen luominen ja käyttäminen Windowsissa](#page-90-0)
- [Tulostaminen paperin molemmille puolille \(kaksipuolinen tulostus\)](#page-91-0)
- [Useiden sivujen tulostaminen yhdelle paperiarkille Windowsissa](#page-92-0)
- [Säästöasetukset](#page-93-0)
- **[Fontit](#page-94-0)**

**HUOMAUTUS:** Monet tässä luvussa kuvatuista toiminnoista voidaan myös suorittaa käyttämällä HP ToolboxFX -ohjelmaa. Ohjeet ovat HP ToolboxFX -ohjelman online-ohjeessa.

## <span id="page-73-0"></span>**Tulostinohjaimen asetusten muuttaminen materiaalityypin ja -koon mukaisiksi**

Kun valitset materiaalin tyypin ja koon mukaan, saat huomattavasti paremman tulostuslaadun paksulle paperille, kiiltävälle paperille ja kalvoille. Väärän asetuksen käyttäminen voi johtaa huonoon tulostuslaatuun. Valitse asetukseksi aina **Tyyppi**, kun tulostat erikoismateriaalille, kuten tarroille tai kalvoille. Valitse aina kirjekuorien asetukseksi **Koko**.

- **1.** Valitse sovelluksen **Tiedosto**-valikosta **Tulosta**.
- **2.** Valitse ohjain ja valitse **Ominaisuudet** tai **Määritykset**.
- **3.** Napsauta **Paperi/laatu**-välilehteä.
- **4.** Valitse materiaalityyppi tai -koko **Paperityyppi** tai **Paperikoko**-luetteloruudussa.
- **5.** Valitse **OK**.

## **Tuetut paperityypit ja lokeron kapasiteetti**

Tässä tuotteessa lokeroiden tulostusmateriaalia käytetään ensisijaisesti seuraavassa järjestyksessä:

- **1.** Lokero 1 (jos auki)
- **2.** Lokero 2
- **3.** Valinnainen lokero 3 (jos asennettu)

Materiaalin vähimmäiskoko on 76 x 127 mm

Materiaalin enimmäiskoko on 216 x 356 mm

Saat parhaimman lopputuloksen, kun vaihdat paperikoko- ja -tyyppiasetukset tulostinohjaimesta, ennen kuin tulostat.

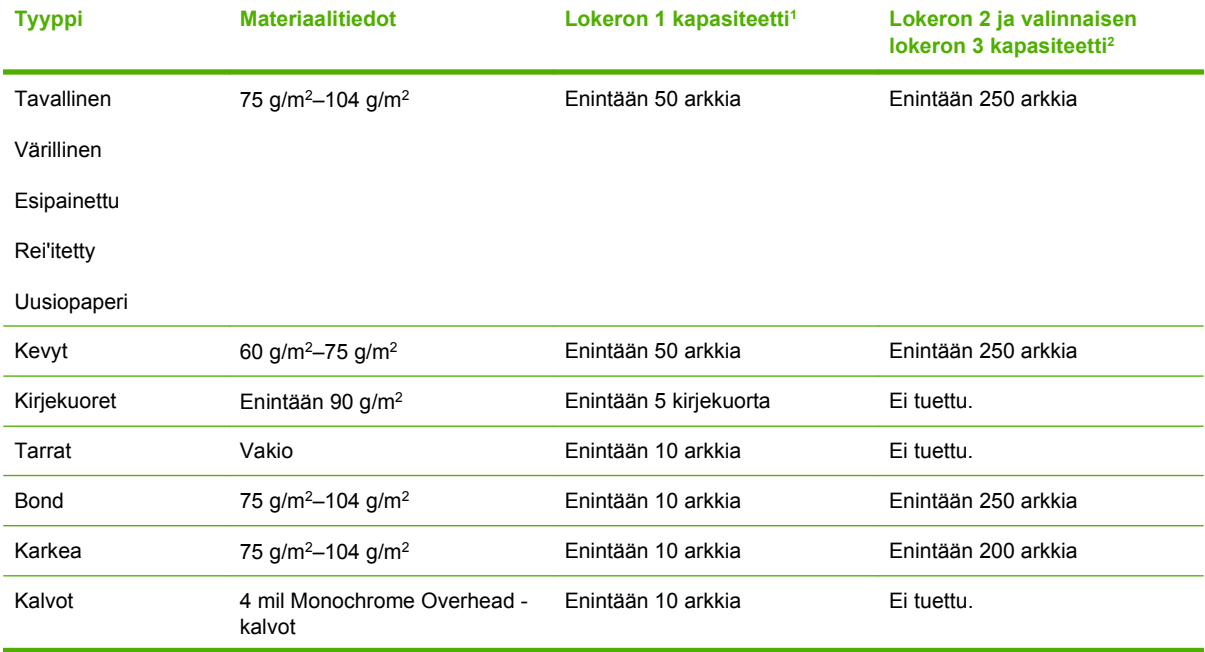

<span id="page-74-0"></span>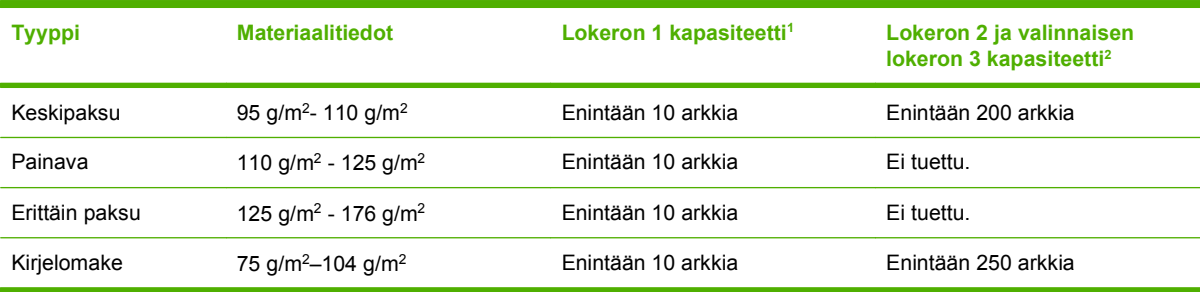

<sup>1</sup> Lokeron 2 pinon enimmäiskorkeus on 5 mm.

<sup>2</sup> Lokeron 2 pinon enimmäiskorkeus on 25 mm.

# <span id="page-75-0"></span>**Tulostusasetusten ohjeet**

Tulostinohjaimen ohje on eri asia kuin sovellusohjelman ohje. Tulostinohjaimen ohjeessa on tietoja tulostinohjaimen painikkeista, valintaruuduista ja avattavista luetteloista. Lisäksi siinä on yleisten tulostustehtävien ohjeet. Tehtäviä ovat esimerkiksi tulostaminen molemmille puolille, useiden sivujen tulostaminen arkille ja ensimmäisen sivun tai kansien tulostaminen eri paperille.

Voit avata tulostinohjaimen ohjeen seuraavilla tavoilla:

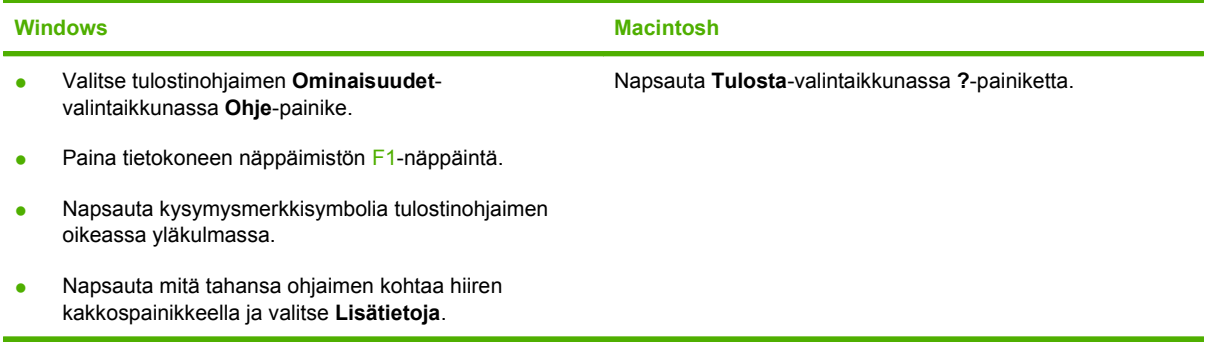

# <span id="page-76-0"></span>**Tulostustyön peruuttaminen**

Jos tulostustyö on kesken, voit pysäyttää sen painamalla laitteen ohjauspaneelin Peruuta-painiketta.

**HUOMAUTUS:** Voit poistaa käsiteltävät työt painamalla Peruuta-painiketta. Jos kesken olevia töitä on enemmän kuin yksi (esimerkiksi tilanne, jossa laite tulostaa asiakirjaa ja vastaanottaa faksia), voit tyhjentää laitteen ohjauspaneelissa näkyvän työn painamalla Peruuta -painiketta.

Voit myös peruuttaa tulostustyön ohjelmasta tai tulostusjonosta.

Voit pysäyttää tulostuksen heti poistamalla laitteesta jäljellä olevan tulostusmateriaalin. Kun tulostus pysähtyy, käytä jotakin seuraavista vaihtoehdoista:

- Laitteen ohjauspaneeli: Voit peruuttaa tulostustyön painamalla ja ohjauspaneelin Peruutapainiketta ja sitten vapauttamalla sen.
- **Ohjelma:** Yleensä näkyviin tulee hetken ajaksi valintaikkuna, jonka avulla tulostustyön voi peruuttaa.
- **Windowsin tulostusjonosta:** Jos tulostustyö on odottamassa tulostusjonossa (tietokoneen muistissa) tai taustatulostuksessa, poista työ sieltä.
	- **Windows 2000:** Siirry **Tulostin**-valintaikkunaan. Valitse **Käynnistä**, **Asetukset** ja sitten **Tulostimet**. Avaa ikkuna kaksoisnapsauttamalla laitteen kuvaketta, valitse tulostustyö ja valitse sitten **Poista**.
	- **Windows XP:** Valitse **Käynnistä**, **Asetukset** ja **Tulostimet ja faksit**. Avaa ikkuna kaksoisnapsauttamalla laitteen kuvaketta, napsauta peruutettavaa tulostustyötä hiiren kakkospainikkeella ja valitse sitten **Peruuta**.
	- **Windows Vista:** Valitse **Käynnistä**, **Ohjauspaneeli** ja sitten kohdasta **Laitteisto ja äänet Tulostin**. Avaa ikkuna kaksoisnapsauttamalla laitteen kuvaketta, napsauta peruutettavaa tulostustyötä hiiren kakkospainikkeella ja valitse sitten **Peruuta**.
- **Macintoshin tulostusjono:** Avaa tulostusjono kaksoisnapsauttamalla Dock-palkissa olevaa laitteen kuvaketta. Korosta tulostustyö ja valitse sitten **Poista**.

# <span id="page-77-0"></span>**Vihkojen tulostaminen**

Voit kopioida kaksi sivua yhdelle arkille ja sitten taittaa sivut keskeltä vihkon muotoon. Laite asettaa sivut oikeaan järjestykseen. Jos alkuperäisessä asiakirjassa on esimerkiksi kahdeksan sivua, laite tulostaa sivut 1–8 samalle arkille.

- **1.** Valitse sovelluksen **Tiedosto**-valikosta **Tulosta**.
- **2.** Valitse ohjain ja napsauta sitten **Ominaisuudet** tai **Määritykset**.
- **3.** Valitse **Viimeistely**-välilehti.
- **4.** Valitse **Tulosta molemmille puolille**.
- **5.** Valitse avattavasta **Vihkon asettelu** -luettelosta joko **Vasemman reunan nidonta** tai **Oikean reunan nidonta**. **Sivuja arkilla** -asetukseksi vaihtuu automaattisesti 2 sivua arkilla.
- **6.** Napsauta **OK**.

# <span id="page-78-0"></span>**Tulostusasetusten muuttaminen**

- **1.** Valitse sovelluksen **Tiedosto**-valikosta **Tulosta**.
- **2.** Valitse **Paperi/laatu**-välilehden avattavasta **Tulostuslaatu**-valikosta tarkkuus- tai tulostuslaatuasetukset, joita haluat käyttää.
- **3.** Napsauta **OK**.

# <span id="page-79-0"></span>**Tulostustummuuden muuttaminen**

Tulostustummuuden lisääminen laitteen ohjauspaneelista tummentaa tulostusjälkeä.

- **1.** Paina ohjauspaneelissa Jakoavain-painiketta.
- **2.** Valitse nuolipainikkeilla **Järjestelmän asetukset** ja paina sitten OK-painiketta.
- **3.** Valitse nuolipainikkeilla **Tulostusmummuus** ja paina sitten OK-painiketta.
- **4.** Lisää tai vähennä tulostustummuutta nuolipainikkeilla ja paina sitten OK-painiketta.

# <span id="page-80-0"></span>**Tulostaminen erikoismateriaaleille**

Varmista, että käytettävä paperi tai tulostusmateriaali vastaa HP:n laatuvaatimuksia. Tulos on yleensä paras mahdollinen tasaiselle paperille tulostettaessa.

**1.** Avaa materiaalinsyöttölokero ja poista kaikki materiaali.

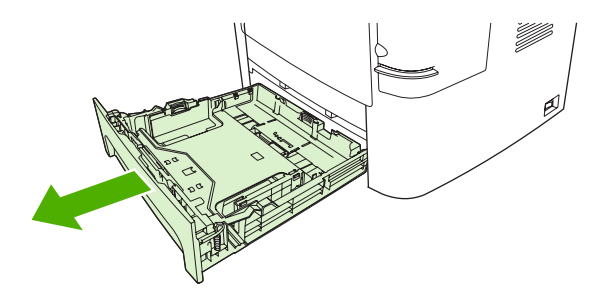

- **2.** Lisää tulostusmateriaali laitteeseen. Varmista, että tulostusmateriaalin yläreuna on eteenpäin ja tulostettava puoli ylöspäin.
- **3.** Säädä ohjaimet tulostusmateriaalin leveyden ja pituuden mukaisesti.

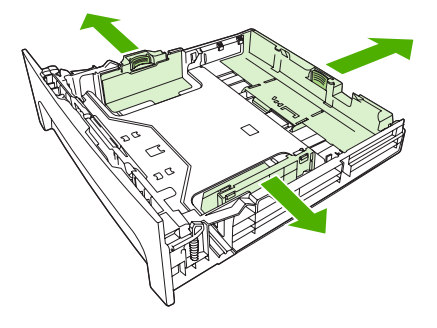

- **4.** Valitse materiaalityyppi tulostinohjaimen **Paperi** tai **Paperi/laatu**-välilehden avattavasta **Paperityyppi**-luettelosta.
- **VAROITUS:** Valitse laitteen asetuksissa oikea materiaalityyppi. Laite säätää kiinnittimen lämpötilan tulostusmateriaaliasetuksen perusteella. Kun tulostat kalvojen tai tarrojen kaltaisille erikoistulostusmateriaalille, lämpötilan säätö estää kiinnitintä vahingoittamasta tulostusmateriaalia sen kulkiessa laitteen läpi.
- **5.** Tulosta asiakirja.

# <span id="page-81-0"></span>**Eri paperin käyttäminen ja kansien tulostaminen**

Näiden ohjeiden avulla voit tulostaa ensimmäisen sivun, joka poikkeaa muista tulostustyön sivuista.

- **1.** Valitse sovelluksen **Tiedosto**-valikosta **Tulosta**.
- **2.** Valitse ohjain ja valitse **Ominaisuudet** tai **Määritykset**.
- **3.** Napsauta **Paperi/laatu**-välilehteä.
- **4.** Valitse **Erikoissivut**-luettelosta **Tulosta sivut eri paperille**.
- **5.** Valitse **Asetukset**.
- **6.** Valitse asetukset, joita haluat käyttää tulostaessasi tiettyjä sivuja eri paperille. Valitse **Lisää**.
- **7.** Palaa **Paperi/laatu**-välilehteen valitsemalla **OK**.
- **8.** Valitse **OK**.

**HUOMAUTUS:** Paperikoon on oltava sama kaikille tulostustyön sivuille.

# <span id="page-82-0"></span>**Tyhjän ensimmäisen sivun tulostaminen**

- **1.** Valitse sovelluksen **Tiedosto**-valikosta **Tulosta**.
- **2.** Valitse ohjain ja valitse **Ominaisuudet** tai **Määritykset**.
- **3.** Napsauta **Paperi/laatu**-välilehteä.
- **4.** Valitse **Erikoissivut**-luettelosta **Kannet**.
- **5.** Valitse **Asetukset**.
- **6.** Valitse asetukset, joita haluat käyttää lisätessäsi tyhjiä tai esipainettuja kansia. Valitse **Lisää**.
- **7.** Palaa **Paperi/laatu**-välilehteen valitsemalla **OK**.
- **8.** Valitse **OK**.

# <span id="page-83-0"></span>**Asiakirjojen koon muuttaminen**

Koonmuuttamisasetuksilla voit skaalata asiakirjan tiettyyn prosenttiin sen normaalista koosta. Voit myös tulostaa asiakirjan erikokoiselle paperille skaalattuna tai ilman skaalausta.

### **Asiakirjan pienentäminen tai suurentaminen**

- **1.** Valitse sovelluksen **Tiedosto**-valikosta **Tulosta**.
- **2.** Valitse ohjain ja valitse **Ominaisuudet** tai **Määritykset**.
- **3.** Avaa **Tehosteet**-välilehti, valitse **% todellisesta koosta** ja kirjoita asiakirjan pienennys- tai suurennusprosentti.

Voit myös säätää prosenttiosuutta vierityspalkin avulla.

**4.** Valitse **OK**.

### **Asiakirjan tulostaminen erikokoiselle paperille**

- **1.** Valitse sovelluksen **Tiedosto**-valikosta **Tulosta**.
- **2.** Valitse ohjain ja valitse **Ominaisuudet** tai **Määritykset**.
- **3.** Napsauta **Tehosteet**-välilehdessä **Tulosta asiakirja kokoon**.
- **4.** Valitse tulostettavan paperin koko.
- **5.** Kun haluat tulostaa asiakirjan ilman sovittamista, varmista, että **Sovita kokoon** -vaihtoehto *ei* ole valittuna.
- **6.** Valitse **OK**.

# <span id="page-84-0"></span>**Paperikoon valitseminen**

- **1.** Valitse sovelluksen **Tiedosto**-valikosta **Tulosta**.
- **2.** Valitse ohjain ja valitse **Ominaisuudet** tai **Määritykset**.
- **3.** Valitse koko **Paperi/laatu**-välilehden avattavasta **Paperikoko**-luettelosta.
- **4.** Valitse **OK**.

# <span id="page-85-0"></span>**Paperilähteen valitseminen**

- **1.** Valitse sovelluksen **Tiedosto**-valikosta **Tulosta**.
- **2.** Valitse ohjain ja valitse **Ominaisuudet** tai **Määritykset**.
- **3.** Valitse lähde **Paperi/laatu**-välilehden avattavasta **Paperilähde**-luettelosta.
- **4.** Valitse **OK**.

# <span id="page-86-0"></span>**Paperityypin valitseminen**

- **1.** Valitse sovelluksen **Tiedosto**-valikosta **Tulosta**.
- **2.** Valitse ohjain ja valitse **Ominaisuudet** tai **Määritykset**.
- **3.** Valitse tyyppi **Paperi/laatu**-välilehden avattavasta **Paperityyppi**-luettelosta.
- **4.** Valitse **OK**.

# <span id="page-87-0"></span>**Tulostussuunnan määrittäminen**

- **1.** Valitse sovelluksen **Tiedosto**-valikosta **Tulosta**.
- **2.** Valitse ohjain ja valitse **Ominaisuudet** tai **Määritykset**.
- **3.** Valitse **Viimeistely**-välilehden **Suunta**-osassa **Pysty** tai **Vaaka**.
- **4.** Valitse **OK**.

# <span id="page-88-0"></span>**Vesileimojen käyttäminen**

Vesileima on huomautus, kuten "Luottamuksellinen", joka tulostetaan kunkin asiakirjan sivun taustalle.

- **1.** Valitse sovelluksen **Tiedosto**-valikosta **Tulosta**.
- **2.** Valitse ohjain ja valitse **Ominaisuudet** tai **Määritykset**.
- **3.** Napsauta **Tehosteet**-välilehdessä olevaa **Vesileimat**-luetteloa.
- **4.** Napsauta haluamaasi vesileimaa. Voit luoda uuden vesileiman valitsemalla **Muokkaa**.
- **5.** Jos haluat vesileiman näkyvän vain asiakirjan ensimmäisellä sivulla, valitse **Vain ensimmäisellä sivulla**.
- **6.** Valitse **OK**.

Poista vesileima napsauttamalla **Vesileimat**-luettelossa **(ei mitään)**.

# <span id="page-89-0"></span>**Väriaineen säästäminen**

- **1.** Valitse sovelluksen **Tiedosto**-valikosta **Tulosta**.
- **2.** Valitse ohjain ja valitse **Ominaisuudet** tai **Määritykset**.
- **3.** Valitse **Paperi/laatu**-välilehdestä **EconoMode**.
- **4.** Napsauta **OK**.

# <span id="page-90-0"></span>**Tulostuksen pikavalintojen luominen ja käyttäminen Windowsissa**

Tallenna voimassa olevat ohjainasetukset tulostuksen pikavalintojen avulla myöhempää käyttöä varten. Pikavalinnat ovat käytettävissä useimmissa tulostinohjaimen välilehdissä. Voit tallentaa enintään 25 tulostuksen pikavalintaa.

### **Tulostuksen pikavalinnan luominen**

- **1.** Valitse sovelluksen **Tiedosto**-valikosta **Tulosta**.
- **2.** Valitse ohjain ja valitse **Ominaisuudet** tai **Määritykset**.
- **3.** Valitse **Tulostuksen pikavalinnat** -välilehdessä haluamasi tulostusasetukset. Valitse **Tallenna nimellä**.
- **4.** Kirjoita **Tulostuksen pikavalinnat** -ruutuun pikavalinnan nimi.
- **5.** Valitse **OK**.

### **Tulostuksen pikavalintojen käyttäminen**

- **1.** Valitse sovelluksen **Tiedosto**-valikosta **Tulosta**.
- **2.** Valitse ohjain ja valitse **Ominaisuudet** tai **Määritykset**.
- **3.** Valitse käytettävä pikavalinta **Tulostuksen pikavalinnat** -välilehden **Tulostuksen pikavalinnat** ruudusta.
- **4.** Valitse **OK**.
- **HUOMAUTUS:** Voit käyttää tulostinohjaimen oletusasetuksia valitsemalla vaihtoehdon **Tehdasasetus**.

# <span id="page-91-0"></span>**Tulostaminen paperin molemmille puolille (kaksipuolinen tulostus)**

## **Automaattisen kaksipuolisen tulostuksen käyttäminen**

- **1.** Aseta tulostimen lokeroon tulostustyön mukainen määrä paperia. Jos käytät tulostuksessa erikoispaperia (esimerkiksi kirjelomakkeita), lataa erikoispaperit jollakin seuraavista tavoista:
	- Jos käytät paperilokeroa 1, lataa kirjelomakepaperi etupuoli ylöspäin niin, että paperin alareuna on kohti tulostinta.
	- Lataa kaikissa muissa lokeroissa kirjelomakepaperi niin, että etupuoli on alaspäin ja yläreuna on kohti lokeron takaosaa.
	- $\triangle$  **VAROITUS:** Älä käytä paperia, joka on painavampaa kuin 105 g/m<sup>2</sup> (28 lb bond).
- **2.** Valitse sovelluksen **Tiedosto**-valikosta **Tulosta**.
- **3.** Valitse ohjain ja valitse **Ominaisuudet** tai **Määritykset**.
- **4.** Valitse **Viimeistely**-välilehdessä vaihtoehto **Tulosta molemmille puolille**.
	- Jos haluat muuttaa sivujen kääntämistavan, valitse **Käännä sivut** tai valitse sidonta-asetus **Kirjasen asettelu** -luetteloruudusta.
- **5.** Valitse **OK**.

## **Tulostaminen molemmille puolille manuaalisesti**

- **1.** Aseta tulostimen lokeroon tulostustyön mukainen määrä paperia. Jos käytät tulostuksessa erikoispaperia (esimerkiksi kirjelomakkeita), lisää erikoispaperit jollakin seuraavista tavoista:
	- Lisää kirjelomakepaperi lokeroon 1 etupuoli alaspäin ja alareuna edellä.
	- Aseta kirjelomakepaperi muihin lokeroihin etupuoli ylöspäin ja paperin yläreuna kohti lokeron takaosaa.
- $\triangle$  **VAROITUS:** Älä käytä paperia, joka on painavampaa kuin 105 g/m<sup>2</sup> (28 lb bond).
- **2.** Valitse sovelluksen **Tiedosto**-valikosta **Tulosta**.
- **3.** Valitse ohjain ja valitse **Ominaisuudet** tai **Määritykset**.
- **4.** Valitse **Viimeistely**-välilehdessä **Suoran paperiradan oikea tulostusjärjestys** ja **Tulosta molemmille puolille (manuaalisesti)** ja avaa sitten takatulostelokero.
- **5.** Valitse **OK**.
- **6.** Lähetä tulostustyö laitteeseen. Seuraa näyttöön tulevan ponnahdusikkunan ohjeita, ennen kuin asetat tulostepinon takaisin lokeroon 1 toisen puolen tulostamista varten.
- **7.** Mene laitteen luo. Poista mahdolliset tyhjät paperit lokerosta 1. Aseta tulostettu pino lokeroon tulostuspuoli ylöspäin ja alareuna edellä. Toinen puoli täytyy tulostaa lokerosta 1.
- **8.** Jatka painamalla ohjauspaneelin OK-painiketta.

# <span id="page-92-0"></span>**Useiden sivujen tulostaminen yhdelle paperiarkille Windowsissa**

Yhdelle arkille voi tulostaa monta sivua.

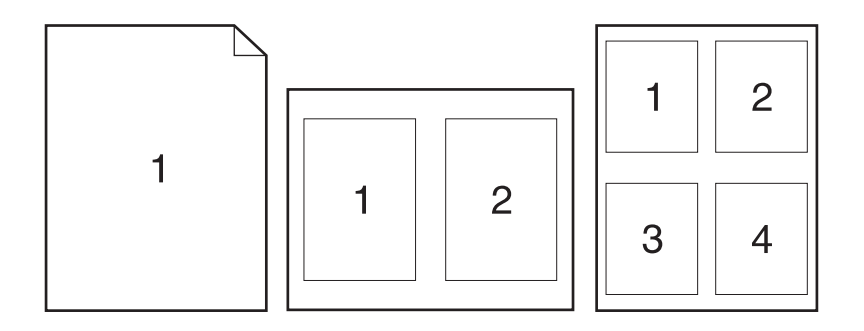

- **1.** Valitse sovelluksen **Tiedosto**-valikosta **Tulosta**.
- **2.** Valitse ohjain ja valitse **Ominaisuudet** tai **Määritykset**.
- **3.** Valitse **Viimeistely**-välilehti.
- **4.** Valitse avattavasta **Sivua arkille** -luettelosta kullekin arkille tulostettavien sivujen lukumäärä (1, 2, 4, 6, 9 tai 16).
- **5.** Jos sivumäärä on enemmän kuin 1, valitse tarvittavat **Tulosta sivukehykset** ja **Sivujärjestys**asetukset.
	- Jos haluat muuttaa sivun suuntaa, valitse **Pysty** tai **Vaaka**.
- **6.** Valitse **OK**. Laite on nyt määritetty tulostamaan arkille valittu määrä sivuja.

# <span id="page-93-0"></span>**Säästöasetukset**

## **EconoMode**

Laitteen tulostinohjaimen EconoMode-asetus säästää väriainetta. EconoMode-asetuksen käyttöohjeet ovat kohdassa [Väriaineen säästäminen sivulla 78.](#page-89-0)

## **Arkistotuloste**

Arkistotuloste-asetus vähentää väriaineen leviämistä ja pölyämistä. Arkistotuloste-asetuksen avulla voi tulostaa säilytettäviä tai arkistoitavia asiakirjoja.

- **1.** Paina ohjauspaneelissa Jakoavain-painiketta.
- **2.** Valitse nuolipainikkeilla **Huolto** ja paina sitten OK-painiketta.
- **3.** Valitse nuolipainikkeilla **Arkistotul.**, valitse **Käytössä** tai **Ei käytössä** ja paina sitten OK-painiketta.

# <span id="page-94-0"></span>**Fontit**

## **Fonttien valitseminen**

Voit muuttaa laitteen fontteja HP ToolboxFX -ohjelmassa valitsemalla **Tulostusasetukset**-välilehdestä **PCL5e**-sivun. Tallenna tiedot napsauttamalla **Käytä**-painiketta.

## **Käytettävissä olevien fonttien luettelojen tulostaminen**

Voit tulostaa käytettävissä olevien fonttien luettelot laitteen ohjauspaneelista. Katso kohtaa [Tietosivut](#page-175-0) [sivulla 164](#page-175-0).

# **8 Kopioiminen**

- [Alkuperäiskappaleiden asettaminen paikoilleen](#page-97-0)
- [Kopioiminen](#page-99-0)
- [Kopiointiasetukset](#page-102-0)
- [Kirjan kopiointi](#page-107-0)
- [Valokuvien kopioiminen](#page-108-0)
- [Erikokoisten alkuperäisasiakirjojen kopioiminen](#page-109-0)
- [Kaksipuoliset kopiointityöt](#page-110-0)

# <span id="page-97-0"></span>**Alkuperäiskappaleiden asettaminen paikoilleen**

### **Automaattinen asiakirjansyöttölaite**

- **E** HUOMAUTUS: Automaattisen asiakirjasyöttölaitteen enimmäiskapasiteetti on 50 arkkia 80 g/m<sup>2</sup>:n tulostusmateriaalia.
- **VAROITUS:** Älä käytä sellaisia alkuperäisiä asiakirjoja, joissa on korjausnauhaa, korjauslakkaa, paperiliittimiä tai niittejä. Muutoin laite voi vahingoittua. Älä myöskään aseta automaattiseen asiakirjansyöttölaitteeseen valokuvia tai pienikokoisia tai hauraita alkuperäisiä asiakirjoja. Skannaa tällaiset asiakirjat tasoskannerilta.
	- **1.** Aseta alkuperäisten asiakirjojen pino yläreuna edellä automaattisen asiakirjansyöttölaitteen syöttölokeroon niin, että pinon tulostettu puoli on ylöspäin ja ensimmäinen kopioitava sivu pinon ylimpänä.

Jos materiaalin pituus on suurempi kuin A4- tai Letter-kokoisen paperin pituus, vedä automaattisen asiakirjansyöttölaitteen syöttölokeron jatke ulos materiaalin tukemiseksi.

**2.** Liu'uta pino niin pitkälle automaattiseen asiakirjansyöttölaitteeseen kuin se menee.

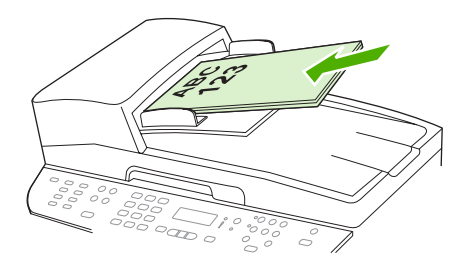

**As.kirja ladattu** tulee ohjauspaneelin näyttöön.

**3.** Säädä materiaalinohjaimet materiaalipinoa vasten.

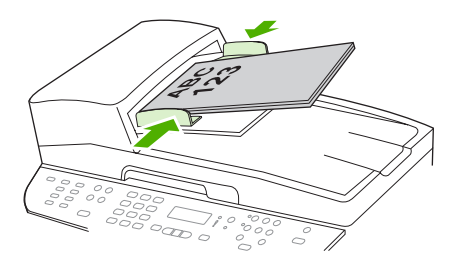

### **Tasoskanneri**

- **HUOMAUTUS:** Tasoskannerissa käytettävän materiaalin enimmäiskoko on Letter. Letter-kokoa suurempi materiaali on skannattava automaattisen asiakirjansyöttölaitteen avulla.
	- **1.** Varmista, ettei automaattisessa asiakirjansyöttölaitteessa ole tulostusmateriaalia.
	- **2.** Nosta tasoskannerin kansi ylös.

**3.** Aseta alkuperäinen asiakirja tasoskanneriin tekstipuoli alaspäin siten, että asiakirjan vasen yläkulma on skannerissa olevan symbolin osoittamassa kulmassa.

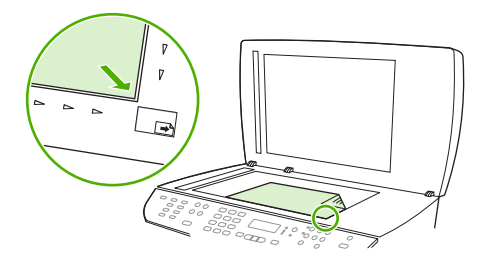

**4.** Sulje kansi varovasti.

# <span id="page-99-0"></span>**Kopioiminen**

## **Pikakopio**

- **1.** Aseta asiakirja automaattisen asiakirjansyöttölaitteen syöttölokeroon tai tasoskanneriin.
- **2.** Käynnistä kopiointi painamalla ohjauspaneelin Kopioi -painiketta.
- **3.** Toista vaiheet kunkin kopion osalta.

## **Useita kopioita**

Voit valita kopioiden lukumäärän oletusarvon, joka on 1 - 99.

### **Nykyisen työn kopioiden lukumäärän muuttaminen**

- **1.** Paina ohjauspaneelin Kopioiden määrä -painiketta.
- **2.** Voit käyttää aakkosnumeerisia painikkeita kopioiden lukumäärän syöttämiseen (1 99) ja määrittää nykyisen työn kopioiden lukumäärän.
- **3.** Käynnistä kopiointityö painamalla Kopioi -painiketta.
- **HUOMAUTUS:** Asetuksen muutos säilyy aktiivisena noin kahden minuutin ajan kopiointityön valmistumisen jälkeen. Tänä aikana laitteen ohjauspaneelissa näkyy **Mukautetut asetukset** -ilmoitus.

### **Kopioiden lukumäärän oletusarvon muuttaminen**

- **1.** Paina laitteen ohjauspaneelissa Jakoavain-painiketta.
- **2.** Valitse nuolipainikkeilla **Kopioasetukset** ja paina sitten OK-painiketta.
- **3.** Valitse nuolipainikkeilla **Oletuskopiomäärä** ja paina sitten OK-painiketta.
- **4.** Voit käyttää aakkosnumeerisia painikkeita kopioiden lukumäärän oletusarvon syöttämiseen  $(1 - 99)$ .
- **5.** Tallenna valinta OK-painikkeella.
	- **HUOMAUTUS:** Kopioiden lukumäärän tehdasasetusarvo on **1**.

## **Kopiointityön peruuttaminen**

Voit peruuttaa kopiointityön painamalla ohjauspaneelin Peruuta-painiketta. Jos käynnissä on useita prosesseja, voit peruuttaa ohjauspaneelissa näkyvän työn painamalla Peruuta-painiketta.

**HUOMAUTUS:** Jos peruutat kopiotyön, poista asiakirja tasoskannerista tai automaattisesta asiakirjansyöttölaitteesta.

## **Kopioiden pienentäminen tai suurentaminen**

### **Nykyisen työn kopioiden pienentäminen tai suurentaminen**

- **1.** Paina laitteen ohjauspaneelin Pienennä/suurenna-painiketta.
- **2.** Valitse nykyisen työn pienennys- tai suurennussuhde.
	- **HUOMAUTUS:** Jos valitset **Mukaut.: 25–400 %** -vaihtoehdon, kirjoita prosentuaalinen suurennussuhde aakkosnumeerisilla painikkeilla.

Jos valitset **2 sivua/arkki**- tai **4 sivua/arkki** -vaihtoehdon, valitse vaaka- tai pystysuunta.

- **3.** Tallenna valinta ja käynnistä kopiointityö painamalla Kopioi -painiketta tai tallenna valinta käynnistämättä työtä painamalla OK-painiketta.
- **HUOMAUTUS:** Asetuksen muutos säilyy aktiivisena noin kahden minuutin ajan kopiointityön valmistumisen jälkeen. Tänä aikana laitteen ohjauspaneelissa näkyy **Mukautetut asetukset** -ilmoitus.

Tulostusmateriaalin syöttölokeron oletuskoko kannattaa muuttaa vastaamaan tulostuskokoa, tai osa kopiosta saattaa leikkautua pois.

### **Oletuskopiokoon säätäminen**

- **HUOMAUTUS:** Oletuskopiokoko on koko, johon kopiot tavallisesti pienennetään tai suurennetaan. Jos säilytät käytössä kokoasetuksen tehdasarvon **Alkup.=100 %**, kaikki kopiot vastaavat kooltaan alkuperäistä asiakirjaa.
	- **1.** Paina Jakoavain-painiketta.
	- **2.** Valitse nuolipainikkeilla **Kopioasetukset** ja paina sitten OK-painiketta.
	- **3.** Valitse nuolipainikkeilla **Olet.pien./suur.** ja paina sitten OK-painiketta.
	- **4.** Voit valita yleensä käytettävän pienennyksen tai suurennuksen nuolipainikkeilla.
	- **HUOMAUTUS:** Jos valitset **Mukaut.: 25–400 %** -vaihtoehdon, määritä tulostuvien kopioiden koko prosentteina alkuperäisestä koosta.

Jos valitset **2 sivua/arkki**- tai **4 sivua/arkki** -vaihtoehdon, valitse vaaka- tai pystysuunta.

**5.** Tallenna valinta painamalla OK-painiketta.

Laite voi pienentää kopioita 25 prosenttiin alkuperäisestä koosta tai suurentaa kopioita jopa 400 prosenttiin alkuperäisestä koosta.

#### **Pienennys- ja suurennusasetukset**

- **Alkup.=100 %**
- **Lgl->Ltr=78 %**
- **Lgl->A4=83 %**
- **A4 > Ltr=94 %**
- **Ltr->A4=97 %**
- **Koko sivu=91 %**
- **Sovita sivulle**
- **2 sivua/arkki**
- **4 sivua/arkki**
- **Mukautettu: 25–400 %**

**FUOMAUTUS: Sovita sivulle** -asetusta käytettäessä kopioinnin voi tehdä vain tasoskannerilla.

Käytettäessä **2 sivua/arkki**- tai **4 sivua/arkki** -asetusta kopioinnissa on käytettävä automaattista asiakirjansyöttölaitetta. Jos valitset **2 sivua/arkki**- tai **4 sivua/arkki** -vaihtoehdon, valitse vaaka- tai pystysuunta.

## **Kopioiden lajitteluasetuksen muuttaminen**

Voit määrittää laitteen lajittelemaan kopiot automaattisesti nipuiksi. Esimerkiksi jos kolmesta sivusta tehdään kaksi kopiota ja automaattinen lajittelu on käytössä, sivut tulostuvat järjestyksessä 1-2-3-1-2-3. Jos automaattinen lajittelu ei ole käytössä, sivut tulostuvat järjestyksessä 1-1-2-2-3-3.

Jotta automaattista lajittelua voitaisiin käyttää, alkuperäisen asiakirjan täytyy sopia muistiin. Muussa tapauksessa laite tekee vain yhden kopion ja näyttöön tulee muutoksesta ilmoittava sanoma. Tällöin työn voi tehdä jollakin seuraavista tavoista:

- jakamalla työn osiin, joissa on vähemmän sivuja
- tekemällä asiakirjasta vain yhden kopion kerrallaan
- poistamalla automaattisen lajittelun käytöstä.

### **Nykyisen työn kopioiden lajitteluasetuksen muuttaminen**

- **1.** Paina laitteen ohjauspaneelin Lajittele-painiketta.
- **2.** Valitse nuolipainikkeilla **Käytössä** tai **Ei käytössä**.
- **3.** Tallenna valinta ja käynnistä kopiointityö painamalla Kopioi -painiketta tai tallenna valinta käynnistämättä työtä painamalla OK-painiketta.

#### **Kopioiden lajitteluasetuksen oletusarvon muuttaminen**

- **1.** Paina laitteen ohjauspaneelissa Jakoavain-painiketta.
- **2.** Valitse nuolipainikkeilla **Kopioasetukset** ja paina sitten OK-painiketta.
- **3.** Valitse nuolipainikkeilla **Olet.lajittelu** ja paina sitten OK-painiketta.
- **4.** Valitse nuolipainikkeilla **Käytössä** tai **Ei käytössä**.
- **5.** Tallenna valinta painamalla OK-painiketta.

**HUOMAUTUS:** Automaattisen lajittelutoiminnon tehdasasetus on **Käytössä**.

Ohjauspaneelin Lajittelu-merkkivalo palaa, kun lajittelu on käytössä.

# <span id="page-102-0"></span>**Kopiointiasetukset**

## **Kopiointilaatu**

Valittavissa olevat kopiointilaatuasetukset ovat **Teksti**, **Yhdistelmä**, **Filmikuva** ja **Kuva**.

Kopiointilaadun tehdasasetus on **Teksti**. Tämä asetus soveltuu parhaiten pääasiassa tekstiä sisältävien asiakirjojen kopiointiin.

Kun kopioit valokuvia tai grafiikkaa, voit parantaa kopiointilaatua valitsemalla **Filmikuva**-asetuksen valokuvia varten tai **Kuva**-asetuksen muuta grafiikkaa varten. Jos asiakirjassa on sekä tekstiä että kuvia, käytä **Yhdistelmä**-asetusta.

### **Nykyisen työn kopiointilaadun säätäminen**

- **1.** Voi tarkastaa käytössä olevan kopiointilaatuasetuksen painamalla laitteen ohjauspaneelin Laatupainiketta.
- **2.** Kopiointilaatuasetusten vaihtoehtoja voi selata nuolipainikkeilla.
- **3.** Voit tallentaa valinnan ja käynnistää kopiointityön heti valitsemalla asetuksen ja painamalla sitten Kopioi -painiketta. Painamalla OK-painiketta voit tallentaa valinnan käynnistämättä työtä.
- **HUOMAUTUS:** Asetuksen muutos säilyy aktiivisena noin kahden minuutin ajan kopiointityön valmistumisen jälkeen. Tänä aikana laitteen ohjauspaneelissa näkyy **Mukautetut asetukset** -ilmoitus.

### **Kopiointilaadun oletusarvon säätäminen**

- **1.** Paina laitteen ohjauspaneelissa Jakoavain-painiketta.
- **2.** Valitse nuolipainikkeilla **Kopioasetukset** ja paina sitten OK-painiketta.
- **3.** Valitse nuolipainikkeilla **Oletuslaatu** ja paina sitten OK-painiketta.
- **4.** Valitse haluamasi kopiointilaatu nuolipainikkeilla ja tallenna sitten valinta painamalla OK-painiketta.

### **Skannerin lasin puhdistaminen**

Jos lasilla on sormenjälkiä, tahroja, hiuksia tai muuta likaa, laitteen toiminta hidastuu ja erikoistoimintojen (kuten sovitus sivulle ja kopiointi) tarkkuus kärsii.

- **F** HUOMAUTUS: Jos automaattisen asiakirjansyöttölaitteen avulla luotuihin kopioihin tulee juovia tai muita virheitä, puhdista skanneriliuska (vaihe 3). Skannerin lasia ei tarvitse puhdistaa.
	- **1.** Katkaise virta laitteesta, irrota verkkojohto sähköpistokkeesta ja nosta kansi.

**2.** Puhdista lasi lasinpuhdistusaineeseen kastetulla pehmeällä nukkaamattomalla kankaalla tai sienellä.

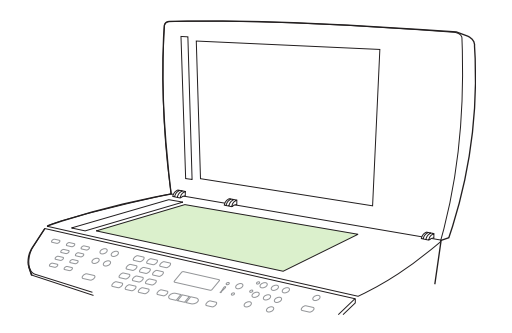

- **VAROITUS:** Älä käytä laitteen minkään osan puhdistuksessa hankausaineita, asetonia, bentseeniä, ammoniakkia, etyylialkoholia tai tetrakloridia, koska ne voivat vahingoittaa laitetta. Älä kaada nesteitä suoraan lasille. Ne voivat päästä laitteeseen ja vahingoittaa laitetta.
- **3.** Puhdista skannerinauha lasinpuhdistusaineeseen kastetulla pehmeällä nukkaamattomalla kankaalla tai sienellä..

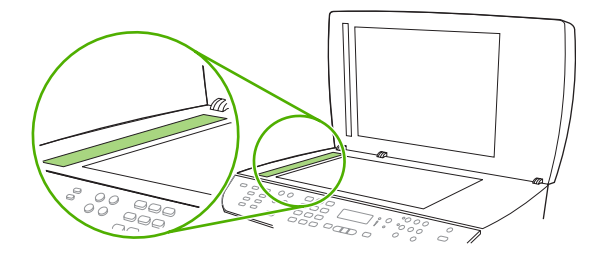

**4.** Estä läikkien syntyminen kuivaamalla lasi säämiskällä tai selluloosasta valmistetulla sienellä.

### **Vaaleus/tummuus-asetuksen (kontrastiasetuksen) säätäminen**

Vaaleampi/tummempi-asetus vaikuttaa kopion vaaleuteen tai tummuuteen (kontrasti). Voit vaihtaa nykyisen kopiointityön kontrastia seuraavalla tavalla.

### **Nykyisen kopiointityön vaaleuden/tummuuden säätäminen**

- **1.** Voit tarkastaa käytössä olevan kontrastiasetuksen painamalla laitteen ohjauspaneelin Vaalenna/ tummenna-painiketta.
- **2.** Muuta asetusta nuolipainikkeilla. Siirrä liukusäädintä vasemmalle, jos haluat kopiosta alkuperäistä vaaleamman, tai oikealle, jos haluat kopiosta alkuperäistä tummemman.
- **3.** Tallenna valinta ja käynnistä kopiointityö painamalla Kopioi -painiketta tai tallenna valinta käynnistämättä työtä painamalla OK-painiketta.
	- **HUOMAUTUS:** Asetuksen muutos säilyy aktiivisena noin kahden minuutin ajan kopiointityön valmistumisen jälkeen. Tänä aikana laitteen ohjauspaneelissa näkyy **Mukautetut asetukset** -ilmoitus.

### **Vaaleuden/tummuuden oletusasetuksen säätäminen**

- **HUOMAUTUS:** Vaaleuden/tummuuden oletusarvon säätäminen vaikuttaa kaikkiin kopiointitöihin.
	- **1.** Paina laitteen ohjauspaneelissa Jakoavain-painiketta.
	- **2.** Valitse nuolipainikkeilla **Kopioasetukset** ja paina sitten OK-painiketta.
	- **3.** Valitse nuolipainikkeilla **Vaal./tumm. (ol.)** ja paina sitten OK-painiketta.
	- **4.** Muuta asetusta nuolipainikkeilla. Siirrä liukusäädintä vasemmalle, jos haluat kopioista alkuperäistä vaaleampia, tai oikealle, jos haluat kopioista alkuperäistä tummempia.
	- **5.** Tallenna valinta painamalla OK-painiketta.

### **Koevedosasetuksen määrittäminen**

Laitteen voi asettaa ohjauspaneelista tulostamaan kopioita vedostilassa.

- **HUOMAUTUS:** Tämä asetus vaikuttaa vain kopiointilaatuun, ei tulostuslaatuun.
	- **1.** Paina laitteen ohjauspaneelissa Jakoavain-painiketta.
	- **2.** Valitse nuolipainikkeilla **Kopioasetukset** ja paina sitten OK-painiketta.
	- **3.** Valitse nuolipainikkeilla **Oletuskoevedos** ja paina sitten OK-painiketta.
	- **4.** Valitse nuolipainikkeilla **Käytössä** tai **Ei käytössä**.
	- **5.** Tallenna valinta painamalla OK-painiketta.

## **Mukautettujen kopiointiasetusten määrittäminen**

Kun muutat ohjauspaneelin kopiointiasetuksia, ohjauspaneelin näyttöön tulee **Mukautetut asetukset** ilmoitus. Mukautetut asetukset ovat voimassa noin kaksi minuuttia, minkä jälkeen laitteen oletusasetukset palautuvat voimaan. Oletusasetukset voi palauttaa heti käyttöön painamalla Peruutapainiketta.

### **Reunasta reunaan -tulostaminen tai -kopioiminen**

Laite ei voi tulostaa aivan reunasta reunastaan. Suurin tulostusalue on 203,2 x 347 mm, joten sivun reunoille jää 4 mm tulostamatonta aluetta.

## **Kopioiminen erityyppisille ja -kokoisille materiaaleille**

Laite on asetettu kopioimaan Letter- tai A4-kokoiselle paperille sen mukaan, missä maassa tai millä alueella laite on ostettu. Voit muuttaa kopioinnissa käytettävän materiaalin kokoa ja tyyppiä nykyistä kopiointityötä tai kaikkia kopiointitöitä varten.

### **Materiaalikokoasetukset**

- **Letter**
- **Legal**
- **A4**

### **Materiaalityyppiasetukset**

- **Tavallinen**
- **Valo**
- **Paksu**
- **piirtoheitinkalvo**
- **Tarrat**
- **Kirjelomake**
- **Kirjekuori**
- **Esipainettu**
- **Rei'itetty paperi**
- **Värillinen**
- **Kovapaperi**
- **Uusiopaperi**
- **Keskipaksu**
- **Erittäin paksu**
- **Karkea**

### **Nykyisen työn materiaalikoon ja -tyypin muuttaminen**

- **HUOMAUTUS:** Materiaalityyppiä ja -kokoa voi muuttaa muuttamalla materiaalikoon ja -tyypin oletusasetuksia.
	- **1.** Paina laitteen ohjauspaneelin Paperi-painiketta.
	- **2.** Valitse nuolipainikkeilla materiaalikoko ja paina sitten OK-painiketta.
	- **3.** Valitse nuolipainikkeilla materiaalityyppi ja paina sitten OK-painiketta.
	- **4.** Paina Kopioi-painiketta.

### **Materiaalikoon oletusasetuksen muuttaminen**

- **1.** Paina laitteen ohjauspaneelissa Jakoavain-painiketta.
- **2.** Valitse nuolipainikkeilla **Järjestelmän asetukset** ja paina sitten OK-painiketta.
- **3.** Valitse nuolipainikkeilla **Paperiasetukset** ja paina sitten OK-painiketta.
- **4.** Valitse nuolipainikkeilla **Paperin ol.koko** ja paina sitten OK-painiketta.
- **5.** Valitse nuolipainikkeilla materiaalikoko ja paina sitten OK-painiketta.
- **6.** Tallenna valinta painamalla OK-painiketta.

### **Materiaalityypin oletusasetuksen muuttaminen**

- **1.** Paina laitteen ohjauspaneelissa Jakoavain-painiketta.
- **2.** Valitse nuolipainikkeilla Järjestelmän asetukset ja paina sitten OK-painiketta.
- **3.** Valitse nuolipainikkeilla **Paperiasetukset** ja paina sitten OK-painiketta.
- **4.** Valitse nuolipainikkeilla **Paperin olet.tyyppi** ja paina sitten OK-painiketta.
- **5.** Valitse nuolipainikkeilla materiaalityyppi ja paina sitten OK-painiketta.
- **6.** Tallenna valinta painamalla OK-painiketta.

## **Oletuskopiointiasetusten palauttaminen**

Kopiointiasetusten tehdasoletusasetukset voi palauttaa ohjauspaneelin avulla.

- **1.** Paina laitteen ohjauspaneelissa Jakoavain-painiketta.
- **2.** Valitse nuolipainikkeilla Kopioasetukset ja paina sitten OK-painiketta.
- **3.** Valitse nuolipainikkeilla **Palauta oletukset** ja paina sitten OK-painiketta.

# <span id="page-107-0"></span>**Kirjan kopiointi**

**1.** Nosta kansi ja aseta kirja tasoskanneriin siten, että kopioitava sivu sijoittuu lasin oikeaan alakulmaan.

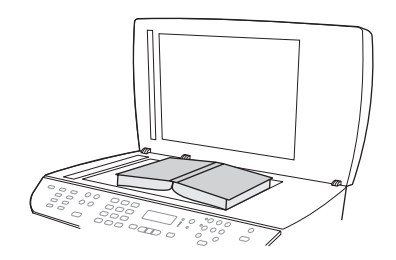

**2.** Sulje kansi varovasti.

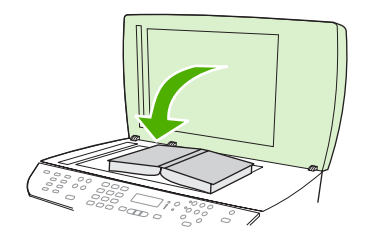

**3.** Paina kantta kevyesti, jotta kirja painuu tasoskannerin pintaan.

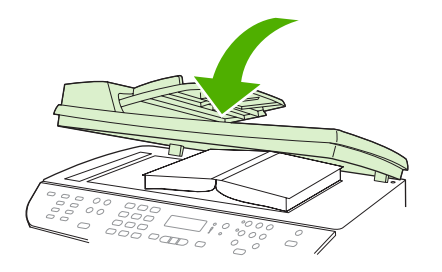

- **VAROITUS:** Tasoskannerin kannen painaminen liian kovasti saattaa rikkoa kannen saranat.
- **4.** Paina Kopioi-painiketta.
## **Valokuvien kopioiminen**

- **HUOMAUTUS:** Valokuvat on kopioitava tasoskannerilla eikä automaattisen asiakirjansyöttölaitteen avulla.
	- **1.** Nosta kansi ja aseta valokuva tasoskanneriin kuvapuoli alaspäin siten, että kuvan vasen yläkulma on lasin oikeassa alakulmassa.

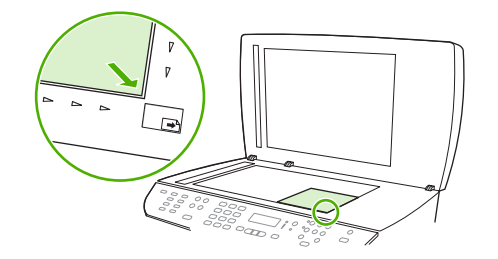

- **2.** Sulje kansi varovasti.
- **3.** Paina Kopioi -painiketta.

## **Erikokoisten alkuperäisasiakirjojen kopioiminen**

Erikokoiset alkuperäisasiakirjat on kopioitava tasoskannerilla. Älä käytä automaattista asiakirjansyöttölaitetta.

## **Kaksipuoliset kopiointityöt**

## **Kaksipuolisten asiakirjojen automaattinen kopioiminen**

Kaksipuolisen kopioinnin eri vaihtoehtoja voi käyttää ohjauspaneelin näytössä olevan 2-puolinenpainikkeen avulla.

**FUOMAUTUS:** Oletusasetus on 1–1. Jos käytössä on jokin muu asetus, ohjauspaneelin 2-puolinenmerkkivalo palaa.

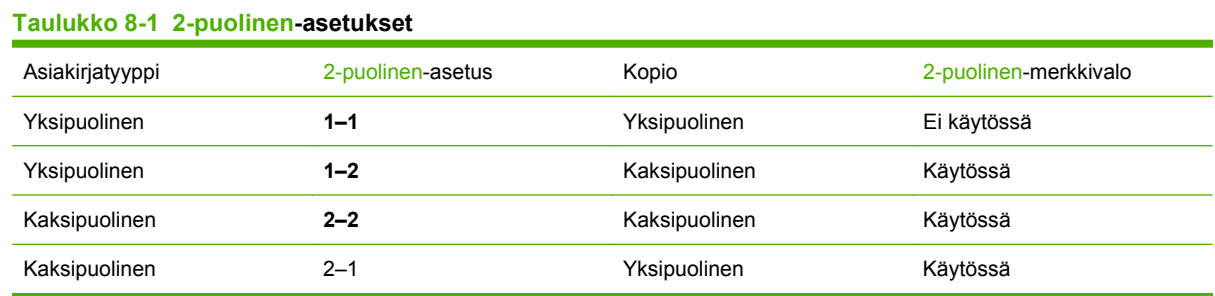

#### **Kaksipuolisten kopioiden tekeminen yksipuolisista asiakirjoista**

- **1.** Aseta kopioitavat asiakirjat automaattisen asiakirjansyöttölaitteen (ADF) syöttölokeroon ensimmäinen sivu ylöspäin ja sivun yläreuna edellä.
- **2.** Paina laitteen ohjauspaneelin 2-puolinen-painiketta.
- **3.** Valitse nuolipainikkeilla **Kopioi 1-puolinen 2-puoliseksi** ja paina sitten OK-painiketta.
- **4.** Paina Kopioi-painiketta.

#### **Kaksipuolisten kopioiden tekeminen kaksipuolisista asiakirjoista**

**1.** Aseta kopioitavat asiakirjat automaattisen asiakirjansyöttölaitteen (ADF) syöttölokeroon ensimmäinen sivu ylöspäin ja sivun yläreuna edellä.

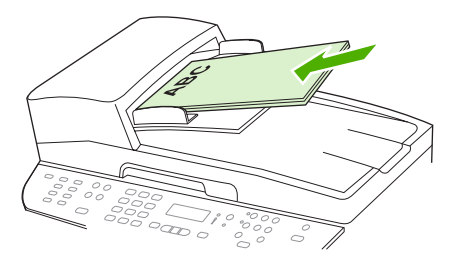

- **2.** Paina laitteen ohjauspaneelin 2-puolinen-painiketta.
- **3.** Valitse nuolipainikkeilla **Kopioi 2-puolinen 2-puoliseksi** ja paina sitten OK-painiketta.
- **4.** Paina Kopioi-painiketta.

#### **2-puolinen-oletusasetuksen muuttaminen**

- **1.** Paina laitteen ohjauspaneelissa Jakoavain-painiketta.
- **2.** Valitse nuolipainikkeilla **Kopioasetukset** ja paina sitten OK-painiketta.
- **3.** Valitse nuolipainikkeilla **Oletus 2-puol.** ja paina sitten OK-painiketta.
- **4.** Valitse nuolipainikkeilla yleensä käytettävä automaattisen kääntöyksikön asetus asiakirjojen kopiointia varten.
- **5.** Tallenna valinta painamalla OK-painiketta.

## **Kaksipuolisten asiakirjojen manuaalinen kopioiminen**

#### **Monisivuisen tasokopion asetuksen määrittäminen**

Monisivuisen tasokopion asetukseksi on määritettävä **Käytössä**, jotta laite tulostaa kaksipuolisia kopioita tasoskannerista.

- **1.** Paina laitteen ohjauspaneelissa Jakoavain-painiketta.
- **2.** Valitse nuolipainikkeilla **Kopioasetukset** ja paina sitten OK-painiketta.
- **3.** Valitse **Oletusmonisivu** painamalla OK-painiketta.
- **4.** Valitse nuolipainikkeilla **Käytössä** tai **Ei käytössä**.
- **5.** Tallenna valinta painamalla OK-painiketta.
- **HUOMAUTUS:** Automaattisen lajittelutoiminnon tehdasasetus on **Käytössä**.

Ohjauspaneelin Lajittelu-merkkivalo palaa, kun lajittelu on käytössä.

#### **Kaksipuolisten asiakirjojen manuaalinen kopioiminen**

**1.** Aseta asiakirjan ensimmäinen sivu tasoskanneriin.

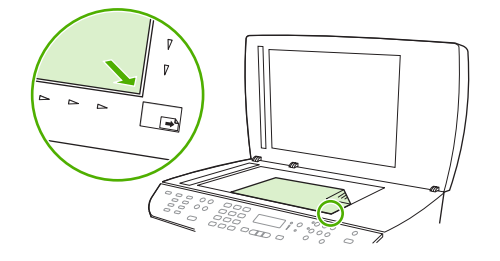

- **2.** Paina 2-puolinen-painiketta ja valitse sitten nuolipainikkeilla oikea asetus.
- **3.** Paina OK-painiketta ja sitten Kopioi -painiketta.
- **4.** Poista ensimmäinen sivu ja aseta toinen sivu tasoskanneriin.
- **5.** Paina OK-painiketta ja toista vaiheet alkuperäisasiakirjan muiden sivujen osalta.
- **6.** Kun kopiointityö on valmis, palauta laite valmiustilaan painamalla Kopioi -painiketta.

# **9 Skannaaminen**

- [Skannattavien alkuperäisasiakirjojen lisääminen](#page-113-0)
- [Skannaaminen](#page-115-0)
- [Skannausasetukset](#page-119-0)
- [Kirjan skannaaminen](#page-122-0)
- [Valokuvan skannaaminen](#page-123-0)

## <span id="page-113-0"></span>**Skannattavien alkuperäisasiakirjojen lisääminen**

#### **Automaattinen asiakirjansyöttölaite**

- **E** HUOMAUTUS: Automaattisen asiakirjasyöttölaitteen enimmäiskapasiteetti on 50 arkkia 80 g/m<sup>2</sup>:n tulostusmateriaalia.
- **VAROITUS:** Älä käytä sellaisia alkuperäisiä asiakirjoja, joissa on korjausnauhaa, korjauslakkaa, paperiliittimiä tai niittejä. Muutoin laite voi vahingoittua. Älä myöskään aseta automaattiseen asiakirjansyöttölaitteeseen valokuvia tai pienikokoisia tai hauraita alkuperäisiä asiakirjoja. Skannaa tällaiset asiakirjat tasoskannerilta.
	- **1.** Aseta alkuperäisten asiakirjojen pino yläreuna edellä automaattisen asiakirjansyöttölaitteen syöttölokeroon niin, että pinon tulostettu puoli on ylöspäin ja ensimmäinen kopioitava sivu pinon ylimpänä.

Jos materiaalin pituus on suurempi kuin A4- tai Letter-kokoisen paperin pituus, vedä automaattisen asiakirjansyöttölaitteen syöttölokeron jatke ulos materiaalin tukemiseksi.

**2.** Liu'uta pino niin pitkälle automaattiseen asiakirjansyöttölaitteeseen kuin se menee.

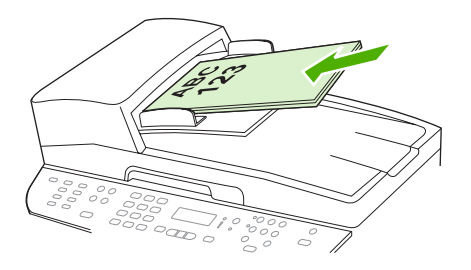

**As.kirja ladattu** tulee ohjauspaneelin näyttöön.

**3.** Säädä materiaalinohjaimet materiaalipinoa vasten.

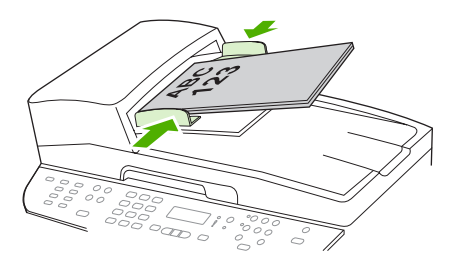

#### **Tasoskanneri**

- **HUOMAUTUS:** Tasoskannerissa käytettävän materiaalin enimmäiskoko on Letter. Letter-kokoa suurempi materiaali on skannattava automaattisen asiakirjansyöttölaitteen avulla.
	- **1.** Varmista, ettei automaattisessa asiakirjansyöttölaitteessa ole tulostusmateriaalia.
	- **2.** Nosta tasoskannerin kansi ylös.

**3.** Aseta alkuperäinen asiakirja tasoskanneriin tekstipuoli alaspäin siten, että asiakirjan vasen yläkulma on skannerissa olevan symbolin osoittamassa kulmassa.

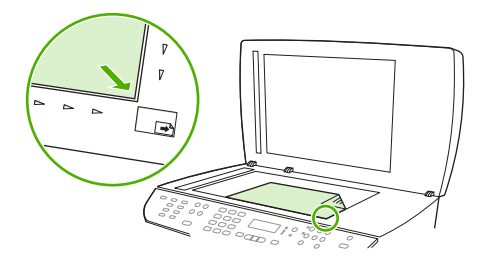

**4.** Sulje kansi varovasti.

## <span id="page-115-0"></span>**Skannaaminen**

## **Skannaustavat**

Skannaustyöt voidaan suorittaa seuraavin tavoin:

- skannaus tietokoneesta HP LaserJet Scan -ohjelman avulla (Windows)
- skannaus HP Director -ohjelman avulla (Macintosh), lisätietoja kohdassa [Skannaaminen laitteella](#page-50-0) [HP Director -ohjelman avulla \(Macintosh\) sivulla 39](#page-50-0)
- skannaus laitteesta
- Skannaus TWAIN-yhteensopivan tai Windows Imaging Applications (WIA) -yhteensopivan ohjelman avulla.
- **HUOMAUTUS:** Jos haluat käyttää optista tekstintunnistusohjelmistoa (OCR), asenna CD-levyllä oleva Readiris-ohjelma.

#### **Skannaaminen tietokoneesta HP LaserJet Scan -ohjelman avulla (Windows)**

- **1.** Käynnistä HP LaserJet Scan -ohjelma valitsemalla HP -ohjelmaryhmästä **Skannaa**.
- **E** HUOMAUTUS: HP LaserJet Scan -ohjelman voi käynnistää myös painamalla laitteen Skannaa -painiketta.
- **2.** Valitse haluamasi toiminto.
	- Valitse kohde, jos haluat käynnistää skannauksen heti.
	- Valitse **Pyydä ensin asetukset ja skannaa sitten**, jos haluat määrittää lisäasetukset ennen skannauksen käynnistystä.
	- Valitse **Määritä laite**, jos haluat ohjelmoida Skannausosoite -painikkeen.
- **3.** Valitse **OK**.
	- **FUOMAUTUS:** Valitse OK vasta, kun olet valinnut haluamasi toiminnon.

#### **Skannaaminen laitteesta**

**HUOMAUTUS:** Skannausosoite -painikkeen käyttö edellyttää suositeltavaa asennusta ja sitä, että painikkeen kohteen on määritetty. Lisätietoja on kohdassa [Laitteen Skannausosoite-painikkeen](#page-117-0) [määrittäminen sivulla 106](#page-117-0).

Jotta Skannaa -painiketta voi käyttää, laitteen on oltava kytkettynä tietokoneeseen USB- tai verkkoyhteyden avulla.

Voit skannata suoraan laitteesta ohjauspaneelin skannauspainikkeilla. Skannaa kansioon (vain Windowsissa) tai sähköpostiin painamalla Skannaa- tai Skannausosoite-painiketta.

#### **Skannaaminen muusta ohjelmasta**

Laite on TWAIN- ja Windows Imaging Application (WIA) -yhteensopiva. Laite toimii TWAIN- tai WIAyhteensopivia skannauslaitteita tukevien Windows-ohjelmien kanssa ja TWAIN-yhteensopivia skannauslaitteita tukevien Macintosh-ohjelmien kanssa.

Avoimen TWAIN/WIA-yhteensopivan ohjelman avulla voi käyttää skannaustoimintoa ja skannata kuvan suoraan avoimeen ohjelmaan. Lisätietoja on TWAIN/WIA-yhteensopivan ohjelman mukana toimitetussa ohjetiedostossa tai käyttöoppaassa.

#### **Skannaaminen TWAIN-yhteensopivan ohjelman avulla**

Ohjelma on TWAIN-yhteensopiva, jos se sisältää esimerkiksi seuraavat komennot: **Kaappaus**, **Tiedostoon kaappaus**, **Skannaa**, **Tuo uusi objekti**, **Syötä kohteesta** tai **Skanneri**. Jos et ole varma siitä, onko ohjelma yhteensopiva, tai sitä, minkä niminen komento on, katso lisätietoja ohjelmiston ohjeesta tai käyttöoppaista.

Skannattaessa TWAIN-yhteensopivalla ohjelmalla HP LaserJet Scan -ohjelma saattaa käynnistyä itsestään. Jos HP LaserJet Scan -ohjelma käynnistyy, voit tehdä muutoksia kuvan esikatselun aikana. Jos ohjelma ei käynnisty automaattisesti, kuva siirtyy suoraan TWAIN-yhteensopivaan ohjelmaan.

Käynnistä skannaus TWAIN-yhteensopivasta ohjelmasta. Lisätietoja komennoista ja niiden käytöstä on ohjelman ohjeessa ja käyttöoppaassa.

#### **Skannaaminen WIA-yhteensopivan ohjelman avulla (vain Windows XP:ssä ja Vistassa)**

Voit skannata kuvan suoraan ohjelmaan, kuten Microsoft Wordiin, myös WIA-ohjelman avulla. WIA käyttää skannaukseen HP LaserJet Scan -ohjelman sijaan Microsoft-ohjelmia.

Ohjelma on WIA-yhteensopiva, jos sen Liitä- tai Tiedosto-valikossa on esimerkiksi komento **Kuva/ Skannerista tai kamerasta**. Jos et ole varma, onko ohjelma WIA-yhteensopiva, katso lisätietoja ohjelman ohjeesta tai käyttöoppaasta.

Käynnistä skannaus WIA-yhteensopivasta ohjelmasta. Lisätietoja komennoista ja niiden käytöstä on ohjelman ohjeessa ja käyttöoppaassa.

#### **Tai**

Kaksoisnapsauta Kamerat ja skannerit -kansiossa olevaa laitteen kuvaketta. Näyttöön avautuu Microsoftin ohjattu WIA-toiminto, jonka avulla voit skannata tiedostoon.

#### **Skannaus optisen tekstintunnistusohjelmiston (OCR) avulla**

Voit kolmannen osapuolen OCR-ohjelmien avulla tuoda skannatut tekstit käyttämääsi tekstinkäsittelyohjelmaan edelleen muokkausta varten.

#### **Readiris**

Readiris OCR -ohjelmisto on laitteen mukana tulevalla erillisellä CD-levyllä. Jos haluat käyttää Readirisohjelmaa, asenna se CD-levyltä ja noudata online-ohjetta.

## **Skannausosoite-toiminnon käyttäminen**

- Laitteen ohjauspaneelin avulla voi skannata vain, jos koko ohjelmisto on asennettu. HP ToolboxFX -ohjelman on oltava käynnissä, jotta skannauksen voi käynnistää Skannausosoite- tai Skannaa -painikkeella.
- Skannauksen laatu on paras mahdollinen, kun asetat alkuperäiset asiakirjat tasoskannerille automaattisen asiakirjansyöttölaitteen (ADF) syöttölokeron sijaan.
- Laitteeseen liitetyn tietokoneen tulee olla käynnissä.

#### <span id="page-117-0"></span>**Laitteen Skannausosoite-painikkeen määrittäminen**

Ohjauspaneelin Skannausosoite-painiketta voi käyttää vasta, kun tarvittavat kohteet on määritetty. Ohjelmoi skannauksen kansio-, sähköposti- ja ohjelmakohteet HP LaserJet Scan -ohjelmassa.

#### **Kohteiden määrittäminen laitteesta**

- **1.** Valitse **Käynnistä**, **Ohjelmat** (Windows XP:ssä **Kaikki ohjelmat**) ja **HP**. Valitse sitten laitteen nimi, **Skannaa** ja **Asetukset**.
- **2.** Valitse **Muuta kohteet, jotka näkyvät all-in-one-laitteen ohjauspaneelissa**.
- **3.** Valintaikkunassa näkyy kolme laitteeseen valmiiksi määritettyä toimintoa:
	- Skannaa asiakirja ja liitä se sähköpostiin
	- Skannaa valokuva ja liitä se sähköpostiin
	- Skannaa valokuva ja tallenna se tiedostoksi.
- **4.** Voit siirtää kohteen valintaikkunassa olevien kohteiden joukkoon korostamalla kohteen ja napsauttamalla sitten nuolipainiketta. Siirrä kaikki kolme kohdetta samalla tavalla.
- **5.** Valitse **Päivitä**.

#### **Kohteiden lisääminen**

- **1.** Valitse **Käynnistä**, **Ohjelmat** (Windows XP:ssä **Kaikki ohjelmat**) ja **HP**. Valitse sitten laitteen nimi, **Skannaa** ja **Asetukset**.
- **2.** Valitse **Luo uusi kohde itse määritettäviä asetuksia käyttäen**.
- **3.** Tee jompikumpi seuraavista toimista:
	- Valitse **Tallenna tietokoneelle** ja valitse sitten **Seuraava**.
	- Valitse sähköpostia varten **Liitä uuteen sähköpostiin** ja valitse sitten **Seuraava**.
	- Valitse ohjelmia varten **Avaa toisessa sovelluksessa** ja valitse sitten **Seuraava**.
- **4.** Määritä laitteen kohde: anna tiedoston kohdenimi tai tarkista se. Nimeä oletuskohde ja valitse **Seuraava**.
- **5.** Valitse laatuasetus ja valitse sitten **Seuraava**.
- **6.** Tarkista valinnat ja valitse sitten **Tallenna**.

#### **Kohteiden poistaminen**

- **1.** Valitse jokin kohde **Määritä <Skannaa>-luettelo all-in-one-laitetta varten** -kohdan**Käytettävissä olevat kohteet tässä tietokoneessa** -luettelosta ja valitse sitten **Poista**. Näyttöön tulee **Poista kohde** -valintaikkuna.
- **2.** Korosta poistettava kohde **Poista kohde** -valintaikkunasta ja valitse **Seuraava**. Näyttöön tulee **Vahvistus** -valintaikkuna.
- **3.** Poista kohde valitsemalla **Poista** tai valitse toinen kohde valitsemalla **Peruuta**.

### **Skannaaminen tiedostoon, sähköpostiin tai ohjelmaan**

- **HUOMAUTUS:** Tämän toiminnon käyttö Windows-käyttöjärjestelmässä edellyttää sitä, että skannausasetuksissa on määritetty jokin skannauskohde. Katso kohtaa [Laitteen Skannausosoite](#page-117-0)[painikkeen määrittäminen sivulla 106.](#page-117-0)
	- **1.** Aseta alkuperäiset skannattavat asiakirjat kuvapuoli ylöspäin automaattiseen asiakirjansyöttölaitteen (ADF) syöttölokeroon siten, että asiakirjan yläosa osoittaa eteenpäin. Säädä tulostusmateriaalin ohjaimet.

#### **TAI**

Nosta skanneritason kansi ja pane skannattava alkuperäiskappale skanneritasolle skannattava puoli alaspäin niin, että asiakirjan vasen yläkulma tulee lasin oikeaan alakulmaan. Sulje kansi varovasti.

- **2.** Paina laitteen ohjauspaneelissa Skannausosoite-painiketta.
- **3.** Valitse tiedostokohde nuolipainikkeilla.
- **4.** Skannaa asiakirja tiedostoon painamalla Skannaa- tai OK-painiketta.
- **HUOMAUTUS:** Skannaaminen sähköpostiin on mahdollista sähköpostiohjelmissa, jotka tukevat MAPI (Messaging Application Programming Interface) -yhteyskäytäntöä. Monet yleiset sähköpostiohjelmat ovat MAPI-yhteensopivia. MAPI-yhteensopivuus selviää sähköpostiohjelman tukitiedoista.

## **Skannaustyön peruuttaminen**

Voit peruuttaa skannaustyön jotakin seuraavista vaihtoehdoista käyttämällä.

- Paina laitteen ohjauspaneelissa Peruuta-painiketta.
- Napsauta näytössä näkyvän valintaikkunan **Peruuta**-painiketta.

Jos peruutat kopiointityön, poista alkuperäinen asiakirja tasoskannerilta tai automaattisesta asiakirjansyöttölaitteesta (ADF).

## <span id="page-119-0"></span>**Skannausasetukset**

## **Skannauksen tiedostomuoto**

Skannatun asiakirjan tai valokuvan tiedostomuoto riippuu skannaustyypistä ja skannattavasta kohteesta.

- Tietokoneeseen skannattu asiakirja tai valokuva tallentuu TIF-tiedostona.
- Sähköpostiin skannattu asiakirja tallentuu PDF-tiedostona.
- Sähköpostiin skannattu valokuva tallentuu JPEG-tiedostona.

**E** HUOMAUTUS: Skannausohjelmaa käytettäessä voidaan valita eri tiedostotyyppejä.

## **Skannerin tarkkuus- ja väriasetukset**

Jos tulostat skannattua kuvaa ja laatu ei täytä odotuksiasi, olet saattanut valita skanneriohjelmasta tarkkuus- tai väriasetukset, jotka eivät vastaa tarpeitasi. Tarkkuus ja väri vaikuttavat skannattujen kuvien laatuun:

- kuvan selkeyteen
- värirajojen liukumiin (pehmeä tai karkea)
- skannausaikaan
- tiedostokokoon.

Skannauksen tarkkuus mitataan kuvapisteinä tuumaa kohden (ppi).

**FUOMAUTUS:** Skannauksen ppi-tarkkuus ei vastaa tulostuksen dpi (pistettä tuumalla) -tarkkuutta.

Väri, harmaasävy ja mustavalkoinen määrittävät käytettävissä olevien värien lukumäärän. Voit säätää skannerin koneiston tarkkuuden jopa 1 200 ppi:hin. Ohjelma voi parantaa tarkkuutta 19 200 ppi:hin. Voit asettaa värit ja harmaasävyt seuraavasti: 1-bittinen (mustavalkoinen), 8-bittinen (256 harmaasävy- tai väritasoa) tai 24-bittiä (true color).

Tarkkuutta ja värivaihtoja selventävä taulukko luetteloi joitakin yksinkertaisia ohjeita, joiden avulla voit saavuttaa skannaukseen liittyvät tavoitteesi.

**HUOMAUTUS:** Jos kuvalle määritetään suuri tarkkuus ja paljon värejä, tiedoston koko voi kasvaa hyvin suureksi. Tällöin kuva vie runsaasti kiintolevytilaa ja hidastaa skannausta. Ennen tarkkuuden ja väriasetuksien määrittämistä on syytä päättää skannerin käyttötapa.

**HUOMAUTUS:** Paras tarkkuus väri- ja harmaasävykuvien tapauksessa saadaan aikaan käyttämällä tasoskanneria automaattisen asiakirjansyöttölaitteen sijaan (ADF).

### **Tarkkuus- ja väriohjeet**

Seuraavassa taulukossa on lueteltu erilaisiin skannaustehtäviin suositellut tarkkuus- ja väriasetukset.

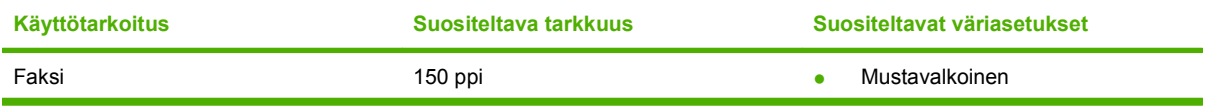

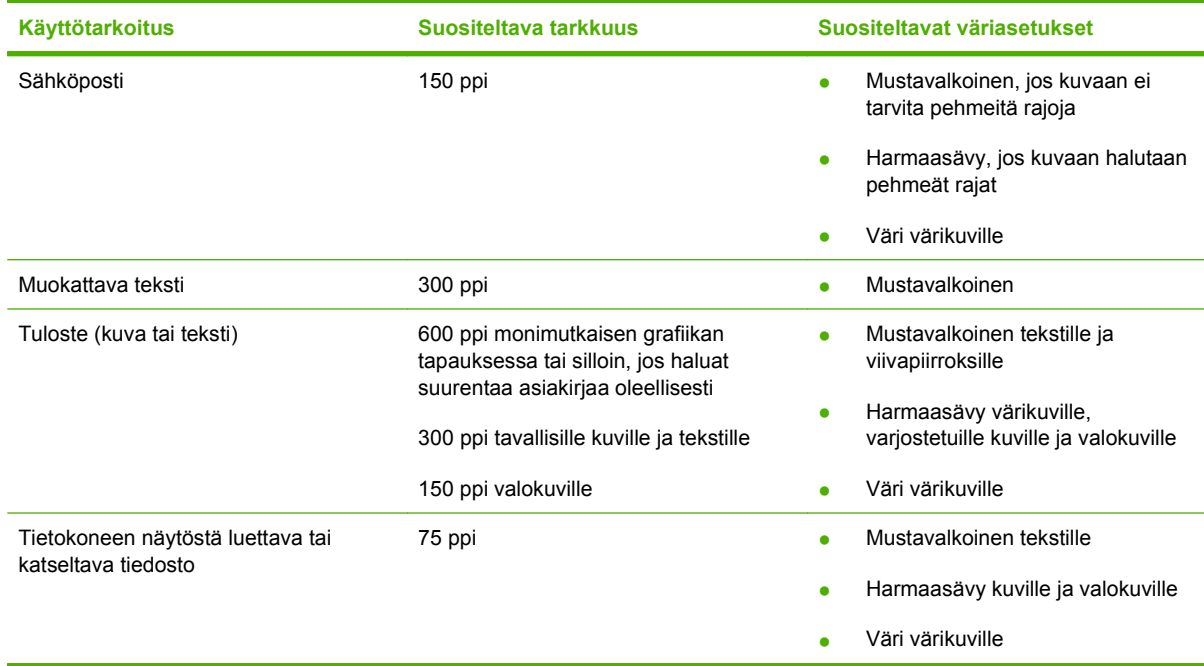

### **Värillinen**

Voit asettaa väriarvot seuraavalla tavalla skannatessasi.

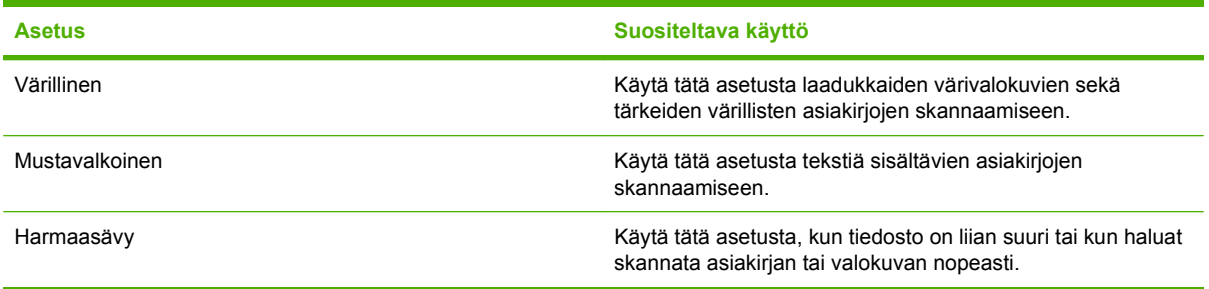

## **Skannauslaatu**

#### **Skannerin lasin puhdistaminen**

Jos lasilla on sormenjälkiä, tahroja, hiuksia tai muuta likaa, laitteen toiminta hidastuu ja erikoistoimintojen (kuten sovitus sivulle ja kopiointi) tarkkuus kärsii.

**1.** Katkaise virta laitteesta, irrota verkkojohto sähköpistokkeesta ja nosta kansi.

**HUOMAUTUS:** Jos automaattisen asiakirjansyöttölaitteen avulla luotuihin kopioihin tulee juovia tai muita virheitä, puhdista skanneriliuska (vaihe 3). Skannerin lasia ei tarvitse puhdistaa.

**2.** Puhdista lasi pehmeällä hankaamattomaan lasinpuhdistusaineeseen kastetulla pehmeällä kankaalla tai sienellä.

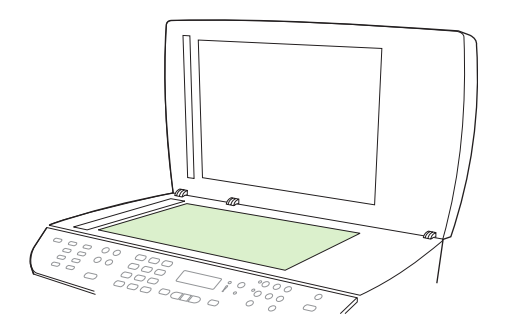

- **VAROITUS:** Älä käytä laitteen minkään osan puhdistuksessa hankausaineita, asetonia, bentseeniä, ammoniakkia, etyylialkoholia tai tetrakloridia, koska ne voivat vahingoittaa laitetta. Älä kaada nesteitä suoraan lasille. Ne voivat päästä laitteeseen ja vahingoittaa laitetta.
- **3.** Puhdista skannerinauha pehmeällä hankaamattomaan lasinpuhdistusaineeseen kastetulla pehmeällä kankaalla tai sienellä.

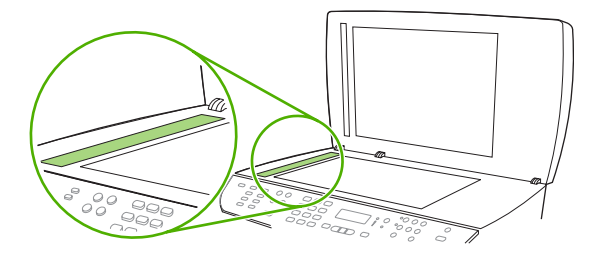

**4.** Estä läikkien syntyminen kuivaamalla lasi säämiskällä tai selluloosasta valmistetulla sienellä.

## <span id="page-122-0"></span>**Kirjan skannaaminen**

**1.** Nosta kansi ja aseta kirja tasoskanneriin siten, että kopioitava sivu sijoittuu lasin oikeaan alakulmaan.

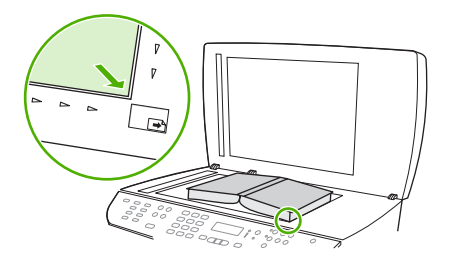

**2.** Sulje kansi varovasti.

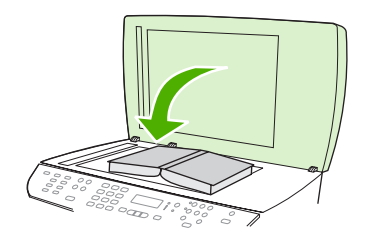

**3.** Paina kantta kevyesti, jotta kirja painuu tasoskannerin pintaan.

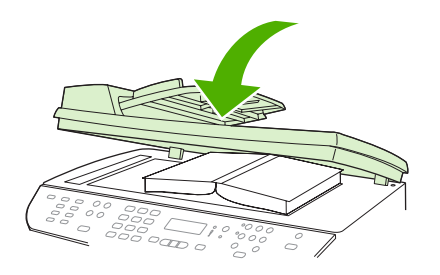

- **VAROITUS:** Tasoskannerin kannen painaminen liian kovasti saattaa rikkoa kannen saranat.
- **4.** Skannaa kirja haluamallasi tavalla.

## <span id="page-123-0"></span>**Valokuvan skannaaminen**

**1.** Aseta valokuva tasoskannerille kuvapuoli alaspäin niin, että valokuvan vasen yläreuna on lasin oikeassa alakulmassa.

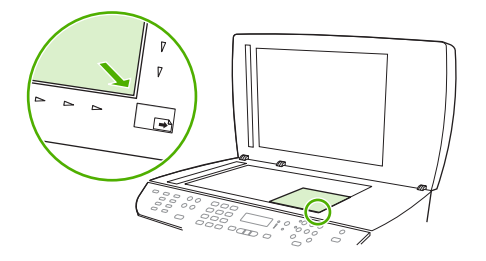

- **2.** Sulje kansi varovasti.
- **3.** Skannaa valokuva haluamallasi tavalla.

# **10 Faksi**

- [Faksitoiminnot](#page-125-0)
- [Asentaminen](#page-126-0)
- [Faksiasetusten muuttaminen](#page-136-0)
- [Faksin käyttäminen](#page-147-0)
- [Faksiongelmien ratkaiseminen](#page-160-0)
- **FUOMAUTUS:** Monet tässä luvussa kuvatut toiminnot voidaan suorittaa myös ohjelmiston (HP ToolboxFX) tai sulautetun Web-palvelimen avulla. Jos haluat lisätietoja, katso kohtaa HP ToolboxFX tai [Sulautettu Web-palvelin sivulla 173.](#page-184-0)

Jos haluat tietoja laitteen ohjauspaneelin faksitoiminnoista, katso kohtaa [Ohjauspaneeli sivulla 9.](#page-20-0)

## <span id="page-125-0"></span>**Faksitoiminnot**

Tässä laitteessa on seuraavat faksitoiminnot, joita voi käyttää ohjauspaneelista tai laitteen ohjelmistosta:

- Ohjattu faksin asennus faksiasetusten helppoon määritykseen
- Tavallista paperia käyttävä analoginen faksi, 50 sivun automaattinen asiakirjansyöttölaite ja enintään 125 sivun tulostelokero
- 120 numeron puhelinluettelo ja 15 pikavalintaa ohjauspaneelista
- Automaattinen numeron uudelleenvalinta
- Enintään 400 faksisivun digitaalinen tallennus
- **•** Faksien edelleenlähetys
- Faksien viivästetty lähetys.
- Soitto-ominaisuudet: vastausviiveen ja erottuvien soittoäänten asetukset (palvelu on hankittava paikalliselta puhelinyhtiöltä)
- Faksitietojen raportti.
- Roskafaksien esto.
- **•** Faksien tietoturva.
- Kahdeksan valmista kansisivumallia.

**HUOMAUTUS:** Luettelossa ei ole kaikkia ominaisuuksia. Joidenkin ominaisuuksien käyttäminen voi edellyttää laitteen ohjelmiston asentamista.

## <span id="page-126-0"></span>**Asentaminen**

## **Laitteen asentaminen ja kytkeminen**

### **Laitteen kytkeminen puhelinlinjaan**

Tämä laite on analoginen. HP suosittelee, että laitteelle varataan erillinen, analoginen puhelinlinja. Tietoja laitteen käyttämisestä muissa puhelinympäristöissä on kohdassa [Faksin käyttäminen DSL-,](#page-148-0) [PBX-, ISDN- tai VoIP-järjestelmässä sivulla 137](#page-148-0).

#### **Lisälaitteiden kytkeminen**

Laitteessa on kaksi faksiporttia:

- linjalähtöportti ( $\vert \vert$ ), jonka kautta laite kytketään puhelinpistorasiaan
- puhelinportti (  $\mathbb{Z}$  ), jonka kautta lisälaitteet kytketään tähän laitteeseen.

Laitteen kanssa voidaan käyttää puhelimia kahdella tavalla:

- samaan puhelinlinjaan voidaan kytkeä toisessa paikassa sijaitseva sivupuhelin
- tähän laitteeseen tai tähän laitteeseen kytkettyyn toiseen laitteeseen voidaan kytkeä puhelin.

Kytke lisälaitteet seuraavaksi kuvatulla tavalla. Kunkin laitteen lähtöportti kytketään seuraavan laitteen tuloporttiin eli laitteet ketjutetaan toisiinsa. Jos et halua kytkeä tiettyä laitetta, ohita sen kytkeminen ja siirry seuraavaan laitteeseen.

**HUOMAUTUS:** Kytke puhelinlinjaan enintään kolme laitetta.

**HUOMAUTUS:** Tämä tuote ei tue puhepostin käyttöä.

- **1.** Irrota kaikkien niiden laitteiden virtajohto, jotka haluat kytkeä.
- **2.** Jos tätä laitetta ei ole vielä kytketty puhelinlinjaan, katso lisätietoja aloitusoppaasta ennen jatkamista. Laitteen tulisi olla jo kytkettynä puhelinpistokkeeseen.
- **3.** Poista muovinen suojus puhelinportista (jonka vieressä on puhelinkuvake).

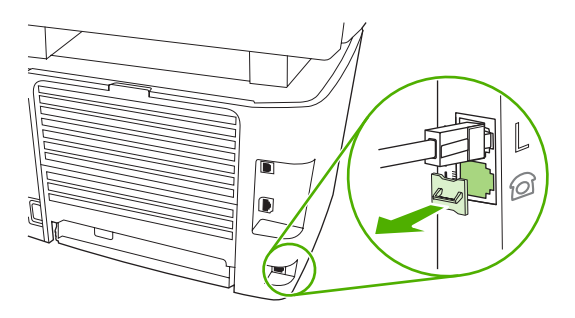

**4.** Kytke tietokoneen sisäinen tai ulkoinen modeemi kytkemällä puhelinjohdon toinen pää tämän laitteen puhelinporttiin ( $\mathbb{Z}$ ). Kytke puhelinjohdon toinen pää modeemin linjaporttiin.

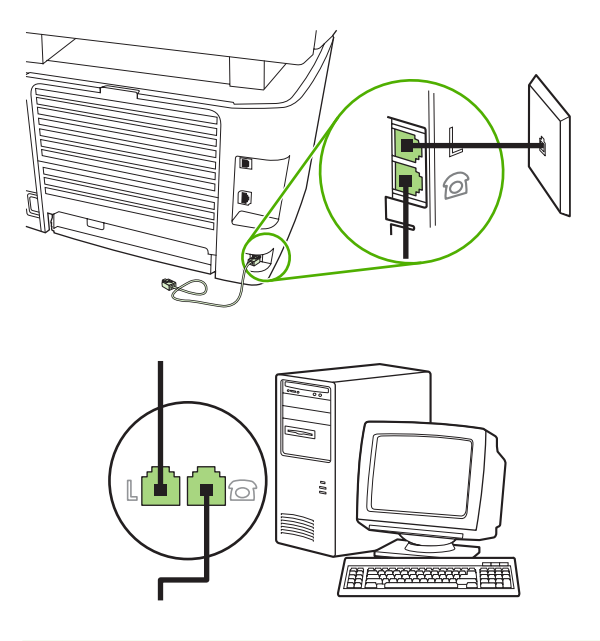

- **HUOMAUTUS:** Joissakin modeemeissa on toinen linjaportti, jonka voi kytkeä erilliseen äänipuhelinlinjaan. Jos käyttämässäsi modeemissa on kaksi linjaporttia, varmista modeemin käyttöoppaasta, että käytät kytkemisessä oikeaa linjaporttia.
- **5.** Jos käytät soittajantunnistuslaitetta, kytke puhelinjohto edellisen laitteen puhelinporttiin. Kytke puhelinjohdon toinen pää soittajantunnistuslaitteen linjaporttiin.

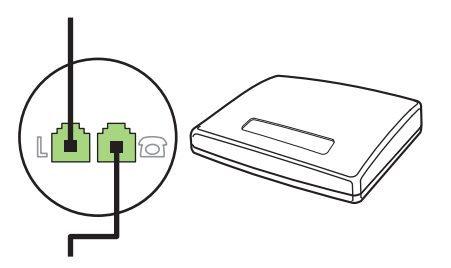

**6.** Kytke puhelinvastaaja kytkemällä puhelinjohto edellisen laitteen puhelinporttiin. Kytke puhelinjohdon toinen pää puhelinvastaajan linjaporttiin.

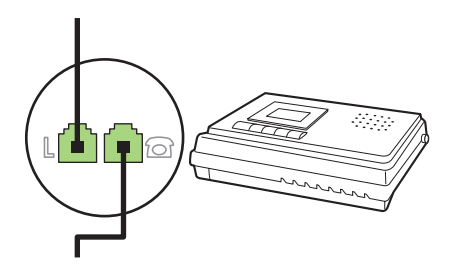

**7.** Kytke puhelin kytkemällä puhelinjohto edellisen laitteen puhelinporttiin. Kytke puhelinjohdon toinen pää puhelimen linjaporttiin.

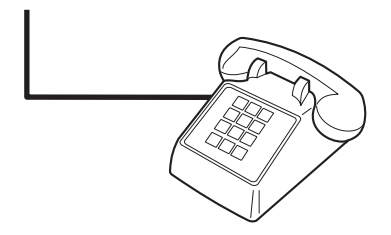

**8.** Kun lisälaitteet on kytketty, kytke kaikki laitteet virtalähteisiinsä.

#### **Puhelinvastaajan kanssa käytettävän faksin asentaminen**

- Määritä tuotteen vastausviiveasetukseen vähintään yksi soitto enemmän kuin puhelinvastaajaan.
- Jos puhelinvastaaja on liitetty samaan puhelinlinjaan, mutta eri liitäntään (esimerkiksi toisessa huoneessa), tämä voi vaikuttaa laitteen kykyyn vastaanottaa fakseja.

#### **Erillisenä käytettävän faksin asentaminen**

- **1.** Poista laite pakkauksesta ja sijoita laite paikalleen.
- **2.** Aseta kellonaika, päivämäärä ja faksin otsikko. Lisätietoja on kohdassa Faksin asetusten määrittäminen sivulla 117.
- **3.** Määritä laitteen ympäristö määrittämällä muut tarpeelliset asetukset.

## **Faksin asetusten määrittäminen**

Laitteen faksiasetukset voi määrittää ohjauspaneelista, ohjelmistosta HP ToolboxFX tai sulautetusta Web-palvelimesta. Ensimmäisen käyttöönoton yhteydessä asetukset voi määrittää HP:n ohjatun faksiasennustoiminnon avulla.

Yhdysvalloissa ja useissa muissa maissa / useilla muilla alueilla päivämäärän, kellonajan ja muiden faksin ylätunnisteen tietojen määrittäminen faksiin on lakisääteistä.

#### **Faksin kellonajan, päivämäärän ja otsikon asettaminen ohjauspaneelista**

Aseta kellonaika, päivämäärä ja faksin otsikko ohjauspaneelin avulla seuraavasti:

- **1.** Paina ohjauspaneelissa Jakoavain-painiketta.
- **2.** Valitse nuolipainikkeilla **Järjestelmän asetukset** ja paina sitten OK-painiketta.
- **3.** Valitse nuolipainikkeilla **Aika/pvm**. Paina OK-painiketta.
- **4.** Määritä 12- tai 24-tuntinen kello nuolipainikkeilla ja paina sitten OK-painiketta.
- **5.** Anna nykyinen kellonaika kirjain- ja numeronäppäimillä.
- <span id="page-129-0"></span>**6.** Toimi jommallakummalla seuraavista tavoista:
	- Jos määrität 12-tuntisen kellon, siirry neljännen merkin ohi nuolipainikkeella. Valitse ajaksi 1 (ennen puoltapäivää) tai 2 (puolenpäivän jälkeen). Paina OK-painiketta.
	- Jos määrität 24-tuntisen kellon, paina OK-painiketta.
- **7.** Anna nykyinen päivämäärä kirjain- ja numeronäppäimillä. Määritä kaksinumeroinen kuukausi, päivä ja vuosi. Paina OK-painiketta.
- 8. Valitse nuolipainikkeilla **Faksin asetukset** ja paina sitten OK-painiketta.
- **9.** Valitse nuolipainikkeilla **Faksin otsikko** ja paina sitten OK-painiketta.
- **10.** Anna faksinumerosi ja yrityksesi nimi tai ylätunniste kirjain- ja numeronäppäimillä ja paina sitten OK-painiketta.
- **HUOMAUTUS:** Faksinumeron enimmäismerkkimäärä on 20 ja yrityksen nimen 25 merkkiä.

#### **Faksin kellonajan, päivämäärän ja otsikkorivin asettaminen HP:n ohjatun faksiasennustoiminnon avulla**

Jos ohjelmisto on asennettu, fakseja voi lähettää tietokoneesta. Jos faksin asennusta ei ole suoritettu loppuun ohjelmiston asennuksen aikana, sen voi suorittaa loppuun milloin tahansa ohjatun faksiasennustoiminnon avulla.

- **1.** Valitse **Käynnistys** ja valitse sitten **Ohjelmat**.
- **2.** Valitse **HP**, laitteen nimi ja sitten **Ohjattu HP-faksin asennus**.
- **3.** Määritä kellonaika, päivämäärä, faksin otsikko ja muut asetukset noudattamalla HP:n ohjatun faksiasennustoiminnon näyttöön tuomia ohjeita.

#### **Tavallisten kirjainten käyttö faksin otsikossa**

Kun käytät ohjauspaneelia kirjoittaessasi nimesi ylätunnisteeseen tai kirjoittaessasi nimen lyhytvalintanäppäimeen tai pika- tai ryhmävalintaa varten, paina asianmukaista kirjain- tai numeronäppäintä, kunnes haluamasi kirjain tulee näyttöön. Valitse sitten kirjain ja siirry seuraavaan merkkipaikkaan painamalla >-painiketta. Seuraavassa taulukossa on esitetty, mitkä kirjaimet ja numerot ovat kussakin näppäimessä.

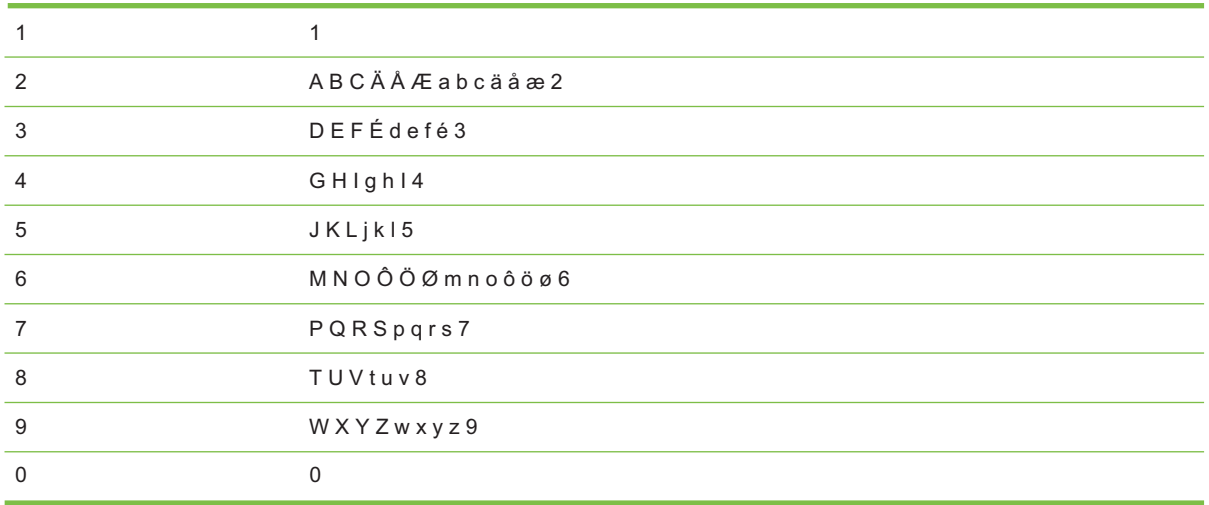

**FUOMAUTUS:** Painamalla > voit siirtää kohdistinta ohjauspaneelissa, ja painamalla < voit poistaa merkkejä.

## **Puhelinluettelon hallinta**

Voit tallentaa usein tarvittavat faksinumerot tai faksinumeroryhmät pikavalinnoiksi tai ryhmävalinnoiksi.

Laitteen puhelinluettelossa on käytettävissä kaikkiaan 120 numeropaikkaa, joita voi käyttää pika- ja ryhmävalintoina. Jos esimerkiksi ohjelmoit 100 numeroa pikavalinnoiksi, jäljellä olevat 20 voidaan ohjelmoida ryhmävalinnoiksi.

**E** HUOMAUTUS: Pika- ja ryhmävalinnat on helpointa ohjelmoida ohjelmistossa (HP ToolboxFX) tai sulautetussa Web-palvelimessa. Jos haluat lisätietoja, katso kohtaa HP ToolboxFX tai [Sulautettu Web](#page-184-0)[palvelin sivulla 173.](#page-184-0)

### **Muiden ohjelmistojen puhelinluetteloiden tietojen käyttäminen**

**E** HUOMAUTUS: Ennen kuin toisessa ohjelmassa luodun puhelinluettelon voi tuoda, puhelinluettelo on vietävä ulos kyseisestä ohjelmasta sen vientitoiminnolla.

HP ToolboxFX voi tuoda yhteystiedot muiden sovellusohjelmistojen puhelinluetteloista. Seuraavassa taulukossa on esitetty, mitä ohjelmia HP ToolboxFX tukee.

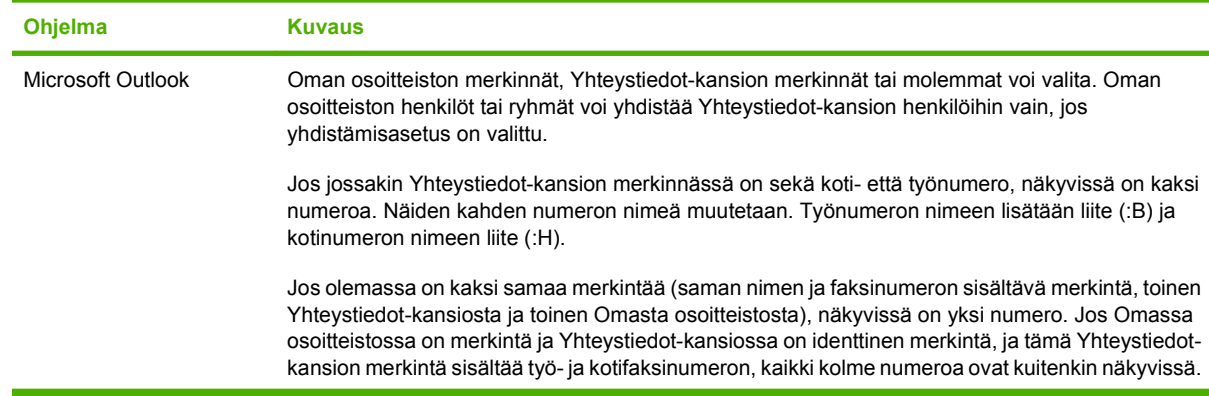

<span id="page-131-0"></span>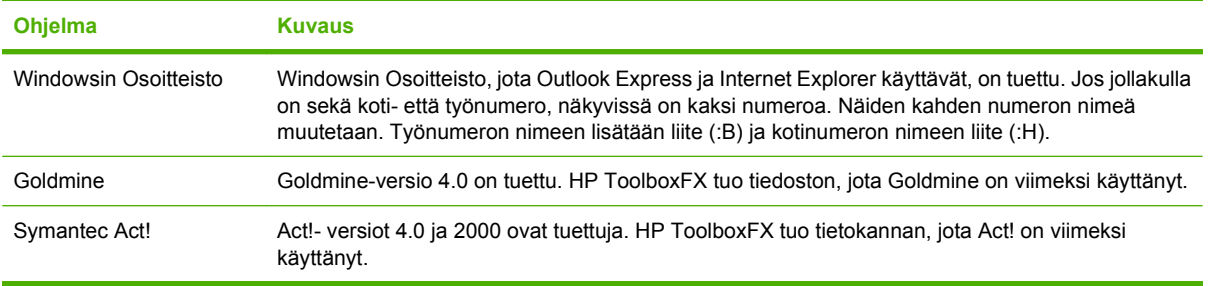

Tuo puhelinluettelo seuraavasti:

- **1.** Avaa HP ToolboxFX.
- **2.** Valitse **Faksi** ja valitse sitten **Faksipuhelinluettelo**.
- **3.** Siirry selaamalla ohjelman puhelinluettelon kohdalle ja valitse sitten **Tuo**.

#### **Puhelinluettelon poistaminen**

Kaikki laitteeseen ohjelmoidut pika- ja ryhmävalinnat voi poistaa.

#### **VAROITUS:** Kun pika- ja ryhmävalinnat on poistettu, niitä ei voi palauttaa.

- **1.** Paina ohjauspaneelissa Jakoavain-painiketta.
- **2.** Valitse nuolipainikkeilla **Faksin asetukset** ja paina sitten OK-painiketta.
- **3.** Valitse **Puhelinmuistio** painamalla OK-painiketta.
- **4.** Valitse nuolipainikkeilla **Poista kaikki** ja paina sitten OK-painiketta.
- **5.** Vahvista poisto painamalla OK-painiketta.

#### **Numeronvalinnan erikoissymbolit ja -asetukset**

Voit lisätä taukoja valitsemaasi faksinumeroon tai numeroon, jonka valitset tai ohjelmoit lyhytvalintanäppäimeksi tai pika- tai ryhmävalinnaksi. Taukoja tarvitaan yleensä silloin, kun valitaan ulkomaannumero tai luodaan yhteys ulkolinjaan.

- **Tauon lisääminen numeronvalintaan**: Paina # (Tauko) toistuvasti, kunnes ohjauspaneelin näytössä näkyy pilkku (**,**) sen merkkinä, että numeronvalinnan kyseisessä kohdassa on tauko.
- **Tauon lisääminen valintaääneen**: Paina \* (Symbolit) toistuvasti, kunnes ohjauspaneelin näytössä näkyy **W** sen merkkinä, että laite odottaa valintaääntä ennen puhelinnumeron loppuosan valintaa.
- **Välikyselyn (hook flash) lisääminen**: Paina \*-painiketta (Symbolit) toistuvasti, kunnes **R** näkyy ohjauspaneelin näytössä, jos haluat laitteen suorittavan välikyselytoiminnon.

#### **Pikavalintojen hallinta**

#### **Pikavalintojen luominen ja muokkaaminen**

Pikavalinnat 1 – 16 liittyvät myös vastaaviin ohjauspaneelin lyhytvalintanäppäimiin. Lyhytvalintanäppäimiä voi käyttää pika- tai ryhmävalintoina. Yhdessä faksinumerossa voi olla enintään 50 merkkiä.

**HUOMAUTUS:** Pääsy kaikkiin pikavalintoihin edellyttää Shift-painikkeen painamista. Pikavalintoja 9 - 16 voi käyttää painamalla ohjauspaneelin Shift-painiketta ja pikavalintaan liittyvää lyhytvalintanäppäintä.

Ohjelmoi pikavalinnat ohjauspaneelista seuraavasti:

- **1.** Paina ohjauspaneelissa Jakoavain-painiketta.
- **2.** Valitse nuolipainikkeilla **Faksin asetukset** ja paina sitten OK-painiketta.
- **3.** Valitse **Puhelinmuistio** painamalla OK-painiketta.
- **4.** Valitse **Yksittäiset** painamalla OK-painiketta.
- **5.** Valitse **Lisää** painamalla OK-painiketta.
- **6.** Anna aakkosnumeerisella näppäimistöllä pikavalintanumero, jonka haluat määrittää tälle faksinumerolle, ja paina sitten OK-painiketta. Numeron  $1 - 16$  valinta liittää faksinumeron myös vastaavaan lyhytvalintanäppäimeen.
- **7.** Anna faksinumero kirjain- ja numeronäppäimillä. Kun numero valitaan numeronäppäimillä, tauot tai muut tarvittavat numerot, kuten maakoodit, keskuksen ulkovalintanumeroiden tunnuskoodit (tavallisesti 9 tai 0) tai kaukopuhelujen suuntanumerot, on myös annettava.
- **HUOMAUTUS:** Kun annat faksinumeroa ja haluat lisätä numeronvalintaan tauon, paina Keskeytä-painiketta, kunnes pilkku (**,**) tulee näkyviin. Jos haluat laitteen odottavan valintaääntä, paina \*-painiketta, kunnes **W** tulee näkyviin.
- **8.** Paina OK-painiketta.
- **9.** Anna faksinumeron nimi kirjain- ja numeronäppäimillä. Paina kirjain- ja numeronäppäintä niin monta kertaa, että haluamasi merkki tulee näkyviin. (Merkkiluettelo on kohdassa [Tavallisten](#page-129-0) [kirjainten käyttö faksin otsikossa sivulla 118.](#page-129-0))
- **HUOMAUTUS:** Jos haluat lisätä välimerkin, paina tähtinäppäintä (\*), kunnes haluamasi merkki tulee näkyviin. Siirry sitten seuraavaan merkkipaikkaan painamalla >-näppäintä.
- **10.** Tallenna tiedot painamalla OK-painiketta.
- **11.** Ohjelmoi muut tarvittavat pikavalinnat toistamalla vaiheita 1 10.

#### **Pikavalintojen poistaminen**

- **1.** Paina ohjauspaneelissa Jakoavain-painiketta.
- **2.** Valitse nuolipainikkeilla **Faksin asetukset** ja paina sitten OK-painiketta.
- **3.** Valitse **Puhelinmuistio** painamalla OK-painiketta.
- **4.** Valitse **Yksittäiset** painamalla OK-painiketta.
- **5.** Valitse nuolipainikkeilla **Poista** ja paina sitten OK-painiketta.
- **6.** Anna kirjain- ja numeronäppäimillä poistettavan pikavalinnan numero ja paina sitten OK-painiketta.
- **7.** Vahvista poisto painamalla OK-painiketta.

## **Ryhmävalintojen hallinta**

#### **Ryhmävalintojen luominen ja muokkaaminen**

- **1.** Määritä pikavalinta jokaiselle faksinumerolle, jonka haluat liittää ryhmään. (Ohjeet ovat kohdassa [Pikavalintojen luominen ja muokkaaminen sivulla 120](#page-131-0).)
- **2.** Paina ohjauspaneelissa Jakoavain-painiketta.
- **3.** Valitse nuolipainikkeilla **Faksin asetukset** ja paina sitten OK-painiketta.
- **4.** Valitse **Puhelinmuistio** painamalla OK-painiketta.
- **5.** Valitse nuolipainikkeilla **Ryhmät** ja paina sitten OK-painiketta.
- **6.** Valitse nuolipainikkeilla **Lisää/muok. ryh.** ja paina sitten OK-painiketta.
- **7.** Valitse kirjain- ja numeronäppäimillä numero, jonka haluat liittää tähän ryhmään, ja paina OKpainiketta. Numeron 1 – 16 valinta liittää ryhmän myös vastaavaan lyhytvalintanäppäimeen.
- **8.** Anna ryhmän nimi kirjain- ja numeronäppäimillä ja paina sitten OK-painiketta.
- **9.** Paina jotakin lyhytvalintanäppäintä ja vahvista lisäys painamalla uudelleen OK-painiketta. Toista tämä vaihe jokaisen ryhmään lisättävän jäsenen kohdalla.

#### **TAI**

Valitse **Puhelinmuistio** ja valitse sitten pikavalinta, jonka haluat antaa lisättävälle ryhmän jäsenelle. Vahvista lisäys painamalla OK-painiketta. Toista tämä vaihe jokaisen ryhmään lisättävän jäsenen kohdalla.

- **10.** Kun olet valmis, paina OK-painiketta.
- **11.** Jos haluat määrittää lisää ryhmävalintoja, paina OK-painiketta ja toista sitten vaiheet 1 10.

#### **Ryhmävalintojen poistaminen**

- **1.** Paina ohjauspaneelissa Jakoavain-painiketta.
- **2.** Valitse nuolipainikkeilla **Faksin asetukset** ja paina sitten OK-painiketta.
- **3.** Valitse **Puhelinmuistio** painamalla OK-painiketta.
- **4.** Valitse nuolipainikkeilla **Ryhmät** ja paina sitten OK-painiketta.
- **5.** Valitse nuolipainikkeilla **Poista ryhmä** ja paina sitten OK-painiketta.
- **6.** Anna kirjain- ja numeronäppäimillä poistettavan ryhmävalinnan numero ja paina sitten OKpainiketta.
- **7.** Vahvista poisto painamalla OK-painiketta.

#### **Numeron poistaminen ryhmävalinnasta**

- **1.** Paina ohjauspaneelissa Jakoavain-painiketta.
- **2.** Valitse nuolipainikkeilla **Faksin asetukset** ja paina sitten OK-painiketta.
- **3.** Valitse **Puhelinmuistio** painamalla OK-painiketta.
- **4.** Valitse nuolipainikkeilla **Ryhmät** ja paina sitten OK-painiketta.
- **5.** Valitse nuolipainikkeilla **Poisto ryhmästä** ja paina sitten OK-painiketta.
- **6.** Valitse nuolipainikkeilla numero, jonka haluat poistaa ryhmästä.
- **7.** Vahvista poisto painamalla OK-painiketta.
- **8.** Toista kohtia 6 ja 7, jos haluat poistaa ryhmästä muita numeroita.

**TAI**

Jos olet valmis, paina Peruuta-painiketta.

```
HUOMAUTUS: Kun pikavalinta poistetaan, se poistetaan myös kaikista ryhmävalinnoista, joihin se
on lisätty.
```
## **Faksin hakemisen asettaminen**

Jos joku muu käyttäjä on määrittänyt faksin hakemisen, voit pyytää, että faksi lähetetään käyttämääsi laitteeseen. (Toimintoa nimitetään myös toiseen laitteeseen kohdistettavaksi faksikyselyksi.).

- **1.** Paina ohjauspaneelissa Jakoavain-painiketta.
- **2.** Valitse nuolipainikkeilla **Faksitoiminnot** ja paina sitten OK-painiketta.
- **3.** Valitse nuolipainikkeilla **Faksin hakeminen** ja paina sitten OK-painiketta.

Faksilaite valitsee toisen faksilaitteen numeron ja pyytää faksia.

## **Tietoturva**

Laitteessa on salasanatoiminto, joka rajoittaa useiden asetusten käyttöä perustoimintojen käyttöä rajoittamatta.

Yksityisen vastaanoton avulla voit tallentaa faksit laitteeseen, kunnes saavut laitteen ääreen tulostamaan niitä.

#### **Salasanasuojauksen ottaminen käyttöön**

Määritä laitteen salasana seuraavasti:

- **1.** Paina ohjauspaneelissa Jakoavain-painiketta.
- **2.** Valitse nuolipainikkeilla **Järjestelmän asetukset** ja paina sitten OK-painiketta.
- **3.** Anna laitteen salasana kirjain- ja numeronäppäimillä ja paina sitten OK-painiketta.
- **4.** Vahvista laitteen salasana antamalla salasana uudelleen kirjain- ja numeronäppäimillä ja painamalla sitten OK-painiketta.
- **5.** Valitse nuolipainikkeilla **Tuotteen suojaus** ja paina sitten OK-painiketta.
- **6.** Valitse nuolipainikkeilla **Käytössä** ja paina sitten OK-painiketta.

### **Yksityisen vastaanoton ottaminen käyttöön**

Salasanasuojaustoiminnon on oltava käytössä, jotta yksityisen vastaanoton voi ottaa käyttöön.

- **1.** Paina ohjauspaneelissa Jakoavain-painiketta.
- **2.** Valitse nuolipainikkeilla **Faksin asetukset** ja paina sitten OK-painiketta.
- **3.** Anna laitteen salasana kirjain- ja numeronäppäimillä ja paina sitten OK-painiketta.
- **4.** Vahvista laitteen salasana antamalla salasana uudelleen kirjain- ja numeronäppäimillä ja painamalla sitten OK-painiketta.
- **5.** Valitse nuolipainikkeilla **Vastaanottoaset.** ja paina sitten OK-painiketta.
- **6.** Valitse nuolipainikkeilla **Yksit. vast.** ja paina sitten OK-painiketta.
- **7.** Valitse nuolipainikkeilla **Käytössä** ja paina sitten OK-painiketta.

## <span id="page-136-0"></span>**Faksiasetusten muuttaminen**

## **Äänenvoimakkuuden asettaminen**

Faksin äänten äänenvoimakkuutta voi muuttaa ohjauspaneelista. Voit muuttaa seuraavia ääniä:

- saapuvan ja lähetettävän faksin äänet
- saapuvien faksien soittoääni.

Faksiäänten voimakkuuden tehdasasetus on **Hiljainen**.

#### **Faksiäänten (linjan tarkkailun) äänenvoimakkuuden asettaminen**

Muuta faksiäänten äänenvoimakkuutta seuraavasti:

- **1.** Paina Äänenvoimakkuus ohjauspaneelissa.
- **2.** Valitse nuolipainikkeilla **Ei käytössä**, **Hiljainen**, **Keskitaso** tai **Voimakas**.
- **3.** Tallenna valinta painamalla OK-painiketta.

#### **Soittoäänen voimakkuuden asettaminen**

Kun laite vastaanottaa ensimmäisen puhelun, kuuluu soittoääni. Soittoäänen pituus määräytyy paikallisen puhelinyhtiön hälytysäänen pituuden mukaan. Soittoäänen voimakkuuden tehdasasetus on **Hiljainen**.

- **1.** Paina Jakoavain-painiketta.
- **2.** Valitse nuolipainikkeilla **Järjestelmän asetukset** ja paina sitten OK-painiketta.
- **3.** Valitse nuolipainikkeilla **Äänenvoimakkuus** ja paina sitten OK-painiketta.
- **4.** Valitse nuolipainikkeilla **Soittoäänen voimakkuus** ja paina sitten OK-painiketta.
- **5.** Valitse nuolipainikkeilla **Ei käytössä**, **Hiljainen**, **Keskitaso** tai **Voimakas**.
- **6.** Tallenna valinta painamalla OK-painiketta.

## **Faksien lähetysasetukset**

#### **Puhelinnumeron etuliitteen asettaminen**

Soiton etuliite on numero tai numeroryhmä, joka lisätään automaattisesti jokaisen ohjauspaneelista tai ohjelmistosta annetun faksinumeron alkuun. Soiton etuliitteen enimmäismerkkimäärä on 50.

Oletusasetus on **Ei käytössä**. Tämä asetus voidaan ottaa käyttöön ja faksinumeroon voidaan lisätä etuliite esimerkiksi silloin, kun valitaan numero, esimerkiksi 9, jolla päästään ulos yrityksen sisäisestä puhelinjärjestelmästä. Kun tämä asetus on käytössä, faksinumero voidaan silti valita ilman etuliitettä valitsemalla numero manuaalisesti. Katso ohjeet kohdasta [Manuaalinen numeronvalinta faksia](#page-151-0) [lähetettäessä sivulla 140.](#page-151-0)

- **1.** Paina ohjauspaneelissa Jakoavain-painiketta.
- **2.** Valitse nuolipainikkeilla **Faksin asetukset** ja paina sitten OK-painiketta.
- **3.** Valitse nuolipainikkeilla **Lähetysasetukset** ja paina sitten OK-painiketta.
- **4.** Valitse nuolipainikkeilla **Soiton etuliite** ja paina sitten OK-painiketta.
- **5.** Valitse nuolipainikkeilla **Käytössä** tai **Ei käytössä** ja paina sitten OK-painiketta.
- **6.** Jos valitsit **Käytössä**, anna etuliite kirjain- ja numeronäppäimillä, ja paina sitten OK-painiketta. Voit käyttää numeroita, taukoja ja valintasymboleja.

#### **Valintaäänen tunnistuksen asettaminen**

Tavallisesti laite aloittaa faksinumeron valinnan heti. Jos faksi ja puhelin on liitetty samaan linjaan, ota käyttöön valintaäänen tunnistuksen asetus. Näin laite ei lähetä faksia silloin, kun joku on puhelimessa.

Valintaäänen tunnistuksen tehdasasetus on **Käytössä** Ranskaa ja Unkaria varten ja **Ei käytössä** kaikkia muita maita/alueita varten.

- **1.** Paina ohjauspaneelissa Jakoavain-painiketta.
- **2.** Valitse nuolipainikkeilla **Faksin asetukset** ja paina sitten OK-painiketta.
- **3.** Valitse nuolipainikkeilla **Lähetysasetukset** ja paina sitten OK-painiketta.
- **4.** Valitse nuolipainikkeilla **Tunnis. val.ääni** ja paina sitten OK-painiketta.
- **5.** Valitse nuolipainikkeilla **Käytössä** tai **Ei käytössä** ja paina sitten OK-painiketta.

#### **Uudelleenvalinnan asettaminen**

Jos laite ei lähettänyt faksia, koska vastaanottava faksilaite ei vastannut tai oli varattu, laite yrittää valita numeron uudelleen. Uudelleenvalinta perustuu asetukseen, jonka mukaan laite valitsee numeron uudelleen, jos vastaanottava laite on varattu tai ei vastaa tai ilmenee tiedonsiirtovirhe. Ota nämä toiminnot käyttöön tai pois käytöstä tämän osan ohjeiden mukaan.

#### **Varatun numeron uudelleensoiton asettaminen**

Kun tämä asetus on käytössä, laite valitsee numeron automaattisesti uudelleen, jos numero on varattu. Varatun numeron uudelleensoittotoiminnon tehdasasetus on **Käytössä**.

- **1.** Paina ohjauspaneelissa Jakoavain-painiketta.
- **2.** Valitse nuolipainikkeilla **Faksin asetukset** ja paina sitten OK-painiketta.
- **3.** Valitse nuolipainikkeilla **Lähetysasetukset** ja paina sitten OK-painiketta.
- **4.** Valitse nuolipainikkeilla **Varattu/uud.val.** ja paina sitten OK-painiketta.
- **5.** Valitse nuolipainikkeilla **Käytössä** tai **Ei käytössä** ja paina sitten OK-painiketta.

#### **Vastaamattoman numeron uudelleensoiton asettaminen**

Kun tämä asetus on käytössä, laite valitsee numeron automaattisesti uudelleen, jos vastaanottava laite ei vastaa. Vastaamattoman numeron uudelleensoittotoiminnon tehdasasetus on **Ei käytössä**.

- **1.** Paina ohjauspaneelissa Jakoavain-painiketta.
- **2.** Valitse nuolipainikkeilla **Faksin asetukset** ja paina sitten OK-painiketta.
- **3.** Valitse nuolipainikkeilla **Lähetysasetukset** ja paina sitten OK-painiketta.
- <span id="page-138-0"></span>**4.** Valitse nuolipainikkeilla **Uud. val-ei vast** ja paina sitten OK-painiketta.
- **5.** Valitse nuolipainikkeilla **Käytössä** tai **Ei käytössä** ja paina sitten OK-painiketta.

#### **Tiedonsiirtovirheen jälkeisen uudelleensoiton asettaminen**

Kun tämä asetus on käytössä, laite valitsee numeron automaattisesti uudelleen, jos ilmenee tiedonsiirtovirhe. Tiedonsiirtovirheen jälkeisen uudelleensoittotoiminnon tehdasasetus on **Käytössä**.

- **1.** Paina ohjauspaneelissa Jakoavain-painiketta.
- **2.** Valitse nuolipainikkeilla **Faksin asetukset** ja paina sitten OK-painiketta.
- **3.** Valitse nuolipainikkeilla **Lähetysasetukset** ja paina sitten OK-painiketta.
- **4.** Valitse nuolipainikkeilla **Tied.siirtovirhe** ja paina sitten OK-painiketta.
- **5.** Valitse nuolipainikkeilla **Käytössä** tai **Ei käytössä** ja paina sitten OK-painiketta.

#### **Vaaleuden/tummuuden ja tarkkuuden asettaminen**

#### **Vaaleuden/tummuuden (kontrastin) oletusasetuksen määrittäminen**

Kontrasti vaikuttaa lähetettävän faksin vaaleuteen ja tummuuteen.

Oletuskontrasti on se, jota tavallisesti käytetään lähetettävissä fakseissa. Oletusasetus on, että liukusäädin on keskellä.

- **1.** Paina ohjauspaneelissa Jakoavain-painiketta.
- **2.** Valitse nuolipainikkeilla **Faksin asetukset** ja paina sitten OK-painiketta.
- **3.** Valitse nuolipainikkeilla **Lähetysasetukset** ja paina sitten OK-painiketta.
- **4.** Valitse nuolipainikkeilla **Vaal/ tumm (ol.)** ja paina sitten OK-painiketta.
- **5.** Säädä vaaleutta ja tummuutta siirtämällä liukusäädintä painikkeilla < ja >. Liukusäädintä vasemmalle siirrettäessä faksista tulee alkuperäistä asiakirjaa vaaleampi. Liukusäädintä oikealle siirrettäessä faksista tulee alkuperäistä asiakirjaa tummempi.
- **6.** Tallenna valinta painamalla OK-painiketta.

#### **Tarkkuuden asettaminen**

**HUOMAUTUS:** Tarkkuuden parantaminen suurentaa faksitiedoston kokoa. Suuret faksitiedostot pidentävät lähetysaikaa ja voivat aiheuttaa laitteen käytettävissä olevan muistin loppumisen.

Tarkkuuden tehdasasetus on **Tarkka**.

Voit muuttaa kaikkien faksitöiden oletustarkkuutta valitsemalla jonkin seuraavista vaihtoehdoista:

- **Standardi**: Tämä asetus tuottaa heikoimman laadun ja nopeimman siirtoajan.
- **Tarkka**: Tämä asetus tuottaa paremman tarkkuuden ja laadun kuin **Standardi**. Laatu riittää tavallisesti tekstiasiakirjoille.
- **Eritt. tarkka**: Tämä asetus sopii parhaiten asiakirjoille, joissa on sekä tekstiä että kuvia. Siirtonopeus on pienempi kuin **Tarkka**-asetusta käytettäessä, mutta suurempi kuin **Valokuvalaatu**-asetusta käytettäessä.
- **Valokuvalaatu**: Tämä asetus tuottaa parhaan laadun, mutta pidentää siirtonopeutta huomattavasti.

#### **Oletustarkkuuden asettaminen**

- **1.** Paina ohjauspaneelissa Jakoavain-painiketta.
- **2.** Valitse nuolipainikkeilla **Faksin asetukset** ja paina sitten OK-painiketta.
- **3.** Valitse nuolipainikkeilla **Lähetysasetukset** ja paina sitten OK-painiketta.
- **4.** Valitse nuolipainikkeilla **Oletustarkkuus** ja paina sitten OK-painiketta.
- **5.** Muuta tarkkuusasetusta nuolipainikkeilla.
- **6.** Tallenna valinta painamalla OK-painiketta.

#### **Nykyisen faksityön tarkkuuden asettaminen**

- **1.** Tuo käytössä oleva tarkkuusasetus näkyviin painamalla Tarkkuus-painiketta ohjauspaneelissa.
- **2.** Valitse nuolipainikkeilla haluamasi tarkkuusasetus.
- **3.** Tallenna valinta painamalla OK-painiketta.
- **HUOMAUTUS:** Tämä toimenpide muuttaa nykyisen faksityön tarkkuuden asetusta. Ohjeet faksin oletustarkkuuden asettamisesta ovat kohdassa Oletustarkkuuden asettaminen sivulla 128.

**HUOMAUTUS:** Jos haluat muuttaa faksin kontrastia tai skannauslasin kokoa, muuta oletusasetuksia. Katso kohtaa [Vaaleuden/tummuuden \(kontrastin\) oletusasetuksen määrittäminen sivulla 127](#page-138-0) tai Lasin oletuskoon asettaminen sivulla 128.

#### **Lasin oletuskoon asettaminen**

Tämä asetus määrittää, mitä paperikokoa tasoskanneri käyttää skannauksessa, kun faksi lähetetään skannerista. Tehdasasetus määräytyy laitteen ostomaan/-alueen mukaan.

- **1.** Paina ohjauspaneelissa Jakoavain-painiketta.
- **2.** Valitse nuolipainikkeilla **Faksin asetukset** ja paina sitten OK-painiketta.
- **3.** Valitse nuolipainikkeilla **Lähetysasetukset** ja paina sitten OK-painiketta.
- **4.** Valitse nuolipainikkeilla **Lasin oletuskoko** ja paina sitten OK-painiketta.
- **5.** Valitse nuolipainikkeilla oikea paperikoon asetus: **A4** tai **Letter**.
- **6.** Tallenna valinta painamalla OK-painiketta.

### **Ääni- tai pulssivalinnan asettaminen**

Tällä toimenpiteellä laitteen voi asettaa käyttämään ääni- tai pulssivalintatilaa. Tehdasasetus on **Ääni**. Muuta tätä asetusta vain, jos tiedät, ettei äänivalinta toimi käyttämässäsi puhelinlinjassa.

- **1.** Paina ohjauspaneelissa Jakoavain-painiketta.
- **2.** Valitse nuolipainikkeilla **Faksin asetukset** ja paina sitten OK-painiketta.
- **3.** Valitse nuolipainikkeilla **Lähetysasetukset** ja paina sitten OK-painiketta.
- **4.** Valitse nuolipainikkeilla **Soittotila** ja paina sitten OK-painiketta.
- **5.** Valitse nuolipainikkeilla **Ääni** tai **Pulssi** ja tallenna valinta painamalla sitten OK-painiketta.

**FUOMAUTUS:** Pulssivalintaa ei voi käyttää kaikissa maissa / kaikilla alueilla.

#### **Laskutuskoodien asettaminen**

Jos laskutuskooditoiminto on käytössä, käyttäjää pyydetään antamaan laskutuskoodi kutakin faksia varten. Jokainen lähetettävä faksi kasvattaa laskutuskoodin arvoa yhdellä. Tämä koskee kaikkia faksityyppejä, paitsi kyselyn tuloksena saatuja, edelleenlähetettyjä tai tietokoneesta ladattuja fakseja. Jokainen lähetetty määrittämättömän ryhmän faksi tai ryhmävalintafaksi kasvattaa laskutuskoodia yhdellä. Jos haluat tulostaa raportin, joka sisältää kunkin laskutuskoodin summan, katso kohtaa Laskutuskoodiraportin tulostaminen sivulla 129.

Laskutuskoodin tehdasasetus on **Ei käytössä**. Laskutuskoodi voi olla mikä tahansa luku väliltä 1 – 250.

#### **Laskutuskoodin asettaminen**

- **1.** Paina ohjauspaneelissa Jakoavain-painiketta.
- **2.** Valitse nuolipainikkeilla **Faksin asetukset** ja paina sitten OK-painiketta.
- **3.** Valitse nuolipainikkeilla **Lähetysasetukset** ja paina sitten OK-painiketta.
- **4.** Valitse nuolipainikkeilla **Laskutuskoodit** ja paina sitten OK-painiketta.
- **5.** Valitse nuolipainikkeilla **Käytössä** tai **Ei käytössä** ja paina sitten OK-painiketta.

#### **Laskutuskoodien käyttäminen**

- **1.** Aseta asiakirja automaattisen asiakirjansyöttölaitteen syöttölokeroon tai tasoskanneriin.
- **2.** Anna ohjauspaneelista puhelinnumero manuaalisesti tai pika- tai ryhmävalinnan avulla.
- **3.** Paina Faksin lähettäminen-painiketta.
- **4.** Anna laskutuskoodi ja paina sitten Faksin lähettäminen-painiketta.

Faksi lähetetään ja tallennetaan laskutuskoodiraporttiin. Ohjeet laskutuskoodiraportin tulostamiseen ovat kohdassa Laskutuskoodiraportin tulostaminen sivulla 129.

#### **Laskutuskoodiraportin tulostaminen**

Laskutuskoodiraportti on tulostettava luettelo kaikista faksilaskutuskoodeista ja kullakin koodilla laskutetuista fakseista.

#### <span id="page-141-0"></span>**FUOMAUTUS:** Kun tämä raportti on tulostettu, kaikki laskutustiedot poistetaan.

- **1.** Paina ohjauspaneelissa Jakoavain-painiketta.
- **2.** Valitse nuolipainikkeilla **Raportit** ja paina sitten OK-painiketta.
- **3.** Valitse nuolipainikkeilla **Laskutusraportti** ja paina sitten OK-painiketta. Laite poistuu valikkoasetuksista ja tulostaa raportin.

### **Faksien vastaanoton asetukset**

#### **Vastausviiveen asettaminen tai muuttaminen**

Kun vastaustilaksi on asetettu **Automaattinen**, laitteen vastausviiveasetus määrää puhelimen soittokerrat, ennen kuin laite vastaa saapuvaan puheluun.

Jos laite on yhdistetty linjaan, joka voi vastaanottaa sekä faksi- että äänipuheluja (jaettu linja) ja jossa käytetään myös puhelinvastaajaa, voi olla tarpeen säätää vastausviiveasetusta. Laitteen vastausviiveen on oltava pidempi kuin puhelinvastaajan vastausviiveen Näin vastaaja ehtii vastata tulevaan puheluun ja nauhoittaa äänipuhelun viestin. Kun puhelinvastaaja vastaa puheluun, laite kuuntelee puhelua ja vastaa automaattisesti, jos se havaitsee faksiääniä.

Vastausviiveen oletusasetus on viisi soittoa (Yhdysvallat ja Kanada) tai kaksi soittoa (muut maat/alueet).

#### **Vastausviiveasetuksen käyttäminen**

Määritä käytettävä vastausviiveen asetus seuraavan taulukon mukaan.

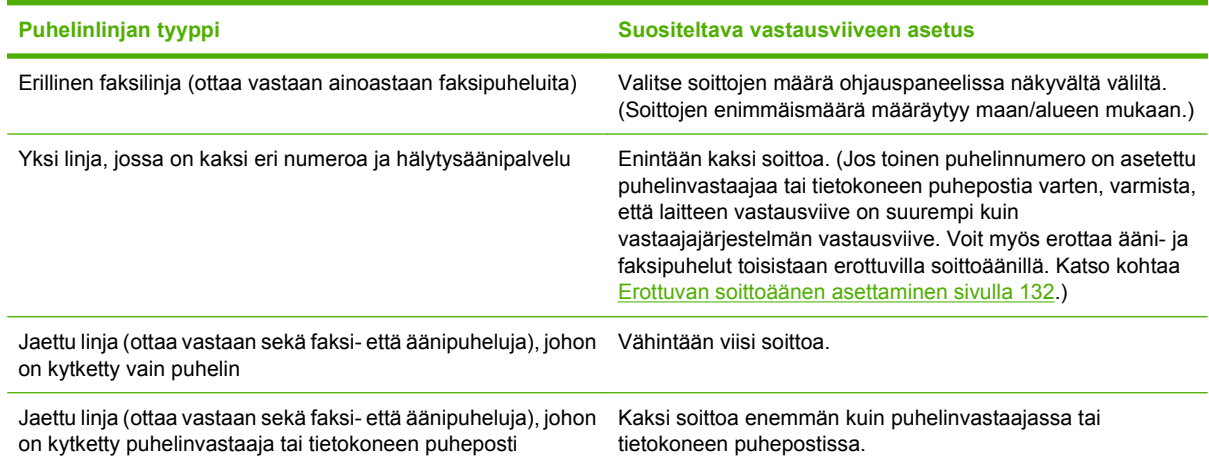

#### **Vastausviiveen asettaminen**

Aseta vastausviive tai muuta sitä seuraavasti:

- **1.** Paina ohjauspaneelissa Jakoavain-painiketta.
- **2.** Valitse nuolipainikkeilla **Faksin asetukset** ja paina sitten OK-painiketta.
- **3.** Valitse nuolipainikkeilla **Vastaanottoaset.** ja paina sitten OK-painiketta.
- **4.** Valitse nuolipainikkeilla **Soittoa vastauk.** ja paina sitten OK-painiketta.
- **5.** Anna soittojen määrä kirjain- ja numeronäppäimillä ja paina sitten OK-painiketta.

#### **Vastaustilan asettaminen**

Valitse tilanteen mukaan laitteen vastaustilaksi **Automaattinen** tai **Manuaalinen**. Tehdasasetus on **Automaattinen**.

- **Automaattinen:** Tässä vastaustilassa laite vastaa tuleviin puheluihin määritetyn vastausviiveen jälkeen tai tunnistaessaan tietyt faksiäänet. Ohjeet soittojen määrän asettamiseen ovat kohdassa [Vastausviiveen asettaminen sivulla 130.](#page-141-0)
- **TAM:** Tässä vastaustilassa laitteen linjalähtöporttiin on kytketty puhelinvastaaja. Laite ei vastaa saapuviin puheluihin, mutta kuuntelee mahdollisia faksipuheluääniä, kun puhelinvastaaja on vastannut puheluun.
- **Faksi/puh:** Tässä vastaustilassa laite vastaa saapuvaan puheluun ja määrittää, onko puhelu äänivai faksipuhelu. Jos puhelu on faksipuhelu, laite vastaanottaa faksin. Jos puhelu on äänipuhelu, laite luo kuuluvan soittoäänen saapuvan äänipuhelun merkiksi, ja voit vastata puheluun sivupuhelimesta.
- **Manuaalinen:** Tässä vastaustilassa laite ei koskaan vastaa puheluihin. Faksin vastaanottaminen on käynnistettävä itse joko ohjauspaneelin Faksin lähettäminen -painikkeella tai valitsemalla linjaan yhdistetyllä puhelimella numero 1-2-3.

Aseta vastaustila tai muuta sitä seuraavasti:

- **1.** Paina ohjauspaneelissa Jakoavain-painiketta.
- **2.** Valitse nuolipainikkeilla **Faksin asetukset** ja paina sitten OK-painiketta.
- **3.** Valitse nuolipainikkeilla **Vastaanottoaset.** ja paina sitten OK-painiketta.
- **4.** Valitse OK-painikkeella **Vastaustila**.
- **5.** Valitse nuolipainikkeilla vastaustila ja paina sitten OK-painiketta.

Ohjauspaneelissa näkyy määrittämäsi vastaustila-asetus.

#### **Faksin edelleenlähetyksen asettaminen**

Laitteen voi asettaa lähettämään tulevat faksit edelleen toiseen faksinumeroon. Kun faksi saapuu laitteeseen, se tallentuu laitteen muistiin. Sitten laite valitsee määritetyn faksinumeron ja lähettää faksin. Jos faksia ei voida edelleenlähettää virhetoiminnon (kuten varatun numeron) takia eikä toistuvasta uudelleenvalinnasta ole apua, laite tulostaa faksin.

Jos laitteen muisti loppuu faksia vastaanotettaessa, laite pysäyttää tulevan faksin ja lähettää edelleen vain muistiin tallennetut sivut.

Faksin edelleenlähetystä käytettäessä laitteen (ei tietokoneen) on otettava faksit vastaan ja vastaustilan asetuksena on oltava **Automaattinen**.

- **1.** Paina ohjauspaneelissa Jakoavain-painiketta.
- **2.** Valitse nuolipainikkeilla **Faksin asetukset** ja paina sitten OK-painiketta.
- **3.** Valitse nuolipainikkeilla **Vastaanottoaset.** ja paina sitten OK-painiketta.
- **4.** Valitse nuolipainikkeilla **Faksin eteenpäinlähetys** ja paina sitten OK-painiketta.
- <span id="page-143-0"></span>**5.** Valitse nuolipainikkeilla **Käytössä** tai **Ei käytössä** ja paina sitten OK-painiketta.
- **6.** Jos otat faksin edelleenlähetyksen käyttöön, anna kirjain- ja numeronäppäimillä faksinumero, johon haluat lähettää faksin, ja tallenna valinta painamalla sitten OK-painiketta.

#### **Erottuvan soittoäänen asettaminen**

Jotkin paikalliset puhelinyhtiöt tarjoavat soittoäänipalvelun (esimerkiksi erottuvat soittoäänet). Tämä palvelu mahdollistaa sen, että yhteen linjaan voi liittyä vähintään kaksi puhelinnumeroa. Kullakin puhelinnumerolla on oma soittoäänensä, joten voit vastata äänipuheluihin ja antaa laitteen vastata faksipuheluihin.

Jos tilaat puhelinyhtiöltä soittoäänipalvelun, määritä laitteen asetukset siten, että laite vastaa oikeaan soittoääneen. Erilaisten soittoäänten käyttäminen ei ole tuettua kaikissa maissa / kaikilla alueilla. Pyydä puhelinyhtiöltä tietoja siitä, onko tämä palvelu käytettävissä laitteen käyttömaassa/-alueella.

#### **HUOMAUTUS:** Jos sinulla ei ole soittoäänipalvelua ja valitset soittoääniasetukseksi jonkin muun kuin oletusasetuksen **Kaikki soitot**, laite ei välttämättä ota vastaan fakseja.

Asetukset ovat seuraavat:

- Kaikki soitot: Laite vastaa kaikkiin puhelinlinjan kautta tuleviin puheluihin.
- **1**: Laite vastaa puheluihin, jotka tuottavat yhden soittoäänen.
- **2**: Laite vastaa puheluihin, jotka tuottavat kaksi soittoääntä.
- **3**: Laite vastaa puheluihin, jotka tuottavat kolme soittoääntä.
- **2&3 soittoään.**: Laite vastaa puheluihin, jotka tuottavat kaksi tai kolme soittoääntä.

Muuta puheluihin vastaamisen soittoääniä seuraavasti:

- **1.** Paina ohjauspaneelissa Jakoavain-painiketta.
- **2.** Valitse nuolipainikkeilla **Faksin asetukset** ja paina sitten OK-painiketta.
- **3.** Valitse nuolipainikkeilla **Vastaanottoaset.** ja paina sitten OK-painiketta.
- **4.** Valitse nuolipainikkeilla **Vastauksen soittotyyppi** ja paina sitten OK-painiketta.
- **5.** Valitse nuolipainikkeilla haluamasi soittoääni ja paina sitten OK-painiketta.
- **6.** Kun laitteen asennus on valmis, pyydä jotakuta lähettämään sinulle faksi ja varmista, että soittoääni toimii oikein.

#### **Tietokoneen asettaminen vastaanottamaan fakseja**

**HUOMAUTUS:** Macintosh-tietokoneella ei voi vastaanottaa fakseja.

Faksien vastaanottaminen tietokoneella on mahdollista vain, jos täydellinen ohjelmistoasennus on suoritettu laitteen käyttöönoton aikana.

Ota PC-vastaanotto käyttöön ohjelmistossa, jotta faksien vastaanottaminen tietokoneella on mahdollista.

- **1.** Avaa HP ToolboxFX.
- **2.** Valitse tämä laite.
- **3.** Valitse **Faksi**.
- **4.** Valitse **Faksitehtävät**.
- **5.** Valitse **Faksin vastaanottotila** -kohdassa **Vastaanota faksit tähän tietokoneeseen**.

#### **PC-vastaanoton poistaminen käytöstä ohjauspaneelista**

PC-vastaanoton voi ottaa käyttöön vain yhdestä tietokoneesta. Jos kyseinen tietokone ei syystä tai toisesta enää ole käytettävissä, PC-vastaanoton voi poistaa käytöstä ohjauspaneelin avulla seuraavasti:

- **1.** Paina ohjauspaneelissa Jakoavain-painiketta.
- **2.** Valitse nuolipainikkeilla **Faksitoiminnot** ja paina sitten OK-painiketta.
- **3.** Valitse nuolipainikkeilla **Lopeta PC-vast.** ja paina sitten OK-painiketta.

#### **Saapuvien faksien automaattisen pienennyksen käyttäminen**

Jos sovitus sivulle on käytössä, laite pienentää pitkiä fakseja automaattisesti enintään 75 % niin, että tiedot mahtuvat oletuspaperikoon mukaiselle paperille (faksi esimerkiksi voidaan pienentää Legalkokoisesta Letter-kokoiseksi).

Jos sovitus sivulle ei ole käytössä, pitkät faksit tulostetaan täysikokoisina usealle sivulle. Saapuvan faksin automaattisen pienennyksen tehdasasetus on **Käytössä**.

Jos vastaanotettujen faksien leimaus on käytössä, myös automaattinen pienennys saattaa kannattaa ottaa käyttöön. Tällöin saapuvien faksien kokoa pienennetään hieman niin, ettei leimaus aiheuta faksin tulostumista kahdelle sivulle.

#### **E** HUOMAUTUS: Varmista, että oletusmateriaalikoon asetus vastaa lokeroon ladatun paperin kokoa.

- **1.** Paina ohjauspaneelissa Jakoavain-painiketta.
- **2.** Valitse nuolipainikkeilla **Faksin asetukset** ja paina sitten OK-painiketta.
- **3.** Valitse nuolipainikkeilla **Vastaanottoaset.** ja paina sitten OK-painiketta.
- **4.** Valitse nuolipainikkeilla **Sovita sivulle** ja paina sitten OK-painiketta.
- **5.** Tallenna valinta valitsemalla nuolipainikkeilla **Käytössä** tai **Ei käytössä** ja painamalla sitten OKpainiketta.

#### **Hiljaisuuden tunnistustilan asettaminen**

Tällä asetuksella määritetään, voiko fakseja vastaanottaa vanhoista laitemalleista, jotka eivät lähetä faksisignaaleja faksin lähettämisen aikana. Nykyään tällaisia signaalittomia faksilaitteita käytetään melko harvoin Oletusasetus on **Ei käytössä**. Hiljaisuuden tunnistustilan asetusta on tarpeen muuttaa vain, jos otat vastaan fakseja säännöllisesti joltakulta, jolla on vanhanmallinen faksilaite.

- **1.** Paina ohjauspaneelissa Jakoavain-painiketta.
- **2.** Valitse nuolipainikkeilla **Faksin asetukset** ja paina sitten OK-painiketta.
- **3.** Valitse nuolipainikkeilla **Vastaanottoaset.** ja paina sitten OK-painiketta.
- **4.** Valitse nuolipainikkeilla **Hilj.tunnistus** ja paina sitten OK-painiketta.
- **5.** Tallenna valinta valitsemalla nuolipainikkeilla **Käytössä** tai **Ei käytössä** ja painamalla sitten OKpainiketta.

#### **Faksien uudelleentulostuksen oletusasetusten määrittäminen**

Faksien uudelleentulostuksen oletusasetus **Käytössä**. Muuta tätä asetusta ohjauspaneelista seuraavasti:

- **1.** Paina ohjauspaneelissa Jakoavain-painiketta.
- **2.** Valitse nuolipainikkeilla **Faksin asetukset** ja paina sitten OK-painiketta.
- **3.** Valitse nuolipainikkeilla **Vastaanottoaset.** ja paina sitten OK-painiketta.
- **4.** Valitse nuolipainikkeilla **Tulosta faksit** ja paina sitten OK-painiketta.
- **5.** Valitse nuolipainikkeilla **Käytössä** tai **Ei käytössä** ja paina sitten OK-painiketta.

#### **Vastaanotettujen faksien automaattinen kaksipuolinen tulostus**

Kun **Kaksip. tulostus** -asetuksena on **Käytössä**, kaikki vastaanotetut faksit tulostetaan kaksipuolisina. Faksien kaksipuolisen tulostuksen tehdasasetus on **Ei käytössä**.

#### **Faksien kaksipuolisen tulostuksen asettaminen**

- **1.** Paina ohjauspaneelissa Jakoavain-painiketta.
- **2.** Valitse nuolipainikkeilla **Faksin asetukset** ja paina sitten OK-painiketta.
- **3.** Valitse nuolipainikkeilla **Vastaanottoaset.** ja paina sitten OK-painiketta.
- **4.** Valitse nuolipainikkeilla **Kaksip. tulostus** ja paina sitten OK-painiketta.
- **5.** Valitse nuolipainikkeilla **Käytössä** tai **Ei käytössä** ja paina sitten OK-painiketta.

#### **Vastaanotettujen faksien leimaaminen**

Laite tulostaa lähettäjän tiedot jokaisen vastaanotetun faksin yläreunaan. Voit myös valita, ilmoitetaanko faksin ylätunnisteessa faksin saapumispäivä ja -kellonaika. Vastaanotettujen faksien leimausasetuksen tehdasasetus on **Ei käytössä**.

**HUOMAUTUS:** Tätä asetusta käytetään vain vastaanotetuissa fakseissa, jotka laite tulostaa.

- **1.** Paina ohjauspaneelissa Jakoavain-painiketta.
- **2.** Valitse nuolipainikkeilla **Faksin asetukset** ja paina sitten OK-painiketta.
- **3.** Valitse nuolipainikkeilla **Vastaanottoaset.** ja paina sitten OK-painiketta.
- **4.** Valitse nuolipainikkeilla **Leimaa saapuneet** ja paina sitten OK-painiketta.
- **5.** Tallenna valinta valitsemalla nuolipainikkeilla **Käytössä** tai **Ei käytössä** ja painamalla sitten OKpainiketta.

#### <span id="page-146-0"></span>**Faksinumeroiden estäminen tai eston poistaminen**

Jos tietyiltä henkilöiltä tai yrityksiltä ei haluta vastaanottaa fakseja, voidaan enintään 30 faksinumerolle asettaa esto ohjauspaneelista. Kun asetat tietyn faksinumeron eston ja tästä numerosta lähetetään numeroosi faksi, ohjauspaneeli ilmoittaa, että numerossa on esto. Tällöin faksi ei tulostu, eikä faksi tallennu muistiin. Estetyistä faksinumeroista lähetetyt faksit määritetään faksitoimintalokissa hylätyiksi. Faksinumeroille voi asettaa eston ja niiden eston voi poistaa. Tämän voi tehdä yhdelle numerolle kerrallaan tai kaikille yhtä aikaa.

**HUOMAUTUS:** Estetystä faksinumerosta tulevan faksin vastaanoton hylkäämisestä ei ilmoiteta faksin lähettäjälle.

Jos haluat tulostaa estettyjen numeroiden listan tai faksitoimintalokin, katso kohtaa [Yksittäisten](#page-165-0) [faksiraporttien tulostaminen sivulla 154](#page-165-0).

Estä faksinumerot tai poista niiden esto ohjauspaneelin avulla seuraavasti:

- **1.** Paina ohjauspaneelissa Jakoavain-painiketta.
- **2.** Valitse nuolipainikkeilla **Faksin asetukset** ja paina sitten OK-painiketta.
- **3.** Valitse nuolipainikkeilla **Vastaanottoaset.** ja paina sitten OK-painiketta.
- **4.** Valitse nuolipainikkeilla **Estä faksit** ja paina sitten OK-painiketta.
- **5.** Estä faksinumero valitsemalla nuolipainikkeilla **Lisää** ja paina sitten OK-painiketta. Kirjoita faksinumero täsmälleen sellaisena kuin se on ylätunnisteessa (myös välit) ja paina sitten OKpainiketta. Anna estetyn faksinumeron nimi ja paina sitten OK-painiketta.

Poista yhden faksinumeron esto valitsemalla nuolipainikkeilla **Poista merkintä** ja paina sitten OK-painiketta. Valitse nuolipainikkeilla poistettava faksinumero ja vahvista poisto sitten painamalla OK-painiketta.

**TAI**

Poista kaikkien estettyjen faksinumeroiden esto valitsemalla nuolipainikkeilla **Poista kaikki** ja paina sitten OK-painiketta. Vahvista poisto painamalla OK-painiketta uudelleen.

#### **Sivupuhelimen asettaminen faksien vastaanottoa varten**

Kun tämä asetus on käytössä, laitetta voi kehottaa ottamaan vastaan saapuva faksipuhelu painamalla 1-2-3 peräkkäin puhelimen näppäimistöltä. Oletusasetus on **Käytössä**. Ota tämä asetus pois käytöstä vain, jos käytät pulssivalintaa tai puhelinyhtiösi tarjoama palvelu käyttää myös 1-2-3-toimintoa. Puhelinyhtiön palvelu ei toimi, jos se on ristiriidassa laitteen kanssa.

- **1.** Paina ohjauspaneelissa Jakoavain-painiketta.
- **2.** Valitse nuolipainikkeilla **Faksin asetukset** ja paina sitten OK-painiketta.
- **3.** Valitse nuolipainikkeilla **Vastaanottoaset.** ja paina sitten OK-painiketta.
- **4.** Valitse nuolipainikkeilla **Sivupuhelin** ja paina sitten OK-painiketta.
- **5.** Tallenna valinta valitsemalla nuolipainikkeilla **Käytössä** tai **Ei käytössä** ja painamalla sitten OKpainiketta.

# **Faksin käyttäminen**

# **Faksiohjelmisto**

# **Tuetut faksiohjelmat**

Laitteen mukana toimitettu tietokonefaksiohjelma on ainoa tietokonefaksiohjelma, joka toimii laitteen kanssa. Tietokoneeseen mahdollisesti aiemmin asennetun faksiohjelmiston käytön jatkaminen edellyttää, että ohjelmaa käytetään tietokoneeseen aiemmin kytketyn modeemin kanssa. Kyseinen ohjelma ei toimi tämän laitteen mukana toimitetun modeemin kanssa.

## **Käytettävissä olevat kansisivumallit**

HP LaserJet - Faksin lähetys -ohjelmisto sisältää useita yritys- ja yksityiskäyttöön sopivia faksin kansisivumalleja.

**HUOMAUTUS:** Kansisivumalleja ei voi muuttaa. Vaikka mallissa olevia kenttiä voi muokata, mallit itse ovat kiinteitä lomakkeita.

#### **Faksin kansisivun mukauttaminen**

- **1.** Avaa HP LaserJet Faksin lähetys -ohjelmisto.
- **2.** Anna **Faksin vastaanottaja** -kohdassa vastaanottajan faksinumero, nimi ja yritys.
- **3.** Valitse **Tarkkuus**-osassa tarkkuusasetus.
- **4.** Valitse **Liitä faksiin** -osassa **Kansisivu**.
- **5.** Anna lisätiedot **Huomautukset** ja **Aihe**-tekstiruutuihin.
- **6.** Valitse avattavasta **Kansisivumalli**-luettelosta malli ja valitse sitten **Lokerossa olevat sivut**.
- **7.** Tee jompikumpi seuraavista toimenpiteistä:
	- Lähetä faksi esikatselematta kansisivua valitsemalla **Lähetä nyt**.
	- Katsele kansisivua ennen faksin lähettämistä valitsemalla **Esikatselu**.

# **Faksin peruuttaminen**

Näiden ohjeiden avulla voit peruuttaa faksin, jonka numeroa parhaillaan valitaan tai jota parhaillaan siirretään tai vastaanotetaan.

#### **Nykyisen faksin peruuttaminen**

Paina Peruuta-painiketta ohjauspaneelissa. Kaikki sivut, joita ei ole lähetetty, peruutetaan. Painikkeen Peruuta painaminen pysäyttää myös ryhmävalintatyöt.

#### <span id="page-148-0"></span>**Jonossa olevan faksityön peruuttaminen**

Näiden ohjeiden avulla faksityö voidaan peruuttaa seuraavissa tilanteissa:

- Laite odottaa numeron uudelleenvalintaa sen jälkeen, kun valittu numero oli varattu, kun numerosta ei vastattu tai kun ilmeni tiedonsiirtovirhe.
- Faksi on ajastettu lähetettäväksi myöhempänä ajankohtana.

Voit peruuttaa faksityön **Faksin tila** -valikon avulla seuraavasti:

- **1.** Paina ohjauspaneelissa Jakoavain-painiketta.
- **2.** Valitse **Faksin tila** painamalla OK-painiketta.
- **3.** Selaa nuolipainikkeilla odottavia töitä, kunnes saat näkyviin työn, jonka haluat poistaa.
- **4.** Valitse peruutettava työ painamalla OK-painiketta.
- **5.** Vahvista työn peruutus painamalla OK-painiketta.

#### **Faksien poistaminen muistista**

Käytä tätä toimintoa vain, jos et halua, että joku muu faksin käyttöön oikeutettu henkilö voisi yrittää tulostaa uudelleen muistissa olevia fakseja.

- **VAROITUS:** Uudelleentulostusmuistin tyhjentämisen lisäksi toiminto poistaa parhaillaan lähetettävän faksin; lähettämättömät, uudelleenvalintaa odottavat faksit; faksit, jotka lähetetään myöhemmin; ja faksit, joita ei tulosteta tai edelleenlähetetä.
	- **1.** Paina ohjauspaneelissa Jakoavain-painiketta.
	- **2.** Valitse nuolipainikkeilla **Faksitoiminnot** ja paina sitten OK-painiketta.
	- **3.** Valitse nuolipainikkeilla **Poista faksit** ja paina sitten OK-painiketta.
	- **4.** Vahvista poisto painamalla OK-painiketta.

## **Faksin käyttäminen DSL-, PBX-, ISDN- tai VoIP-järjestelmässä**

HP:n tuotteet on suunniteltu käytettäviksi erityisesti perinteisten analogisten puhelinpalvelujen kanssa. Niitä ei ole tarkoitettu käytettäviksi DSL-, PBX- tai ISDN-linjojen eikä VoIP-palvelujen kanssa, mutta oikeita asetuksia ja laitteita käytettäessä ne voivat toimia.

#### **HUOMAUTUS:** HP suosittelee, että keskustelet DSL-, PBX-, ISDN- ja VoIP-palveluntarjoajien kanssa oikeista asetuksista.

HP LaserJet -laite on analoginen laite, joka ei ole yhteensopiva kaikkien digitaalisten puhelinympäristöjen kanssa (ilman digitaali-analogiamuunnosta). HP ei takaa laitteen yhteensopivuutta digitaalisten ympäristöjen tai digitaali-analogiamuuntimien kanssa.

#### **DSL**

DSL-linjoissa käytetään digitaalista tekniikkaa ja tavallisia kuparisia puhelinjohtoja. Tämä laite ei ole suoraan yhteensopiva digitaalisten signaalien kanssa. Jos kokoonpano määritetään DSL-asetusten määrityksen aikana, signaali voidaan kuitenkin jakaa niin, että osa kaistanleveydestä käytetään analogisen signaalin (äänipuhelujen ja faksien) siirtoon ja jäljelle jäävä osa digitaalidatan siirtoon.

<span id="page-149-0"></span>**FUOMAUTUS:** Kaikki faksit eivät ole yhteensopivia DSL-palvelujen kanssa. HP ei takaa laitteen yhteensopivuutta kaikkien DSL-palvelulinjojen ja -palveluntarjoajien kanssa.

DSL-modeemi vaatii ylipäästösuodattimen. Palveluntarjoaja toimittaa tavallisesti alipäästösuodattimen normaalia puhelinjohdotusta varten.

**E** HUOMAUTUS: Pyydä lisätietoja tai apua DSL-palveluntarjoajalta.

#### **PBX**

Tämä laite on analoginen laite, joka ei ole yhteensopiva kaikkien digitaalisten puhelinympäristöjen kanssa. Faksin toimivuus voi edellyttää digitaali-analogiasuodattimia tai -muuntimia. Jos PBXympäristössä ilmenee faksiongelmia, voi olla tarpeen pyytää apua PBX-palveluntarjoajalta. HP ei takaa laitteen yhteensopivuutta digitaalisten ympäristöjen tai digitaali-analogiamuuntimien kanssa.

Pyydä lisätietoja ja apua PBX-palveluntarjoajalta.

#### **ISDN**

Pyydä lisätietoja ja apua ISDN-palveluntarjoajalta.

#### **VoIP**

VoIP-palvelut eivät useinkaan ole yhteensopivia faksilaitteiden kanssa, ellei palveluntarjoaja nimenomaisesti ilmoita, että palvelu tukee faksin käyttöä IP-palvelujen kautta.

Jos faksilaitteen käyttöönotossa VoIP-verkossa ilmenee ongelmia, varmista, että kaikki kaapelit ja asetukset ovat oikeita. Faksin nopeusasetuksen pienentäminen voi auttaa laitetta faksin lähetyksessä VoIP-verkon kautta.

Jos faksausongelmat jatkuvat, ota yhteys VoIP-palveluntarjoajaan.

# **Faksin lähettäminen**

#### **Faksin lähettäminen tasoskannerilta**

- **1.** Varmista, ettei automaattisessa asiakirjansyöttölaitteessa ole tulostusmateriaalia.
- **2.** Nosta tasoskannerin kansi ylös.
- **3.** Aseta alkuperäinen asiakirja tasoskanneriin tekstipuoli alaspäin siten, että asiakirjan vasen yläkulma on skannerin lasin oikeassa alakulmassa.

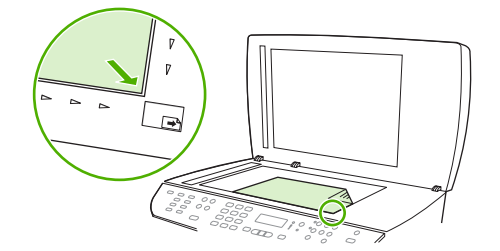

- **4.** Sulje kansi varovasti.
- **5.** Valitse numero ohjauspaneelin kirjain- ja numeronäppäimillä.

**TAI**

Jos kyseinen faksinumero on määritetty lyhytvalintanäppäimeen, paina tätä näppäintä.

**TAI**

Jos kyseinen faksinumero on pika- tai ryhmävalinta, paina Puhelinmuistio-painiketta, määritä pikatai ryhmävalinta kirjain- ja numeronäppäimillä ja paina sitten OK-painiketta.

**6.** Paina ohjauspaneelissa Faksin lähettäminen-painiketta.

Ohjauspaneelin näytössä näkyy seuraava ilmoitus: **Lähetä lasilta? 1=Kyllä 2=Ei**.

- **7.** Valitse **Kyllä** painamalla 1-painiketta. Ohjauspaneelin näytössä näkyy seuraava ilmoitus: **Lataa sivu: X Paina** OK-painiketta, jossa X on sivun numero.
- **8.** Paina OK-painiketta. Sivun skannaamisen jälkeen ohjauspaneelin näytössä näkyy seuraava ilmoitus: **Toinen sivu? 1=Kyllä 2=Ei**.
- **9.** Jos haluat skannata lisää sivuja, valitse näppäintä 1 painamalla **Kyllä** ja toista sitten vaihe 3 faksityön jokaisella sivulla.

**TAI**

Kun olet valmis, valitse näppäintä 2 painamalla **Ei** ja siirry sitten seuraavaan vaiheeseen.

#### **Faksin lähettäminen automaattisesta asiakirjansyöttölaitteesta**

- **E** HUOMAUTUS: Automaattisen asiakirjasyöttölaitteen enimmäiskapasiteetti on 50 arkkia 80 g/m<sup>2</sup>:n tulostusmateriaalia.
- **VAROITUS:** Älä käytä sellaisia alkuperäisiä asiakirjoja, joissa on korjausnauhaa, korjauslakkaa, paperiliittimiä tai niittejä. Muutoin laite voi vahingoittua. Älä myöskään aseta automaattiseen asiakirjansyöttölaitteeseen valokuvia tai pienikokoisia tai hauraita alkuperäisiä asiakirjoja. Skannaa tällaiset asiakirjat tasoskannerilta.
	- **1.** Aseta alkuperäisten asiakirjojen pino yläreuna edellä automaattisen asiakirjansyöttölaitteen syöttölokeroon niin, että pinon tulostettu puoli on ylöspäin ja ensimmäinen kopioitava sivu pinon ylimpänä.

Jos materiaali pituus on suurempi kuin A4- tai Letter-kokoisen paperin pituus, vedä automaattisen asiakirjansyöttölaitteen syöttölokeron jatke ulos materiaalin tukemiseksi.

**2.** Liu'uta pino niin pitkälle automaattiseen asiakirjansyöttölaitteeseen kuin se menee.

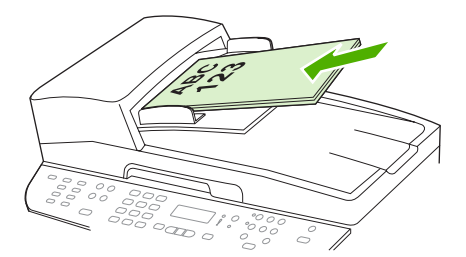

**As.kirja ladattu** tulee ohjauspaneelin näyttöön.

<span id="page-151-0"></span>**3.** Säädä materiaalinohjaimet materiaalipinoa vasten.

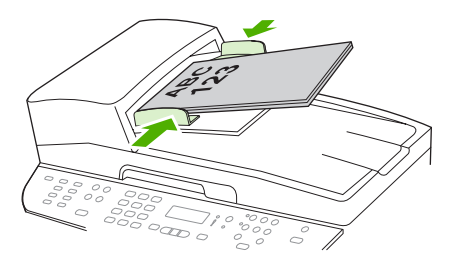

**4.** Valitse numero ohjauspaneelin kirjain- ja numeronäppäimillä.

#### **TAI**

Jos kyseinen faksinumero on määritetty lyhytvalintanäppäimeen, paina tätä näppäintä.

**TAI**

Jos kyseinen faksinumero on pika- tai ryhmävalinta, paina Puhelinmuistio-painiketta, määritä pikatai ryhmävalinta kirjain- ja numeronäppäimillä ja paina sitten OK-painiketta.

**5.** Paina ohjauspaneelissa Faksin lähettäminen-painiketta. Laite aloittaa faksityön.

#### **Kaksipuolisen alkuperäisen asiakirjan lähettäminen faksina**

Faksaa kaksipuolinen alkuperäinen asiakirja skannerin lasilta. Katso kohtaa [Faksin lähettäminen](#page-149-0) [tasoskannerilta sivulla 138](#page-149-0).

#### **Manuaalinen numeronvalinta faksia lähetettäessä**

Tavallisesti laite valitsee koko numeron, kun painat Faksin lähettäminen-painiketta. Joskus kuitenkin halutaan, että laite valitsee erikseen kunkin numeron painettaessa vastaavaa painiketta. Jos esimerkiksi faksilähetys maksetaan puhelinkortilla, ensin on ehkä valittava faksinumero, sitten odotettava puhelinyhtiön hyväksymisääntä ja tämän jälkeen valittava puhelinkortin numero. Kun faksi lähetetään ulkomaiseen numeroon, on ehkä valittava numeron osa ja kuunneltava valintaääntä, ennen kuin numero voidaan valita kokonaan.

#### **Manuaalinen numeronvalinta automaattista asiakirjansyöttölaitetta käytettäessä**

- **1.** Aseta asiakirja automaattisen asiakirjansyöttölaitteen syöttölokeroon.
- **2.** Paina ohjauspaneelissa Faksin lähettäminen-painiketta.
- **3.** Aloita numeron valitseminen.
- **HUOMAUTUS:** Laite valitsee numeron sitä mukaa, kun se näppäillään. Näin voit odottaa taukoja, valintaääniä, kansainvälisiä valintaääniä tai puhelinkortin hyväksymisääniä, ennen kuin jatkat numeron valitsemista.

#### **Manuaalinen numeronvalinta tasoskanneria käytettäessä**

**1.** Paina ohjauspaneelissa Faksin lähettäminen-painiketta.

Ohjauspaneelin näytössä näkyy seuraava ilmoitus: **Lähetä lasilta? 1=Kyllä 2=Ei**.

**2.** Valitse **Kyllä** painamalla 1-painiketta. Ohjauspaneelin näytössä näkyy seuraava ilmoitus: **Lataa sivu: X Paina** OK-painiketta, jossa X on sivun numero.

- **3.** Skannaa sivu muistiin asettamalla arkki tulostettu puoli alaspäin tasoskanneriin ja painamalla OK-painiketta. Sivun skannaamisen jälkeen ohjauspaneelin näytössä näkyy seuraava ilmoitus: **Toinen sivu? 1=Kyllä 2=Ei**.
- **4.** Jos haluat skannata lisää sivuja, valitse näppäintä 1 painamalla **Kyllä** ja toista sitten vaihe 3 faksityön jokaisella sivulla.

**TAI**

Kun olet valmis, valitse näppäintä 2 painamalla **Ei** ja siirry sitten seuraavaan vaiheeseen.

**5.** Kun kaikki sivut on skannattu muistiin, aloita numeron valitseminen. Laite valitsee numeron sitä mukaa, kun se näppäillään. Näin voit odottaa taukoja, valintaääniä, kansainvälisiä valintaääniä tai puhelinkortin hyväksymisääniä, ennen kuin jatkat numeron valitsemista.

#### **Faksin lähettäminen ryhmälle manuaalisesti (tilapäisryhmäfaksaus)**

Seuraavien ohjeiden avulla voit lähettää faksin vastaanottajaryhmälle, jota ei ole määritetty ryhmävalinnaksi:

- **1.** Aseta asiakirja automaattisen asiakirjansyöttölaitteen syöttölokeroon tai tasoskanneriin.
- **2.** Anna numero kirjain- ja numeronäppäimillä.

#### **TAI**

Jos kyseiselle faksinumerolle on määritetty pikavalinta, paina Puhelinmuistio-painiketta, anna pikavalinta kirjain- ja numeronäppäimillä ja paina sitten OK-painiketta.

- **3.** Paina OK-painiketta.
- **4.** Jatka numeroiden valintaa toistamalla vaiheita 2 ja 3.

**TAI**

Kun olet antanut kaikki numerot, siirry seuraavaan vaiheeseen.

- **5.** Paina Faksin lähettäminen-painiketta. Jos lähetettävät sivut ovat automaattisessa asiakirjansyöttölaitteessa, faksin lähetys alkaa automaattisesti.
- **6.** Jos laitteessa oleva automaattisen asiakirjansyöttölaitteen tunnistin havaitsee, ettei automaattisen asiakirjansyöttölaitteen syöttölokeroon ole asetettu asiakirjaa, **Lähetä lasilta? 1=Kyllä 2=Ei** tulee ohjauspaneelin näyttöön. Jos haluat skannata tasoskannerilla, valitse näppäintä 1 painamalla **Kyllä** ja paina sitten OK-painiketta.

Lataa sivu: X Paina OK tulee ohjauspaneelin näyttöön.

**7.** Jos olet jo asettanut asiakirjan tasoskanneriin, paina OK-painiketta (tai aseta asiakirja tasoskanneriin ja paina sitten OK-painiketta).

Sivun skannaamisen jälkeen **Toinen sivu? 1=Kyllä 2=Ei** tulee ohjauspaneelin näyttöön.

**8.** Jos haluat skannata lisää sivuja, valitse näppäintä 1 painamalla **Kyllä** ja toista sitten vaihe 7 faksityön jokaisella sivulla.

#### **TAI**

Kun olet valmis, valitse näppäintä 2 painamalla **Ei**.

Laite lähettää faksin jokaiseen faksinumeroon. Jos jokin ryhmän numeroista on varattu tai ei vastaa, laite valitsee kyseisen numeron uudelleen käytössä olevan uudelleenvalinta-asetuksen mukaisesti. Jos kaikki uudelleenvalintayritykset epäonnistuvat, laite päivittää virheen faksitoimintalokiin ja valitsee sitten ryhmän seuraavan numeron.

#### **Numeron uudelleenvalinta manuaalisesti**

- **1.** Aseta asiakirja automaattisen asiakirjansyöttölaitteen syöttölokeroon tai tasoskanneriin.
- **2.** Paina ohjauspaneelissa Uudelleenval.-painiketta.
- **3.** Paina Faksin lähettäminen-painiketta. Jos lähetettävät sivut ovat automaattisessa asiakirjansyöttölaitteessa, faksin lähetys alkaa automaattisesti.
- **4.** Jos laitteessa oleva automaattisen asiakirjansyöttölaitteen tunnistin havaitsee, ettei automaattisen asiakirjansyöttölaitteen syöttölokeroon ole asetettu asiakirjaa, **Lähetä lasilta? 1=Kyllä 2=Ei** tulee ohjauspaneelin näyttöön. Jos haluat skannata tasoskannerilla, valitse näppäintä 1 painamalla **Kyllä** ja paina sitten OK-painiketta.

Kun painat OK-painiketta, **Lataa sivu: X Paina** OK tulee ohjauspaneelin näyttöön.

**5.** Jos olet jo asettanut asiakirjan tasoskanneriin, paina OK-painiketta (tai aseta asiakirja tasoskanneriin ja paina sitten OK-painiketta).

Sivun skannaamisen jälkeen **Toinen sivu? 1=Kyllä 2=Ei** tulee ohjauspaneelin näyttöön.

**6.** Jos haluat skannata lisää sivuja, valitse näppäintä 1 painamalla **Kyllä** ja toista sitten vaihe 5 faksityön jokaisella sivulla.

**TAI**

Kun olet valmis, valitse näppäintä 2 painamalla **Ei**.

Laite lähettää faksin numeroon, jonka se valitsi uudelleen. Jos numero on varattu tai ei vastaa, laite valitsee kyseisen numeron uudelleen sen käytössä olevan uudelleenvalinta-asetuksen mukaisesti Jos kaikki uudelleenvalintayritykset epäonnistuvat, laite päivittää virheen faksitoimintalokiin.

#### **Pika- ja ryhmävalintojen käyttäminen**

#### **Faksin lähettäminen pikavalinnan avulla**

- **1.** Aseta asiakirja automaattisen asiakirjansyöttölaitteen syöttölokeroon tai tasoskanneriin.
- **2.** Paina pikavalintaa vastaavaa lyhytvalintanäppäintä.

**TAI**

Paina Puhelinmuistio-painiketta, anna pikavalinta kirjain- ja numeronäppäimillä ja paina sitten OK-painiketta.

- **3.** Aseta asiakirja automaattisen asiakirjansyöttölaitteen syöttölokeroon tai tasoskanneriin.
- **4.** Paina Faksin lähettäminen-painiketta. Jos lähetettävät sivut ovat automaattisessa asiakirjansyöttölaitteessa, faksin lähetys alkaa automaattisesti.
- **5.** Jos laitteessa oleva automaattisen asiakirjansyöttölaitteen tunnistin havaitsee, ettei automaattisen asiakirjansyöttölaitteen syöttölokeroon ole asetettu asiakirjaa, **Lähetä lasilta? 1=Kyllä 2=Ei** tulee ohjauspaneelin näyttöön. Jos haluat skannata tasoskannerilla, valitse näppäintä 1 painamalla **Kyllä** ja paina sitten OK-painiketta.

Kun painat OK-painiketta, **Lataa sivu: X Paina** OK tulee ohjauspaneelin näyttöön.

**6.** Jos olet jo asettanut asiakirjan tasoskanneriin, paina OK-painiketta (tai aseta asiakirja tasoskanneriin ja paina sitten OK-painiketta).

Sivun skannaamisen jälkeen **Toinen sivu? 1=Kyllä 2=Ei** tulee ohjauspaneelin näyttöön.

**7.** Jos haluat skannata lisää sivuja, valitse näppäintä 1 painamalla **Kyllä** ja toista sitten vaihe 5 faksityön jokaisella sivulla.

**TAI**

Kun olet valmis, valitse näppäintä 2 painamalla **Ei**.

Kun faksin viimeinen sivu on lähtenyt laitteesta, voit lähettää toisen faksin tai aloittaa kopioimisen tai skannaamisen.

Usein käytettävät numerot voi määrittää pikavalinnoiksi. Katso kohtaa [Pikavalintojen luominen ja](#page-131-0) [muokkaaminen sivulla 120](#page-131-0). Jos käytettävissäsi on elektronisia puhelinluetteloita, voit ehkä käyttää niitä vastaanottajien valitsemiseen. Elektronisia puhelinluetteloita luodaan muiden valmistajien ohjelmistoilla.

#### **Faksin lähettäminen ryhmävalinnan avulla**

- **1.** Aseta asiakirja automaattisen asiakirjansyöttölaitteen syöttölokeroon tai tasoskanneriin.
- **2.** Paina ryhmävalintaa vastaavaa lyhytvalintanäppäintä.

#### **TAI**

Paina Puhelinmuistio-painiketta, anna ryhmävalinta kirjain- ja numeronäppäimillä ja paina sitten OK-painiketta.

- **3.** Paina Faksin lähettäminen-painiketta. Jos lähetettävät sivut ovat automaattisessa asiakirjansyöttölaitteessa, faksin lähetys alkaa automaattisesti.
- **4.** Jos laitteessa oleva automaattisen asiakirjansyöttölaitteen tunnistin havaitsee, ettei automaattisen asiakirjansyöttölaitteen syöttölokeroon ole asetettu asiakirjaa, **Lähetä lasilta? 1=Kyllä 2=Ei** tulee ohjauspaneelin näyttöön. Jos haluat skannata tasoskannerilla, valitse näppäintä 1 painamalla **Kyllä** ja paina sitten OK-painiketta.

Kun painat OK-painiketta, **Lataa sivu: X Paina** tulee ohjauspaneelin näyttöön.OK.

**5.** Jos olet jo asettanut asiakirjan tasoskanneriin, paina OK-painiketta (tai aseta asiakirja tasoskanneriin ja paina sitten OK-painiketta).

Sivun skannaamisen jälkeen **Toinen sivu? 1=Kyllä 2=Ei** tulee ohjauspaneelin näyttöön.

**6.** Jos haluat skannata lisää sivuja, valitse näppäintä 1 painamalla **Kyllä** ja toista sitten vaihe 5 faksityön jokaisella sivulla.

**TAI**

Kun olet valmis, valitse näppäintä 2 painamalla **Ei**.

Laite skannaa asiakirjan muistiin ja lähettää faksin jokaiseen määritettyyn numeroon. Jos jokin ryhmän numeroista on varattu tai ei vastaa, laite valitsee kyseisen numeron uudelleen sen uudelleenvalintaasetuksen mukaisesti. Jos kaikki uudelleenvalintayritykset epäonnistuvat, laite päivittää virheen faksitoimintalokiin ja valitsee sitten ryhmän seuraavan numeron.

#### **Faksin lähettäminen ohjelmistosta**

Tämä osa sisältää perusohjeet faksien lähettämiseen laitteen mukana toimitetun ohjelmiston avulla. Kaikkia muita ohjelmistoihin liittyviä aiheita käsitellään ohjelmiston ohjeessa, jota voidaan käyttää ohjelmiston **Ohje**-valikosta.

Tietokoneesta voi faksata elektronisia asiakirjoja, jos seuraavat vaatimukset täyttyvät:

- **•** Laite on yhdistetty tietokoneeseen suoraan tai TCP/IP-verkon kautta.
- Laitteen ohjelmisto on asennettu tietokoneeseen.
- Tietokoneen käyttöjärjestelmä on Microsoft Windows XP, Windows Vista, Mac OS X -versio 10.3 tai Mac OS X -versio 10.4.

#### **Faksin lähettäminen ohjelmistosta (Windows XP tai Vista)**

Menettely faksia lähetettäessä määräytyy tietokoneen ominaisuuksien mukaan. Tavallisimmat vaiheet ovat seuraavat:

- **1.** Valitse **Käynnistys**, valitse **Ohjelmat** (tai **Kaikki ohjelmat** Windows XP:ssä) ja valitse sitten **Hewlett-Packard**.
- **2.** Valitse **HP LaserJet -tuote** ja valitse sitten **Lähetä faksi**. Faksiohjelmisto käynnistyy.
- **3.** Anna vähintään yhden vastaanottajan faksinumero.
- **4.** Aseta asiakirja automaattisen asiakirjansyöttölaitteen syöttölokeroon.
- **5.** Liitä faksiin kansisivu. (Tämä on valinnainen vaihe.)
- **6.** Valitse **Lähetä nyt**.

#### **Faksin lähettäminen ohjelmistosta (Mac OS X -versio 10.3)**

- **1.** Aseta asiakirja automaattisen asiakirjansyöttölaitteen syöttölokeroon tai tasoskanneriin.
- **2.** Avaa HP Director ja valitse **Faksi**. Faksiohjelmisto käynnistyy.
- **3.** Valitse **Tulosta**-valintaikkunasta **Faksi**.
- **4.** Anna vähintään yhden vastaanottajan faksinumero.
- **5.** Liitä faksiin kansisivu (tämä on valinnainen vaihe).
- **6.** Valitse **Faksi**.

#### **Faksin lähettäminen ohjelmistosta (Mac OS X -versio 10.4)**

Mac OS X -versiossa 10.4 laitteen ohjelmistosta voi lähettää fakseja kahdella tavalla.

Lähetä faksi HP Director -ohjelmistosta seuraavasti:

- **1.** Aseta asiakirja automaattisen asiakirjansyöttölaitteen syöttölokeroon tai tasoskanneriin.
- **2.** Avaa HP Director osoittamalla symbolia Dockissa ja osoita sitten **Faksi**. Apple-tulostusvalintataulu tulee näyttöön.
- **3.** Valitse **PDF**-ponnahdusvalikosta **Faksaa PDF**.
- **4.** Anna vähintään yhden vastaanottajan faksinumero **Vastaanottaja**-kohtaan.
- **5.** Valitse tämä laite **Modeemi**-kohdassa.
- **6.** Valitse **Faksi**.

Lähetä faksi tulostamalla se faksiohjaimeen seuraavasti:

- **1.** Avaa asiakirja, jonka haluat lähettää faksina.
- **2.** Osoita **Arkisto** ja osoita sitten **Tulosta**.
- **3.** Valitse **PDF**-ponnahdusvalikosta **Faksaa PDF**.
- **4.** Anna vähintään yhden vastaanottajan faksinumero **Vastaanottaja**-kohtaan.
- **5.** Valitse tämä laite **Modeemi**-kohdassa.
- **6.** Valitse **Faksi**.

#### **Faksin lähettäminen muun valmistajan ohjelmistosta, kuten Microsoft Wordista (kaikki käyttöjärjestelmät)**

- **1.** Avaa asiakirja muun valmistajan ohjelmaan.
- **2.** Valitse **Tiedosto**-valikko ja valitse sitten **Tulosta**.
- **3.** Valitse faksitulostinohjain avattavasta tulostinohjainten luettelosta. Faksiohjelmisto käynnistyy.
- **4.** Tee jokin seuraavista toimista:
	- **Windows**
		- **a.** Anna vähintään yhden vastaanottajan faksinumero.
		- **b.** Liitä faksiin kansisivu. (Tämä on valinnainen vaihe.)
		- **c.** Sisällytä laitteeseen ladatut sivut. (Tämä on valinnainen vaihe.)
		- **d.** Valitse **Lähetä nyt**.
	- **Macintosh**
		- **a. Mac OS X -versio 10.3:** Valitse **Tulosta**-valintaikkunasta **Faksi**.
			- **tai**

**Mac OS X -versio 10.4:** Valitse **PDF**-ponnahdusvalikosta **Faksaa PDF**.

- **b.** Anna vähintään yhden vastaanottajan faksinumero.
- **c. Mac OS X -versio 10.3:** Liitä faksiin kansisivu (tämä on valinnainen vaihe). **tai**

**Mac OS X -versio 10.4:** Valitse tämä laite **Modeemi**-kohdassa.

**d.** Valitse **Faksi**.

#### **Faksin lähettäminen valitsemalla numero tähän laitteeseen kytketystä puhelimesta**

Joskus saattaa olla tarpeen valita faksinumero puhelimesta, joka on liitetty samaan linjaan kuin faksi. Jos esimerkiksi lähetät faksin henkilölle, jonka faksilaite on manuaalisessa vastaanottotilassa, voit ennen faksin lähettämistä soittaa äänipuhelun ja ilmoittaa henkilölle faksin saapumisesta.

Ë HUOMAUTUS: Puhelin on kytkettävä laitteen puhelinporttiin ( $\Box$ ).

- **1.** Aseta asiakirja automaattisen asiakirjansyöttölaitteen syöttölokeroon.
- **HUOMAUTUS:** Tasoskanneria ei voi käyttää, kun faksi lähetetään valitsemalla numero sivupuhelimesta.
- **2.** Nosta laitteen kanssa samaan linjaan kytketyn puhelimen kuuloke. Valitse faksinumero puhelimen numeronäppäimillä.
- **3.** Kun vastaanottaja vastaa, kehota vastaanottajaa käynnistämään faksilaite.
- **4.** Kun kuulet faksiäänet, paina Faksin lähettäminen-painiketta, odota, kunnes **Yhdistää** näkyy ohjauspaneelin näytössä ja sulje sitten puhelin.

#### **Viivästetyn faksin lähettäminen**

Laitteen ohjauspaneelin avulla faksin voi ohjelmoida lähetettäväksi yhdelle tai useammalle henkilölle automaattisesti tiettyyn aikaan. Kun tämä toimenpide on suoritettu, laite skannaa asiakirjan muistiin ja palaa sitten valmiustilaan.

**HUOMAUTUS:** Jos laite ei voi lähettää faksia ohjelmoituun aikaan, tieto siitä näkyy faksivirheraportissa (jos toiminto on käytössä) tai se merkitään faksitoimintalokiin. Lähetyksen käynnistäminen ei ehkä onnistu, koska faksin lähettävään puheluun ei vastata tai varattu-signaali katkaisee numeron uudelleenvalintayritykset.

Jos faksi on ajastettu lähetettäväksi myöhempänä ajankohtana, mutta faksi vaatii päivitystä, lähetä lisätiedot toisena faksityönä. Kaikki samaan faksinumeroon samaan aikaan lähetettäviksi ohjelmoidut faksit lähetetään erillisinä fakseina.

- **1.** Aseta asiakirja automaattisen asiakirjansyöttölaitteen syöttölokeroon tai tasoskanneriin.
- **2.** Paina ohjauspaneelissa Jakoavain-painiketta.
- **3.** Paina nuolinäppäimiä, kunnes **Faksitoiminnot** on näkyvissä, ja paina sitten OK-painiketta.
- **4.** Paina nuolinäppäimiä, kunnes **Jälkiläh. faksi** on näkyvissä, ja paina sitten OK-painiketta.
- **5.** Anna kellonaika kirjain- ja numeronäppäimillä.
- **6.** Jos laite on asetettu käyttämään 12-tuntista kelloa, siirrä kohdistin nuolipainikkeilla neljännen merkkipaikan ohi A.M.-ajan (ennen puoltapäivää) tai P.M.-ajan (puolenpäivän jälkeen) valitsemista varten. Valitse **1** (ennen puoltapäivää) tai **2** (puolenpäivän jälkeen) ja paina sitten OK-painiketta.

**TAI**

Jos laite on asetettu käyttämään 24-tuntista kelloa, paina OK-painiketta.

**7.** Anna päivämäärä kirjain- ja numeronäppäimillä ja paina sitten OK-painiketta.

**TAI**

Hyväksy oletuspäivämäärä painamalla OK-painiketta.

- **8.** Anna faksinumero tai pikavalinta tai paina lyhytvalintanäppäintä.
	- **FUOMAUTUS:** Tämä toiminto ei tue määrittämättömiä ryhmiä (tilapäisryhmiä).
- **9.** Paina OK- tai Faksin lähettäminen-painiketta. Laite skannaa asiakirjan muistiin ja lähettää sen ohjelmoituun aikaan.

#### **Keskuksen ulkovalintanumeroiden, luottokorttien ja puhelinkorttien käyttäminen**

Kun käytät ulkovalintanumeroita, luottokortteja tai puhelinkortteja, valitse numero manuaalisesti, koska valinta voi edellyttää taukoja ja suuntanumeroiden syöttämistä. Katso kohtaa [Manuaalinen](#page-151-0) [numeronvalinta faksia lähetettäessä sivulla 140.](#page-151-0)

#### **Faksien lähettäminen ulkomaannumeroihin**

Kun lähetät faksin ulkomaannumeroon, valitse numero manuaalisesti, koska valinta voi edellyttää taukoja ja ulkomaan suuntanumeroiden syöttämistä. Katso kohtaa [Manuaalinen numeronvalinta faksia](#page-151-0) [lähetettäessä sivulla 140.](#page-151-0)

#### **Faksin vastaanottaminen**

Kun laite vastaanottaa faksilähetyksen, se tulostaa faksin (jos yksityinen vastaanotto ei ole käytössä) ja myös tallentaa sen automaattisesti flash-muistiin.

#### **Tallennetun faksin tulostaminen (kun yksityinen vastaanotto on käytössä)**

Tallennettujen faksien tulostaminen edellyttää yksityisen vastaanoton PIN-koodin antamista. Kun laite on tulostanut tallennetut faksit, ne poistetaan muistista.

- **1.** Paina ohjauspaneelissa Jakoavain-painiketta.
- **2.** Valitse nuolipainikkeilla **Faksin asetukset** ja paina sitten OK-painiketta.
- **3.** Anna numero- ja kirjainnäppäimillä laitteen PIN-koodi ja paina sitten OK-painiketta.
- **4.** Valitse nuolipainikkeilla **Vastaanottoaset.** ja paina sitten OK-painiketta.
- **5.** Valitse nuolipainikkeilla **Yksit. vast.** ja paina sitten OK-painiketta.
- **6.** Valitse nuolipainikkeilla **Tulosta faksit** ja paina sitten OK-painiketta.

#### **Faksin uudelleentulostaminen**

Jos faksi on tulostettava uudelleen, koska tulostuskasetti oli aiemmin tyhjä tai faksi tulostettiin väärälle tulostusmateriaalille, voit yrittää uudelleentulostusta. Uudelleen tulostettaviksi tallennettujen faksien määrä riippuu käytettävissä olevan muistin määrästä. Uusimmat faksit tulostuvat ensimmäiseksi ja vanhimmat viimeiseksi

Fakseja tallentuu jatkuvasti. Niiden tulostaminen uudelleen ei poista niitä muistista. Jos haluat poistaa faksit muistista, katso kohtaa [Faksien poistaminen muistista sivulla 137.](#page-148-0)

- **1.** Paina ohjauspaneelissa Jakoavain-painiketta.
- **2.** Valitse nuolipainikkeilla **Faksitoiminnot** ja paina sitten OK-painiketta.
- **3.** Valitse nuolipainikkeilla **Tulosta viim.** ja paina sitten OK-painiketta. Laite alkaa tulostaa uudelleen viimeksi tulostettuja fakseja.
- **FUOMAUTUS:** Tulostuksen voi keskeyttää milloin tahansa painamalla Peruuta-painiketta.
- **VAROITUS:** Jos **Tulosta faksit** -asetuksena on **Ei käytössä**, väärin tulostettuja tai liian vaaleita fakseja ei voi tulostaa uudelleen.

#### **Faksien vastaanottaminen faksiäänten kuuluessa puhelinlinjalta**

Jos puhelinlinja vastaanottaa sekä fakseja että puheluja ja puhelimeen vastattaessa kuuluu faksiääniä, faksin voi vastaanottaa kahdella vaihtoehtoisella tavalla:

- Jos olet laitteen lähellä, paina Faksin lähettäminen-painiketta ohjauspaneelissa.
- Kun vastaat linjaan yhdistettyyn puhelimeen (sivupuhelin) ja kuulet faksiääniä, laitteen pitäisi aloittaa vastaaminen automaattisesti. Jos näin ei tapahdu, paina 1-2-3 peräkkäin puhelimen näppäimistöltä, kuuntele faksilähetyksen ääniä ja laske sitten luuri alas.
- **E** HUOMAUTUS: Jotta yllä toisena mainittu menetelmä toimii, sivupuhelimen asetuksena on oltava **Kyllä**. Jos haluat tarkistaa asetusta tai muuttaa sitä, katso kohtaa [Sivupuhelimen asettaminen faksien](#page-146-0) [vastaanottoa varten sivulla 135.](#page-146-0)

#### **Tietokoneeseen lähetetyn faksin katseleminen**

Faksien katseleminen tietokoneessa edellyttää, että laite on määritetty vastaanottamaan faksit tietokoneeseen. Katso kohtaa [Tietokoneen asettaminen vastaanottamaan fakseja sivulla 132.](#page-143-0)

- **1.** Avaa HP ToolboxFX.
- **2.** Valitse tämä laite.
- **3.** Valitse **Faksi**.
- **4.** Valitse **Faksivastaanottoloki**.
- **5.** Valitse **Faksikuva**-sarakkeessa sen faksin näyttölinkki, jota haluat katsella.
- **HUOMAUTUS:** Macintosh-tietokoneella ei voi vastaanottaa fakseja.

# <span id="page-160-0"></span>**Faksiongelmien ratkaiseminen**

# **Faksin virheilmoitukset**

Hälytys- ja varoitusilmoitukset tulevat näkyviin vähäksi aikaa. Ilmoitus voi edellyttää, että käyttäjä kuittaa sen painamalla OK (työn suoritusta jatketaan) tai Peruuta (työ peruutetaan). Tietyt ilmoitukset voivat aiheuttaa sen, ettei työtä suoriteta loppuun tai että tulostuslaatu huononee. Jos hälytys- tai varoitusilmoitus liittyy tulostukseen ja automaattisen toiminnan jatkaminen on asetettu käyttöön, laite yrittää jatkaa tulostustyötä 10 sekunnin kuluttua ilmoituksen tulosta näkyviin, ellei käyttäjä ole kuitannut ilmoitusta.

## **Hälytys- ja varoitusilmoitustaulukot**

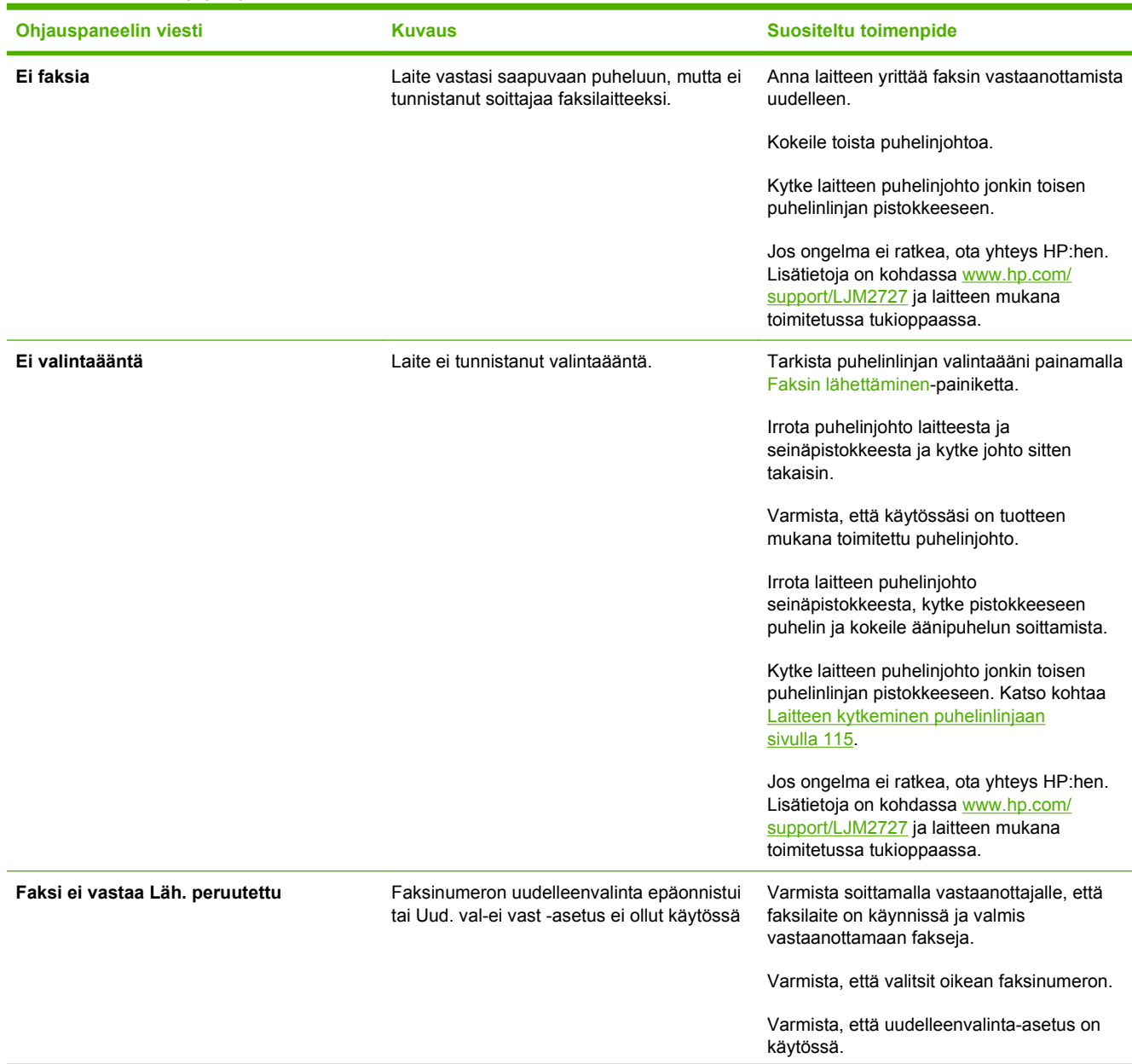

#### **Taulukko 10-1 Hälytys- ja varoitusilmoitukset**

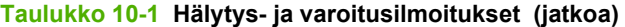

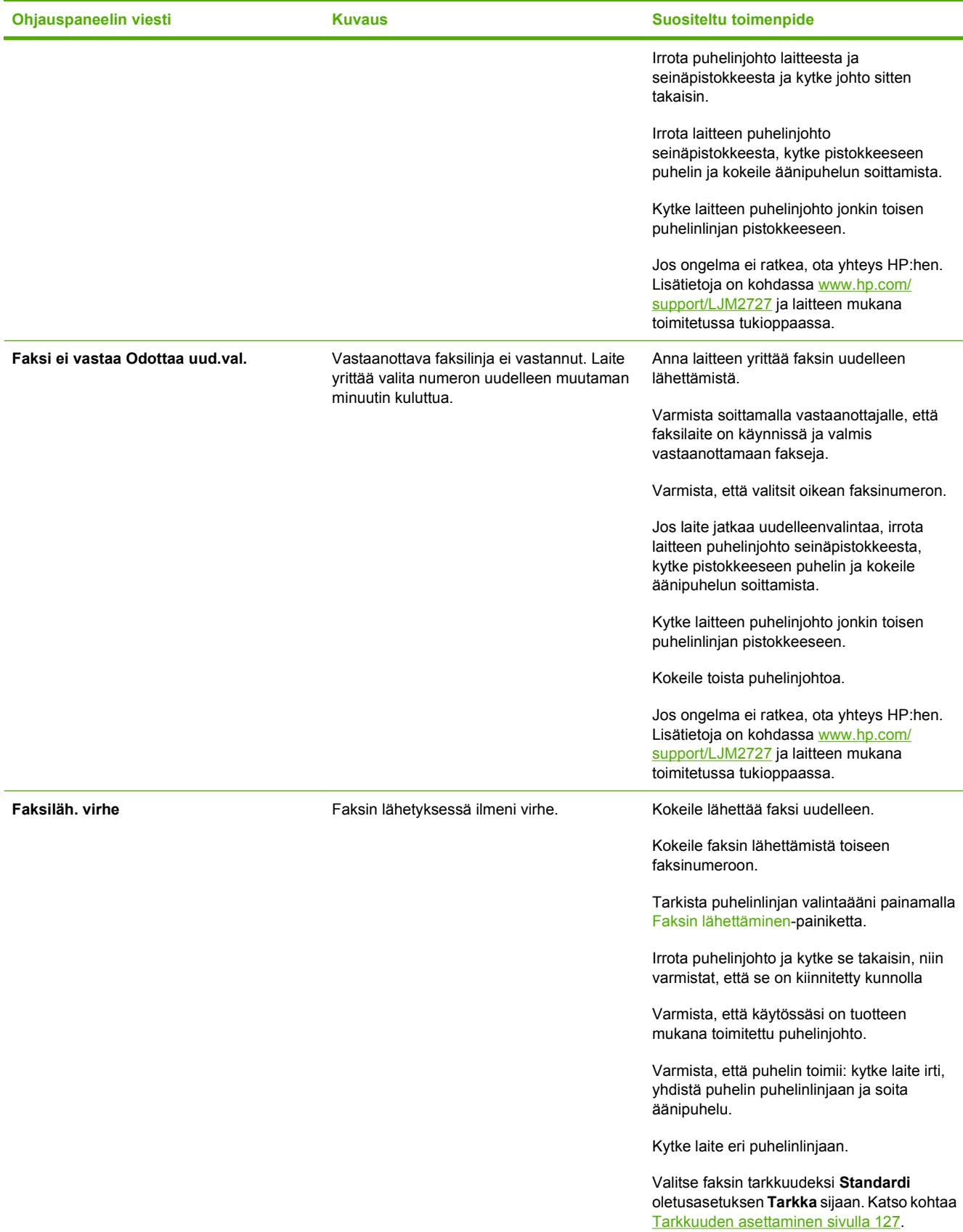

# **Taulukko 10-1 Hälytys- ja varoitusilmoitukset (jatkoa)**

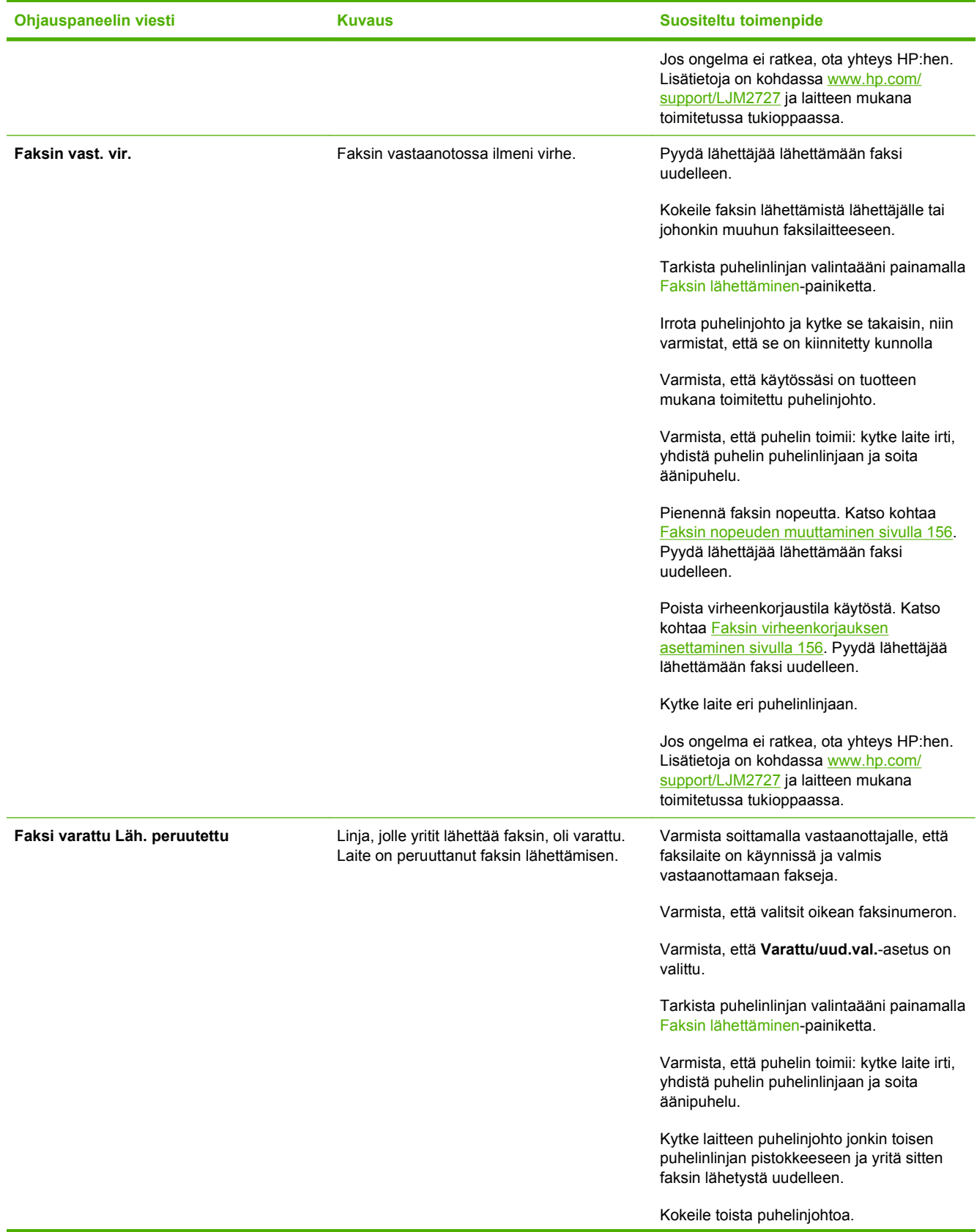

#### **Taulukko 10-1 Hälytys- ja varoitusilmoitukset (jatkoa)**

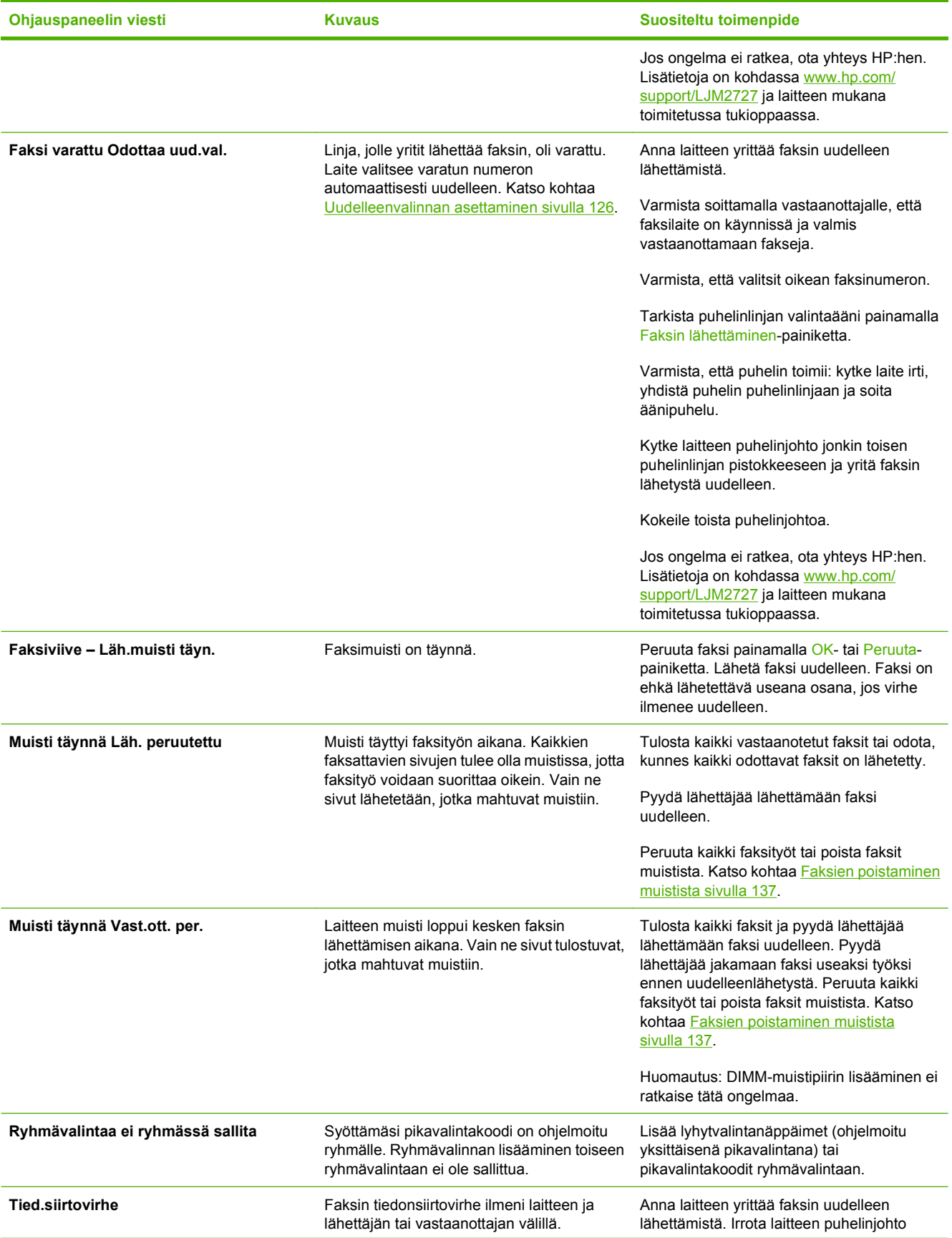

<span id="page-164-0"></span>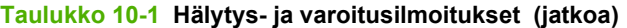

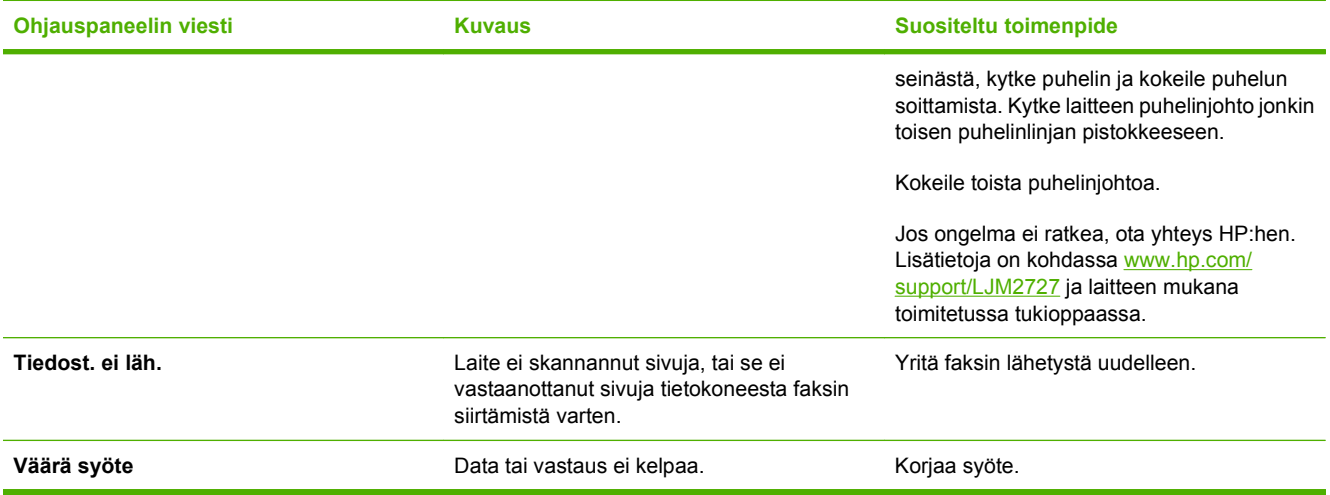

# **Faksimuistin sisältö säilyy virtakatkon sattuessa**

HP LaserJet M2727 -mfp-laitteen flash-muisti suojaa laitteen datan menetykseltä sähkökatkon sattuessa. Muu faksilaitteet tallentavat faksisivut tavalliseen RAM-muistiin tai lyhytkestoiseen RAMmuistiin. Tavallisessa RAM-muistissa oleva data häviää heti, kun virta katkeaa. Lyhytkestoisen RAMmuistin sisältämä data häviää noin 60 minuutin kuluttua virran katkeamisesta. Flash-muisti säilyttää datan vuosien ajan ilman virtaakin.

# **Faksilokit ja -raportit**

Tulosta faksilokit ja -raportit seuraavien ohjeiden mukaan:

#### **Kaikkien faksiraporttien tulostaminen**

Käytä tätä tapaa, kun haluat tulostaa seuraavat raportit yksi kerrallaan:

- faksitoimintaloki
- puhelinluetteloraportti
- kokoonpanoraportti
- käyttösivu
- estetyt faksit
- laskutusraportti (jos asetus on käytössä).
- **1.** Paina ohjauspaneelissa Jakoavain-painiketta.
- **2.** Valitse nuolipainikkeilla **Raportit** ja paina sitten OK-painiketta.
- **3.** Valitse nuolipainikkeilla **Faksiraportit** ja paina sitten OK-painiketta.
- **4.** Valitse nuolipainikkeilla **Kaikki faksirap.** ja paina sitten OK-painiketta. Laite poistuu valikkoasetuksista ja tulostaa raportit.

## <span id="page-165-0"></span>**Yksittäisten faksiraporttien tulostaminen**

Ohjauspaneelin avulla voidaan tulostaa seuraavat faksilokit ja -raportit:

- **Faksitoimintaloki:** Sisältää aikajärjestyksessä maininnat 40 viimeisimmästä vastaanotetusta, lähetetystä tai poistetusta faksista. Lokissa on mainittu myös kaikki ilmenneet virheet.
- **Puhelinluetteloraportti:** Sisältää luettelon puhelinluettelon numeroihin määritetyistä faksinumeroista, mukaan lukien pika- ja ryhmävalinnat.
- **Estettyjen faksien luettelo:** Sisältää luettelon niistä faksinumeroista, joista tulevat faksit on estetty laitteessa.
- **Viimeisen puhelun raportti:** Sisältää tiedot laitteen viimeksi lähettämästä tai vastaanottamasta faksista.
- **1.** Paina ohjauspaneelissa Jakoavain-painiketta.
- **2.** Valitse nuolipainikkeilla **Raportit** ja paina sitten OK-painiketta.
- **3.** Valitse nuolipainikkeilla **Faksiraportit** ja paina sitten OK-painiketta.
- **4.** Valitse nuolipainikkeilla tulostettava raportti ja paina sitten OK-painiketta. Laite poistuu valikkoasetuksista ja tulostaa raportin.
- **HUOMAUTUS:** Jos valitsit asetuksen **Faksiloki** ja painoit OK-painiketta, valitse **Tulosta loki** uudelleen painamalla OK-painiketta. Laite poistuu valikkoasetuksista ja tulostaa lokin.

#### **Faksitoimintalokin asettaminen tulostettavaksi automaattisesti**

Halutessasi faksiloki tulostuu automaattisesti aina 40 merkinnän välein. Tehdasasetus on **Käytössä**. Määritä faksitoimintalokin automaattinen tulostus:

- **1.** Paina ohjauspaneelissa Jakoavain-painiketta.
- **2.** Valitse nuolipainikkeilla **Raportit** ja paina sitten OK-painiketta.
- **3.** Valitse nuolipainikkeilla **Faksiraportit** ja paina sitten OK-painiketta.
- **4.** Valitse nuolipainikkeilla **Faksiloki** ja paina sitten OK-painiketta.
- **5.** Valitse nuolipainikkeilla **Autom loki tul.** ja paina sitten OK-painiketta.
- **6.** Valitse nuolipainikkeilla **Käytössä** ja vahvista valinta painamalla sitten OK-painiketta.

#### **Faksivirheraportin asettaminen**

Faksivirheraportti on lyhyt raportti, joka sisältää tiedot laitteen faksitöissä ilmenneistä virheistä. Se voidaan asettaa tulostettavaksi seuraavien tapahtumien jälkeen:

- kaikki faksivirheet (tehdasasetus)
- faksin lähetysvirhe
- **•** faksin vastaanottovirhe
- ei koskaan.
- **HUOMAUTUS:** Jos valitset asetukseksi **Ei koskaan**, et saa koskaan ilmoitusta siitä, että faksin lähettäminen ei onnistunut, paitsi jos tulostat faksitoimintalokin.
	- **1.** Paina ohjauspaneelissa Jakoavain-painiketta.
	- **2.** Valitse nuolipainikkeilla **Raportit** ja paina sitten OK-painiketta.
	- **3.** Valitse nuolipainikkeilla **Faksiraportit** ja paina sitten OK-painiketta.
	- **4.** Valitse nuolipainikkeilla **Faksivirheraportti** ja paina sitten OK-painiketta.
	- **5.** Valitse nuolipainikkeilla haluamasi faksivirheraporttien tulostusasetus.
	- **6.** Tallenna valinta painamalla OK-painiketta.

#### **Faksin vahvistusraportin asettaminen**

Vahvistusraportti on lyhyt raportti, joka ilmoittaa, että laite on lähettänyt tai vastaanottanut faksityön onnistuneesti. Se voidaan asettaa tulostettavaksi seuraavien tapahtumien jälkeen:

- jokainen faksityö
- faksin lähetys
- faksin vastaanotto
- ei koskaan (tehdasasetus).
- **1.** Paina ohjauspaneelissa Jakoavain-painiketta.
- **2.** Valitse nuolipainikkeilla **Raportit** ja paina sitten OK-painiketta.
- **3.** Valitse nuolipainikkeilla **Faksiraportit** ja paina sitten OK-painiketta.
- **4.** Valitse nuolipainikkeilla **Faksin lähettämisen vahvistaminen** ja paina sitten OK-painiketta.
- **5.** Valitse nuolipainikkeilla haluamasi faksivirheraporttien tulostusasetus.
- **6.** Tallenna valinta painamalla OK-painiketta.

#### **Sisällytä kunkin faksin ensimmäinen sivu faksien vahvistus- ja virheraporttiin ja viimeisen puhelun raporttiin.**

Jos tämä asetus on käytössä ja sivun kuva on yhä laitteen muistissa, faksin kokoonpanoraportti ja virheraportti ja viimeisen puhelun raportti sisältävät pienoiskuvan (50 % pienennys) viimeksi lähetetyn tai vastaanotetun faksin ensimmäisestä sivusta. Tämän toiminnon tehdasasetus on **Käytössä**.

- **1.** Paina ohjauspaneelissa Jakoavain-painiketta.
- **2.** Valitse nuolipainikkeilla **Raportit** ja paina sitten OK-painiketta.
- **3.** Valitse nuolipainikkeilla **Faksiraportit** ja paina sitten OK-painiketta.
- **4.** Valitse nuolipainikkeilla **Liitä 1. sivu** ja paina sitten OK-painiketta.
- **5.** Valitse nuolipainikkeilla **Käytössä** ja vahvista valinta painamalla sitten OK-painiketta.

# <span id="page-167-0"></span>**Virheenkorjauksen ja faksin nopeuden muuttaminen**

#### **Faksin virheenkorjauksen asettaminen**

Tavallisesti faksilaite tarkkailee puhelinlinjan signaaleja, kun se lähettää tai vastaanottaa faksia. Jos laite havaitsee virheen siirron aikana ja virheenkorjausasetuksena on **Käytössä**, laite voi pyytää faksin osan uudelleenlähetystä. Vianmäärityksen tehdasasetus on **Käytössä**.

Poista virheenkorjaus käytöstä vain, jos sinulla on ongelmia faksin lähettämisessä tai vastaanottamisessa ja hyväksyt lähetysvirheet. Asetuksen poistaminen käytöstä voi olla tarpeen, jos yrität lähettää faksia ulkomaille tai käytät satelliittipuhelinyhteyttä.

- **1.** Paina ohjauspaneelissa Jakoavain-painiketta.
- **2.** Valitse nuolipainikkeilla **Faksin asetukset** ja paina sitten OK-painiketta.
- **3.** Valitse nuolipainikkeilla **Kaikki faksit** ja paina sitten OK-painiketta.
- **4.** Valitse nuolipainikkeilla **Virheenkorjaus** ja paina sitten OK-painiketta.
- **5.** Tallenna valinta valitsemalla nuolipainikkeilla **Käytössä** tai **Ei käytössä** ja painamalla sitten OKpainiketta.

#### **Faksin nopeuden muuttaminen**

Faksin nopeuden asetus on modeemiprotokolla, jota laite käyttää faksien lähettämisessä. Se on maailmanlaajuinen standardi kaksisuuntaisille modeemeille, jotka lähettävät ja vastaanottavat dataa puhelinlinjojen kautta enintään 33 600 bitin sekuntinopeudella (bps). Faksin nopeuden tehdasasetus on **Nopea (V.34)**.

Muuta asetusta vain, jos sinulla on ongelmia faksin lähettämisessä tiettyyn laitteeseen tai vastaanottamisessa tietystä laitteesta. Faksin nopeuden vähentäminen voi olla tarpeen, jos yrität lähettää faksia ulkomaille tai käytät satelliittipuhelinyhteyttä.

- **1.** Paina ohjauspaneelissa Jakoavain-painiketta.
- **2.** Valitse nuolipainikkeilla **Faksin asetukset** ja paina sitten OK-painiketta.
- **3.** Valitse nuolipainikkeilla **Kaikki faksit** ja paina sitten OK-painiketta.
- **4.** Valitse nuolipainikkeilla **Faksin nopeus** ja paina sitten OK-painiketta.
- **5.** Valitse nuolipainikkeilla nopeusasetus ja paina sitten OK-painiketta.

# **Faksien lähetysongelmat**

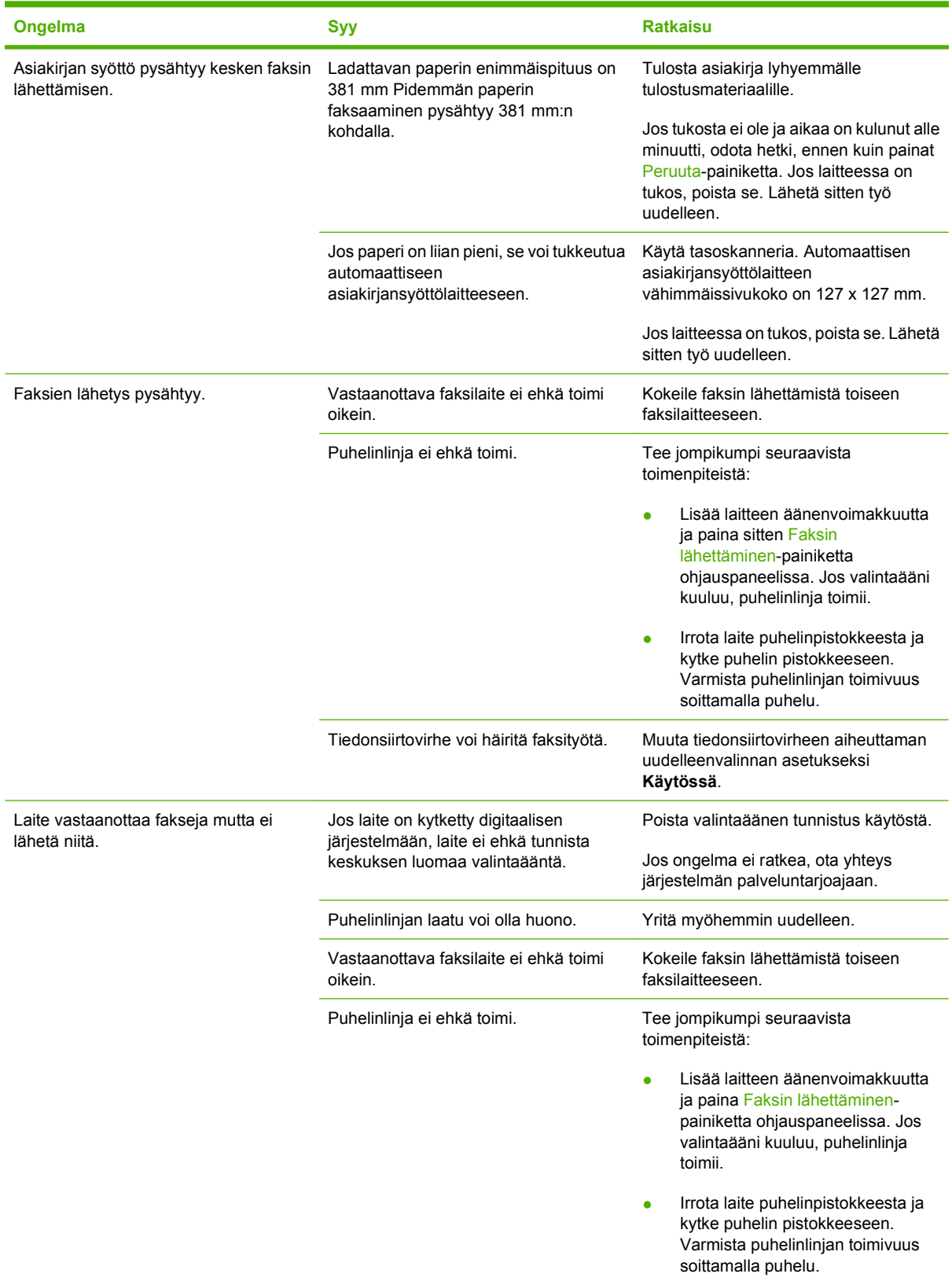

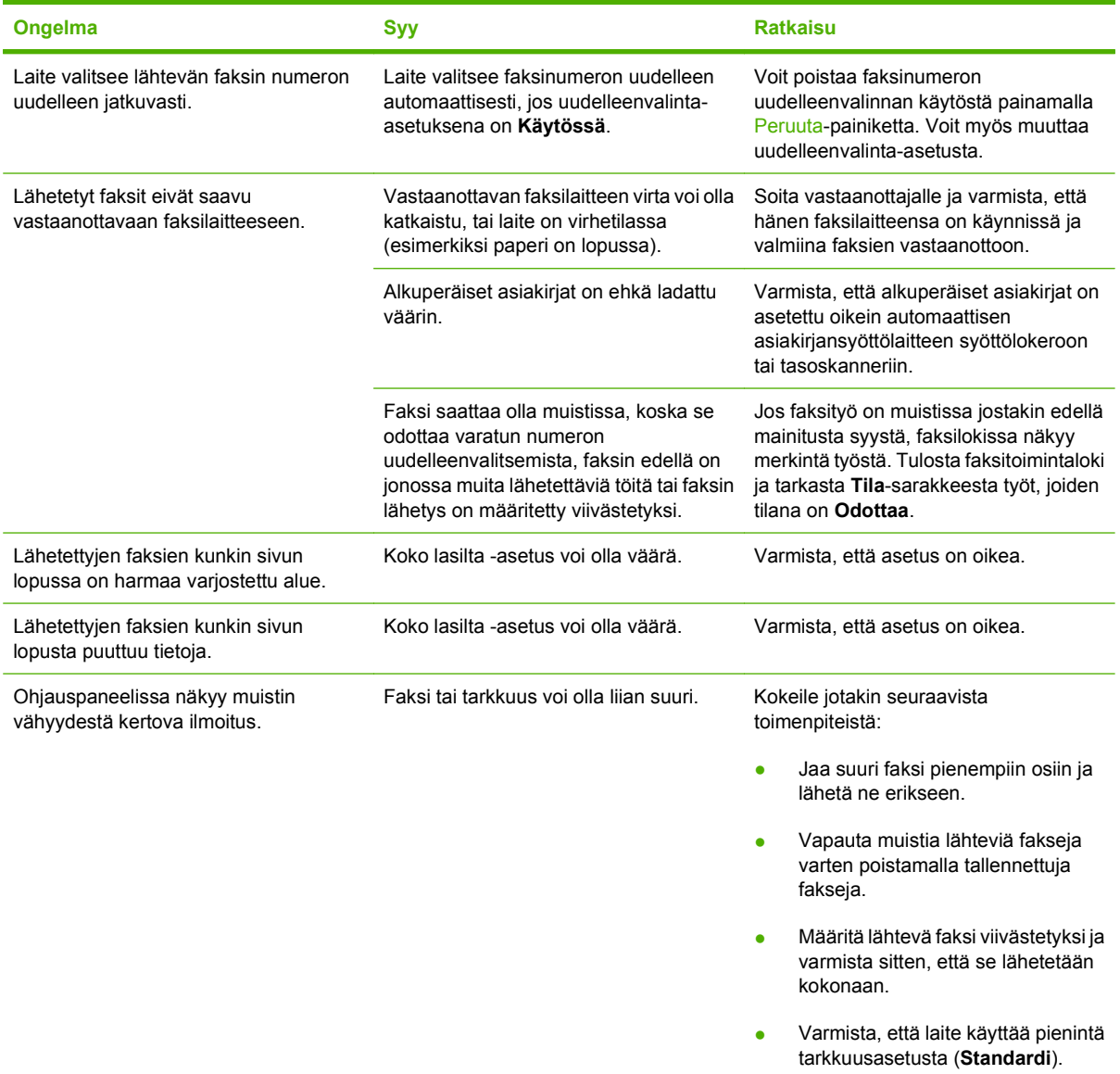

# **Faksien vastaanotto-ongelmat**

Yritä ratkaista faksien vastaanotossa mahdollisesti ilmenevät ongelmat tässä osassa olevan taulukon avulla.

**FUOMAUTUS:** Jotta laite toimisi varmasti oikein, käytä laitteessa sen mukana toimitettua faksijohtoa.

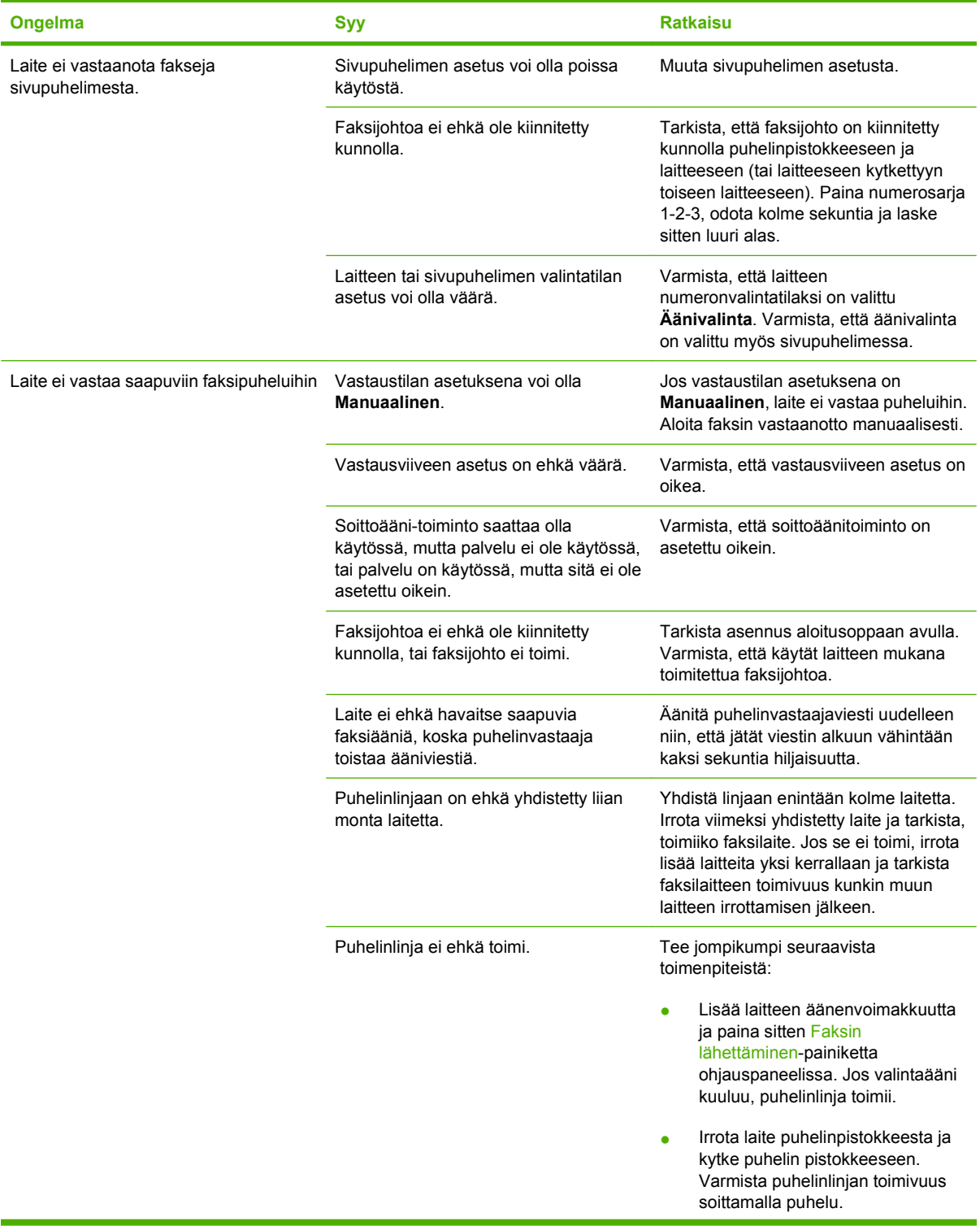

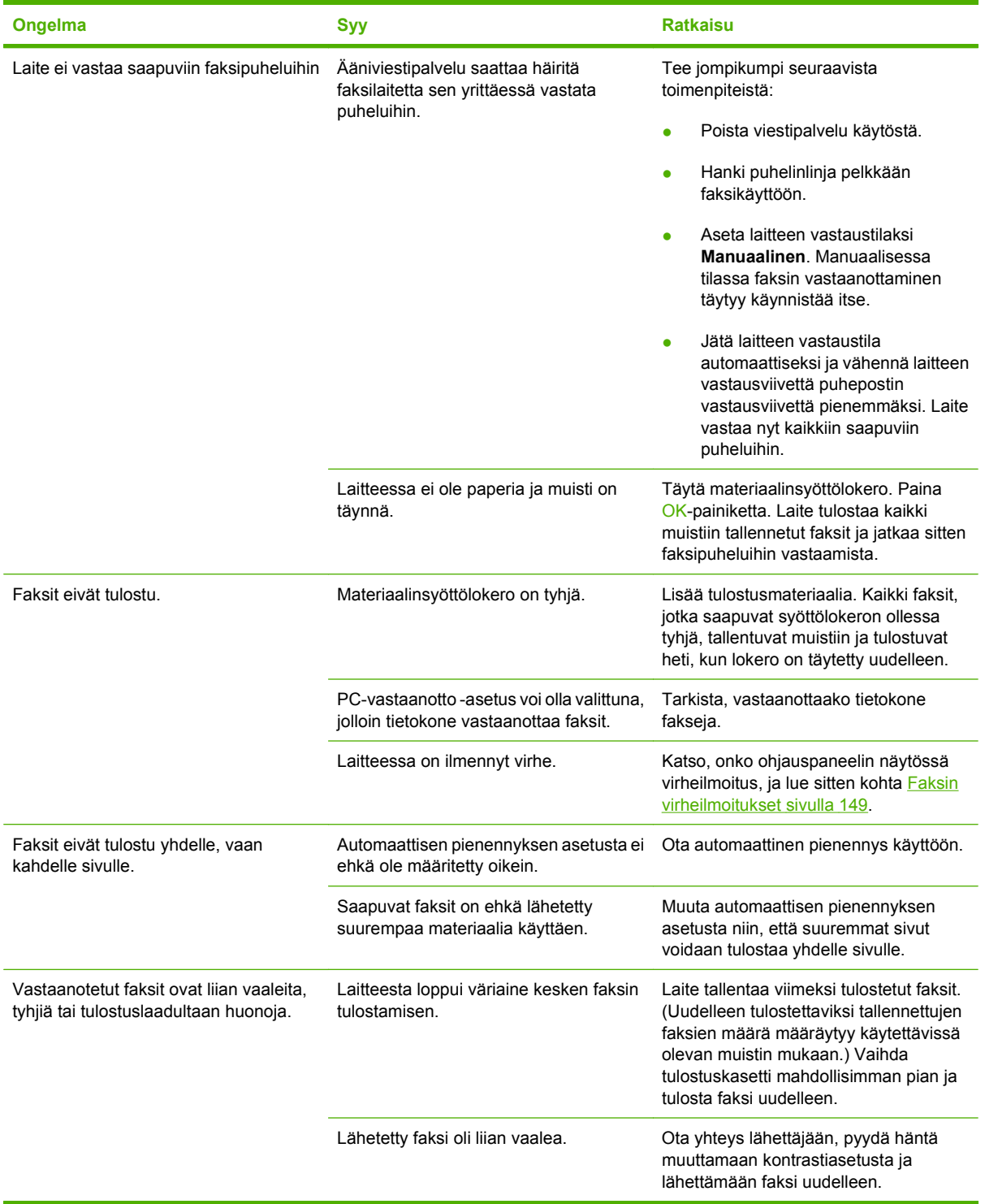

# **Suorituskykyongelmat**

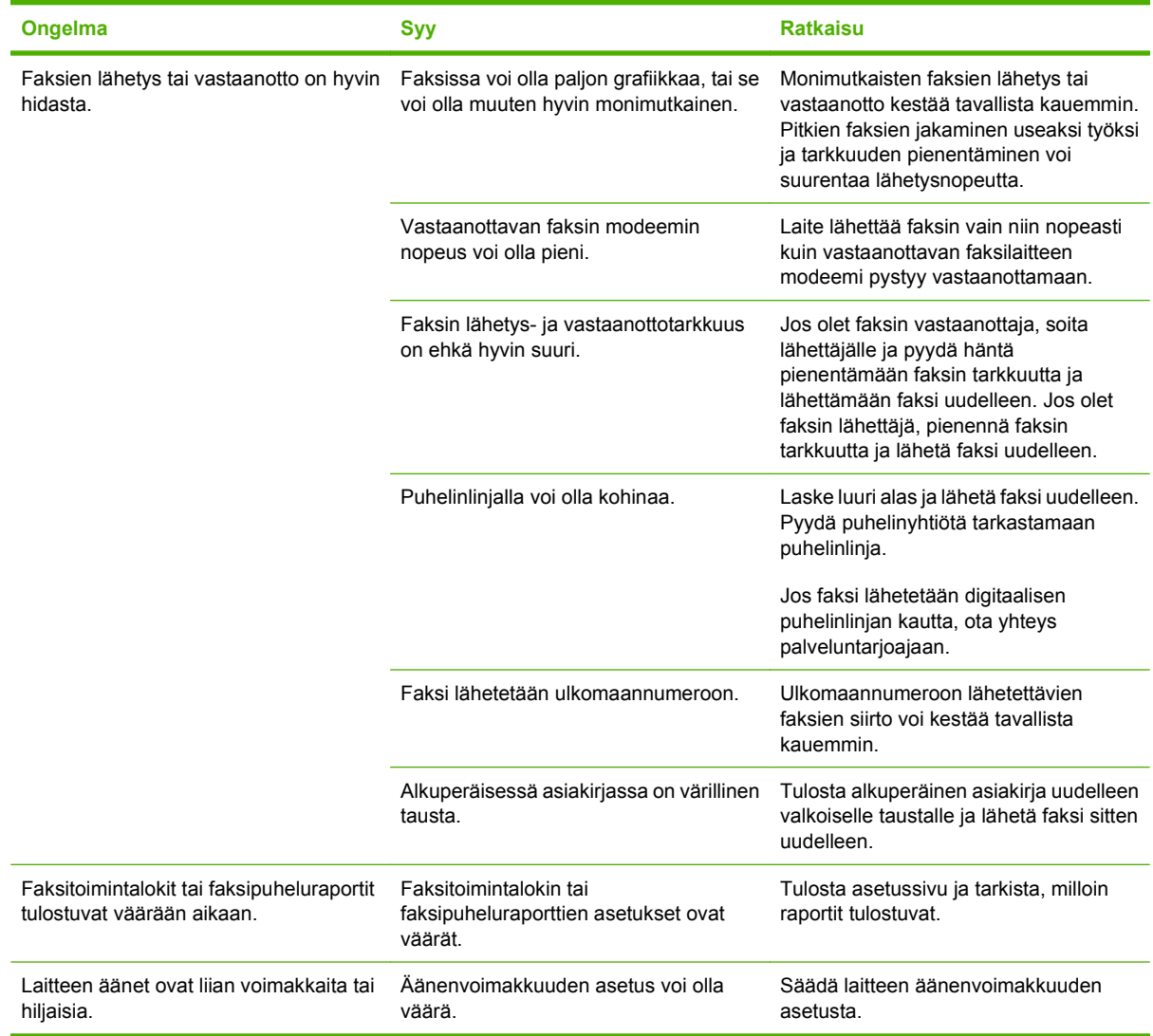

# **11 Laitteen hallinta ja huolto**

- [Tietosivut](#page-175-0)
- [HP ToolboxFX](#page-177-0)
- [Sulautettu Web-palvelin](#page-184-0)
- [HP Web Jetadmin -ohjelmiston käyttäminen](#page-185-0)
- [Suojaustoiminnot](#page-186-0)
- [Paperinitojan käyttäminen \(vain HP LaserJet M2727nfs -monitoimilaite\)](#page-187-0)
- [Tarvikkeiden hallinta](#page-189-0)

# <span id="page-175-0"></span>**Tietosivut**

Tietosivut sijaitsevat laitteen muistissa. Niiden avulla voi määrittää ja ratkaista laitteeseen liittyviä ongelmia.

**HUOMAUTUS:** Jos laitteen kieltä ei ole määritetty oikein asennuksen aikana, kielen voi valita manuaalisesti laitteen tukemista kielistä. Tietosivut tulostuvat tällä kielellä. Vaihda kieli ohjauspaneelin **Järjestelmän asetukset** -valikossa tai sulautetussa Web-palvelimessa. Katso kohtaa [Ohjauspaneeli](#page-20-0) [sivulla 9](#page-20-0).

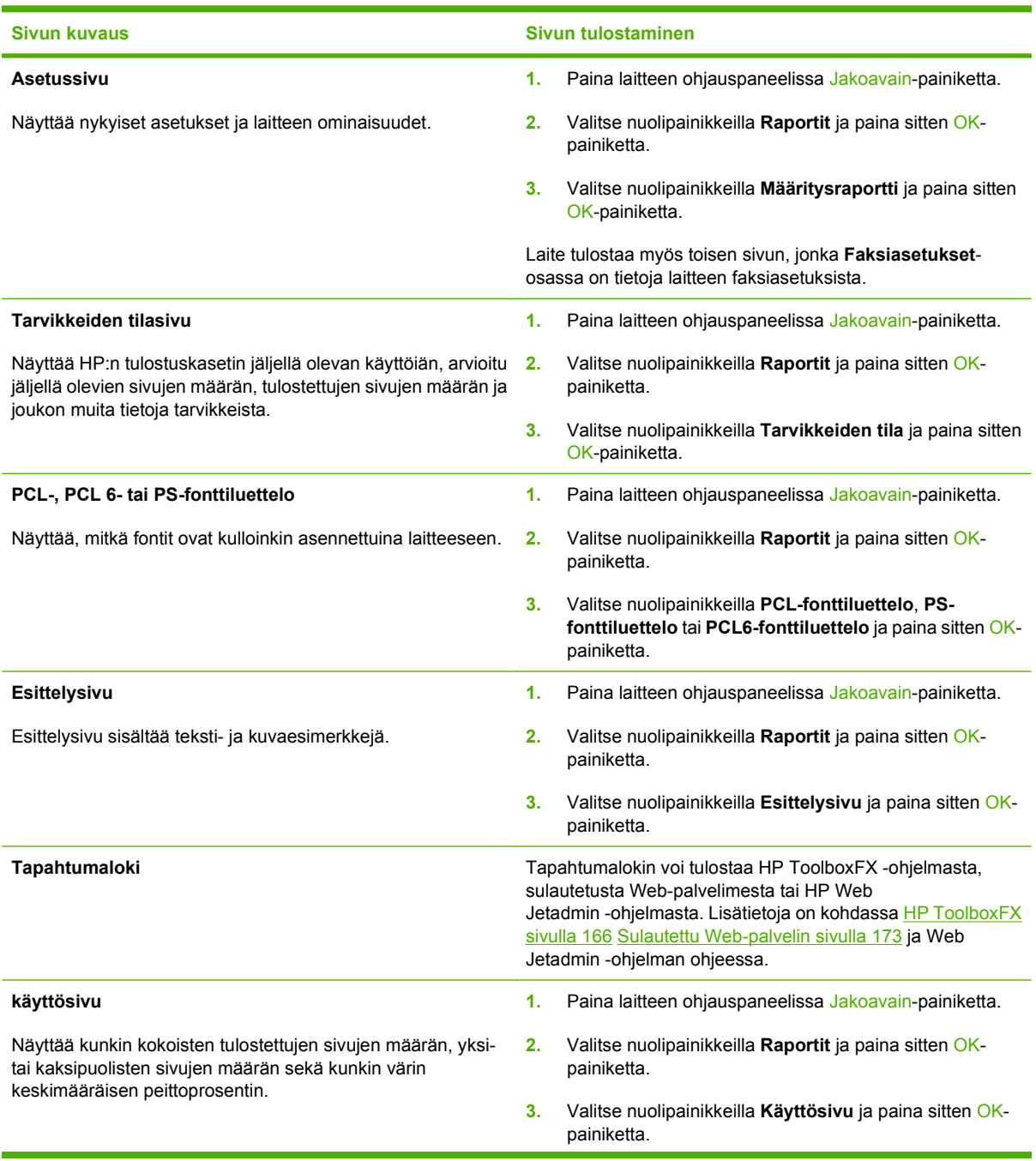

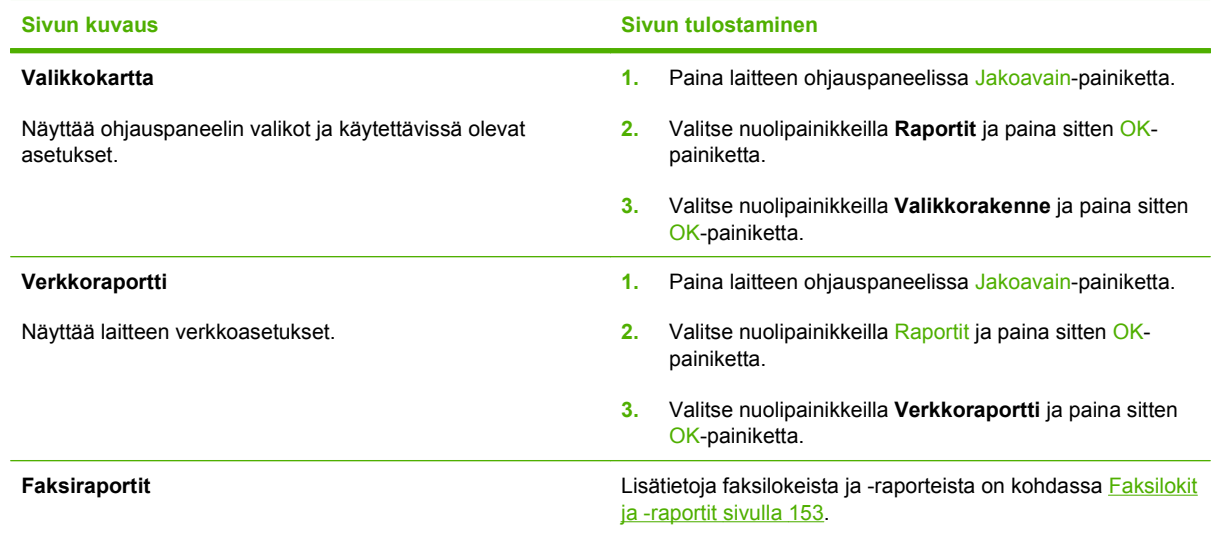

# <span id="page-177-0"></span>**HP ToolboxFX**

HP ToolboxFX -ohjelma sopii seuraaviin tehtäviin:

- laitteen tilan tarkistaminen
- laitteen asetusten määrittäminen
- vianmääritystietojen näyttäminen
- online-ohjeen näyttäminen.

Voit avata HP ToolboxFX -ohjelmiston, kun laite on liitetty tietokoneeseen tai verkkoon suoraan. HP ToolboxFX -ohjelmisto on käytettävissä vain, jos ohjelmisto on asennettu kokonaan.

# **HP ToolboxFX -ohjelmiston näyttäminen**

Avaa HP ToolboxFX -ohjelmisto jollain seuraavista tavoista:

- Kaksoisnapsauta Windowsin ilmaisinalueella tai työpöydällä HP ToolboxFX -kuvaketta.
- Valitse Windowsin **Käynnistä**-valikossa **Ohjelmat** (Windows XP:ssä **Kaikki ohjelmat**),sitten **HP**, **HP LaserJet M2727** ja **HP ToolboxFX**.

# **Tila**

HP ToolboxFX -ohjelman **Tila**-välilehti sisältää linkit seuraaville pääsivuille:

- **Laitteen tila**. Laitteen tilatietojen näyttäminen. Tämä sivu näyttää, onko laitteessa esimerkiksi tukos tai onko jokin lokero tyhjä. Kun olet ratkaissut laitteeseen liittyvän ongelman, päivitä laitteen tila valitsemalla **Päivitä tila**.
- **Tarvikkeiden tila**. Voit tarkastella tarvikkeiden yksityiskohtaisia tilatietoja. Niitä ovat esimerkiksi jäljellä olevan käyttöiän pituus prosentteina sekä nykyisellä tulostuskasetilla tulostettujen sivujen määrä. Tällä sivulla on myös linkkejä tarvikkeiden tilaamiseen ja kierrätystietoihin.
- **Laitteen määritykset**. Voit tarkastella yksityiskohtaisia tietoja laitteen nykyisistä määrityksistä, esimerkiksi asennetun muistin määrästä ja mahdollisesti asennetuista valinnaisista lokeroista.
- **Verkon yhteenveto**. Tarkastele nykyisten verkkoasetusten yksityiskohtaisia tietoja, esimerkiksi IP-osoitetta ja verkon tilaa.
- **Tulosta tietosivut**. Voit tulostaa asetussivun ja joukon muita laitteen tietosivuja, kuten tarvikkeiden tilasivun ja esittelysivun.
- **Tapahtumaloki**. Voit tarkastella laitteen virhehistoriaa. Viimeisimmät virheet ovat sivun ylälaidassa.

## **Tapahtumaloki**

Tapahtumalokissa on neljä saraketta, joihin laitetapahtumat tallentuvat käyttäjän tarkasteltaviksi. Lokissa on koodeja, jotka vastaavat laitteen ohjauspaneelin näytön virheilmoituksia. Sivumääräsarakkeessa oleva luku tarkoittaa virheeseen mennessä tulostettujen sivujen kokonaismäärää. Tapahtumalokissa on myös lyhyt virheen kuvaus. Lisätietoja virheilmoituksista on kohdassa [Ohjauspaneelin ilmoitukset sivulla 191.](#page-202-0)

# **Hälytykset**

HP ToolboxFX -ohjelman **Hälytykset**-välilehti sisältää linkit seuraaville pääsivuille:

- **Tilahälytysten määrittäminen**. Voit määrittää laitteen lähettämään ponnahdushälytyksen tietyistä tapahtumista, esimerkiksi alhaisista väriainetasoista.
- **Sähköpostihälytysten määrittäminen**. Voit määrittää laitteen lähettämään sähköpostihälytyksen tietyistä tapahtumista, esimerkiksi alhaisista väriainetasoista.

#### **Tilahälytysten määrittäminen**

Voit määrittää HP ToolboxFX -ohjelmiston asetukset niin, että laite lähettää ponnahdushälytyksen tietokoneeseen tiettyjen tapahtumien sattuessa. Hälytystapahtumia voivat olla esimerkiksi tukokset, HP:n tulostuskasettien alhainen väriaineen määrä, käytössä olevat muut kuin HP:n tulostuskasetit, tyhjät syöttölokerot ja yksityiskohtaisemmat virhehälytykset.

Valitse hälytysten ponnahdusmuoto, lokeron kuvakemuoto tai molemmat. Ponnahdusviestit tulevat näkyviin vain, kun laitteella tulostetaan tietokoneesta, jossa hälytykset on määritetty käytettäviksi.

**HUOMAUTUS:** Muutokset tulevat voimaan vasta, kun **Käytä**-painiketta napsautetaan.

#### **Sähköpostihälytysten määrittäminen**

HP ToolboxFX -ohjelmassa voi määrittää kaksi sähköpostiosoitetta, joihin tiettyjen tapahtumien hälytykset lähetetään. Eri osoitteille voidaan määrittää eri tapahtumat. Syötä sen sähköpostipalvelimen tiedot, joka lähettää laitteen hälytysten sähköpostiviestit.

**HUOMAUTUS:** Muutokset tulevat voimaan vasta, kun **Käytä**-painiketta napsautetaan.

# **Faksi**

Voit suorittaa faksitehtäviä tietokoneesta HP ToolboxFX-ohjelman **Faksi**-välilehdessä. **Faksi**-välilehti sisältää linkit seuraaville pääsivuille:

- **Faksitehtävät**. Lähetä fakseja, tyhjennä faksimuisti tai aseta faksin vastaanottotila.
- **Faksipuhelinluettelo**. Voit lisätä, muokata ja poistaa laitteen puhelinluettelon tietoja.
- **Faksilähetysloki**. Voit tarkastella laitteesta viimeksi lähetettyjä fakseja.
- **Faksivastaanottoloki**. Voit tarkastella laitteen viimeksi vastaanottamia fakseja.
- **Estä faksit**. Voit lisätä, poistaa ja tarkastella estettyjä faksinumeroita.
- **Faksitietojen ominaisuudet**. Voit hallita tietokoneessa faksien tallennukseen käytettävää tilaa. Asetukset ovat voimassa vain, jos lähetät tai vastaanotat tietokoneella fakseja etäkäyttötilassa.

#### **Faksitehtävät**

Faksin vastaanottoa varten on valittavissa kolme vaihtoehtoa:

- Faksin tulostus. Voit myös valita, että tietokoneen näyttöön tulee ilmoitus, kun faksi on tulostettu.
- Faksin vastaanotto tietokoneeseen. Voit myös valita, että tietokoneen näyttöön tulee ilmoitus, kun faksi saapuu. Jos faksilaite on kytketty moneen tietokoneeseen, vain yksi tietokone voidaan määrittää vastaanottamaan fakseja.
- Faksin lähetys toiseen faksilaitteeseen.

Lisätietoja faksitehtävistä on kohdassa [Faksi sivulla 113](#page-124-0).

**HUOMAUTUS:** Muutokset tulevat voimaan vasta, kun **Käytä**-painiketta napsautetaan.

#### **Faksipuhelinluettelo**

HP ToolboxFX -ohjelman faksipuhelinluettelon avulla voi lisätä henkilöitä tai ryhmiä pikavalintaluetteloon ja poistaa henkilöitä tai ryhmiä siitä, tuoda puhelinluetteloja monenlaisista lähteistä sekä päivittää ja ylläpitää yhteystietoluetteloa.

- Jos haluat lisätä yksittäisen henkilön pikavalintaluetteloon, valitse määritettävän pikavalintanumeron rivi. Kirjoita henkilön nimi **Yhteyshenkilön nimi** -ikkunaan. Kirjoita faksinumero **Faksinumero**-ikkunaan. Valitse **Lisää**.
- Jos haluat lisätä ryhmän pikavalintaluetteloon, valitse määritettävän pikavalintanumeron rivi. Valitse **Lisää ryhmä**. Siirrä haluamasi henkilön nimi vasemmalla olevasta luettelosta oikealla olevaan ryhmäluetteloon kaksoisnapsauttamalla henkilön nimeä. Vaihtoehtoisesti valitse nimi ja napsauta sitten oikeaa nuolipainiketta. Vastaavilla tavoilla voit myös siirtää nimiä oikealta vasemmalle. Kun olet luonut ryhmän, kirjoita sen nimi **Ryhmän nimi** -ikkunaan ja valitse sitten **OK**.
- Jos haluat muokata jonkin henkilön pikavalintanumeroa, valitse henkilön nimi napsauttamalla sen riviä ja valitse sitten **Päivitä**. Tee muutokset asianmukaisissa ikkunoissa ja valitse sitten **OK**.
- Jos haluat muokata jonkin ryhmän pikavalintanumeroa, valitse ryhmän nimi napsauttamalla sen riviä ja valitse sitten **Päivitä ryhmä**. Tee tarvittavat muutokset ja valitse sitten **OK**.
- Jos haluat poistaa jonkin numeron pikavalintaluettelosta, valitse numero ja valitse sitten **Poista**.
- Jos haluat siirtää pikavalintanumeroja, valitse numero ja valitse sitten **Siirrä** tai valitse **Siirrä** ja määritä sitten numero valintaikkunassa. Valitse **Seuraava tyhjä rivi** tai määritä sen rivin numero, jolle haluat numeron siirtää.

**HUOMAUTUS:** Jos määrität jo käytössä olevan rivin, uusi numero korvaa sillä olevan numeron.

- Jos haluat tuoda yhteystiedot Lotus Notes-, Outlook- tai Outlook Express -puhelinluettelosta, valitse **Tuo/vie puhelinluettelo**. Valitse **Tuo**-vaihtoehto ja valitse sitten **Seuraava**. Valitse oikea ohjelma, etsi tarvittava tiedosto ja valitse sitten **Valmis**. Jos haluat viedä yhteystiedot puhelinluettelosta, valitse **Tuo/vie puhelinluettelo**. Valitse **Vie**-vaihtoehto ja valitse sitten **Seuraava**. Kirjoita tiedoston nimi tai etsi tiedosto, johon haluat viedä yhteystiedot, ja valitse sitten **Valmis**. Koko puhelinluettelon sijasta voi tuoda myös yksittäisiä numeroja.
- Voit poistaa kaikki numerot valitsemalla **Poista kaikki** ja valitsemalla sitten **Kyllä**.
Faksinumeroissa voi tavallisten numerojen lisäksi käyttää seuraavia merkkejä:

- $\overline{ }$
- $\lambda$
- $+$
- -
- \*
- #
- 
- $\mathsf{R}$
- W
- .
- $\bullet$  ,
- <välilyönti>

#### **HUOMAUTUS:** Muutokset tulevat voimaan vasta, kun **Käytä**-painiketta napsautetaan.

Lisätietoja fakseista on kohdassa [Faksi sivulla 113.](#page-124-0)

### **Faksilähetysloki**

HP ToolboxFX -ohjelman faksilähetyslokissa näkyvät viimeksi lähetetyt faksit sekä niiden lähetyspäivämäärät ja -ajat, työnumerot, faksinumerot, sivumäärät ja tulokset.

Faksilähetyslokin kunkin sarakkeen tiedot voi lajitella laskevasti tai nousevasti napsauttamalla sarakkeen otsikkoa.

Faksin tila näkyy **Tulokset**-sarakkeessa. Siinä näkyy myös mahdollinen faksilähetyksen epäonnistumisen syy.

Lisätietoja fakseista on kohdassa [Faksi sivulla 113.](#page-124-0)

### **Faksivastaanottoloki**

HP ToolboxFX -ohjelman faksivastaanottolokissa näkyvät viimeksi vastaanotetut faksit sekä niiden vastaanottopäivämäärät ja -ajat, työnumerot, faksinumerot, sivumäärät, tulokset ja pienoiskuvat.

Faksivastaanottolokin avulla voi estää fakseja. Tämän voi tehdä valitsemalla vastaanotetun faksin vieressä olevan **Estä faksi** -valintaruudun.

Kun laitteeseen kytketty tietokone vastaanottaa faksin, siinä on **Näytä**-linkki. Linkin napsauttaminen avaa uuden sivun, joka sisältää faksin tiedot.

Faksivastaanottolokin kunkin sarakkeen tiedot voi lajitella laskevasti tai nousevasti napsauttamalla sarakkeen otsikkoa.

Faksin tila näkyy **Tulokset**-sarakkeessa. Siinä näkyy myös mahdollinen faksivastaanoton epäonnistumisen syy.

**HUOMAUTUS:** Muutokset tulevat voimaan vasta, kun **Käytä**-painiketta napsautetaan.

Lisätietoja fakseista on kohdassa **Faksi sivulla 113**.

#### **Estä faksit**

**Estä faksi** -välilehdessä näkyvät kaikki estetyt numerot. Välilehdessä voi lisätä, muokata ja poistaa estettyjä faksinumeroja.

### **Ohje**

HP ToolboxFX -ohjelman **Käyttöoppaat**-välilehti sisältää linkit seuraaville pääsivuille:

- **Vianmääritys**
- **Animoidut esittelyt**
- **Käyttöopas**. Voit tarkastella laitteen käyttö-, takuu- ja tukitietoja sekä teknisiä tietoja. Käyttöopas on sekä HTML- että PDF-muodossa.

### **Järjestelmäasetukset**

HP ToolboxFX -ohjelman **Järjestelmäasetukset**-välilehti sisältää linkit seuraaville pääsivuille:

- Laitetiedot. Voit tarkastella laitteen kuvaus- ja yhteyshenkilötietoja.
- **Paperinkäsittely**. Voit muuttaa paperinkäsittelyasetuksia, kuten oletuspaperikokoa ja -tyyppiä.
- **Tulostuslaatu**. Voit muuttaa laitteen tulostuslaatuasetuksia.
- Paperityypit. Voit muuttaa kunkin tulostusmateriaalityypin tila-asetuksia. Niitä ovat esimerkiksi kirjelomake sekä rei'itetty ja kiiltävä paperi.
- **Järjestelmän asetukset**. Voit muuttaa esimerkiksi laitteen kieltä ja tukosten selvittämistä koskevia järjestelmän asetuksia.
- **Huolto**. Tutustu laitteen huoltotoimenpiteisiin.
- **Laitekysely**. Voit muuttaa laitekyselyasetuksia, jotka määrittävät, kuinka usein HP ToolboxFX -ohjelma hakee tietoja laitteesta.
- **Tallenna ja palauta asetukset**. Voit tallentaa laitteen nykyiset asetukset tietokoneessa olevaan tiedostoon. Asetukset voi palauttaa myöhemmin laitteeseen tai ladata toiseen laitteeseen.
- **Salasana**. Voit määrittää, vaihtaa tai poistaa laitteen salasanan (lisätietoja on kohdassa [Salasanasuojauksen ottaminen käyttöön sivulla 123\)](#page-134-0).

#### **Laitetiedot**

HP ToolboxFX -ohjelman Laitetiedot-sivulla on laitetta koskevia tietoja tulevaa käyttöä varten. Näihin kenttiin kirjoitetut tiedot näkyvät Asetussivulla. Kaikki merkit ovat käytettävissä kirjoitettaessa näihin kenttiin.

**HUOMAUTUS:** Muutokset tulevat voimaan vasta, kun **Käytä**-painiketta napsautetaan.

### **Paperinkäsittely**

Paperinkäsittelyn oletusasetukset voi määrittää HP ToolboxFX -ohjelman paperinkäsittelyvaihtoehtojen avulla. Samat vaihtoehdot ovat valittavissa laitteen ohjauspaneelissa. Lisätietoja on kohdassa [Ohjauspaneeli sivulla 9.](#page-20-0)

Valittavissa on kolme vaihtoehtoa, kun laitteesta loppuu tulostusmateriaali:

- Valitse **Odota paperin lataamista**.
- Peruuta tulostus valitsemalla avattavasta **Paperi loppu -toim.** -luettelosta **Peruuta**.
- Lähetä työ toiseen paperilokeroon valitsemalla avattavassa **Paperi loppu -aika** -luettelossa **Ohita**.

**Paperi loppu -aika** -kenttä määrittää ajan, jonka laite odottaa ennen toimimista määritettyjen valintojen mukaan. Määritettävä aika on välillä 0-3 600 sekuntia.

**HUOMAUTUS:** Muutokset tulevat voimaan vasta, kun **Käytä**-painiketta napsautetaan.

#### **Tulostuslaatu**

Tulostustöiden ulkoasua voi parantaa HP ToolboxFX -ohjelman tulostuslaatuasetusten avulla. Samat asetukset ovat valittavissa laitteen ohjauspaneelissa. Lisätietoja on kohdassa [Ohjauspaneeli sivulla 9.](#page-20-0)

Tulostuslaatuasetukset ovat tarkkuus, REt (Resolution Enhancement technology) -tekniikka, tulostustummuus ja EconoMode.

- **Tarkkuus**. Valitse tarkkuudeksi 600, kun tulostat normaaleja töitä, ja FastRes 1200, kun tulostat tarkkoja töitä. Jos haluat tarkimman mahdollisen tulostustarkkuuden, valitse ProRes 1200. Tätä asetusta käytettäessä tulostus kestää kauan.
- **REt**. Voit ottaa käyttöön HP:n tulostuslaatua parantavan REt-tekniikan.
- **Tulostustummuus**. Saat tummempia tulosteita, kun valitset suuremman numeron. Saat vaaleampia tulosteita, kun valitset pienemmän numeron.
- **EconoMode**. Ota Economode-tila käyttöön, kun tulostat normaaleja tulostustöitä. EconoMode on toiminto, jonka avulla laite käyttää tavallista vähemmän väriainetta tulostettua sivua kohden. Asetuksen valitseminen voi lisätä väriaineen kestoa ja vähentää sivukohtaisia kustannuksia. Se heikentää kuitenkin tulostuslaatua. Kuvat tulostuvat vaaleampina, mikä riittää kuitenkin vedosten tulostamiseen. HP ei suosittele EconoModen jatkuvaa käyttöä. Jos EconoModea käytetään jatkuvasti, väriaine voi kestää pidempään kuin kasetin mekaaniset osat. Jos tulostuslaatu heikkenee tällaisessa tilanteessa, asenna uusi tulostuskasetti, vaikka vanhassa kasetissa olisi vielä väriainetta jäljellä.

**HUOMAUTUS:** Muutokset tulevat voimaan vasta, kun **Käytä**-painiketta napsautetaan.

### **Paperityypit**

Määritä eri tulostusmateriaalityyppejä vastaavat tulostustilat HP ToolboxFX -ohjelmiston **Paperityypit**asetuksilla. Voit palauttaa kaikkien tilojen tehdasasetukset valitsemalla **Palauta tilat**.

**HUOMAUTUS:** Muutokset tulevat voimaan vasta, kun **Käytä**-painiketta napsautetaan.

#### **Järjestelmän asetukset**

HP ToolboxFX -ohjelman järjestelmäasetusten avulla voi määrittää yleiset kopiointi-, faksaus-, skannaus- ja tulostusasetukset, kuten tukosten selvitystä ja tulostuksen automaattista jatkumista koskevat asetukset.

**HUOMAUTUS:** Muutokset tulevat voimaan vasta, kun **Käytä**-painiketta napsautetaan.

### **Huolto**

Tulostuksen aikana laitteen sisälle voi kertyä paperia, väriainetta ja pölyä. Aikaa myöten nämä kertymät voivat aiheuttaa tulostuslaatuongelmia, kuten väritäpliä ja tahroja. HP ToolboxFX -ohjelmassa on helppokäyttöinen toiminto paperiradan puhdistamiseen. Lisätietoja on kohdassa [Paperiradan](#page-194-0) [puhdistaminen HP ToolboxFX -ohjelman avulla sivulla 183](#page-194-0).

#### **Laitekysely**

HP ToolboxFX -ohjelman laitekyselyn poistaminen käytöstä vähentää verkkoliikennettä, mutta samalla se poistaa käytöstä seuraavat HP ToolboxFX -ohjelman toiminnot: ponnahdushälytykset, faksilokipäivitykset, faksien vastaanotto tietokoneeseen ja skannaus Skannausosoite-painikkeen avulla.

**HUOMAUTUS:** Muutokset tulevat voimaan vasta, kun **Käytä**-painiketta napsautetaan.

### **Tulostusasetukset**

HP ToolboxFX -ohjelman **Tulostusasetukset**-välilehti sisältää linkit seuraaville pääsivuille:

- **Tulostaminen**. Voit muuttaa laitteen oletustulostusasetuksia, kuten kopioiden määrää ja paperin suuntaa.
- **PCL5e**. Voit tarkastella ja muuttaa PCL5-asetuksia.
- **PostScript**. Voit tarkastella ja muuta PS-asetuksia.

#### **Tulostus**

HP ToolboxFX -ohjelman tulostusasetusten avulla voi määrittää kaikkien tulostustoimintojen asetukset. Samat asetukset ovat valittavissa laitteen ohjauspaneelissa. Lisätietoja on kohdassa [Ohjauspaneeli](#page-20-0) [sivulla 9](#page-20-0).

**HUOMAUTUS:** Muutokset tulevat voimaan vasta, kun **Käytä**-painiketta napsautetaan.

#### **PCL 5e**

PCL 5 -valintojen avulla voit määrittää asetuksia, kun käytät PCL 5 -tulostinkieltä. Samat asetukset ovat käytettävissä myös ohjauspaneelin **PCL5**-valikossa.

**HUOMAUTUS:** Muutokset tulevat voimaan vasta, kun **Käytä**-painiketta napsautetaan.

#### **3PostScript**

Käytä PostScript-asetusta, kun käytät HP PostScript -emulointitason 3 tulostinkieltä. Kun **Tulosta PostScript-virhe** -asetus on käytössä, laite tulostaa automaattisesti PostScript-virhesivun HP PostScript -emulointitason 3 virheiden yhteydessä.

**HUOMAUTUS:** Muutokset tulevat voimaan vasta, kun **Käytä**-painiketta napsautetaan.

### **Verkon asetukset**

Verkonvalvoja voi käyttää HP ToolboxFX -ohjelman **Verkkoasetukset**-välilehteä laitteen verkkoon liittyvien asioiden hallintaan, kun laite on liitetty IP-pohjaiseen verkkoon.

# **Sulautettu Web-palvelin**

Laitteessa on sulautettu Web-palvelin (EWS), jonka avulla saadaan tietoja laitteen ja verkon toiminnasta. Verkkopalvelin on ympäristö, jossa Web-sovelluksia voidaan suorittaa lähes samalla tavalla kuin tietokoneen käyttöjärjestelmässä, esimerkiksi Windowsissa, voidaan suorittaa tietokoneohjelmia. Näiden ohjelmien tulokset voidaan esittää Web-selaimessa, kuten Microsoft Explorerissa, Safarissa tai Netscape Navigatorissa.

Sulautettu verkkopalvelin sijaitsee laitteessa (kuten HP LaserJet -tulostimessa) tai laiteohjelmistossa, ei verkkopalvelimelle ladatussa ohjelmistossa.

Sulautetun verkkopalvelimen etuna on se, että se toimii laiteliittymänä, jota kaikki verkkoon kytketyn tietokoneen käyttäjät ja tavalliset Web-selaimet voivat käyttää. Mitään erityisiä ohjelmistoja ei tarvitse asentaa tai määrittää, mutta tietokoneessa on oltava tuettu Web-selain asennettuna. Sulautettu Webpalvelin saadaan käyttöön kirjoittamalla laitteen IP-osoite selaimen osoiteriville. (Saat IP-osoitteen selville tulostamalla asetussivun.) Lisätietoja asetussivun tulostamisesta on kohdassa [Tietosivut](#page-175-0) [sivulla 164](#page-175-0).

**HUOMAUTUS:** Sulautettua Web-palvelinta voi käyttää Macintosh-käyttöjärjestelmissä USB-liitännän avulla, kun laitteen mukana tullut Macintosh-ohjelmisto on asennettu.

### **Ominaisuudet**

Sulautetun Web-palvelimen avulla omalta tietokoneelta voi tarkastella laitteen ja verkon tilaa sekä hallita tulostustoimintoja. Sulautetun Web-palvelimen avulla voi

- tarkastella laitteen tilatietoja
- tarkastella kaikkien tarvikkeiden jäljellä olevaa käyttöaikaa ja tilata uusia tarvikkeita
- tarkastella ja muuttaa osaa laitteen kokoonpanosta
- tarkastella ja tulostaa sisäisiä sivuja
- valita sulautetun Web-palvelimen sivujen näyttökielen
- tarkastella ja muuttaa verkon asetuksia
- määrittää, vaihtaa tai poistaa laitteen salasanan (lisätietoja on kohdassa [Salasanasuojauksen](#page-134-0) [ottaminen käyttöön sivulla 123\)](#page-134-0).
- **HUOMAUTUS:** Verkkoasetusten muuttaminen sulautetussa Web-palvelimessa voi poistaa käytöstä jotkin laitteen ohjelmat tai toiminnot.

# **HP Web Jetadmin -ohjelmiston käyttäminen**

HP Web Jetadmin on Web-pohjainen ohjelma, jolla etäkäyttäjä voi asentaa ja tarkkailla verkkoon liitettyjä oheislaitteita sekä paikantaa niiden vikoja. Ohjelman selkeä selainkäyttöliittymä yksinkertaistaa laitteiden hallintaa käyttöympäristössä, jossa on sekä HP:n että muiden valmistajien laitteita. Hallinta on ennaltaehkäisevää: verkonvalvojat voivat ratkaista ongelmia, ennen kuin ne vaikuttavat käyttäjiin. Lataa tämä ilmainen hallintaa tehostava ohjelma osoitteest[awww.hp.com/go/webjetadmin\\_software.](http://www.hp.com/go/webjetadmin_software)

Saat laajennuksia HP Web Jetadmin -ohjelmaan valitsemalla **plug-ins** (laajennukset) ja napsauttamalla sen jälkeen haluamasi laajennuksen nimen vieressä olevaa **download** (lataa) -linkkiä. HP Web Jetadmin -ohjelman voi määrittää ilmoittamaan automaattisesti, kun uusia laajennuksia on saatavissa. Luo automaattisesti yhteys HP:n Web-sivustolle noudattamalla sivun **Product Update** (Tuotteen päivitys) ohjeita.

Kun HP Web Jetadmin on asennettu isäntäpalvelimeen, voit käyttää sitä miltä työasemalta tahansa tuetun Web-selaimen (esimerkiksi Windowsin Microsoft Internet Explorer 6.0:n tai Linuxin Netscape Navigator 7.1:n) avulla. Ota yhteys HP Web Jetadmin -isäntään.

**FUOMAUTUS:** Selaimen on käytettävä Java-ohjelmointikieltä. Apple-käyttöympäristöt eivät tue selaimen käyttöä.

# **Suojaustoiminnot**

### **Sulautetun Web-palvelimen suojaaminen**

Määritä salasana sulautetun Web-palvelimen avulla

- **1.** Avaa sulautettu Web-palvelin ja valitse sitten **Järjestelmä**-välilehti.
- **2.** Valitse **Salasana**.
- **3.** Kirjoita **Salasana**-ruutuun määritettävä salasana ja vahvista se kirjoittamalla sama salasana uudelleen **Vahvista salasana** -ruutuun.
- **4.** Tallenna salasana valitsemalla **Käytä**.

### **Ohjauspaneelin valikkojen lukitseminen**

Laitteessa on salasanasuojaus, joka lukitsee monta valikkokohtaa. Lisätietoja salsasanasuojauksien määrittämisestä on kohdassa [Salasanasuojauksen ottaminen käyttöön sivulla 123](#page-134-0).

### **Yksit. vast.**

Yksityistä vastaanottoa käytettäessä laite tallentaa faksit muistiin ja tulostaa ne vasta, kun olet näppäillyt laitteeseen PIN-koodin. Lisätietoja on kohdassa [Yksityisen vastaanoton ottaminen käyttöön](#page-135-0) [sivulla 124](#page-135-0).

# **Paperinitojan käyttäminen (vain HP LaserJet M2727nfs monitoimilaite)**

### **Asiakirjojen nitominen**

Nidontamekanismi käynnistyy, kun materiaali asetetaan paperinitojaan.

- **1.** Aseta enintään 20 materiaaliarkkia (80 g/m2) nitojan luukussa olevaa aukkoon. Jos materiaalin paino on yli 80 g/m2, aseta nitojaan vähemmän arkkeja.
- **VAROITUS:** Älä nido nitojassa muovia, pahvia tai puuta. Näiden materiaalien nitomisyritys voi vahingoittaa paperinitojaa.

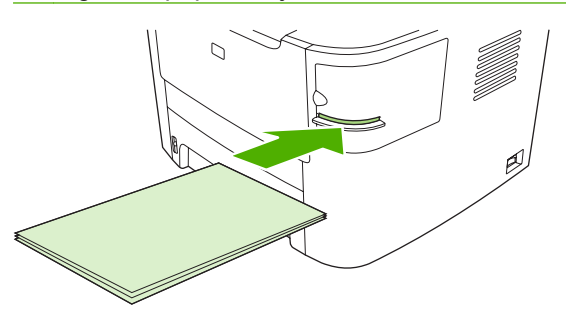

- **FUOMAUTUS:** Suositellun materiaalimäärän ylittäminen voi aiheuttaa tukoksia tai vahingoittaa nitojaa.
- **2.** Odota, kunnes nitoja on nitonut arkit. Kun materiaali asetetaan nitojan aukkoon niin pitkälle kuin se menee, nitojan mekanismi käynnistyy.

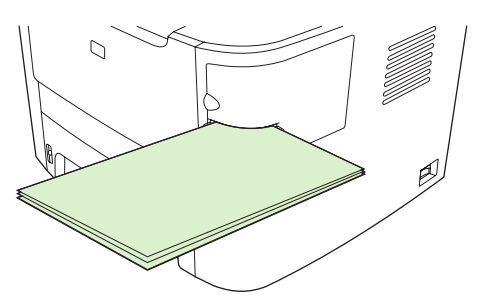

**3.** Poista nidottu materiaali aukosta.

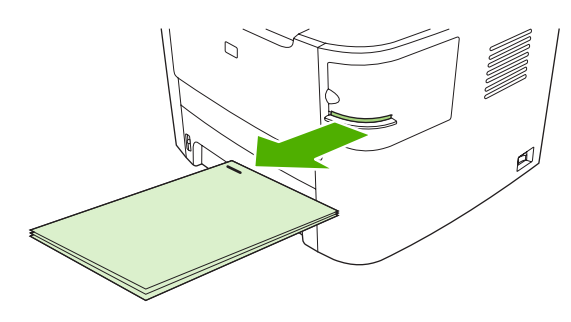

**HUOMAUTUS:** Jos et voi poistaa materiaalia nidonnan jälkeen, avaa varovasti nitojan luukku ja vedä materiaali ulos.

### **Niittien lataaminen**

Kukin niittikasetti sisältää 1 500 muotoilematonta niittiä.

**1.** Avaa nitojan luukku.

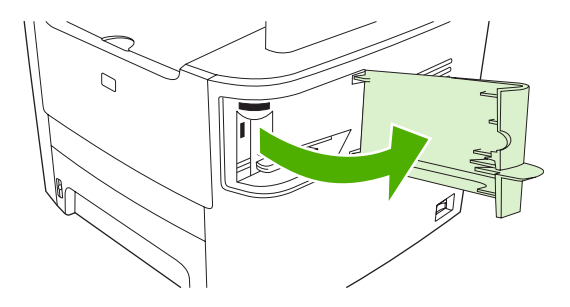

**HUOMAUTUS:** Nitojan luukun avaaminen poistaa nitojan käytöstä.

Ohjeet ja vaihtoniittikasettien osanumerot ovat nitojan luukussa.

**2.** Jos aiot vaihtaa niittikasetin (esimerkiksi niittien loputtua niittikasetista), poista niittikasetti laitteesta.

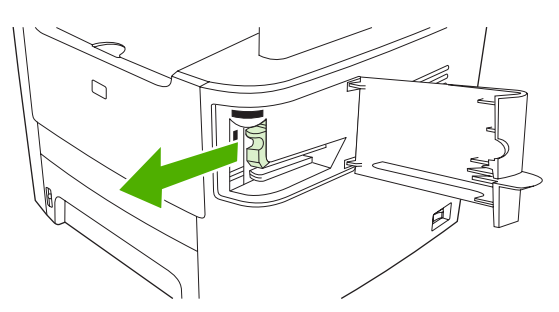

**3.** Aseta uusi niittikasetti nitojan luukun takana olevaan aukkoon.

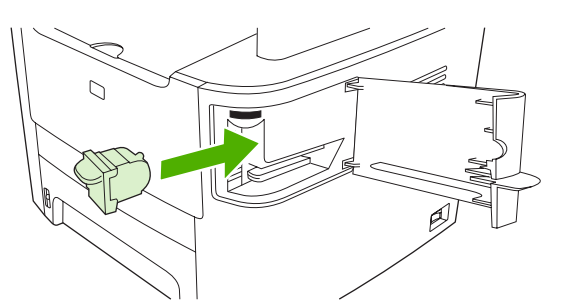

**4.** Sulje nitojan luukku.

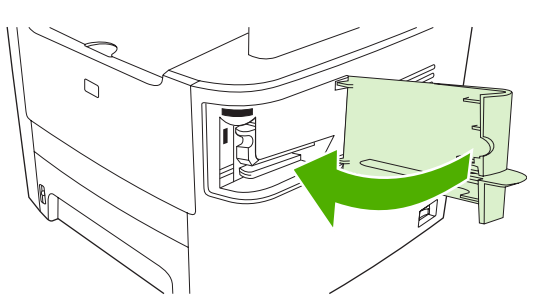

# **Tarvikkeiden hallinta**

### **Tarvikkeiden tarkistaminen ja tilaaminen**

Voit tarkistaa tarvikkeiden tilan laitteen ohjauspaneelin tai HP ToolboxFX -ohjelman avulla tai tulostamalla tarvikkeiden tilasivun. Hewlett-Packard suosittelee, että tilaat uuden tulostuskasetin, kun ohjauspaneeliin tulee ensimmäinen ilmoitus väriaineen vähyydestä. Kun käytät uutta HPtulostuskasettia, järjestelmä antaa seuraavat tiedot:

- kasetin jäljellä oleva käyttöikä
- arvioitu jäljellä oleva sivumäärä
- tulostettujen sivujen määrä
- muut tarviketiedot.
- **E** HUOMAUTUS: Jos laite on liitetty verkkoon, HP ToolboxFX -ohjelma voidaan määrittää antamaan ilmoitus sähköpostitse, kun tulostuskasetin väriaine on vähissä. Jos laite on liitetty suoraan tietokoneeseen, HP ToolboxFX -ohjelma voidaan määrittää antamaan varoitus, kun tarvikkeet ovat vähissä.

### **Tarvikkeiden tilan tarkistaminen ohjauspaneelin avulla**

Tee jompikumpi seuraavista toimenpiteistä:

- Katso ohjauspaneelista, onko tulostuskasetin väri vähissä tai lopussa. Ohjauspaneeli osoittaa myös sen, jos laitteeseen on asennettu muu kuin HP:n tulostuskasetti.
- Tulosta tarvikkeiden tilasivu ja katso sivulla näkyvät tarvikkeiden tilat.

Jos tarvikkeet ovat vähissä, voit tilata niitä paikalliselta HP-jälleenmyyjältä puhelimitse tai Internetin avulla. Osanumerot on lueteltu kohdassa [Lisävarusteet ja tilaustiedot sivulla 235.](#page-246-0) Internet-tilaukset voi tehdä osoitteessa [www.hp.com/go/ljsupplies](http://www.hp.com/go/ljsupplies).

### **Tarvikkeiden tilan tarkistaminen HP ToolboxFX -ohjelman avulla**

Voit määrittää HP ToolboxFX -ohjelman ilmoittamaan, kun tarvikkeet ovat vähissä. Voit valita, otatko hälytykset vastaan sähköpostitse, ponnahdusviesteinä vai tehtäväpalkin kuvakkeina.

### **Tarvikkeiden säilyttäminen**

Noudata seuraavia tulostuskasettien säilyttämistä koskevia ohjeita:

- Säilytä tulostuskasetti avaamattomassa pakkauksessa ennen asennusta.
- **VAROITUS:** Tulostuskasetti voi vahingoittua, jos se altistetaan valolle muutamaa minuuttia pitemmäksi ajaksi.
- Kohdassa [Käyttöympäristön tietoja sivulla 253](#page-264-0) on tietoja tarvikkeiden käyttö- ja säilytyslämpötiloista.
- Säilytä tarvikkeet vaakasuorassa asennossa.
- Säilytä tarvikkeet pimeässä ja kuivassa paikassa kaukana lämmönlähteistä ja magneeteista.

### **HP ja muut kuin HP-tarvikkeet**

Hewlett-Packard Company ei voi suositella uusia eikä uusittuja tarvikkeita, jotka ovat muiden kuin HP:n valmistamia. Koska nämä tuotteet eivät ole HP:n omia tuotteita, HP ei voi vaikuttaa niiden suunnitteluun tai valvoa niiden laatua. Laitteen takuu *ei* kata sellaisia huolto- tai korjaustoimenpiteitä, jotka aiheutuvat muiden kuin Hewlett-Packardin valmistaman tarvikkeen käyttämisestä.

#### **HP:n vihjenumero**

Soita HP:n vihjenumeroon, jos tarvikkeiden tilan merkkivalot tai HP ToolboxFX -ohjelma ilmaisee, että tulostuskasetti ei ole HP:n tarvike, vaikka olet luullut sitä aidoksi HP:n tarvikkeeksi. HP auttaa määrittämään tuotteen aitouden ja etsii ratkaisun ongelmaan.

Tulostuskasetti ei ehkä ole aito HP-tarvike, jos seuraavat seikat täsmäävät:

- Tulostuskasetin käyttämisessä on paljon ongelmia.
- Tulostuskasetti ei ole samannäköinen kuin yleensä (esimerkiksi vetokieleke tai pakkaus on erilainen kuin tavallisesti).

*Yhdysvalloissa* maksuton puhelinnumero on 1 877 219 3183.

*Muualla kuin Yhdysvalloissa* voit soittaa vastaanottajan laskuun. Ota yhteys puhelukeskukseen ja pyydä vastapuhelu numeroon 1 770 263 4745. Jos et puhu englantia, sinua auttaa HP:n vihjenumeron virkailija, joka puhuu omaa kieltäsi. Jos omaa kieltäsi puhuvaa virkailijaa ei ole käytettävissä, linjaan yhdistetään Language Line -tulkki noin minuutin kuluttua puhelun alkamisesta. Language Line -tulkkaus on palvelu, jossa tulkki kääntää asiakkaan ja HP:n vihjepalvelun välisen keskustelun.

#### **Tarvikkeiden kierrättäminen**

Asenna uusi HP-tulostuskasetti tarvikkeen pakkauksessa olevien ohjeiden mukaisesti. Ohjeet ovat myös aloitusoppaassa.

Jos haluat kierrättää käytetyn tarvikkeen, aseta se laatikkoon, jossa uusi tarvike toimitettiin. Kiinnitä pakkauksen päälle tarvikkeen mukana toimitettu palautustarra ja lähetä käytetty tarvike HP:lle kierrätettäväksi. Katso tarkemmat tiedot kierrätysoppaasta, joka toimitetaan kaikkien uusien HPtarvikkeiden mukana. Lisätietoja HP:n kierrätysohjelmasta on kohdassa [HP LaserJet -tulostustarvikkeet](#page-268-0) [sivulla 257](#page-268-0).

#### **Väriaineen tasoittaminen**

Jos tulostetulla sivulla on haalistuneita tai liian vaaleita alueita, voit ehkä parantaa tulostuslaatua väliaikaisesti tasoittamalla väriaineen.

- **1.** Irrota tulostuskasetti tulostimesta.
- **2.** Tasoita väriaine ravistamalla tulostuskasettia varovasti edestakaisin.
- **VAROITUS:** Jos väriainetta pääsee vaatteillesi, pyyhi se pois kuivalla kankaalla ja pese vaatteet kylmällä vedellä. *Kuuma vesi kiinnittää väriaineen kankaaseen.*
- **3.** Asenna tulostuskasetti takaisin tulostimeen ja sulje tulostuskasetin luukku. Jos tuloste on edelleen liian vaalea tai muuten käyttökelvoton, asenna uusi tulostuskasetti.

### **Tarvikkeiden vaihtaminen**

### **Tulostuskasetti**

**1.** Avaa tulostuskasettitilan kansi.

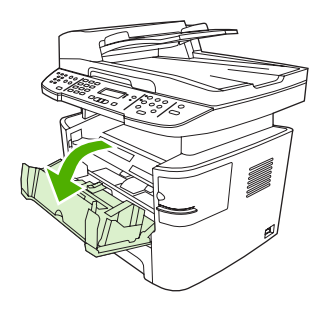

**2.** Tartu vanhan tulostuskasetin kahvaan ja poista kasetti vetämällä kahvasta suoraan ylöspäin. Lue tulostuskasetin pakkauksen sisällä olevat kierrätystiedot.

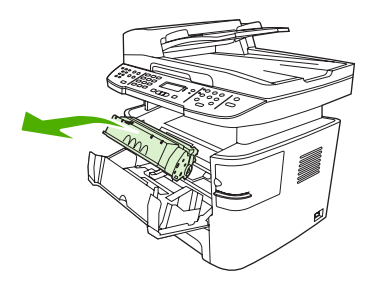

**3.** Poista uusi kasetti pakkauksestaan, poista oranssi kansi tulostuskasetista, vedä oranssi kieleke suoraan ulospäin ja poista suojateippi.

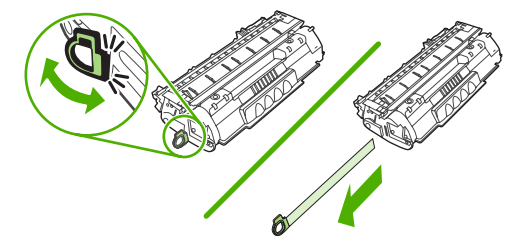

**4.** Aseta kasetti laitteeseen, kunnes se on *tukevasti* paikallaan.

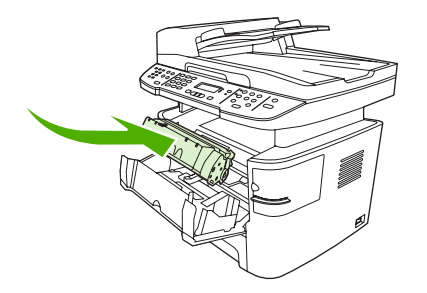

**5.** Sulje värikasetin luukku.

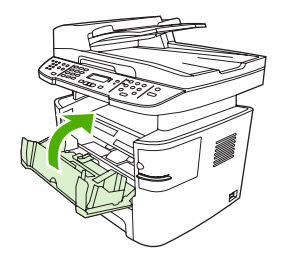

**VAROITUS:** Jos väriainetta pääsee vaatteillesi, pyyhi se pois kuivalla kankaalla ja pese vaatteet kylmällä vedellä. *Kuuma vesi saa väriaineen tarttumaan kankaaseen*.

### **Muisti (DIMM-moduulit)**

#### **Tiedot**

Laitteessa on valmiina 64 Mt RAM-muistia, ja sitä voidaan lisätä 320 Mt:uun asti käyttämällä laitteen vasemmalla puolella olevaa DIMM-muistipaikkaa.

#### **DIMM-muistikamman asentaminen**

- **VAROITUS:** DIMM-moduulin käsitteleminen ilman maadoitettua ja antistaattista suoja-apuvälinettä (esimerkiksi maadoitusranneketta) saattaa vahingoittaa muistimoduulia. Kosketa jotakin laitteen metalliosaa tai muuta maadoitettua metallia, ennen kuin kosket DIMM-moduuliin.
	- **1.** Katkaise laitteesta virta ja irrota sitten kaikki laitteeseen liitetyt kaapelit ja johdot.

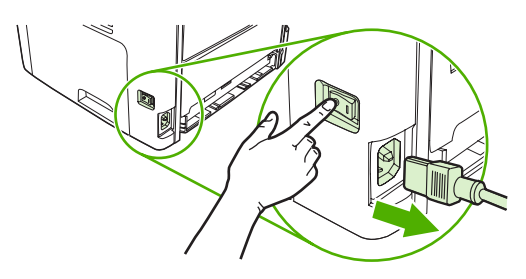

**2.** Avaa DIMM-moduulin luukku.

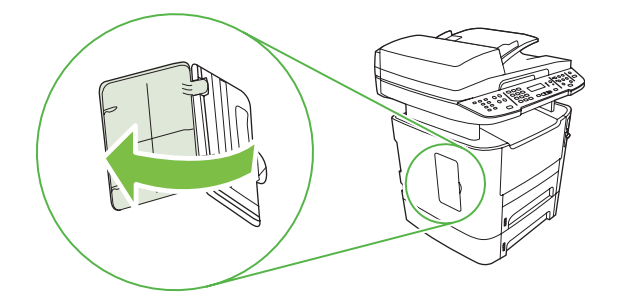

**3.** Poista DIMM-moduuli antistaattisesta pussista pitäen DIMM-moduulia kiinni sen yläreunasta.

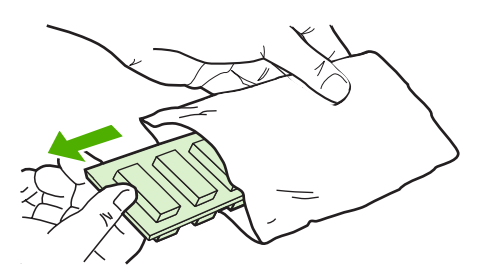

**4.** Aseta DIMM-moduuli paikalleen siten, että kullanväriset liitännät ovat ylöspäin, ja työnnä DIMMmoduulin runkoa, kunnes metallipidikkeet napsahtavat.

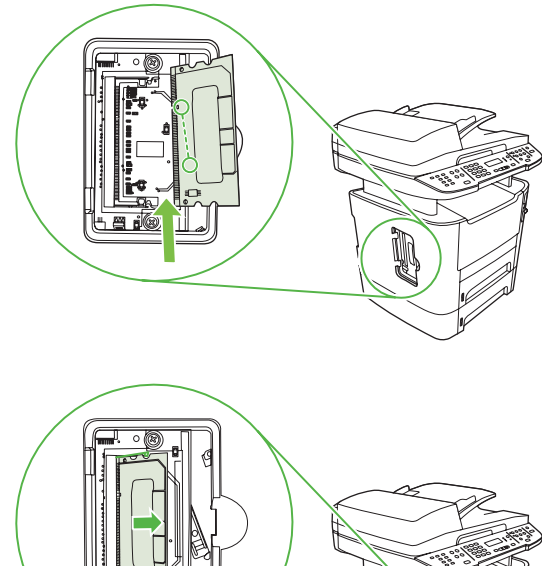

- 
- **5.** Sulje DIMM-moduulin luukku.

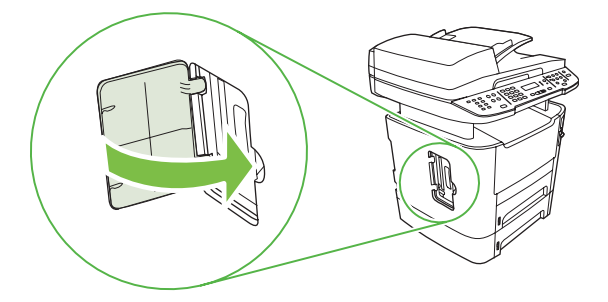

- **6.** Kytke kaapelit ja johdot uudelleen laitteeseen ja käynnistä sitten laite virtakytkimestä.
- **7.** Tulosta asetussivu ja tarkista, että Muisti-osassa näkyy muistin uusi määrä. Katso kohtaa [Tietosivut](#page-175-0) [sivulla 164](#page-175-0).

### <span id="page-194-0"></span>**Laitteen puhdistaminen**

### **Paperiradan puhdistaminen**

Tulostuksen aikana laitteen sisälle voi kertyä paperia, väriainetta ja pölyä. Aikaa myöten nämä kertymät voivat aiheuttaa tulostuslaatuongelmia, kuten väritäpliä ja tahroja. Tässä laitteessa on puhdistustila, jolla voidaan estää tai korjata tällaisia ongelmia.

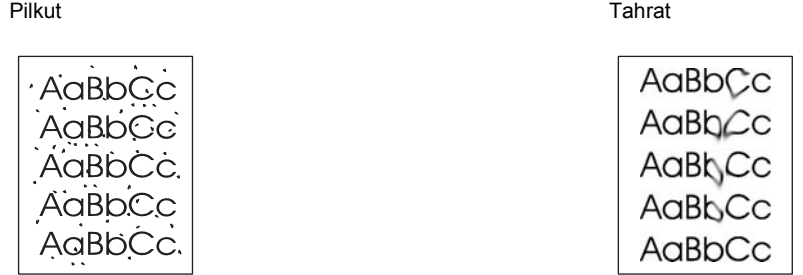

#### **Paperiradan puhdistaminen HP ToolboxFX -ohjelman avulla**

Puhdista paperirata HP ToolboxFX -ohjelman avulla. Tämä on suositeltu puhdistustapa. Jos käytössäsi ei ole HP ToolboxFX -ohjelmaa, käytä kohdassa Paperiradan puhdistaminen laitteen ohjauspaneelista sivulla 183 selostettua tapaa.

- **1.** Varmista, että laitteeseen on kytketty virta ja että laite on valmiustilassa. Varmista myös, että lokerossa 1 tai lokerossa 2 on tulostusmateriaalia.
- **2.** Avaa HP ToolboxFX -ohjelma, valitse laite ja valitse sitten **Järjestelmäasetukset**-välilehti.
- **3.** Valitse **Huolto**-välilehti ja valitse sitten **Käynnistä**.

Yksi sivu kulkee laitteen läpi hitaasti. Kun laite on suorittanut toiminnon, hävitä sivu.

#### **Paperiradan puhdistaminen laitteen ohjauspaneelista**

Jos käytössäsi ei ole HP ToolboxFX -ohjelmaa, voit tulostaa puhdistussivun laitteen ohjauspaneelista.

- **1.** Paina Jakoavain-painiketta.
- **2.** Valitse nuolipainikkeilla **Huolto**-valikko ja paina sitten OK-painiketta.
- **3.** Valitse nuolipainikkeilla **Puhdistustila** ja paina sitten OK-painiketta.
- **4.** Lisää laitteeseen tavallista Letter- tai A4-kokoista paperia, kun laite kehottaa niin tekemään.
- **5.** Vahvista puhdistusprosessin aloitus painamalla OK-painiketta uudelleen.

Yksi sivu kulkee laitteen läpi hitaasti. Kun laite on suorittanut toiminnon, hävitä sivu.

### <span id="page-195-0"></span>**Automaattisen asiakirjansyöttölaitteen (ADF) kaappaustelayksikön puhdistaminen**

Jos asiakirjojen syötössä automaattisesta asiakirjansyöttölaitteesta on ongelma, puhdista automaattisen asiakirjansyöttölaitteen syöttötelayksikkö.

**1.** Katkaise laitteesta virta ja irrota virtajohto.

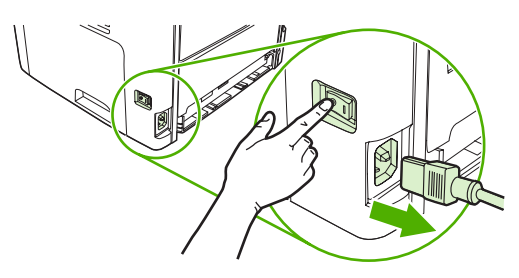

**2.** Avaa automaattisen asiakirjansyöttölaitteen kansi.

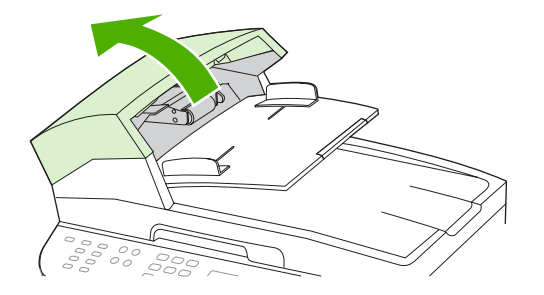

**3.** Käännä telayksikkö ylös. Pyyhi se puhtaaksi ja pyöritä teloja, kunnes telayksikkö on puhdas.

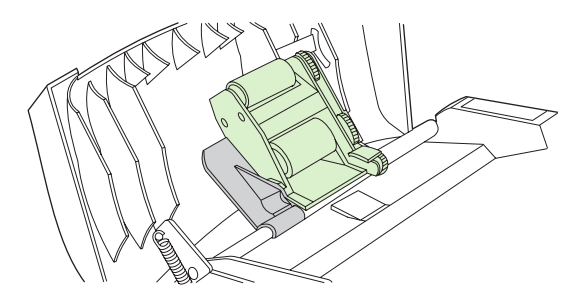

**4.** Laske vihreä vipu ja sulje automaattisen asiakirjansyöttölaitteen kansi.

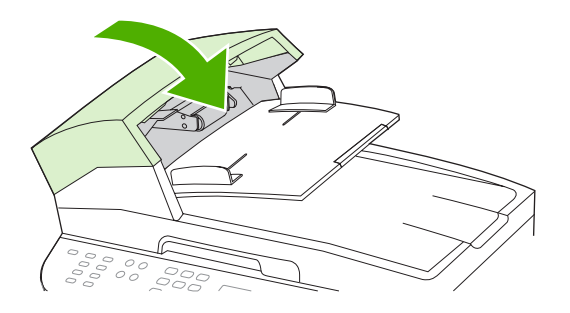

**HUOMAUTUS:** Jos asiakirjansyöttölaitteeseen muodostuu tukoksia, ota yhteys HP:hen. Lisätietoja on kohdassa [www.hp.com/support/LJM2727](http://www.hp.com/support/LJM2727) ja laitteen mukana toimitetussa tukioppaassa.

**5.** Kytke laitteen virtajohto pistorasiaan ja kytke laitteeseen virta.

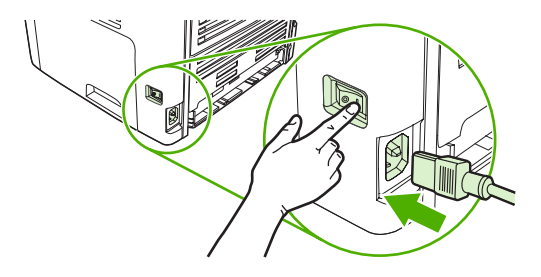

### **Kannen alustan puhdistaminen**

Laitteen kannen alla olevaan valkoiseen asiakirjakannen taustaan voi kertyä pieniä roskia.

- **1.** Katkaise virta laitteesta, irrota verkkojohto pistorasiasta ja nosta kansi.
- **2.** Puhdista valkoinen asiakirjakannen tausta pehmeällä liinalla tai sienellä, joka on kostutettu miedolla, lämpimällä saippualiuoksella. Irrota roskat taustasta varovasti pesemällä. Älä hankaa taustaa voimakkaasti.

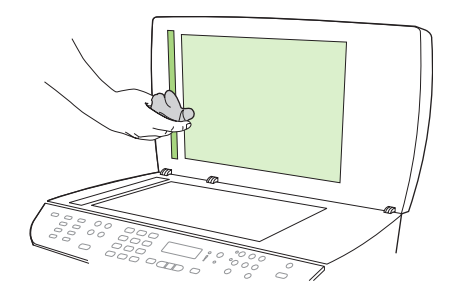

- **3.** Puhdista myös automaattisen asiakirjansyöttölaitteen skannerilasin vieressä oleva skanneriliuska.
- **4.** Kuivaa tausta säämiskällä tai pehmeällä liinalla.

**VAROITUS:** Älä käytä paperiliinoja, sillä ne voivat naarmuttaa taustaa.

**5.** Jos taustaa ei saa tarpeeksi puhtaaksi tällä tavalla, toimi edellä kuvatulla tavalla, mutta kostuta liina tai sieni isopropyylialkoholilla ja pyyhi huolellisesi alkoholijäämät veteen kostutetulla liinalla.

### **Ulkopintojen puhdistaminen**

Pyyhi pöly, lika ja tahrat laitteen ulkopinnoista pehmeällä ja nukkaamattomalla kankaalla.

### **Laiteohjelmiston päivitykset**

Laiteohjelmistojen päivitykset ja niiden asennusohjeet ovat saatavina osoitteesta [www.hp.com/support/](http://www.hp.com/support/LJM2727) [LJM2727](http://www.hp.com/support/LJM2727). Valitse kohta **Downloads and drivers**, valitse käyttöjärjestelmä ja valitse sitten laitteen laiteohjelmistojen lataus.

# **12 Ongelmien ratkaiseminen**

- [Ongelmanratkaisun tarkistusluettelo](#page-199-0)
- [Alkuperäisten oletusasetusten palauttaminen](#page-201-0)
- [Ohjauspaneelin ilmoitukset](#page-202-0)
- [Laitteen ohjauspaneeliin liittyvät ongelmat](#page-208-0)
- [Tukosten poistaminen](#page-209-0)
- [Kuvanlaatuongelmien ratkaiseminen](#page-222-0)
- [Paperinitojan ongelmien ratkaiseminen](#page-239-0)
- [Liitäntäongelmien ratkaiseminen](#page-240-0)
- [Ohjelmisto-ongelmien ratkaiseminen](#page-242-0)

# <span id="page-199-0"></span>**Ongelmanratkaisun tarkistusluettelo**

Noudata seuraavia ohjeita, kun yrität ratkaista laitteeseen liittyvää ongelmaa.

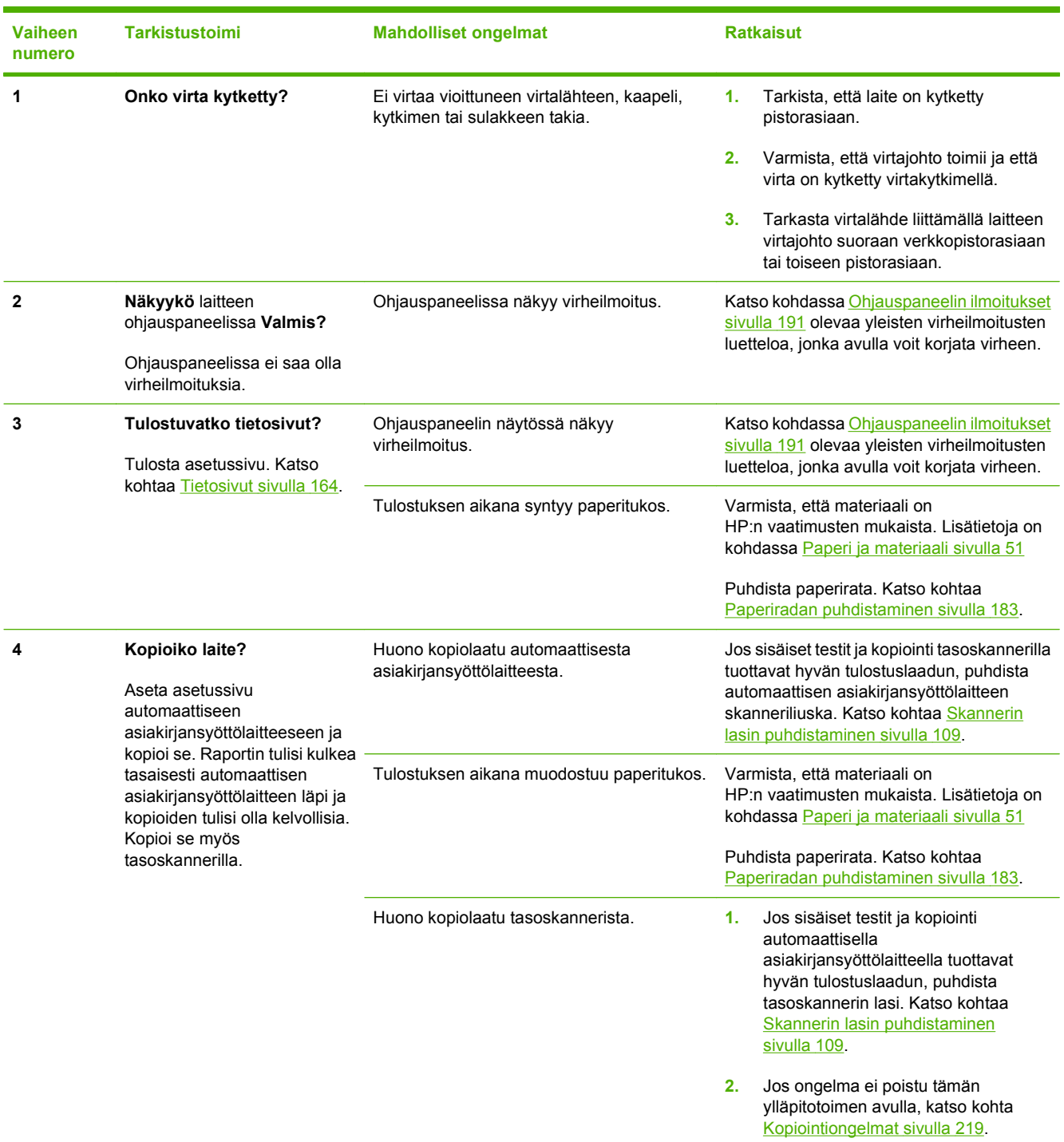

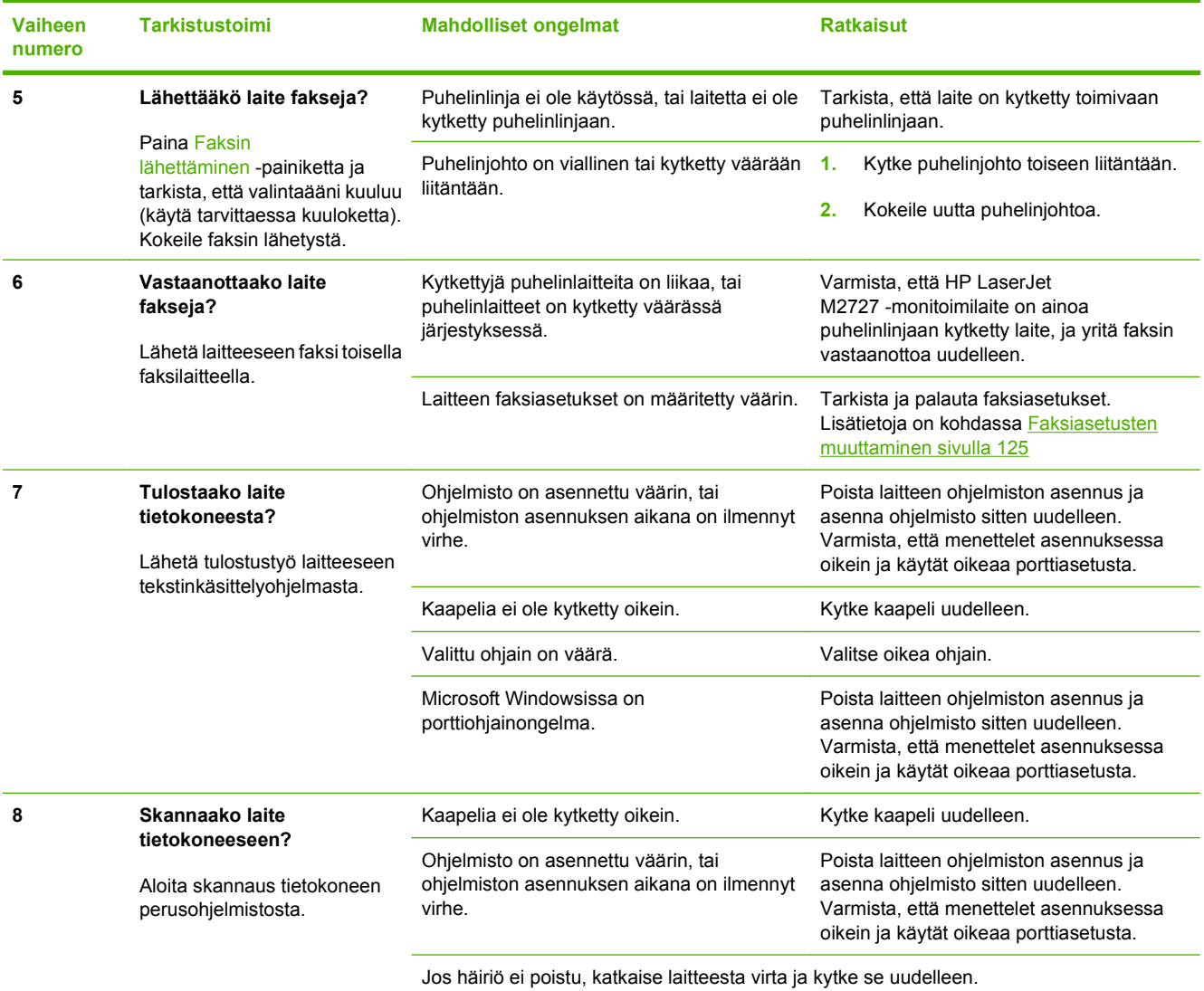

# <span id="page-201-0"></span>**Alkuperäisten oletusasetusten palauttaminen**

Alkuperäisten oletusasetusten palauttaminen palauttaa kaikki tehdasasetukset ja poistaa faksin ylätunnisteen, puhelinnumeron, pikavalinnat ja laitteen muistissa olevat faksit.

- **VAROITUS:** Oletusasetusten palauttaminen poistaa myös lyhytvalintanäppäimiin ja pikavalintakoodeihin liitetyt faksinumerot ja nimet sekä kaikki muistiin tallennetut sivut. Toiminto käynnistää lopuksi laitteen automaattisesti uudelleen.
	- **1.** Paina laitteen ohjauspaneelissa Jakoavain-painiketta.
	- **2.** Valitse nuolipainikkeilla **Huolto** ja paina sitten OK-painiketta.
	- **3.** Valitse nuolipainikkeilla **Palauta oletukset** ja paina sitten OK-painiketta.

Laite käynnistyy automaattisesti.

# <span id="page-202-0"></span>**Ohjauspaneelin ilmoitukset**

Suurin osa ohjauspaneelin viesteistä on tarkoitettu opastamaan käyttäjää tavallisissa toiminnoissa. Ohjauspaneelin viestit ilmaisevat meneillään olevan toiminnon tilan, ja näytön toisella rivillä näkyy tarvittaessa sivumäärä. Kun laite ottaa vastaan faksia, tulostetta tai skannauskomentoja, ohjauspaneelin viestit näyttävät niiden tilan. Hälytys- ja varoitusviesteillä sekä kriittisillä virheilmoituksilla laite ilmoittaa tilanteista, jotka saattavat vaatia käyttäjän toimenpiteitä.

### **Hälytys- ja varoitusilmoitukset**

Hälytys- ja varoitusilmoitukset tulevat näkyviin vähäksi aikaa. Ilmoitus voi edellyttää, että käyttäjä jatkaa työtä painamalla OK-painiketta tai peruuttaa työn painamalla Peruuta-painiketta Tietyt ilmoitukset voivat aiheuttaa sen, ettei työtä suoriteta loppuun tai että tulostuslaatu huononee. Jos hälytys- tai varoitusilmoitus liittyy tulostukseen ja automaattisen toiminnan jatkaminen on asetettu käyttöön, laite yrittää jatkaa tulostustyötä 10 sekunnin kuluttua ilmoituksen tulosta näkyviin, ellei käyttäjä ole kuitannut ilmoitusta.

### **Hälytys- ja varoitusilmoitustaulukot**

Faksiongelmien ratkaisemista käsitellään kohdassa [Faksiongelmien ratkaiseminen sivulla 149](#page-160-0).

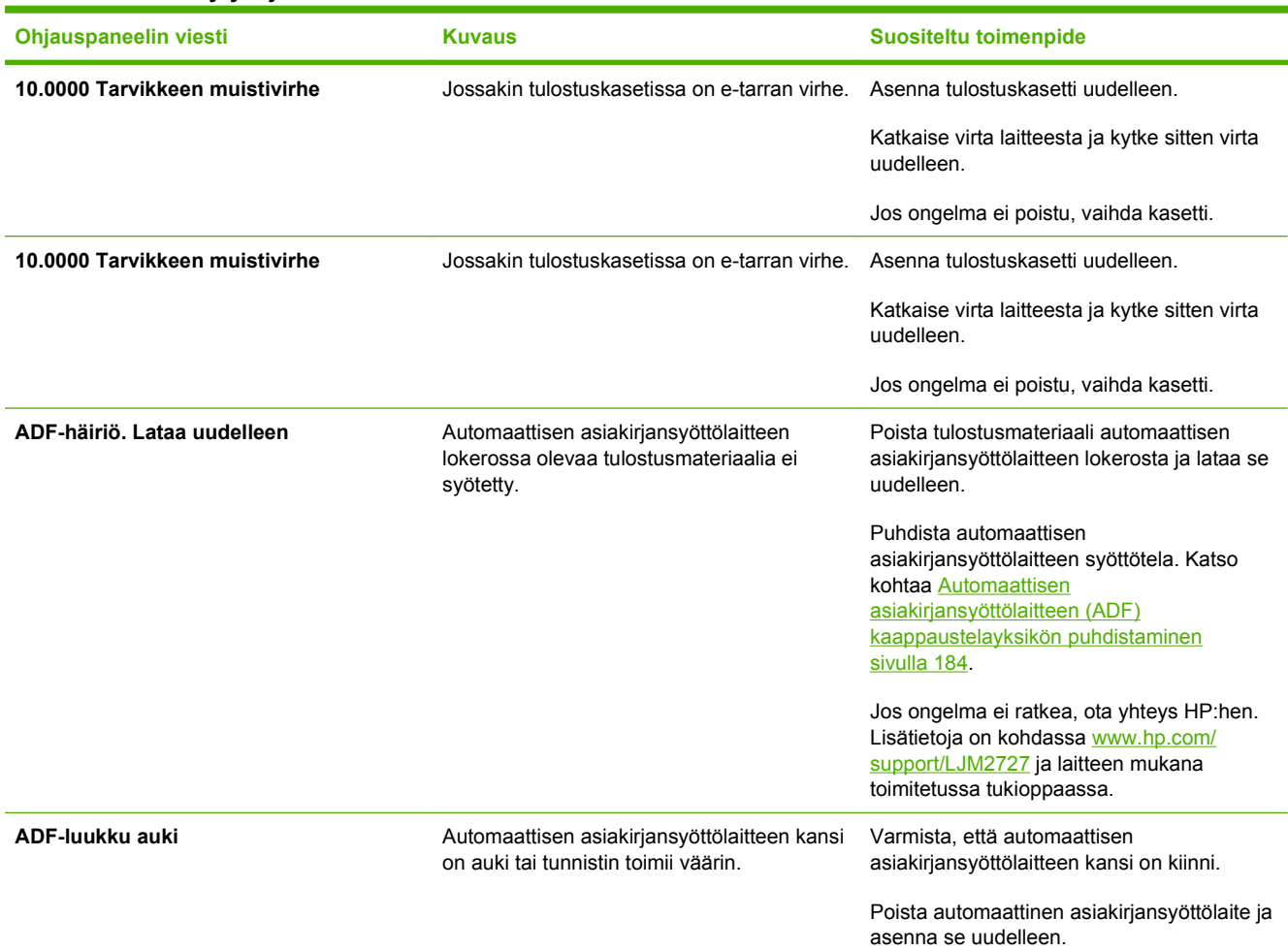

#### **Taulukko 12-1 Hälytys- ja varoitusilmoitukset**

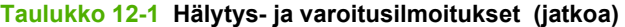

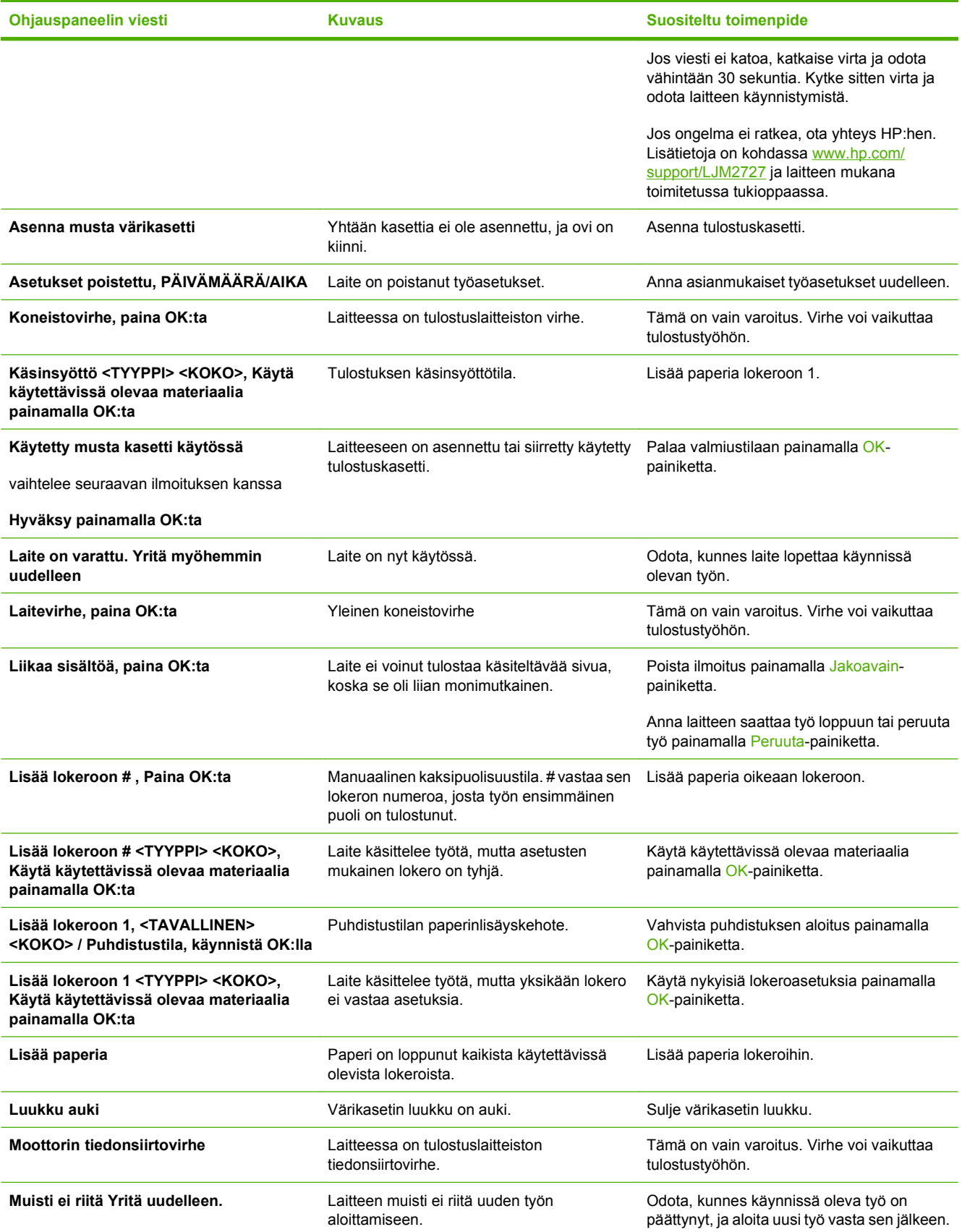

### **Taulukko 12-1 Hälytys- ja varoitusilmoitukset (jatkoa)**

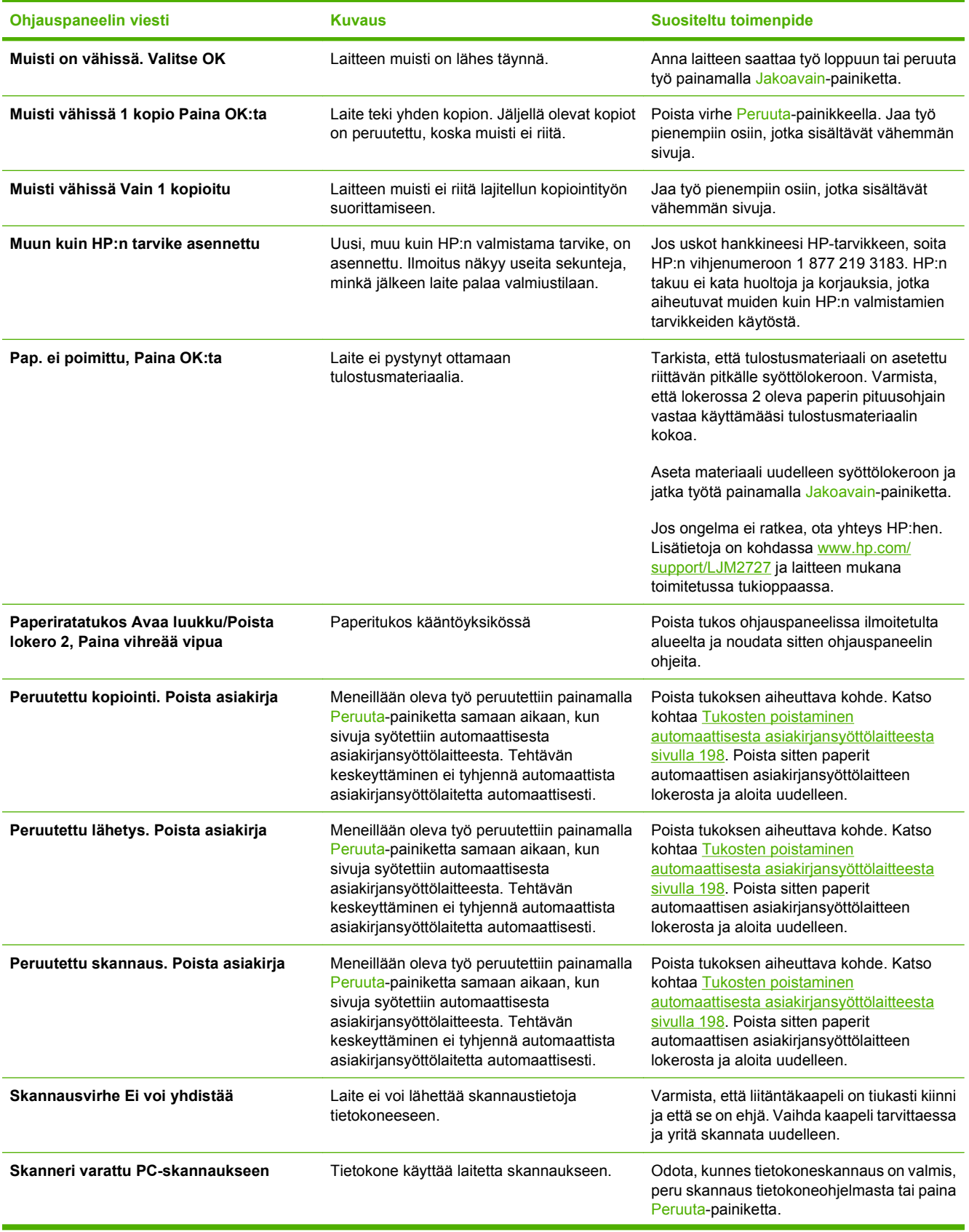

### **Taulukko 12-1 Hälytys- ja varoitusilmoitukset (jatkoa)**

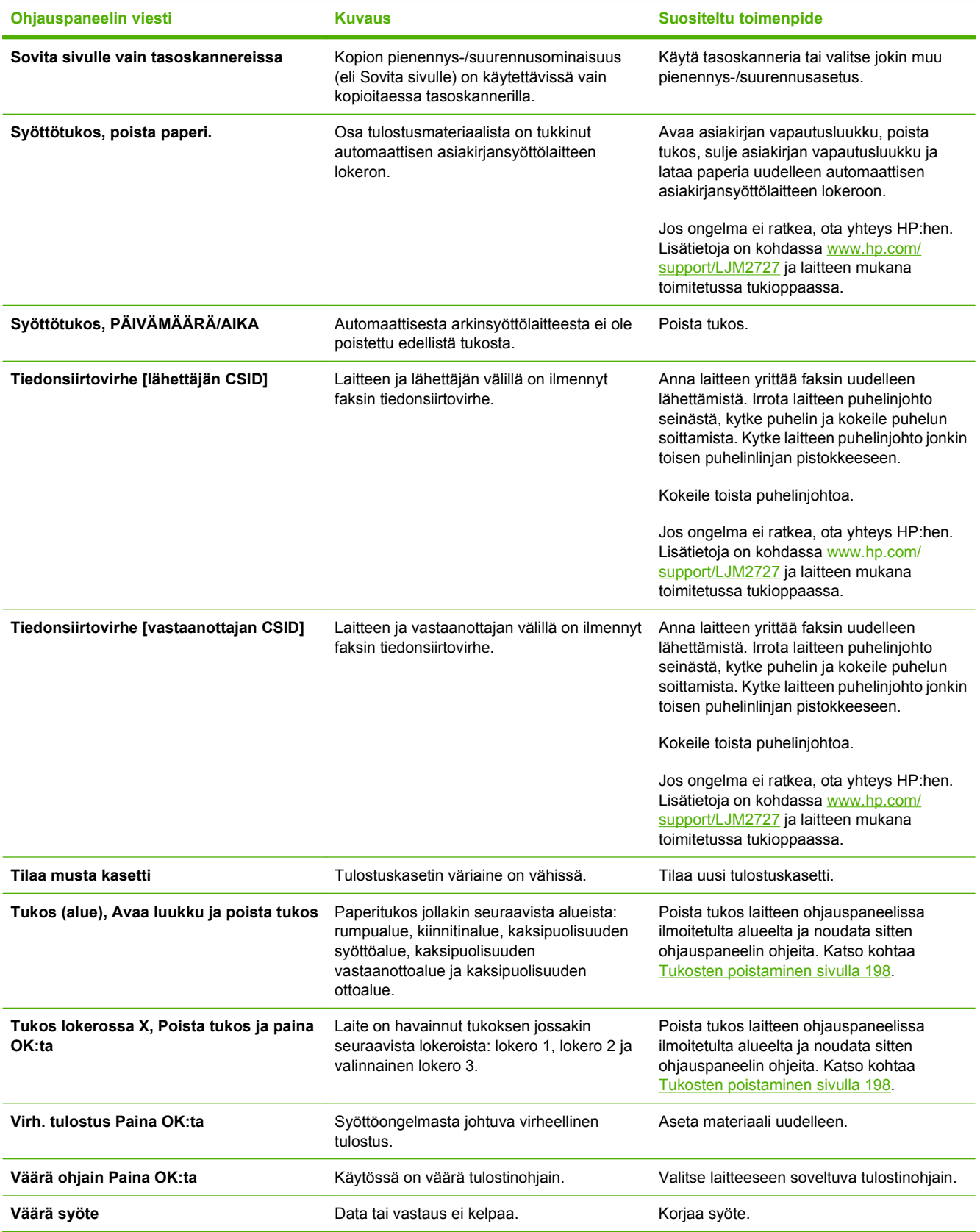

### **Kriittiset virheilmoitukset**

Kriittiset virheilmoitukset voivat ilmoittaa jonkinlaisesta viasta. Virran katkaiseminen ja uudelleen kytkeminen voi ratkaista ongelman. Jos kriittinen virhe ei poistu, laite saattaa vaatia huoltoa.

### **Kriittisten virheilmoitusten taulukot**

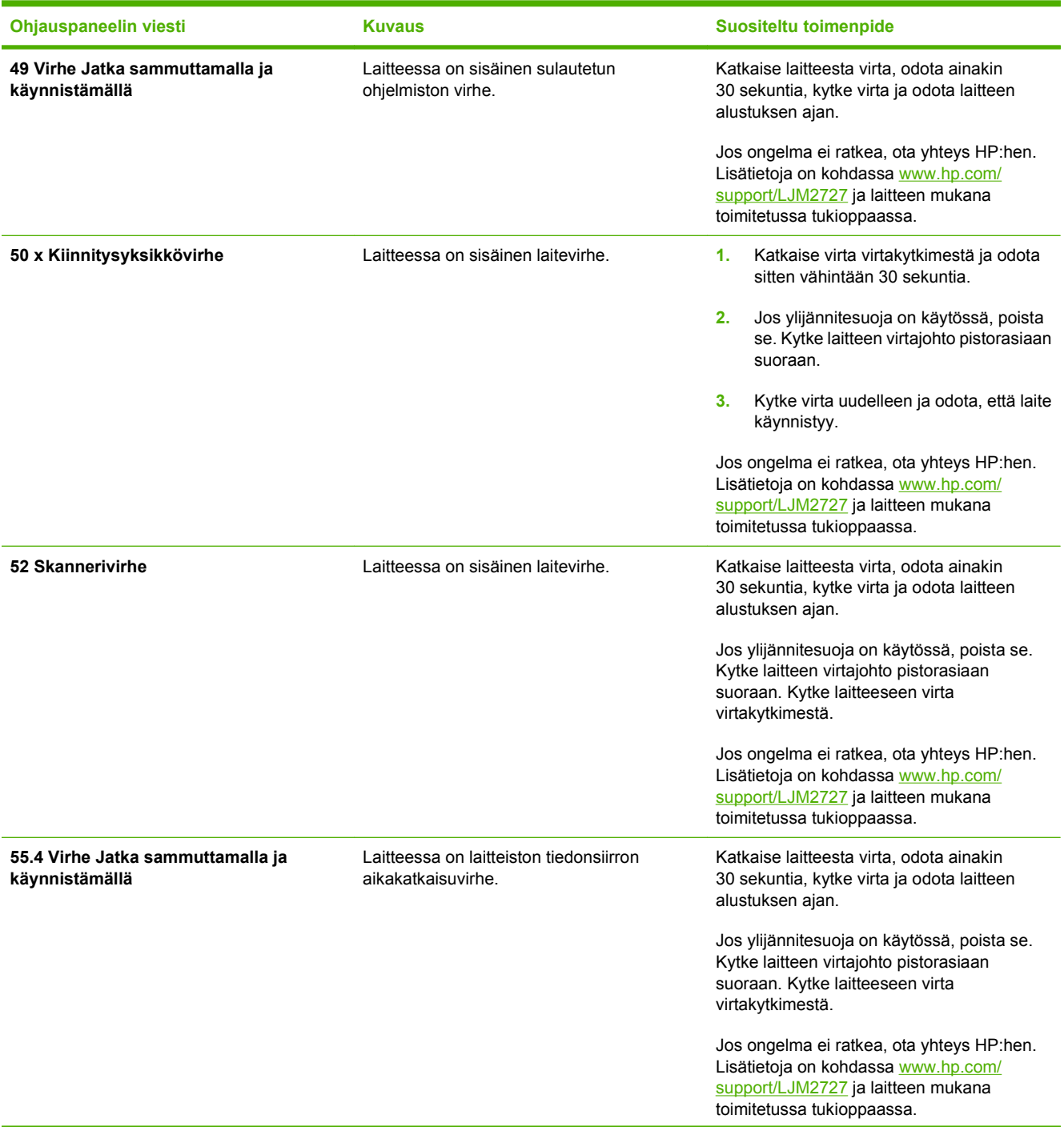

#### **Taulukko 12-2 Kriittiset virheilmoitukset**

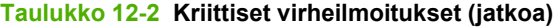

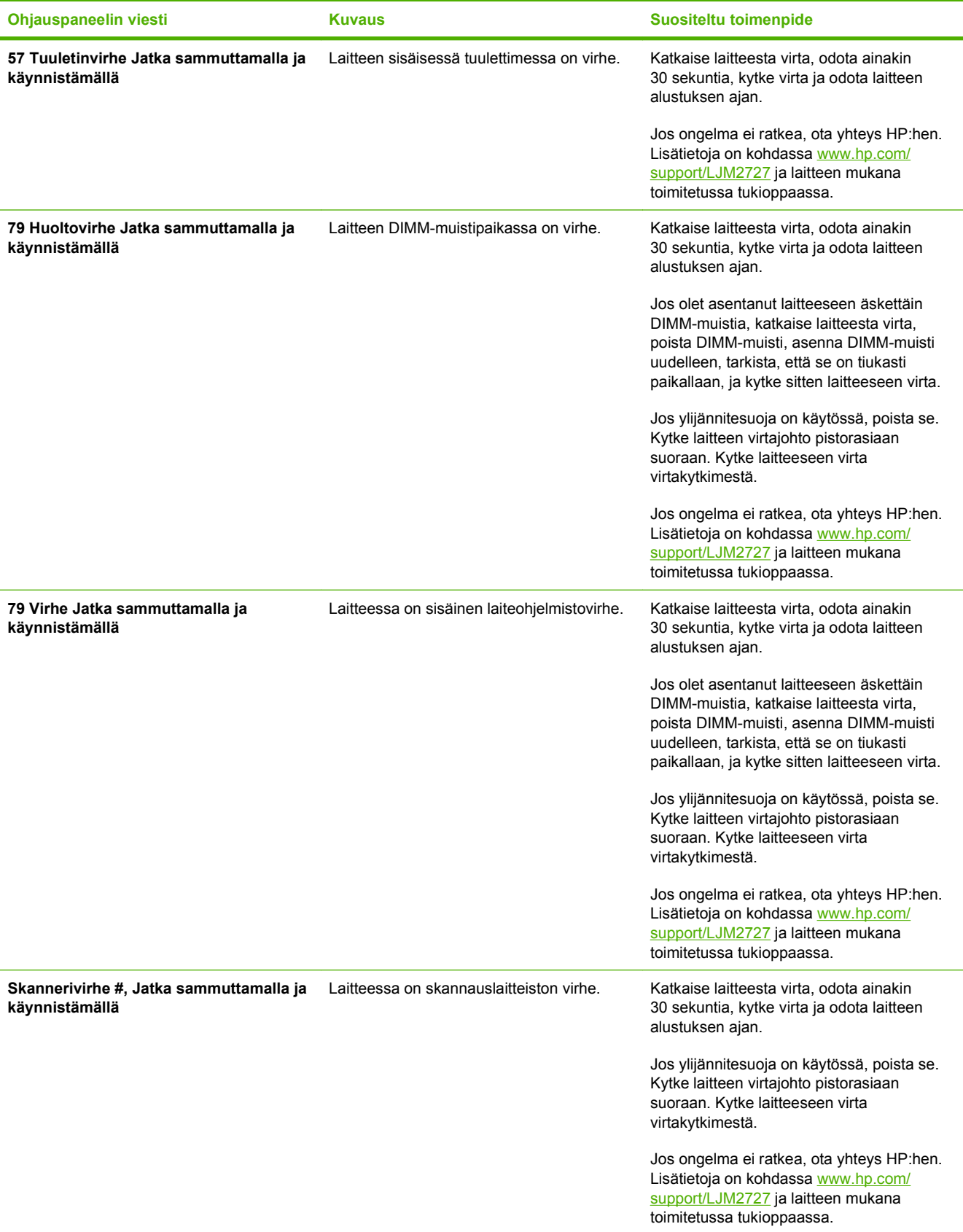

# <span id="page-208-0"></span>**Laitteen ohjauspaneeliin liittyvät ongelmat**

**VAROITUS:** Staattinen sähkö voi aiheuttaa mustia viivoja tai pisteitä laitteen ohjauspaneelin näyttöön. Älä kosketa laitteen ohjauspaneelin näyttöä, jos olet staattisesti sähköinen (esimerkiksi jos olet kävellyt kokolattiamatolla tilassa, jonka ilmankosteus on alhainen).

Laitteen ohjauspaneelissa voi näkyä viivoja tai pisteitä, tai siinä ei näy mitään, jos laite on joutunut sähkötai magneettikenttään. Ratkaise ongelma toimimalla seuraavasti:

- **1.** Katkaise laitteesta virta.
- **2.** Siirrä laite pois sähkö- tai magneettikentästä.
- **3.** Kytke laitteeseen virta.

# <span id="page-209-0"></span>**Tukosten poistaminen**

### **Tukosten syyt**

Laitteen sisään voi juuttua paperia tai muuta tulostusmateriaalia, kun työtä tulostetaan. Syitä tähän voivat olla esimerkiksi seuraavat:

- Syöttölokerot on täytetty väärin, liian täyteen tai ohjaimia ei ole säädetty oikein.
- Johonkin syöttölokeroon on lisätty tulostusmateriaalia tai lokerosta on poistettu tulostusmateriaalia tulostustyön aikana. Vaihtoehtoisesti jokin syöttölokero on poistettu laitteesta tulostustyön aikana.
- Värikasetin luukku on avattu tulostustyön aikana.
- Tulostelokeroon on kertynyt liikaa paperia tai tulostearkkien tiellä on este.
- Käytetty tulostusmateriaali ei vastaa HP:n määrityksiä. Katso kohtaa [Paperi ja materiaali](#page-62-0) [sivulla 51.](#page-62-0)
- Tulostusmateriaali on vaurioitunut, tai siinä on vieraita esineitä, kuten niittejä tai paperiliittimiä.
- Tulostusmateriaalia on säilytetty liian kosteassa tai kuivassa ympäristössä. Katso kohtaa [Paperi](#page-62-0) [ja materiaali sivulla 51](#page-62-0).

### **Tukosten etsiminen**

Tukos voi syntyä seuraaviin paikkoihin:

- automaattiseen asiakirjansyöttölaitteeseen
- syöttöalueelle
- automaattisen kääntöyksikköön
- tulostealueelle
- laitteen sisään.

Paikanna ja poista tukos seuraavilla sivuilla olevien ohjeiden mukaisesti. Jos tukoksen sijainti ei ole selvillä, etsi tukosta ensin laitteen sisältä.

Tukoksen jälkeen laitteeseen voi jäädä irtonaista väriainetta. Ongelman pitäisi yleensä poistua, kun tulostetaan muutama arkki.

### **Tukosten poistaminen automaattisesta asiakirjansyöttölaitteesta**

Materiaalia voi silloin tällöin juuttua faksi-, kopiointi- tai skannaustyön yhteydessä.

Laitteen ohjauspaneelin näyttöön tuleva **Syöttötukos, poista paperi** -viesti ilmaisee materiaalitukoksen.

- Automaattisen asiakirjansyöttölaitteen lokero on täytetty väärin, tai se on liian täynnä. Lisätietoja on kohdassa [Lisää paperia ja tulostusmateriaalia sivulla 56.](#page-67-0)
- Tulostusmateriaali ei täytä HP:n määrityksiä esimerkiksi koon tai tyypin osalta. Lisätietoja on kohdassa [Paperi ja materiaali sivulla 51.](#page-62-0)
- **1.** Avaa automaattisen asiakirjansyöttölaitteen kansi.

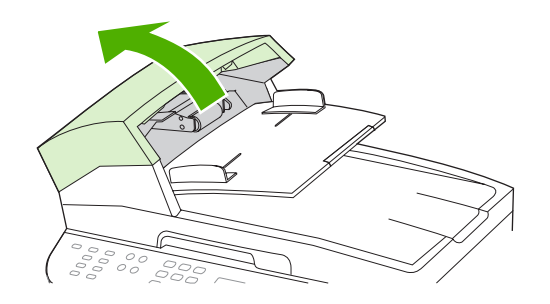

**HUOMAUTUS:** Tarkista, että kaikki pakkausteipit on poistettu asiakirjansyöttölaitteen sisältä.

**2.** Poista tukoksen poisto-osa. Nosta kahdesta kahvasta molemmin käsin, kunnes osa napsahtaa paikaltaan. Kierrä osaa ja nosta se pois ja siirrä se syrjään.

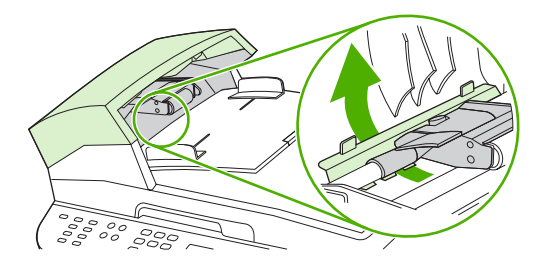

**3.** Nosta vihreää vipua ja pyöritä puhdistusmekanismia, kunnes se pysyy avoimena.

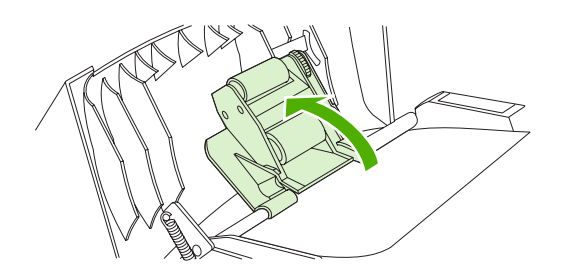

**4.** Yritä poistaa sivu varovasti repimättä sitä. Jos tunnet vastusta, siirry seuraavaan vaiheeseen.

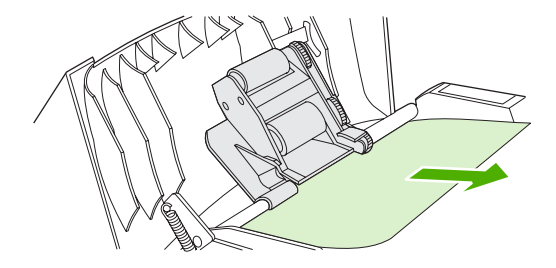

**5.** Avaa asiakirjansyöttölaitteen kansi ja löysää materiaali varovasti molemmin käsin.

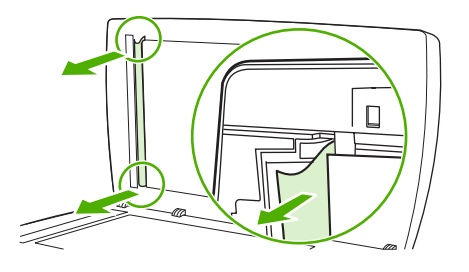

**6.** Kun materiaali on irronnut, vedä se varovasti ulos kuvan osoittamaan suuntaan.

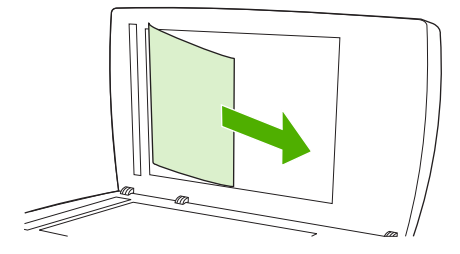

**7.** Sulje tasoskannerin kansi.

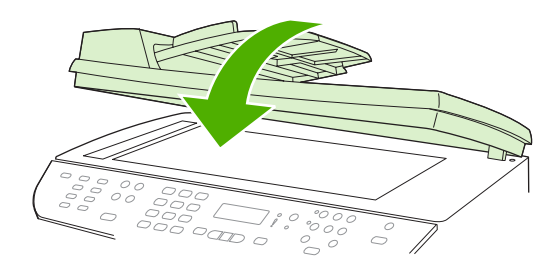

**8.** Paina vihreä vipu alas.

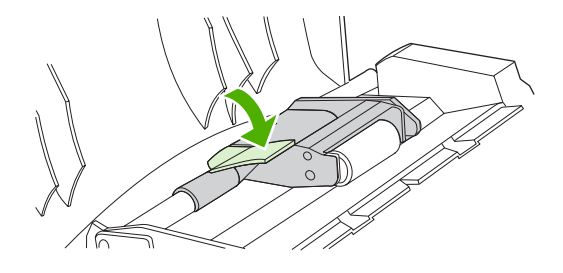

**9.** Asenna puhdistusosa takaisin paikalleen esitetyllä tavalla. Paina kahta kielekettä alaspäin, kunnes osa napsahtaa paikalleen. Asenna osa oikein, koska myöhemmin tukoksia voi tulla virheellisen asennustavan vuoksi.

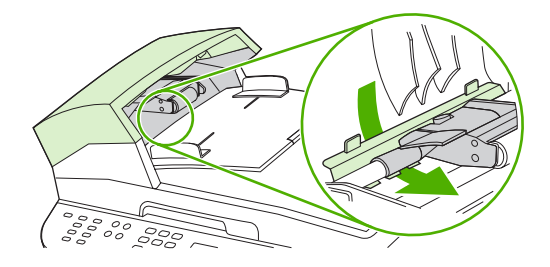

**10.** Sulje automaattisen asiakirjansyöttölaitteen kansi.

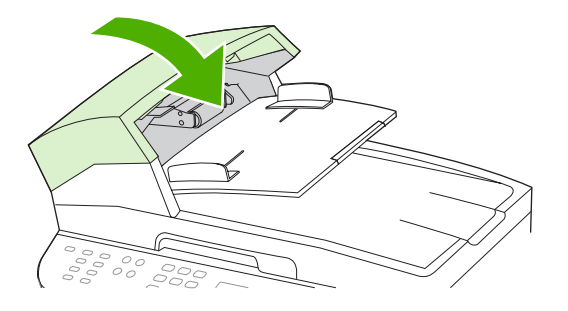

### **Tukosten poistaminen syöttölokeroalueilta.**

**VAROITUS:** Älä käytä tukoksen poistamiseen teräviä esineitä, kuten pinsettejä tai teräväkärkisiä pihtejä. Takuu ei korvaa terävien esineiden aiheuttamia vaurioita.

Poista juuttunut tulostusmateriaali vetämällä sitä suoraan poispäin laitteesta. Jos juuttunutta tulostusmateriaalia vedetään vinosti, laite voi vahingoittua.

- **FUOMAUTUS:** Tukoksen sijainnin mukaan jotkin seuraavista toimista voivat olla tarpeettomia.
	- **1.** Avaa takatulostelokero.

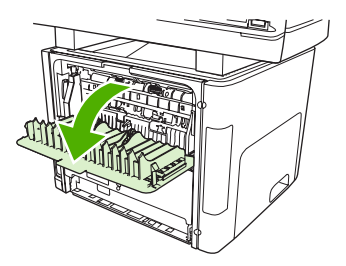

**2.** Käännä vihreitä vapautusvipuja alaspäin.

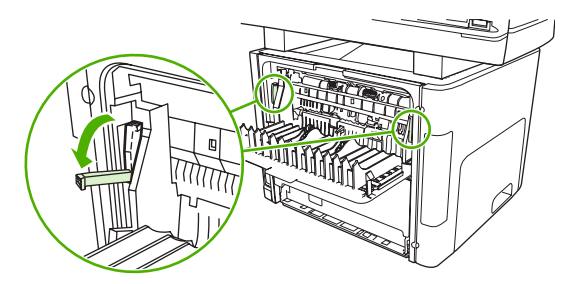

**3.** Avaa tulostuskasettitilan kansi.

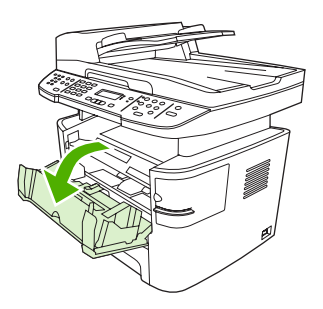

**4.** Tartu molemmin käsin parhaiten esillä olevaan materiaalin osaan (mukaan lukien keskiosa) ja vedä materiaali varovasti ulos laitteesta.

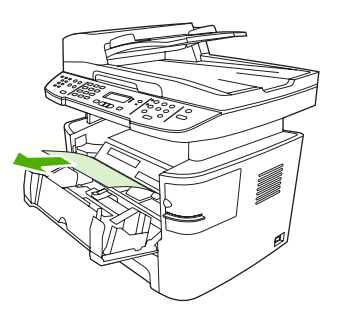

**5.** Sulje värikasetin luukku.

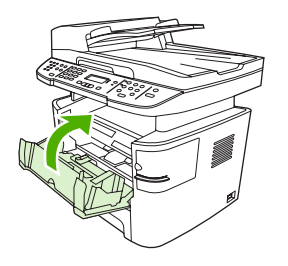

**6.** Avaa lokero 2 ja lokero 3.

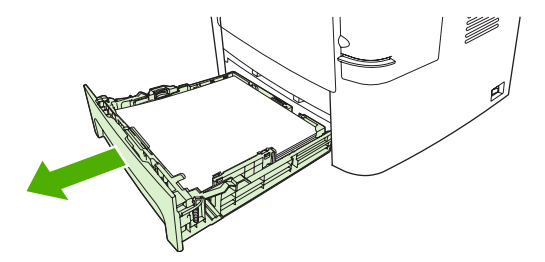

**7.** Tartu molemmin käsin parhaiten esillä olevaan materiaalin osaan (mukaan lukien keskiosa) ja vedä materiaali varovasti ulos laitteesta.

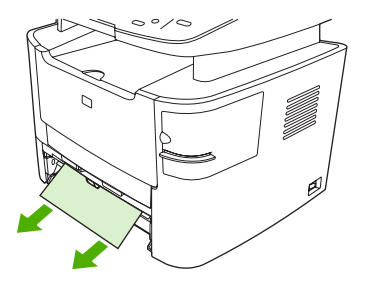

**8.** Jos materiaali ei ole näkyvissä, avaa värikasetin luukku, poista värikasetti ja käännä ylempää ohjainta alaspäin. Vedä materiaali varovasti ylös ja ulos laitteesta.

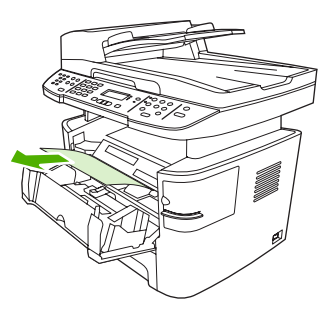

- **9.** Sulje lokero 2 ja valinnainen lokero 3.
- **10.** Sulje takatulostelokero.

### **Tukosten poistaminen kääntöyksiköstä**

**VAROITUS:** Älä käytä tukoksen poistamiseen teräviä esineitä, kuten pinsettejä tai teräväkärkisiä pihtejä. Takuu ei korvaa terävien esineiden aiheuttamia vaurioita.

Poista juuttunut tulostusmateriaali vetämällä sitä suoraan poispäin laitteesta. Jos juuttunutta tulostusmateriaalia vedetään vinosti, laite voi vahingoittua.

- **FUOMAUTUS:** Tukoksen sijainnin mukaan jotkin seuraavista toimista voivat olla tarpeettomia.
	- **1.** Avaa takatulostelokero.

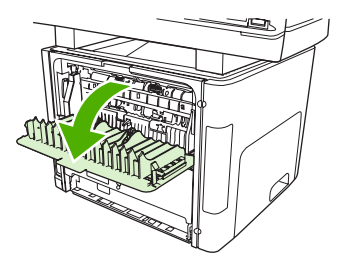

**2.** Käännä vihreitä vapautusvipuja alaspäin.

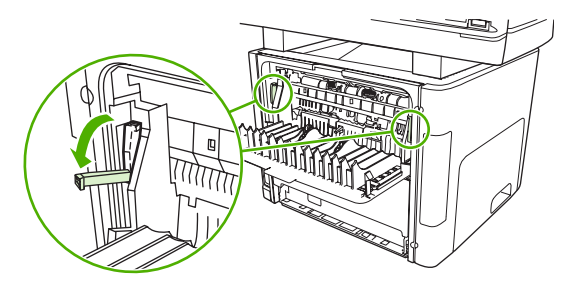

**3.** Poista lokero 2.

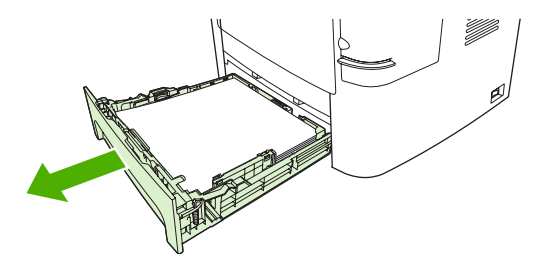

**4.** Työnnä laitteen etuosassa oleva automaattisen kaksipuolisen tulostusradan vihreä vipu alas.

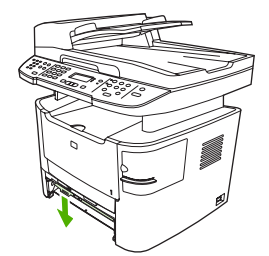
**5.** Tartu molemmin käsin parhaiten esillä olevaan materiaalin osaan (mukaan lukien keskiosa) ja vedä materiaali varovasti ulos laitteesta.

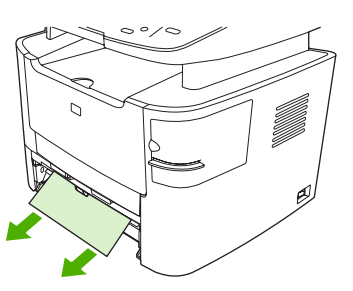

- **HUOMAUTUS:** Jos materiaaliin ei voi tarttua käsin, toimi kohdan [Tukosten poistaminen](#page-219-0) [tulostuskasetin alueelta sivulla 208](#page-219-0) mukaan.
- **6.** Sulje automaattisen kaksipuolisen radan luukku.

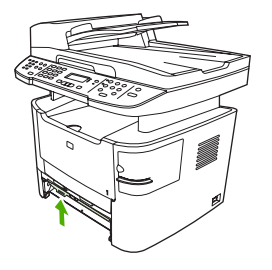

**7.** Aseta lokero 2 takaisin paikalleen.

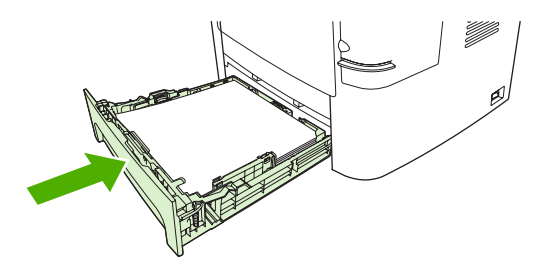

**8.** Sulje takatulostelokero ja avaa sitten automaattisen kaksipuolisen tulostusradan luukku, joka on laitteen takaosassa.

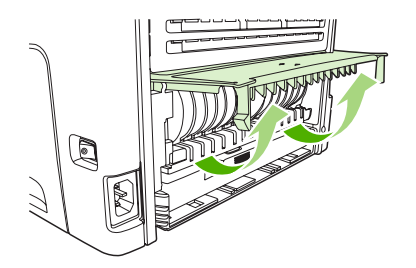

**9.** Tartu molemmin käsin parhaiten esillä olevaan materiaalin osaan (mukaan lukien keskiosa) ja vedä materiaali varovasti ulos laitteesta.

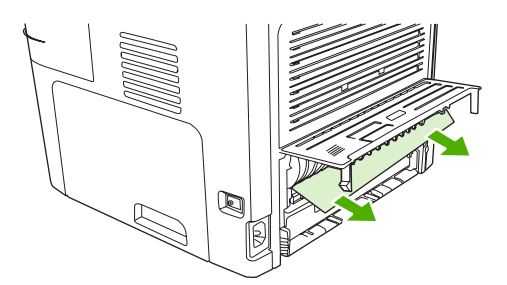

**10.** Sulje automaattisen kaksipuolisen radan luukku.

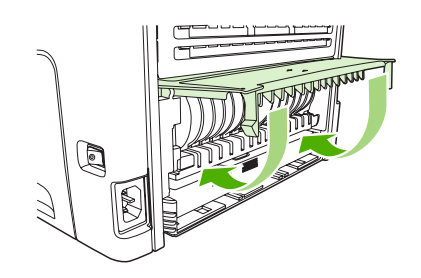

## **Paperitukosten poistaminen tulostelokeroalueelta**

#### **Ylätulostelokero (tulostuspuoli alaspäin)**

**VAROITUS:** Älä käytä tukoksen poistamiseen teräviä esineitä, kuten pinsettejä tai teräväkärkisiä pihtejä. Takuu ei korvaa terävien esineiden aiheuttamia vaurioita.

Tartu molemmin käsin parhaiten esillä olevaan materiaalin osaan (mukaan lukien keskiosa) ja vedä materiaali varovasti ulos laitteesta.

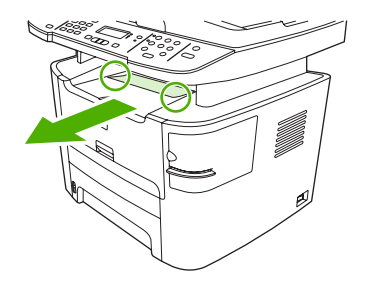

#### **Takatulostelokero (tulostuspuoli ylöspäin)**

- **VAROITUS:** Älä käytä tukoksen poistamiseen teräviä esineitä, kuten pinsettejä tai teräväkärkisiä pihtejä. Takuu ei korvaa terävien esineiden aiheuttamia vaurioita.
	- **1.** Avaa suoran paperiradan luukku.

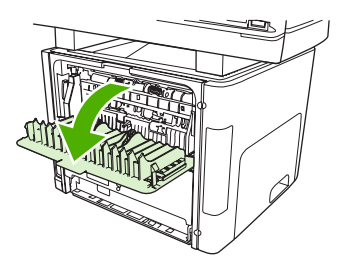

**2.** Vedä vihreitä vapautusvipuja alaspäin.

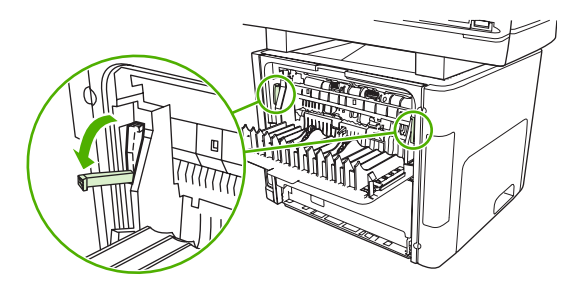

**3.** Tartu molemmin käsin parhaiten esillä olevaan materiaalin osaan (mukaan lukien keskiosa) ja vedä se varovasti ulos tulostimesta.

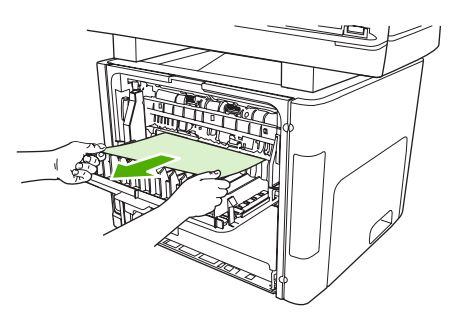

- **HUOMAUTUS:** Jos materiaaliin ei voi tarttua käsin, toimi kohdan [Tukosten poistaminen](#page-219-0) [tulostuskasetin alueelta sivulla 208](#page-219-0) mukaan.
- **4.** Sulje suoran paperiradan luukku.

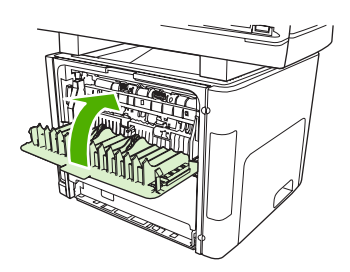

## <span id="page-219-0"></span>**Tukosten poistaminen tulostuskasetin alueelta**

**VAROITUS:** Älä käytä tukoksen poistamiseen teräviä esineitä, kuten pinsettejä tai teräväkärkisiä pihtejä. Takuu ei korvaa terävien esineiden aiheuttamia vaurioita.

Poista juuttunut tulostusmateriaali vetämällä sitä suoraan poispäin laitteesta. Jos juuttunutta tulostusmateriaalia vedetään vinosti, laite voi vahingoittua.

**1.** Avaa värikasetin luukku ja poista värikasetti.

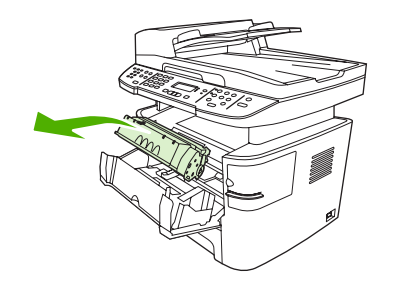

- **VAROITUS:** Jotta värikasetti ei vaurioidu, älä altista sitä suoralle valolle.
- **2.** Avaa laitteen takatulostelokero ja käännä vihreitä vapautusvipuja alaspäin.

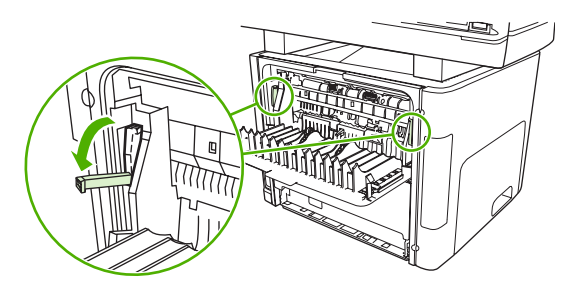

**3.** Tartu molemmin käsin parhaiten esillä olevaan materiaalin osaan (mukaan lukien keskiosa) ja vedä materiaali varovasti ulos laitteesta.

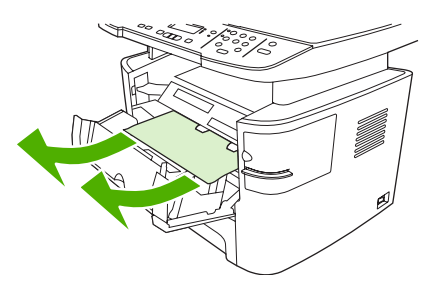

**4.** Aseta värikasetti takaisin paikalleen ja sulje värikasetin luukku.

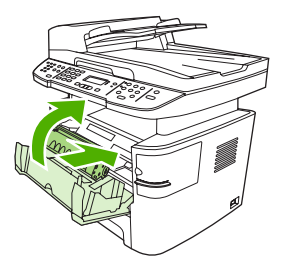

**5.** Sulje takatulostelokero.

### <span id="page-220-0"></span>**Tukosten poistaminen paperinitojasta (vain HP LaserJet M2727nfs monitoimilaite)**

Voit vähentää nitoja tukoksia nitomalla enintään 20 materiaalisivua (80 g/m2) kerrallaan.

**1.** Katkaise virta HP LaserJet M2727nfs -monitoimilaitteesta ja avaa sitten nitojan luukku.

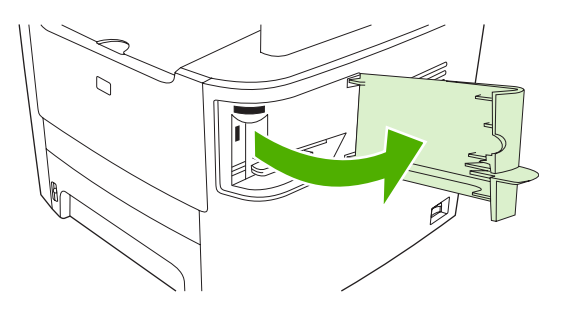

- **HUOMAUTUS:** Nitoja luukun avaaminen poistaa nitojan käytöstä.
- **2.** Poista niittikasetti laitteesta.

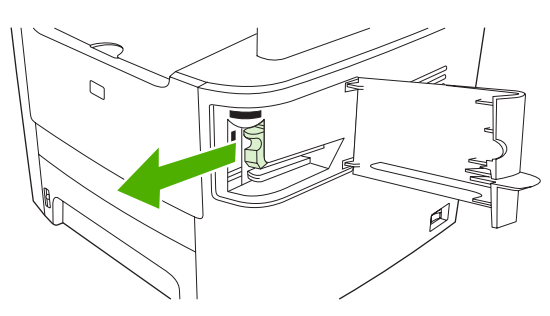

**3.** Poista irtonaiset niitit nitojasta ja sen kasetista.

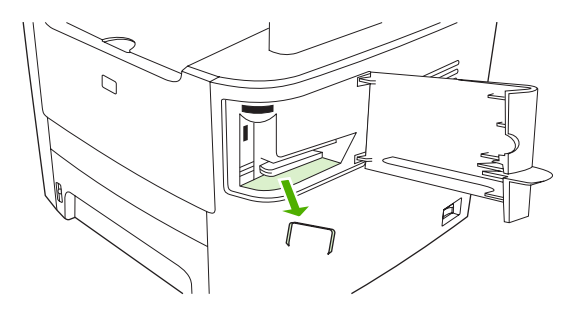

**4.** Aseta niittikasetti takaisin paikalleen.

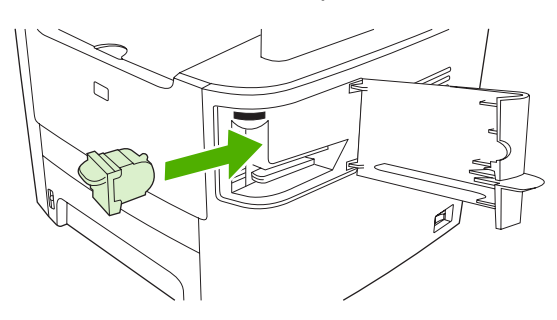

**5.** Sulje nitojan kansi ja kytke laitteeseen virta.

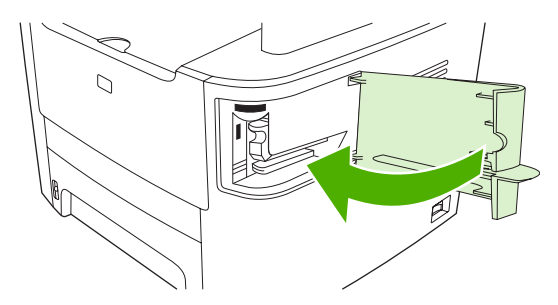

**6.** Aseta laitteeseen materiaalia ja testaa paperinitojaa. Toista tarvittaessa vaiheet 1–6.

### **Toistuvien tukosten välttäminen**

- Varmista, että syöttölokero ei ole liian täysi. Syöttölokeron kapasiteettiin vaikuttaa käytettävä tulostusmateriaali.
- Tarkista, että ohjaimet on säädetty oikein.
- Tarkista, että syöttölokero on tiukasti paikallaan.
- Älä lisää tulostusmateriaalia syöttölokeroon tulostuksen aikana.
- Käytä ainoastaan HP:n suosittelemia tulostusmateriaalityyppejä ja -kokoja. Katso lisätietoja tulostusmateriaalityypeistä kohdasta [Paperi ja materiaali sivulla 51](#page-62-0).
- Älä ilmasta paperia ennen sen asettamista lokeroon. Irrota paperit toisistaan pitämällä paperinippua tukevasti molemmin käsin ja taivuttamalla sitä.
- Älä anna tulostusmateriaalin kasautua tulostuslokeroon. Tulostusmateriaalin tyyppi ja käytetyn väriaineen määrä vaikuttavat tulostelokeron kapasiteettiin.
- Tarkista virtaliitäntä. Varmista, että virtajohto on tiukasti kiinni laitteessa ja teholähteen liittimessä. Kytke virtajohto maadoitettuun verkkovirtapistorasiaan.

## <span id="page-222-0"></span>**Kuvanlaatuongelmien ratkaiseminen**

## **Tulostusongelmat**

#### **Tulostuslaatuongelmat**

Tulostuslaadussa voi ajoittain olla ongelmia. Seuraavissa osissa olevat tiedot auttavat tunnistamaan ja ratkaisemaan näitä tilanteita.

**HUOMAUTUS:** Kopiointiongelmista on lisätietoja kohdassa [Kopiointiongelmat sivulla 219](#page-230-0).

#### **Yleiset tulostuslaatuongelmat**

Seuraavissa esimerkeissä kuvataan Letter-kokoista paperia, joka on kulkenut laitteen läpi lyhyt reuna edellä. Näissä esimerkeissä kuvataan ongelmia, jotka vaikuttavat kaikkiin tulostettaviin sivuihin. Kuvien jälkeen luetellaan kunkin ongelman tyypillinen syy ja ratkaisu.

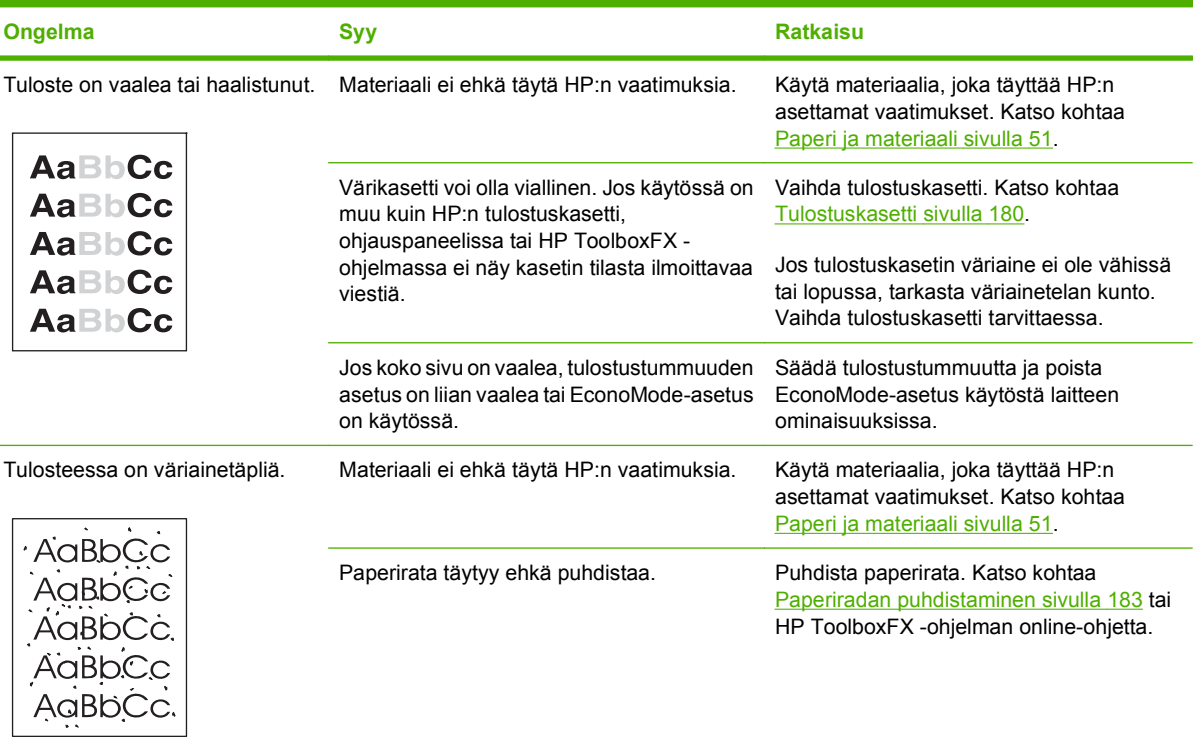

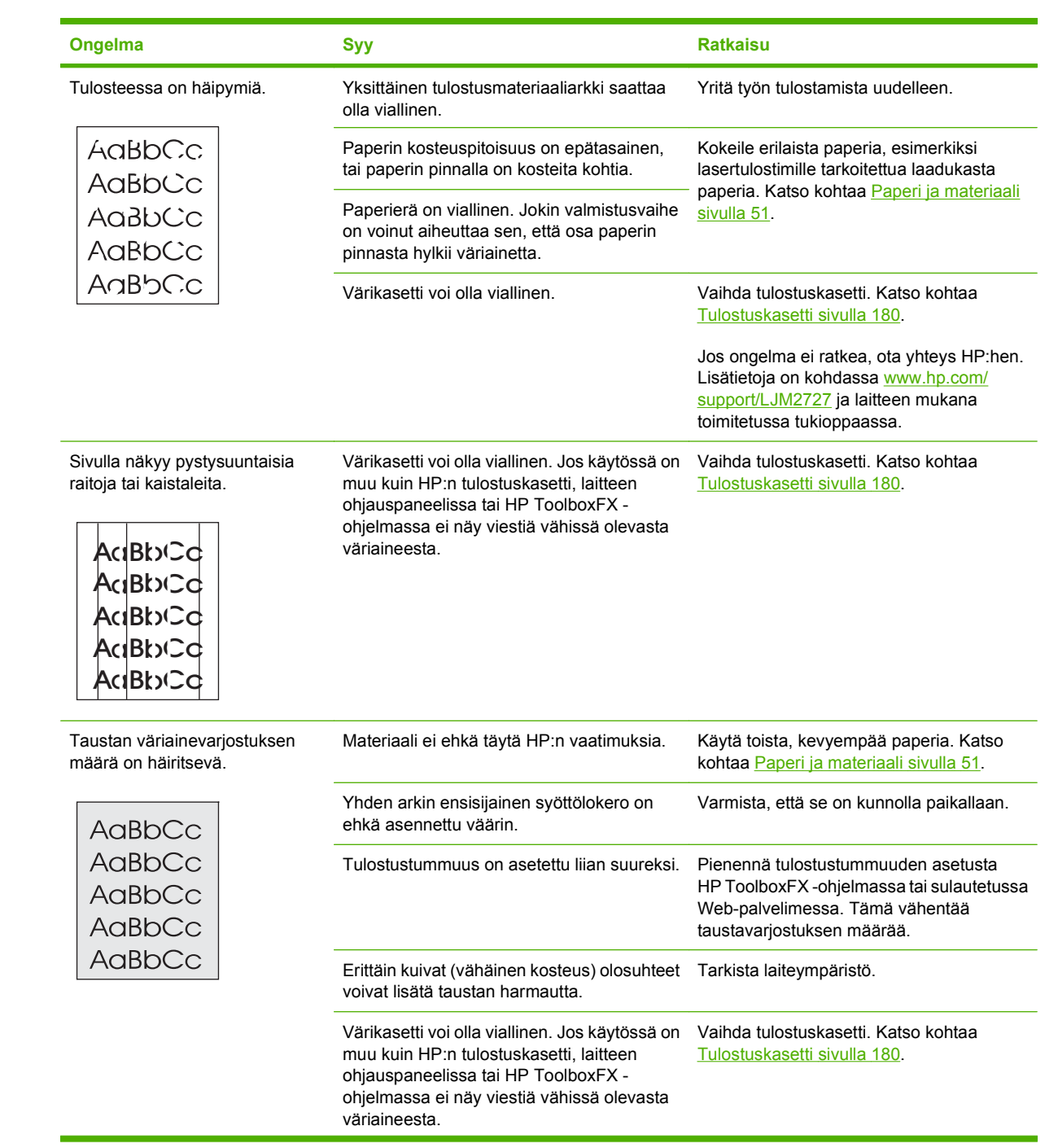

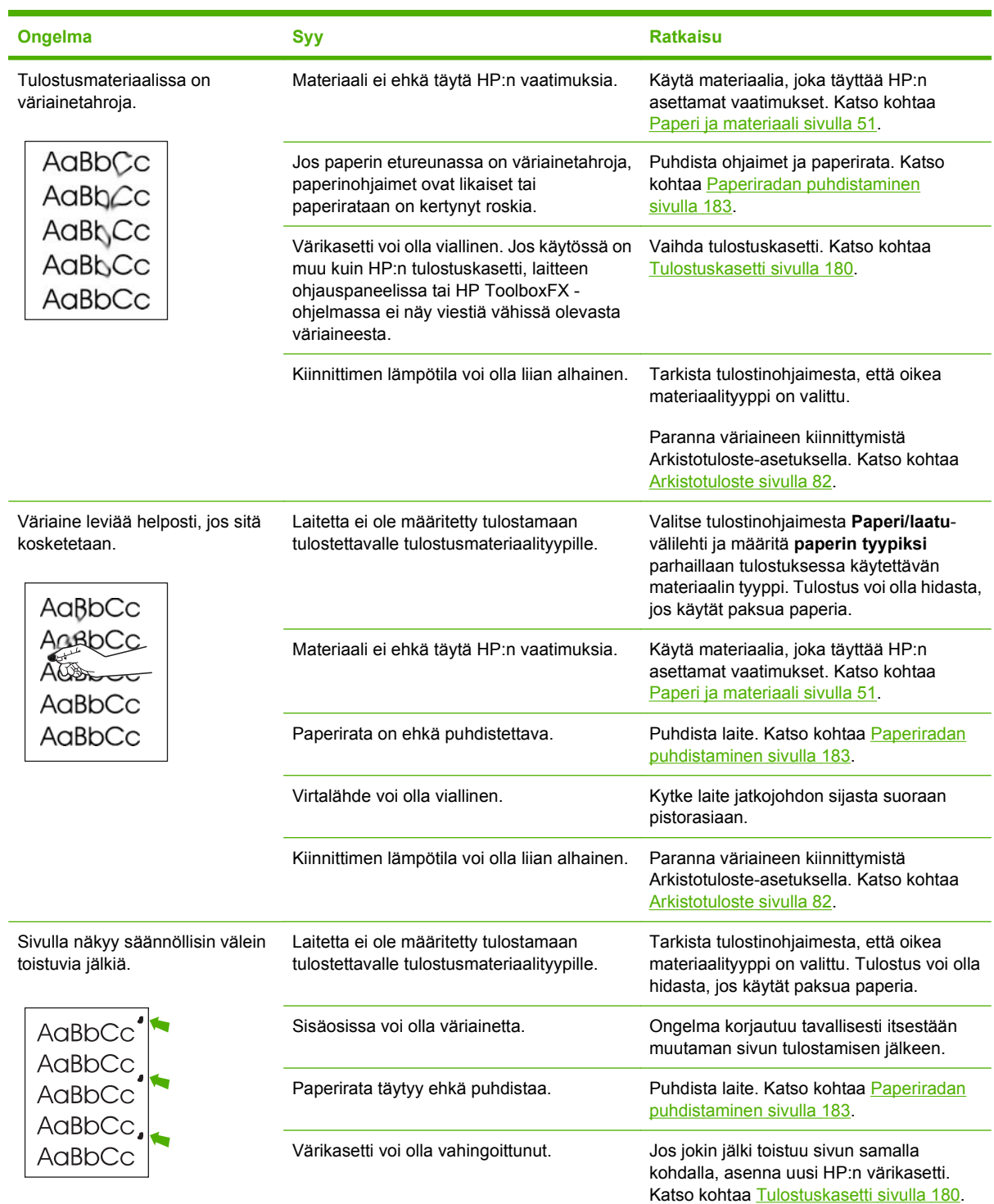

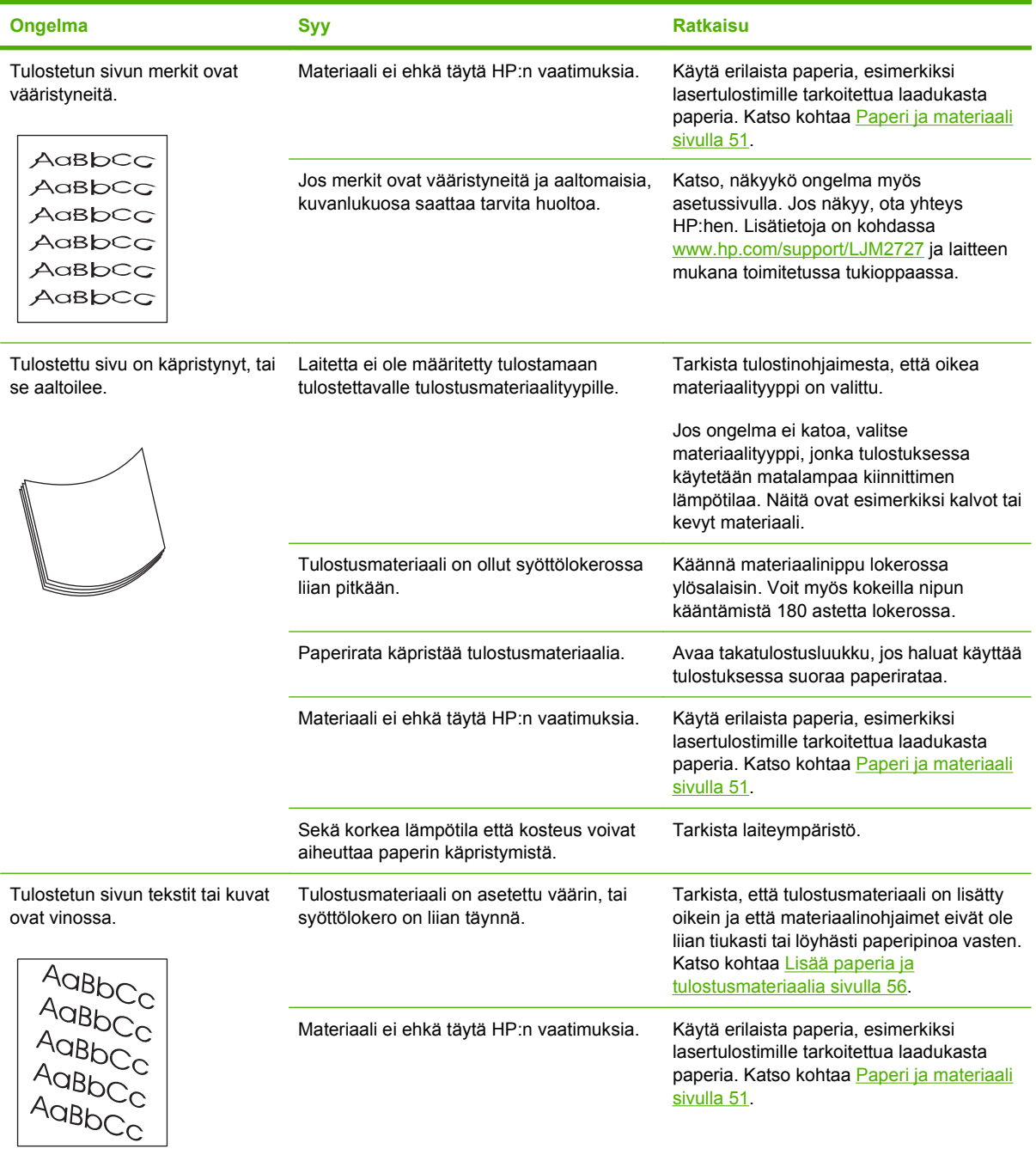

<span id="page-226-0"></span>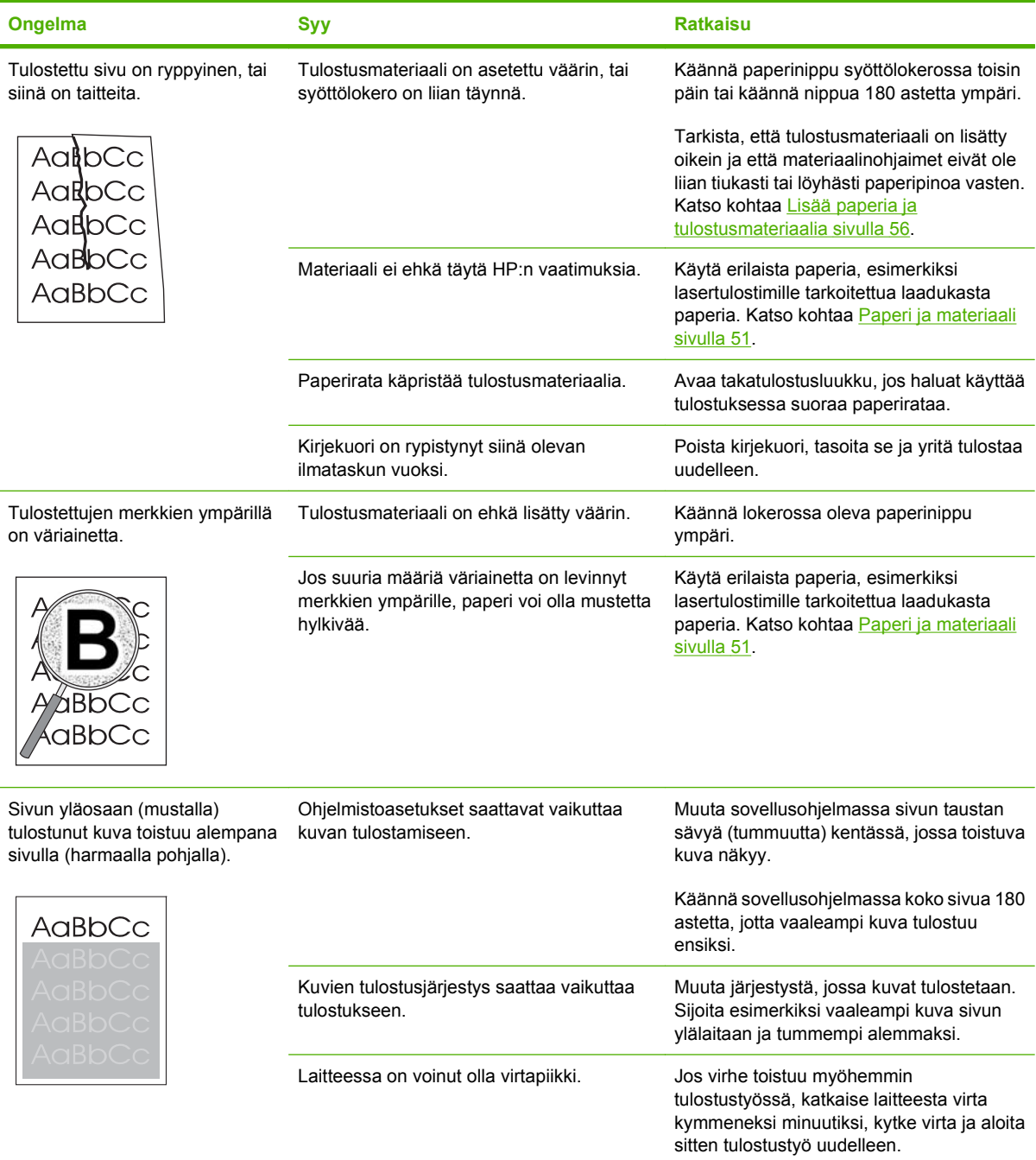

### **Materiaalinkäsittelyongelmat**

Tutustu tämän osan tietoihin, jos laitteessa on tulostusmateriaalin käsittelyongelmia.

#### **Tulostusmateriaaliin liittyviä suosituksia**

- Saat parhaan tuloksen käyttämällä laadukasta paperia, jossa ei ole reikiä, viiltoja, koloja, repeytymiä, tahroja, irtohiukkasia, pölyä, ryppyjä, aukkoja, niittejä eikä käpristyneitä tai taittuneita reunoja.
- Paras tulostusjälki saavutetaan käyttämällä tasaista paperia. Sileällä paperilla saavutetaan yleensä parhaat tulokset. .
- Jos käytät erikoispaperia (kuten kovapaperia tai uusiopaperia), tarkasta tyyppi paperin pakkauksesta.
- Älä käytä pelkästään Inkjet-tulostimille tarkoitettua tulostusmateriaalia. Käytä lasertulostimille tarkoitettua materiaalia.
- Älä käytä kirjelomakkeita, jotka on painettu alhaisessa lämpötilassa käytettävällä musteella (esimerkiksi joissakin termografiamenetelmissä käytetyllä musteella).
- Älä käytä kohokuvioisia kirjelomakkeita.
- Laite kiinnittää väriaineen paperiin lämmön ja paineen avulla. Varmista, että kaikissa värillisissä papereissa ja esipainetuissa lomakkeissa käytetään väriaineita, jotka kestävät kiinnityslämpötilan (200 °C 0,1 sekunnin ajan).

**VAROITUS:** Jos näitä ohjeita ei noudateta, laitteeseen voi syntyä tukos tai vaurioita.

#### **Tulostusmateriaaliongelmien ratkaiseminen**

Seuraavat tulostusmateriaaliongelmat vaikuttavat tulostuslaatuun, aiheuttavat tukoksia ja voivat jopa vaurioittaa laitetta.

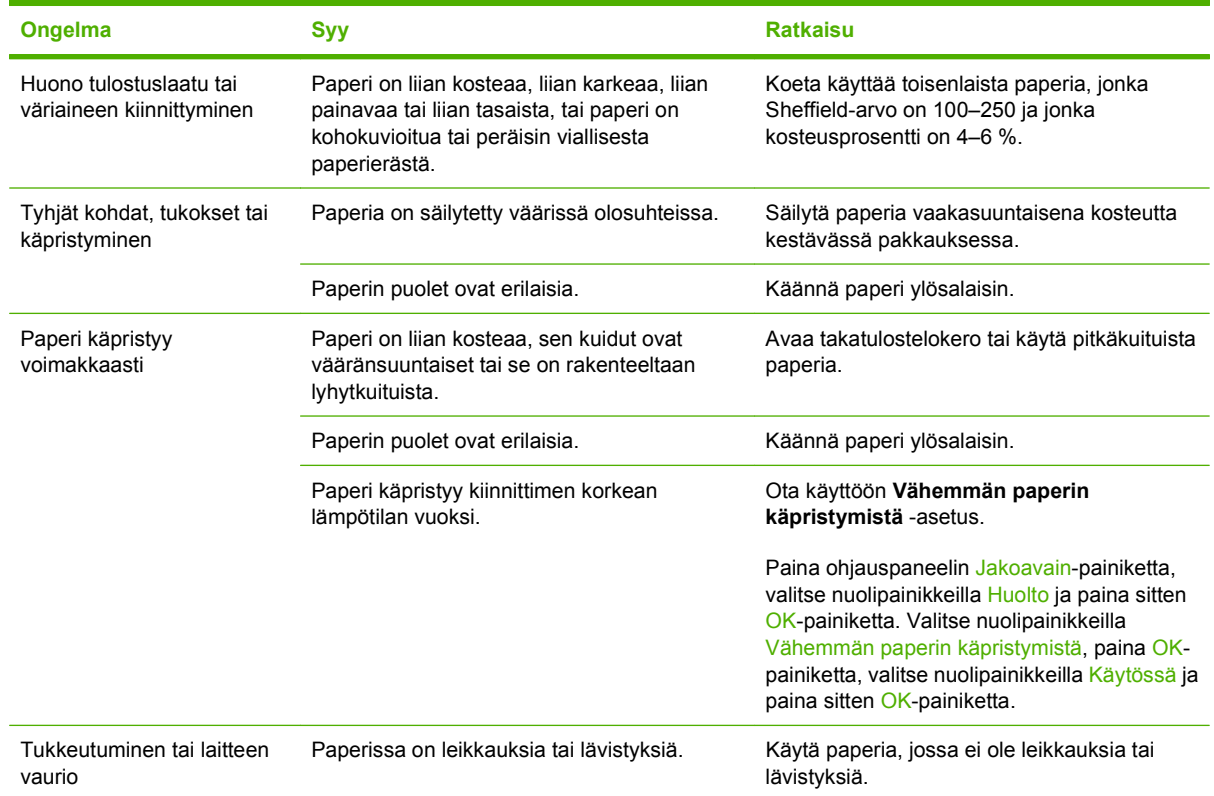

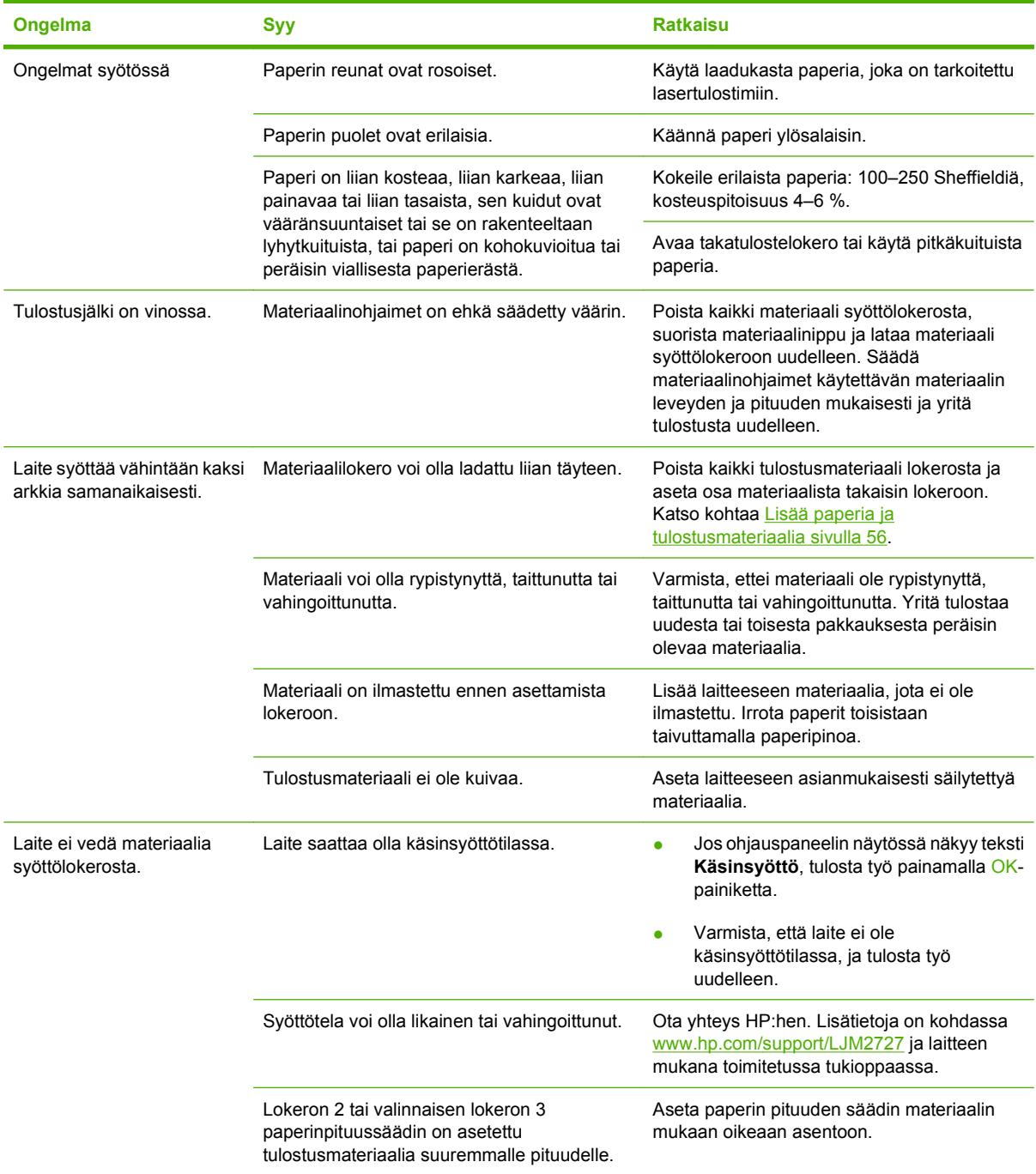

## **Suorituskykyongelmat**

Kokeile tässä osassa olevia vihjeitä, jos laite tulostaa tyhjiä sivuja tai jos se ei tulosta sivuja lainkaan.

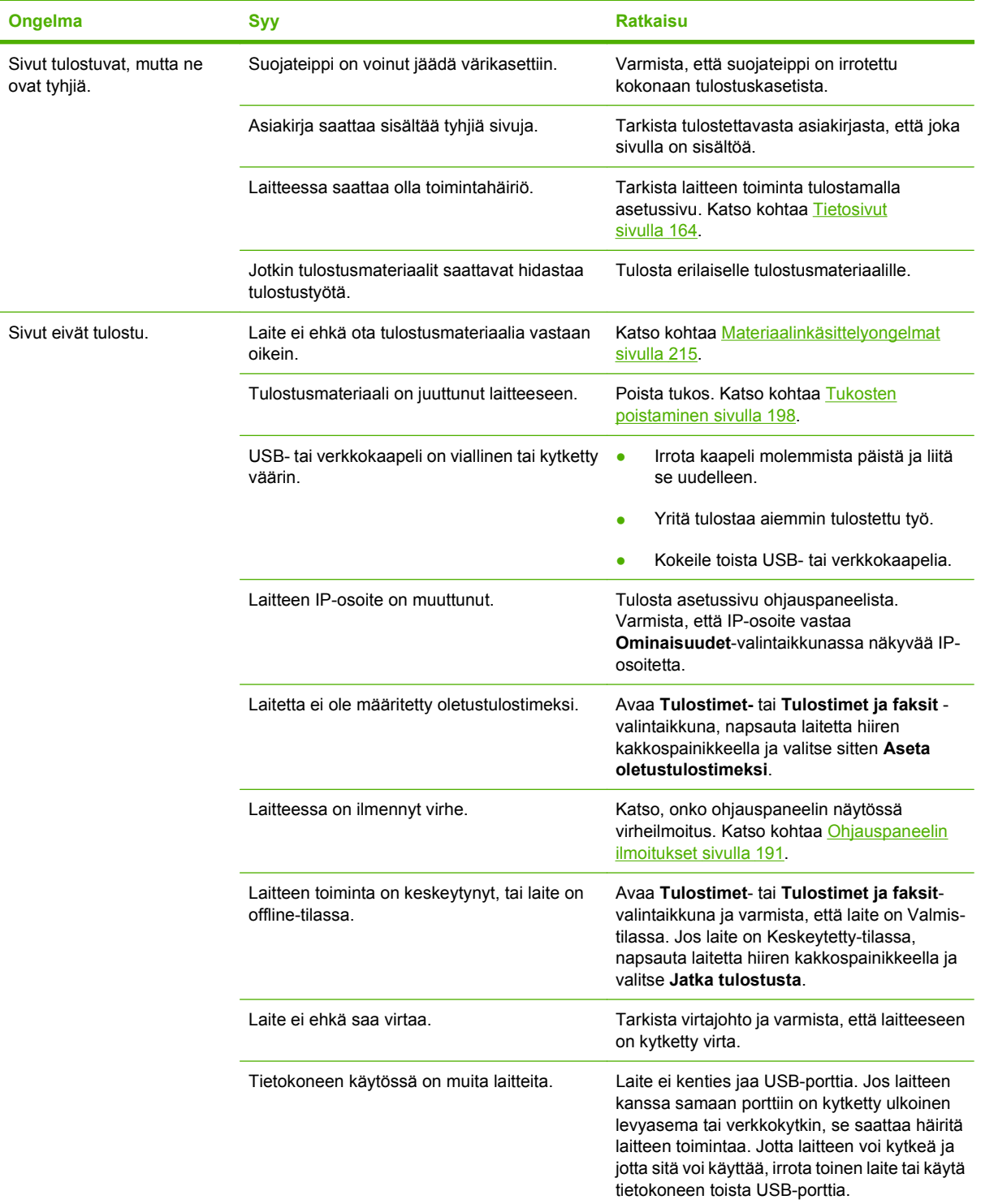

## <span id="page-230-0"></span>**Kopiointiongelmat**

#### **Kopiointiongelmien estäminen**

Seuraavien yksinkertaisten ohjeiden avulla voit parantaa kopiointilaatua:

- Kopioi tasoskannerilta. Näin kopiosta tulee laadukkaampi kuin kopioitaessa automaattisella asiakirjansyöttölaitteella.
- Käytä laadukkaita alkuperäisiä asiakirjoja.
- Lataa tulostusmateriaali oikein. Jos materiaali on ladattu väärin, se voi mennä vinoon ja aiheuttaa epätarkkuutta kuvaan ja ongelmia tekstintunnistusohjelman käyttöön. Katso ohjeet kohdasta [Lisää](#page-67-0) [paperia ja tulostusmateriaalia sivulla 56.](#page-67-0)
- Käytä alkuperäistä asiakirjaa suojaavaa tukiarkkia.

#### **Kuvaongelmat**

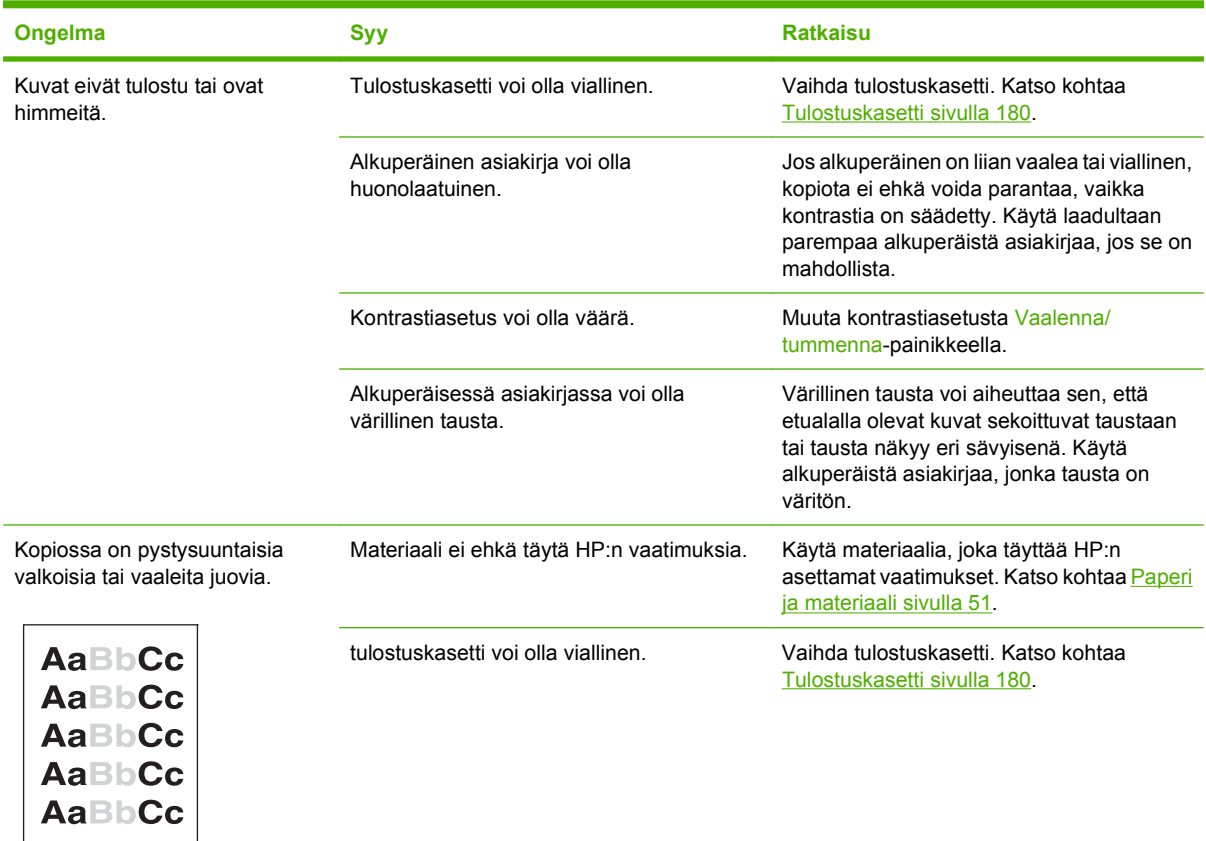

**HUOMAUTUS:** Varmista, että materiaali on HP:n vaatimusten mukaista. Jos materiaali on HP:n vaatimusten mukaista, toistuvat syöttöongelmat ovat merkki siitä, että syöttötela tai irrotustyyny on kulunut. Ota yhteys HP:hen. Lisätietoja on kohdassa [www.hp.com/support/LJM2727](http://www.hp.com/support/LJM2727) ja laitteen mukana toimitetussa tukioppaassa.

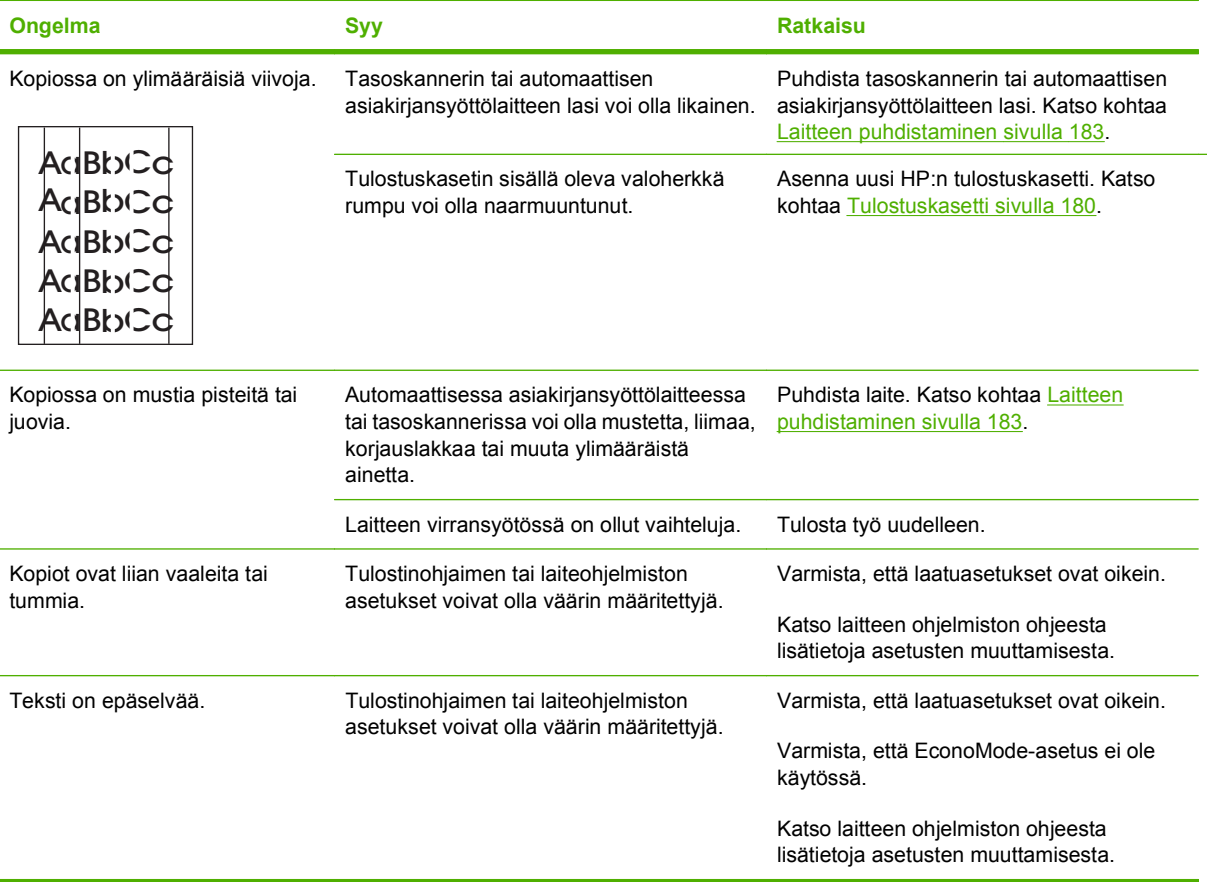

## **Materiaalinkäsittelyongelmat**

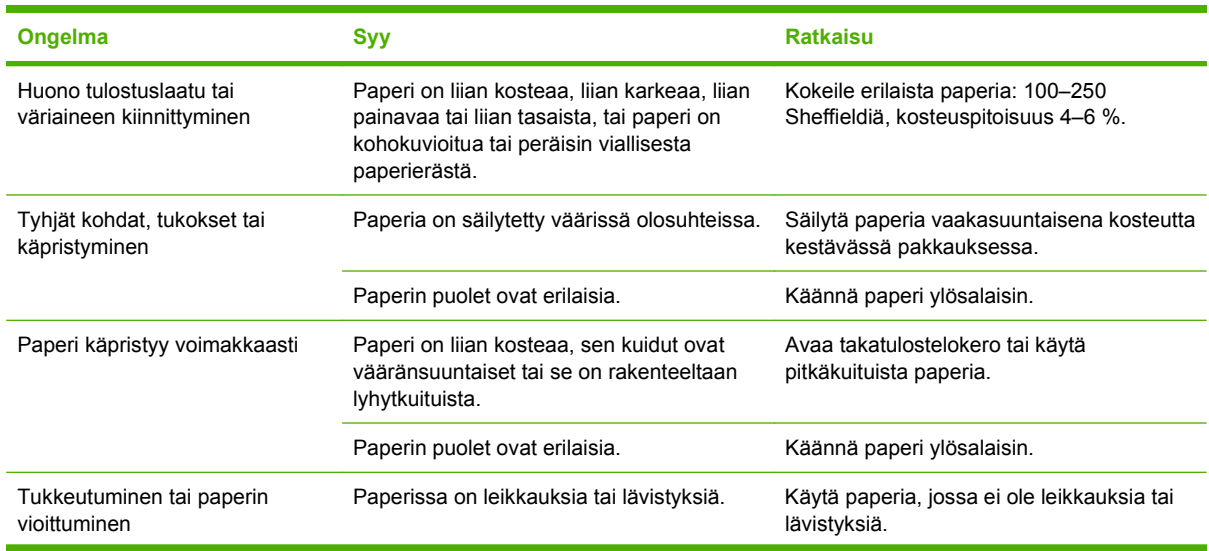

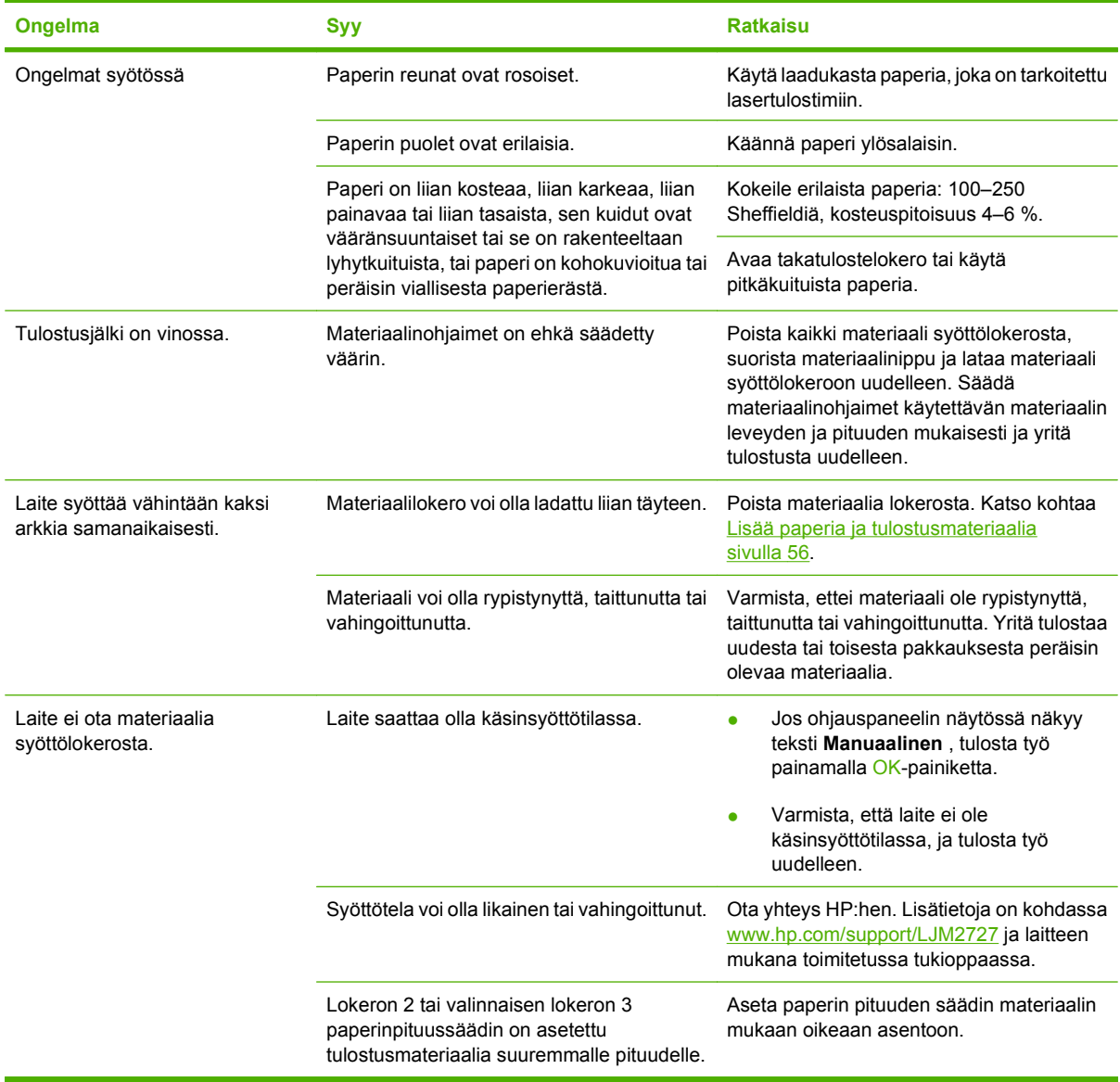

## **Suorituskykyongelmat**

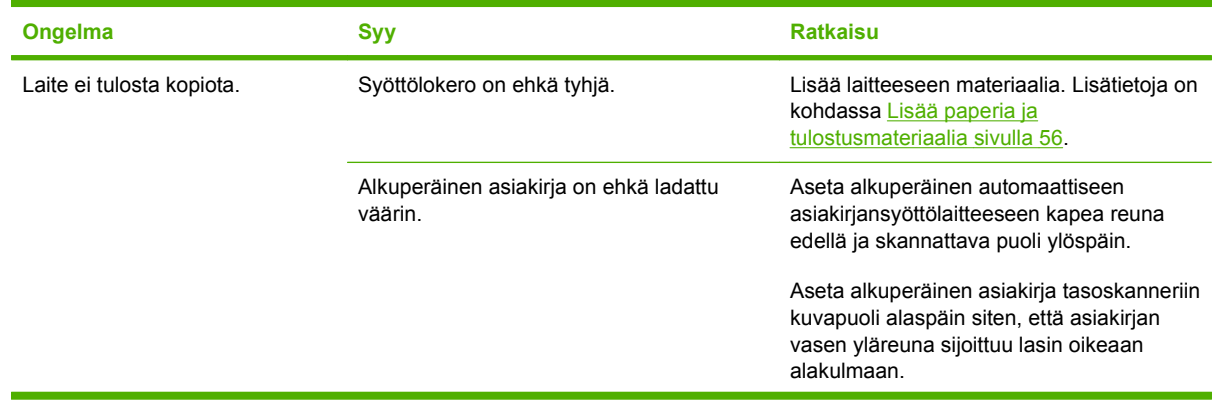

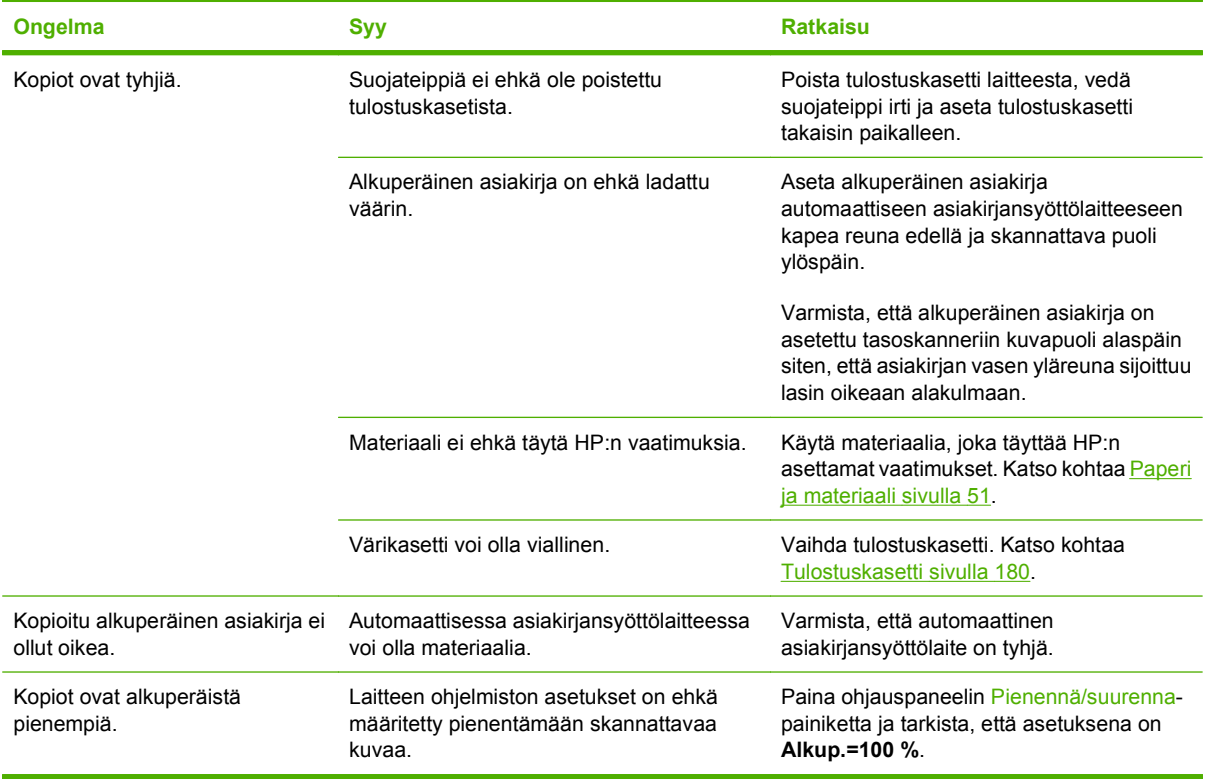

## **Skannausongelmat**

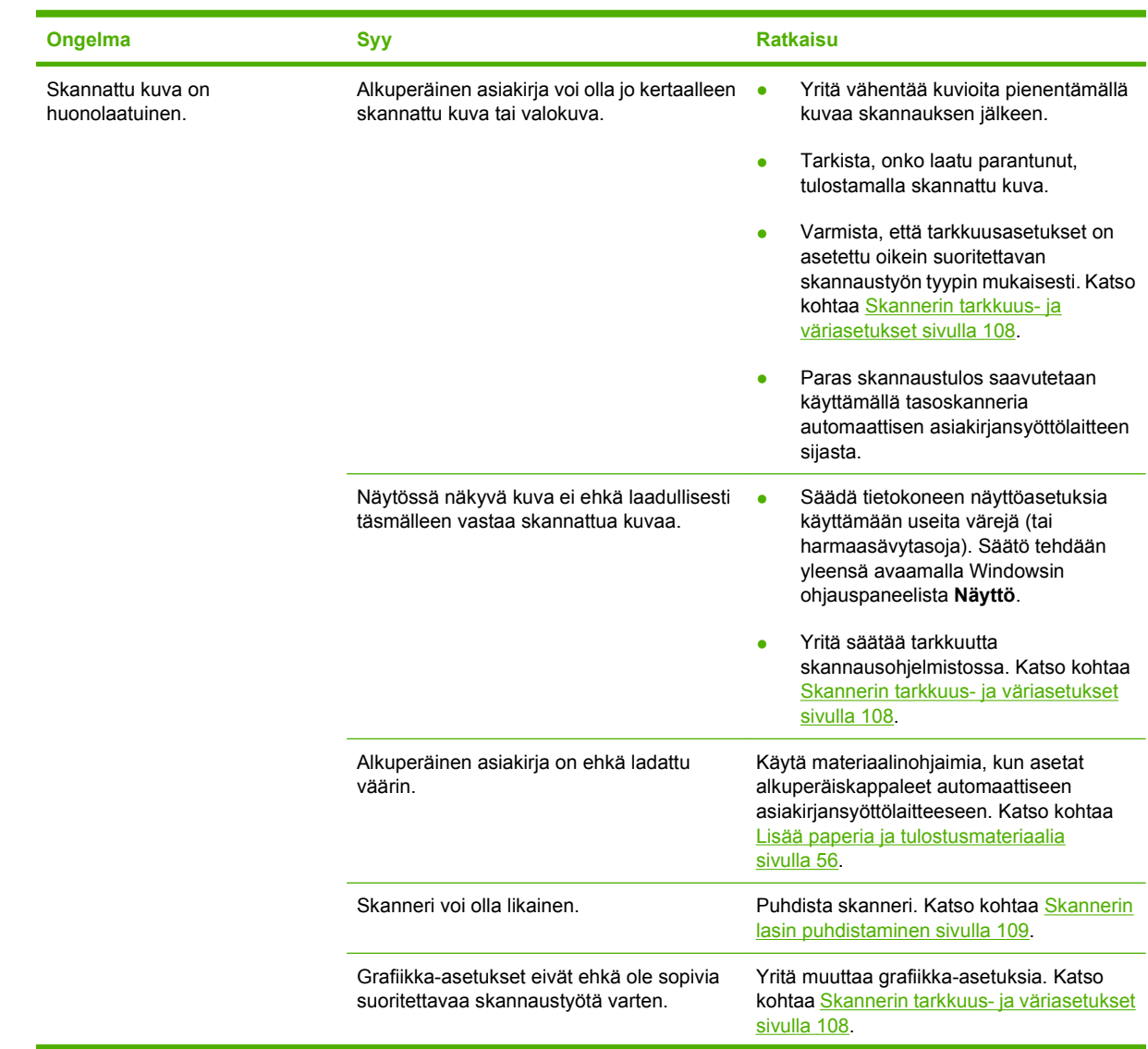

## **Skannattuun kuvaan liittyvien ongelmien ratkaiseminen**

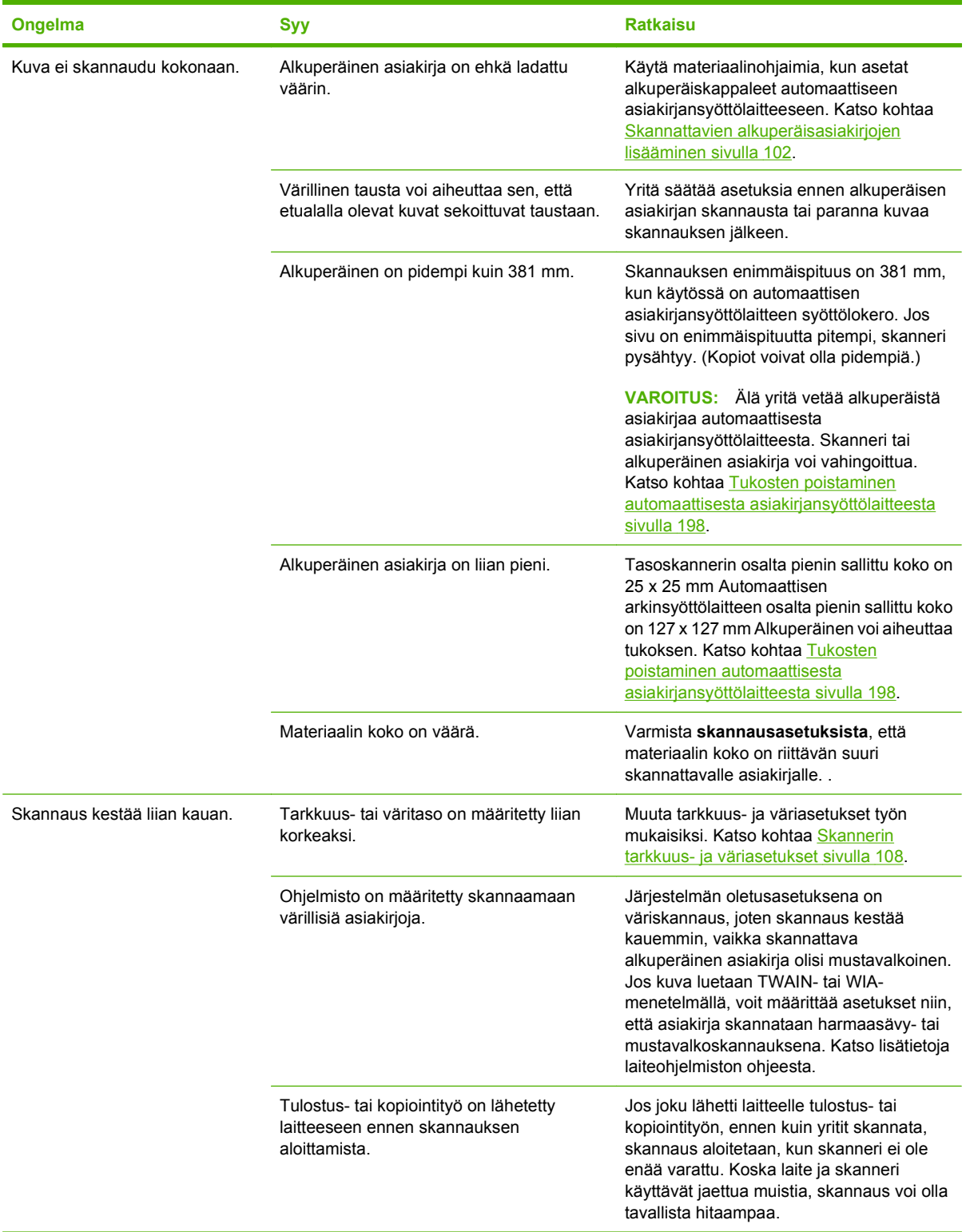

#### **Skannauslaatuongelmat**

#### **Skannauslaatuongelmien estäminen**

Voit parantaa kopiointi- ja skannauslaatua noudattamalla seuraavia yksinkertaisia ohjeita.

- Skannaa käyttäen mieluummin tasoskanneria kuin automaattisen asiakirjansyöttölaitteen syöttölokeroa.
- Käytä hyvälaatuisia alkuperäisasiakirjoja.
- Lataa tulostusmateriaali oikein. Jos materiaali on asetettu väärin, se saattaa vääntyä ja aiheuttaa kuvien epätarkkuutta. Katso ohjeet kohdasta [Lisää paperia ja tulostusmateriaalia sivulla 56.](#page-67-0)
- Säädä ohjelmistoasetukset sen mukaan, miten aiot käyttää skannattua sivua. Lisätietoja on kohdassa [Skannerin tarkkuus- ja väriasetukset sivulla 108.](#page-119-0)
- Jos laite syöttää jatkuvasti vähintään kaksi sivua kerrallaan, erotuslaatta on ehkä vaihdettava. Ota yhteys HP:hen. Lisätietoja on kohdassa [www.hp.com/support/LJM2727](http://www.hp.com/support/LJM2727) ja laitteen mukana toimitetussa tukioppaassa.
- Käytä alkuperäistä asiakirjaa suojaavaa tukiarkkia.

#### **Skannauslaatuongelmien ratkaiseminen**

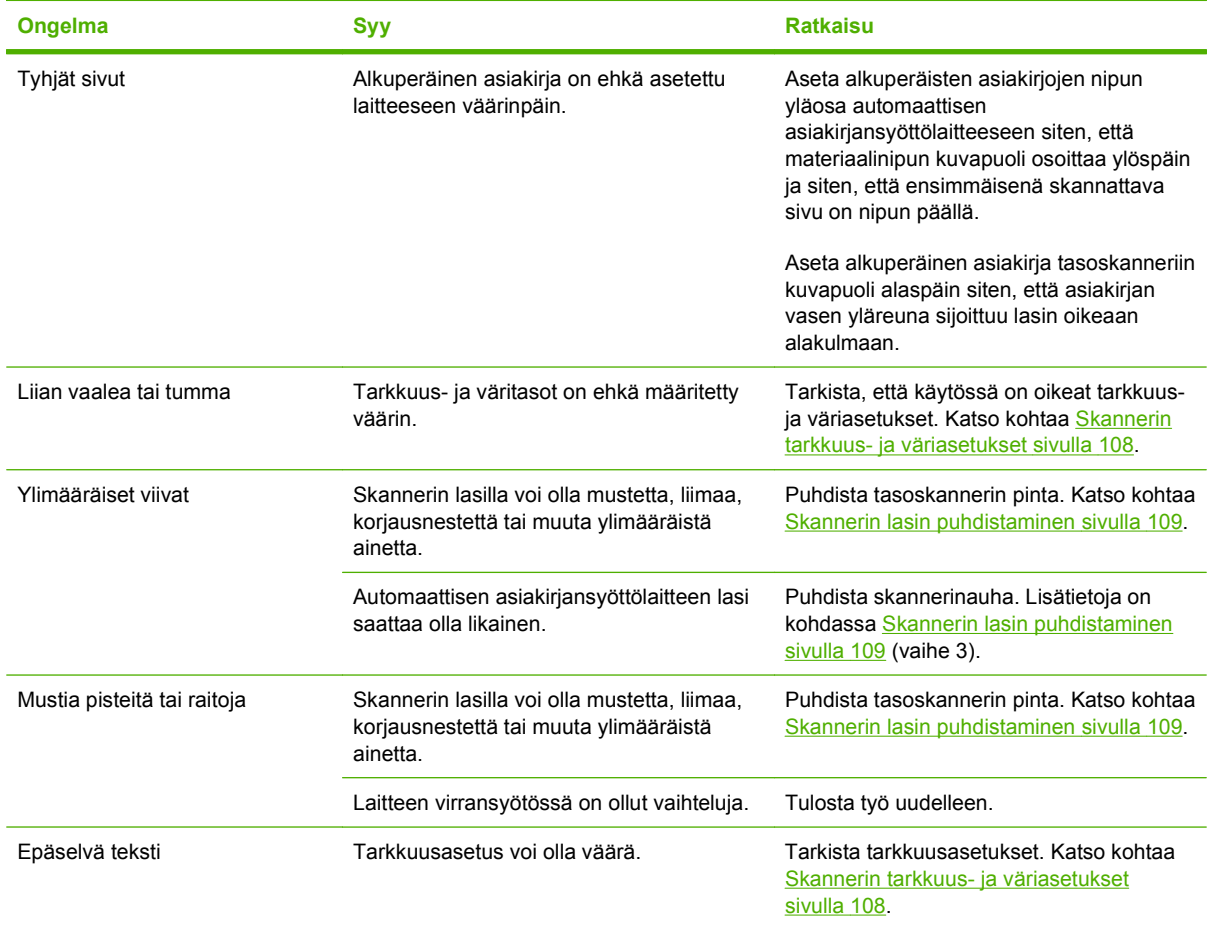

## **Faksiongelmat**

Faksiongelmien ratkaisemista käsitellään kohdassa [Faksiongelmien ratkaiseminen sivulla 149](#page-160-0).

### **Kuvanlaadun optimoiminen ja parantaminen**

#### **Tulostuslaadun tarkistuslista**

Yleiset tulostuslaatuongelmat voidaan ratkaista seuraavan tarkistuslistan mukaan:

- **1.** Tarkista, että käytettävä paperi tai tulostusmateriaali vastaa laatuvaatimuksia. Katso kohtaa [Paperi](#page-62-0) [ja materiaali sivulla 51](#page-62-0). Tulos on yleensä paras mahdollinen tasaiselle paperille tulostettaessa.
- **2.** Jos käytät erikoismateriaalia, kuten tarroja, kalvoja, kiiltopaperia tai kirjelomakepaperia, varmista, että tulostus suoritetaan materiaalin tyypin mukaan. Katso kohtaa [Tulostinohjaimen asetusten](#page-73-0) [muuttaminen materiaalityypin ja -koon mukaisiksi sivulla 62.](#page-73-0)
- **3.** Tulosta asetussivu ja tarvikkeiden tilasivu laitteen ohjauspaneelista. Katso kohtaa [Tietosivut](#page-175-0) [sivulla 164](#page-175-0).
	- Katso tarvikkeiden tilasivulta, onko jokin tarvikkeista vähissä tai lopussa. Tiedot ovat saatavilla vain HP:n valmistamista tulostuskaseteista.
	- Jos sivut eivät tulostu oikein, ongelma liittyy laitteistoon. Ota yhteys HP:hen. Lisätietoja on kohdassa [www.hp.com/support/LJM2727](http://www.hp.com/support/LJM2727) ja laitteen mukana toimitetussa tukioppaassa.
- **4.** Tulosta esittelysivu HP ToolboxFX -ohjelmasta. Jos sivu tulostuu, ongelma liittyy tulostinohjaimeen. Tulosta jonkin toisen tulostinohjaimen avulla. Jos käytössä on esimerkiksi PCL6-tulostinohjain, tulosta PS-tulostinohjaimesta.
	- Asenna PS-ohjain **Tulostimet**-valintaikkunan (tai Windows XP:ssä **Tulostimet ja faksit** -valintaikkunan) ohjatulla tulostimen asennustoiminnolla.
- **5.** Tulosta eri ohjelmasta. Jos sivu tulostuu oikein, ongelma liittyy ohjelmaan, josta yritit tulostaa.
- **6.** Käynnistä tietokone ja laite uudelleen ja kokeile tulostamista. Jos ongelma ei poistu, siirry kohtaan [Yleiset tulostuslaatuongelmat sivulla 211](#page-222-0).

#### **Tulostinohjaimien hallinta ja määrittäminen**

Tulostuslaatuasetukset vaikuttavat grafiikan tulostustyyliin ja siihen, kuinka vaalea tai tumma tuloste on. Tulostuslaatuasetusten avulla voit myös optimoida tiettyjen tulostusmateriaalityyppien tulostuslaatua.

Voit muuttaa asetuksia laiteasetuksista tulostustöiden tyyppejä vastaaviksi. Seuraavat asetukset ovat käytettävissä, kun käytettävä tulostinohjain sen sallii:

- **600 dpi**
- **Mukautettu:** Tuottaa saman tarkkuuden kuin oletusasetus, mutta skaalaustapoja voi muuttaa.

#### **EX HUOMAUTUS:** Tarkkuuden muuttaminen voi vaikuttaa tekstin muotoiluun.

#### **Tulostuslaatuasetuksia muuttaminen väliaikaisesti**

Muuta tulostuslaatuasetuksia vain käytössä olevaa ohjelmaa varten avaamalla ominaisuudet **Tulostusasetukset**-valikon kautta siinä ohjelmassa, josta tulostetaan.

#### **Uusien töiden tulostuslaatuasetusten muuttaminen**

**FUOMAUTUS:** Macintoshia koskevat ohjeet ovat kohdassa [Tulostinohjaimen asetusten muuttaminen](#page-44-0) [Macintosh-järjestelmässä sivulla 33](#page-44-0).

Windows 2000:

- **1.** Valitse Windowsin ilmaisinalueella **Käynnistä**-valikosta **Asetukset** ja **Tulostimet**.
- **2.** Napsauta laitteen kuvaketta hiiren kakkospainikkeella.
- **3.** Valitse **Ominaisuudet** tai **Tulostusmääritykset**.
- **4.** Muuta asetukset ja valitse **OK**.

#### Windows XP:

- **1.** Valitse Windowsin ilmaisinalueella **Käynnistä**-valikosta **Ohjauspaneeli** ja **Tulostimet ja faksit**.
- **2.** Napsauta laitteen kuvaketta hiiren kakkospainikkeella.
- **3.** Valitse **Ominaisuudet** tai **Tulostusmääritykset**.
- **4.** Muuta asetukset ja valitse **OK**.

Windows Vista:

- **1.** Valitse Windowsin ilmaisinalueella **Käynnistä**-valikosta **Ohjauspaneeli**, **Laitteisto ja äänet** ja sitten **Tulostin**.
- **2.** Napsauta laitteen kuvaketta hiiren kakkospainikkeella.
- **3.** Valitse **Ominaisuudet** tai **Tulostusmääritykset**.
- **4.** Muuta asetukset ja valitse **OK**.

## **Paperinitojan ongelmien ratkaiseminen**

Paperinitoja on suunniteltu tukkeutumattomaksi. Voit vähentää nitoja tukoksia nitomalla enintään 20 materiaalisivua (80 g/m2) kerrallaan.

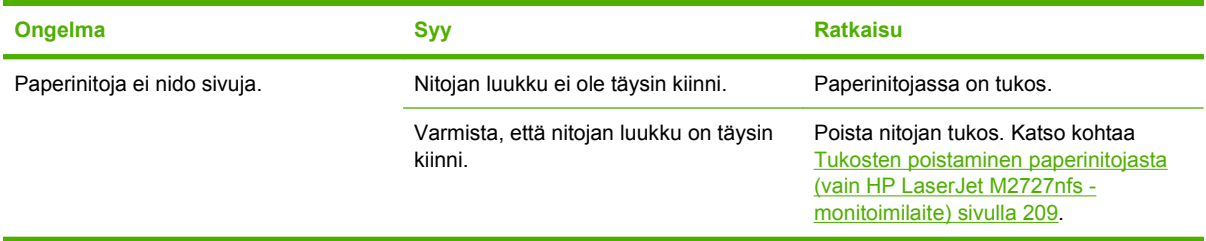

## **Liitäntäongelmien ratkaiseminen**

### **Suoraliitäntäongelmien ratkaiseminen**

Jos laitteessa on liitäntäongelmia, kun se on kytkettynä suoraan tietokoneeseen, toimi seuraavasti:

- **1.** Käytä USB-kaapelia, jonka enimmäispituus on 2 metriä.
- **2.** Varmista, että USB-kaapelin molemmat päät ovat kytkettyinä.
- **3.** Varmista, että kaapeli on USB 2.0 Hi-Speed -kaapeli.
- **4.** Jos ongelma ei poistu, käytä toista USB-korttia.

### **Verkko-ongelmat**

#### **Varmista, että laite on käynnissä ja online-tilassa**

Varmista, että laite on valmiina tulostamaan, tarkistamalla seuraavat seikat.

**1.** Onko laitteen virtajohto kiinnitetty pistorasiaan ja onko virta kytketty?

Varmista, että virtajohto on kiinnitetty pistorasiaan ja virta on kytketty. Jos ongelma ei poistu, vika voi olla virtajohdossa, pistorasiassa tai laitteessa.

**2.** Palaako laitteen Valmis-valo?

Jos valo vilkkuu, sinun on ehkä odotettava meneillään olevan työn päättymistä.

- **3.** Onko laitteen ohjauspaneelin näyttö tyhjä?
	- Varmista, että laitteen virta on kytketty.
	- Varmista, että laite on asennettu oikein.
- **4.** Näkyykö laitteen ohjauspaneelin näytössä jokin muu teksti kuin **Valmis**?
	- Laitteen ohjeissa on täydellinen luettelo ohjauspaneelin teksteistä ja korjaustoimista.

#### **Ratkaise verkon tiedonsiirto-ongelmat**

Tarkista seuraavat kohdat, kun haluat tarkistaa, että laitteen ja verkon välinen yhteys toimii. Näissä ohjeissa oletetaan, että olet jo tulostanut verkon asetussivun (katso kohta [Tietosivut sivulla 164\)](#page-175-0).

**1.** Onko työaseman tai tiedostopalvelimen ja laitteen välillä fyysisiä yhteysongelmia?

Tarkista, että verkkokaapeli-, yhteys- ja reititinasetukset ovat kunnossa. Tarkista, että verkkokaapelien pituudet vastaavat verkkovaatimuksia.

**2.** Onko verkkokaapelit kytketty oikein?

Varmista, että laite on liitetty verkkoon käyttämällä oikeaa porttia ja kaapelia. Tarkista jokainen kaapelikytkentä ja varmista, että kytkennät ovat tiukkoja ja oikeissa paikoissa. Jos ongelma ei poistu, kokeile keskittimen tai lähetin-vastaanottimen toista kaapelia tai porttia. Oranssin valvontavalon ja laitteen takaosassa olevan portin vieressä olevan nopeuden vihreän tilavalon pitäisi palaa.

**3.** Onko yhteyden nopeus- ja kaksisuuntaisuusasetukset määritetty oikein?

Hewlett-Packard suosittelee tämän asetuksen jättämistä automaattiseen tilaan (oletusasetus).

**4.** Pystytkö lähettämään ping-kutsun laitteen IP-osoitteeseen?

Tarkista ping-komennolla, että laite on yhteydessä verkkoon. Esimerkiksi:

ping 192.168.45.39

Varmista, että ping-ohjelma näyttää edestakaisen tiedonsiirron ajan.

Jos ping-komento löytää laitteen, varmista, että tietokoneessa määritetty laitteen IP-osoite on oikea. Jos se on oikea, poista laite ja lisää se sitten uudelleen.

Jos ping-komento ei onnistunut, tarkista, että verkkokeskittimiin on kytketty virta. Tarkista sitten, että verkkoasetukset, laite ja tietokone on määritetty samaan verkkoon.

**5.** Onko verkkoon lisätty ohjelmistoja?

Varmista, että ne ovat yhteensopivia ja että ne on asennettu asianmukaisesti oikeiden tulostinohjainten kanssa.

**6.** Pystyvätkö muut käyttäjät tulostamaan?

Ongelma voi olla työasemakohtainen. Tarkista työaseman verkko-ohjaimet, tulostinohjaimet ja uudelleenohjaus.

**7.** Jos muut käyttäjät pystyvät tulostamaan, käyttävätkö he samaa verkkokäyttöjärjestelmää?

Tarkista järjestelmäsi verkkokäyttöjärjestelmän asetukset.

**8.** Onko yhteyskäytäntö käytössä?

Tarkasta protokollan tila verkkoasetussivulta. Katso kohtaa [Tietosivut sivulla 164.](#page-175-0) Voit tarkastaa muiden protokollien tilan käyttämällä sisäistä Web-palvelinta tai HP ToolboxFX -ohjelmaa. Katso kohtaa [HP ToolboxFX sivulla 166.](#page-177-0)

## **Ohjelmisto-ongelmien ratkaiseminen**

### **Tavallisten Windowsin ongelmien ratkaiseminen**

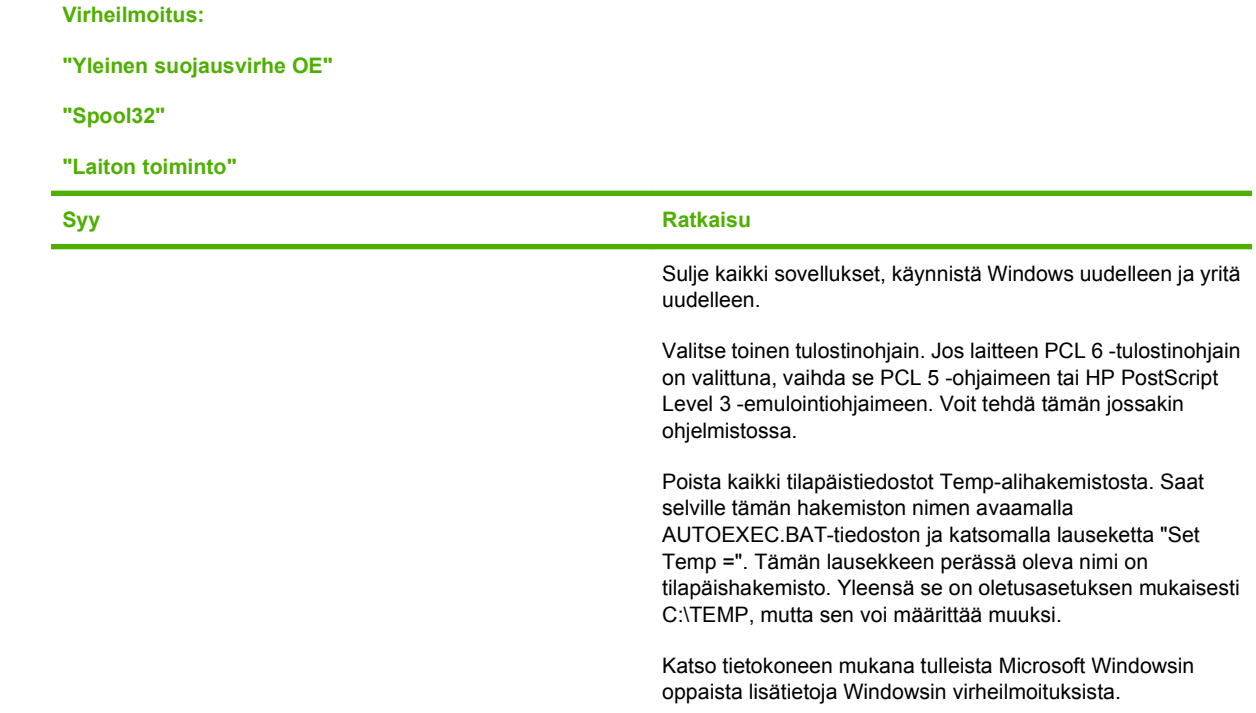

## **Yleisten Macintosh-ongelmien ratkaiseminen**

#### **Taulukko 12-3 Mac OS X 10.3- ja Mac OS X 10.4 -käyttöjärjestelmiin liittyvät ongelmat**

**Tulostinohjainta ei näy Kirjoittimen asetustyökalussa.**

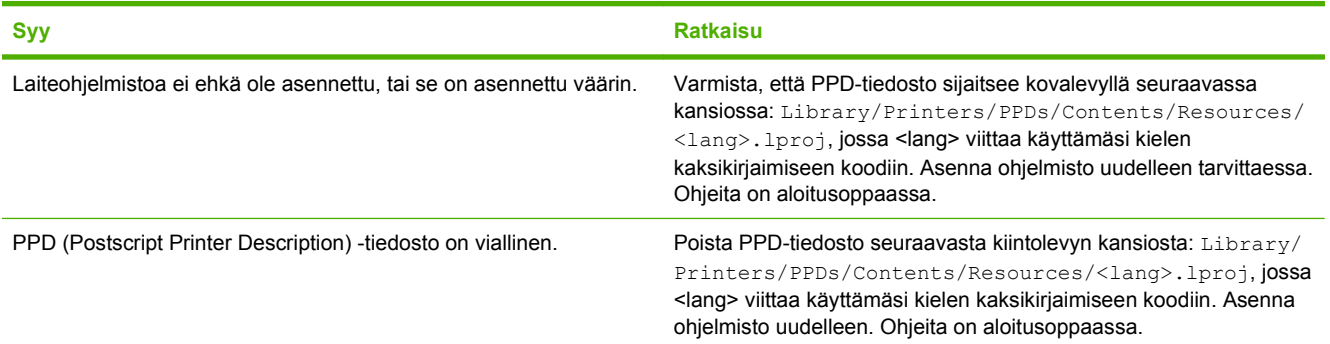

#### **Laitteen nimeä, IP-osoitetta tai Rendezvous- tai Bonjour-isäntäkoneen nimeä ei näy Tulostuskeskuksen tai Kirjoittimen asetustyökalun luettelossa.**

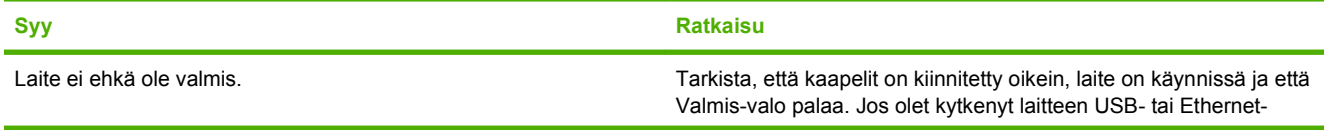

#### **Taulukko 12-3 Mac OS X 10.3- ja Mac OS X 10.4 -käyttöjärjestelmiin liittyvät ongelmat (jatkoa)**

**Laitteen nimeä, IP-osoitetta tai Rendezvous- tai Bonjour-isäntäkoneen nimeä ei näy Tulostuskeskuksen tai Kirjoittimen asetustyökalun luettelossa.**

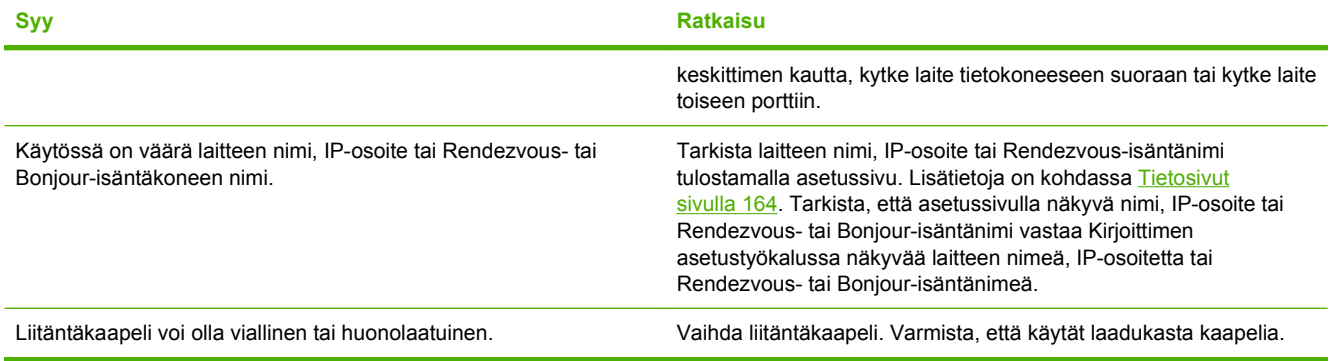

#### **Tulostustyötä ei lähetetty haluamaasi laitteeseen.**

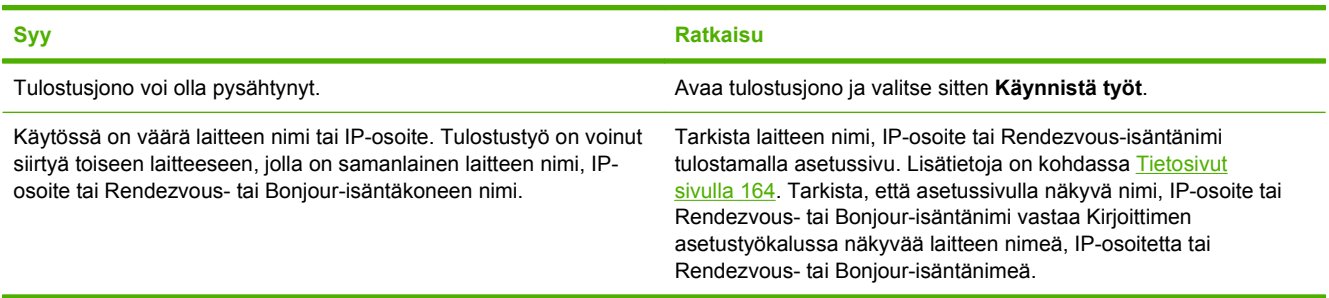

#### **Tulostetun EPS-tiedoston fontti on väärä.**

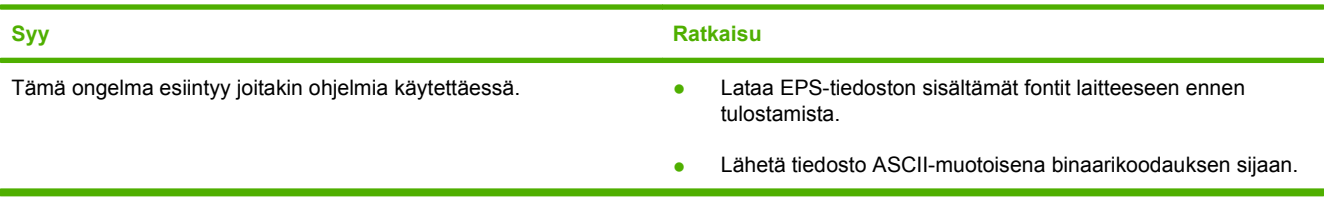

#### **Tulostus kolmannen osapuolen USB-kortista ei onnistu.**

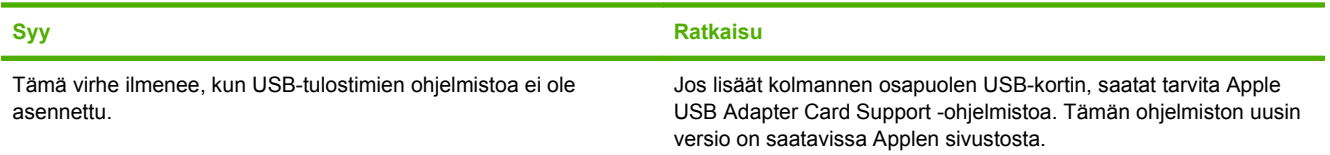

#### **Taulukko 12-3 Mac OS X 10.3- ja Mac OS X 10.4 -käyttöjärjestelmiin liittyvät ongelmat (jatkoa)**

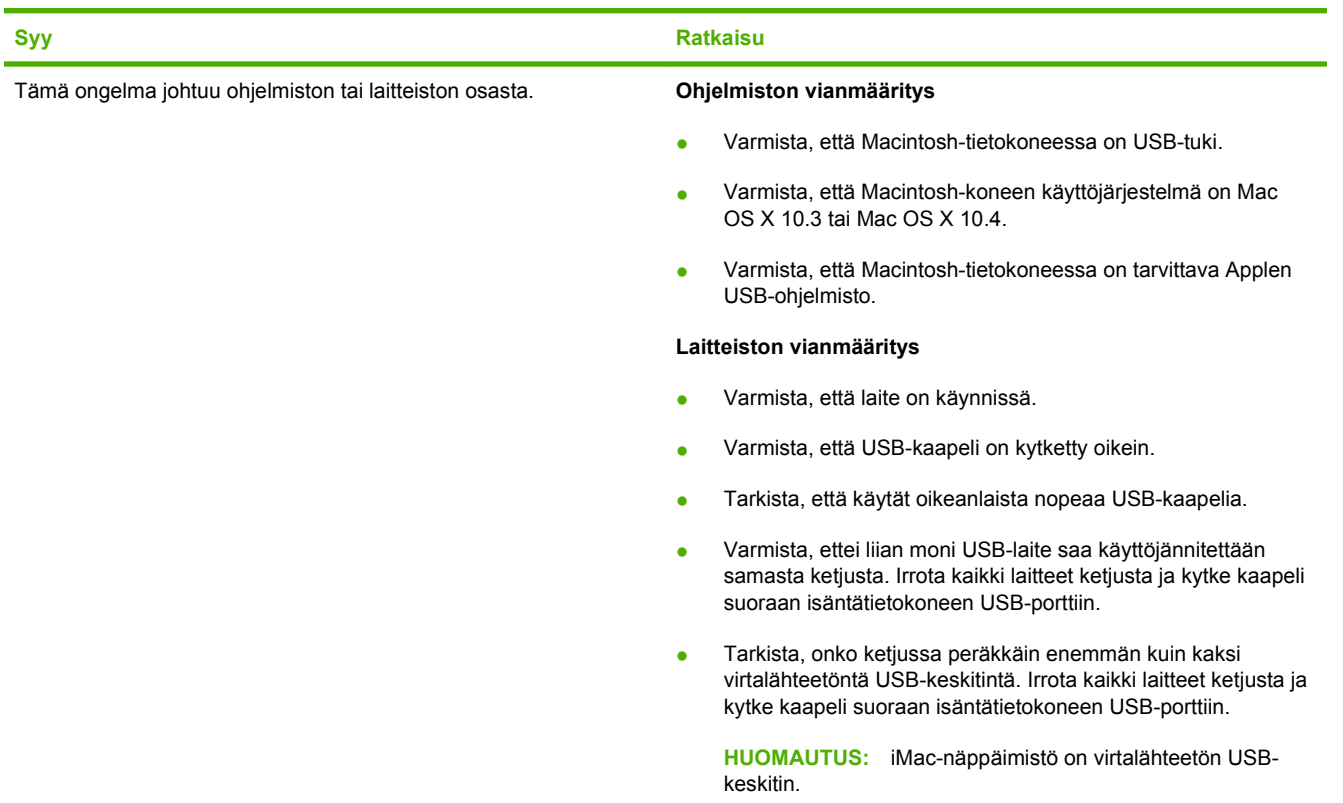

**USB-kaapelilla tietokoneeseen kytketty laite ei näy Kirjoittimen asetustyökalussa, kun ohjain on valittu.**

### **PostScript (PS) -virheiden ratkaiseminen**

Seuraavat tilanteet ovat PS-kielelle ominaisia, ja ne voivat ilmetä, kun käytössä on useita tulostinkieliä.

**F** HUOMAUTUS: Jos haluat tulostaa ilmoituksen tai nähdä sen näytössä, kun PS-virhe on tapahtunut, avaa **Tulostusasetukset**-valintaikkuna ja osoita haluamaasi vaihtoehtoa PS-virheet-kohdasta. Voit tehdä tämän myös sulautetun Web-palvelimen avulla.

#### **Taulukko 12-4 PS-virheet**

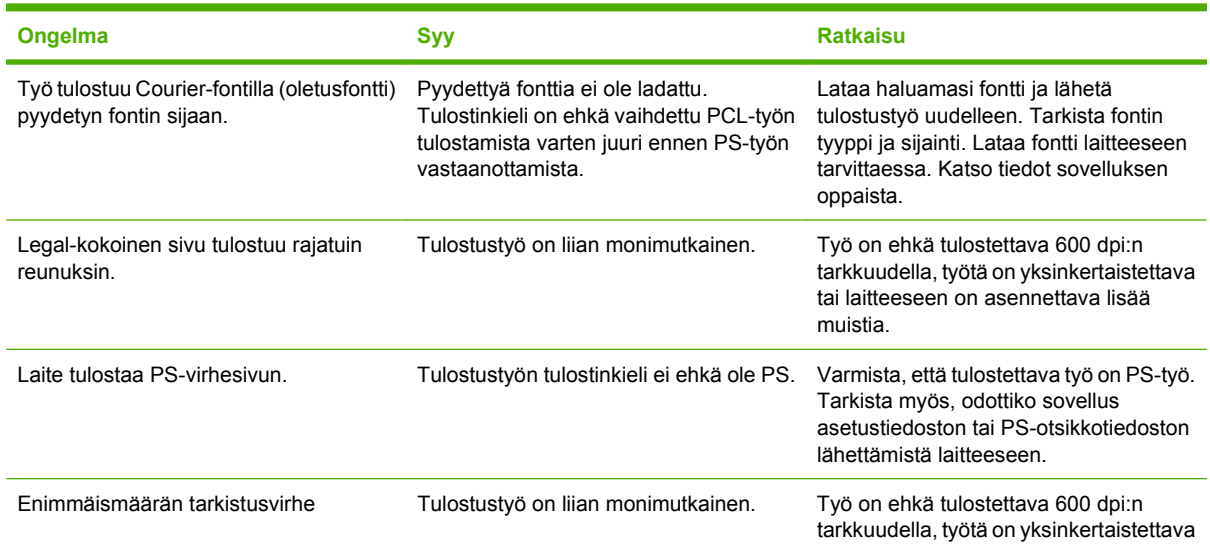

#### **Taulukko 12-4 PS-virheet (jatkoa)**

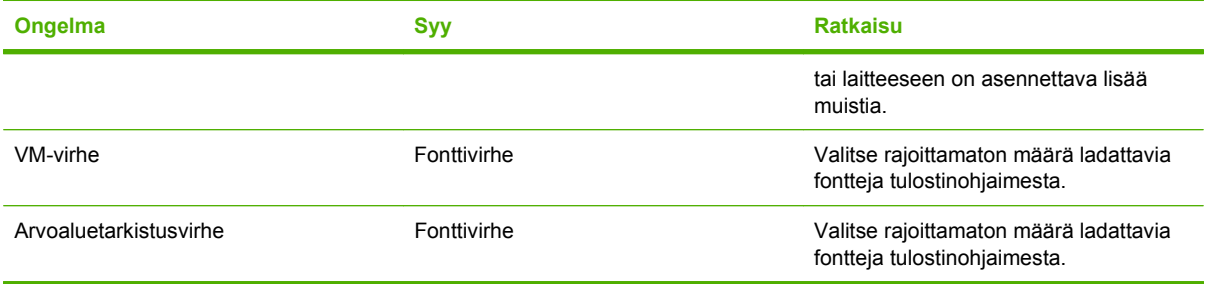

# **A Lisävarusteet ja tilaustiedot**

- · Jos haluat tilata tarvikkeita ja olet Yhdysvalloissa, käytä sivustoa [www.hp.com/sbso/product/](http://www.hp.com/sbso/product/supplies) [supplies.](http://www.hp.com/sbso/product/supplies)
- Jos haluat tilata tarvikkeita ja olet jossain muussa maassa, käytä sivustoa [www.hp.com/ghp/](http://www.hp.com/ghp/buyonline.html) [buyonline.html](http://www.hp.com/ghp/buyonline.html).
- Jos haluat tilata tarvikkeita ja olet Kanadassa, käytä sivustoa [www.hp.ca/catalog/supplies.](http://www.hp.ca/catalog/supplies)
- Jos haluat tilata tarvikkeita ja olet Euroopassa, käytä sivustoa [www.hp.com/go/ljsupplies.](http://www.hp.com/go/ljsupplies)
- Jos haluat tilata tarvikkeita ja olet Aasiassa tai Tyynenmeren alueella, käytä sivustoa [www.hp.com/](http://www.hp.com/paper/) [paper/](http://www.hp.com/paper/).
- o Jos haluat tilata lisävarusteita, käytä sivustoa [www.hp.com/go/accessories](http://www.hp.com/go/accessories).

## **Tarvikkeet**

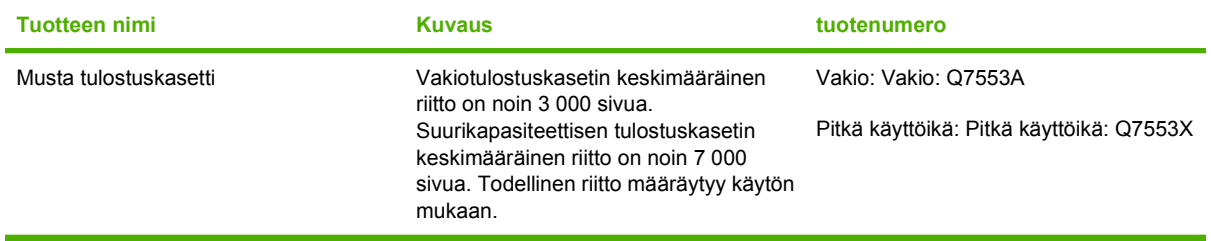

## **Muisti**

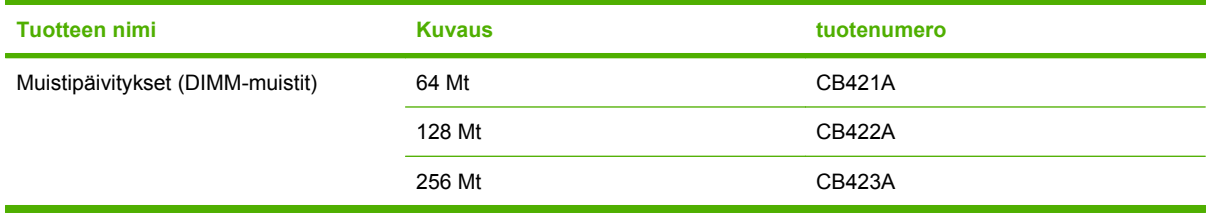

## **Kaapeli- ja liitäntävarusteet**

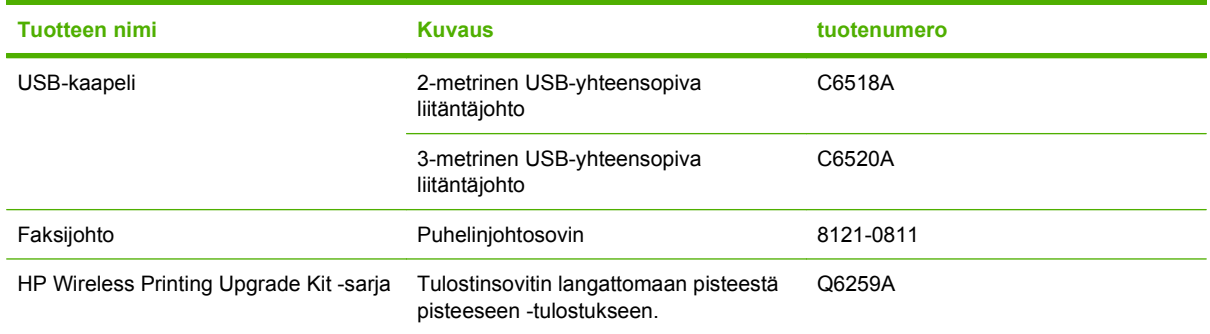

## **Paperinkäsittelytarvikkeet**

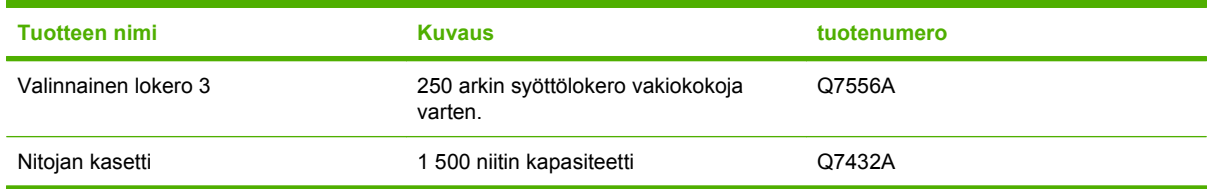

## **Käyttäjän vaihdettavissa olevat osat**

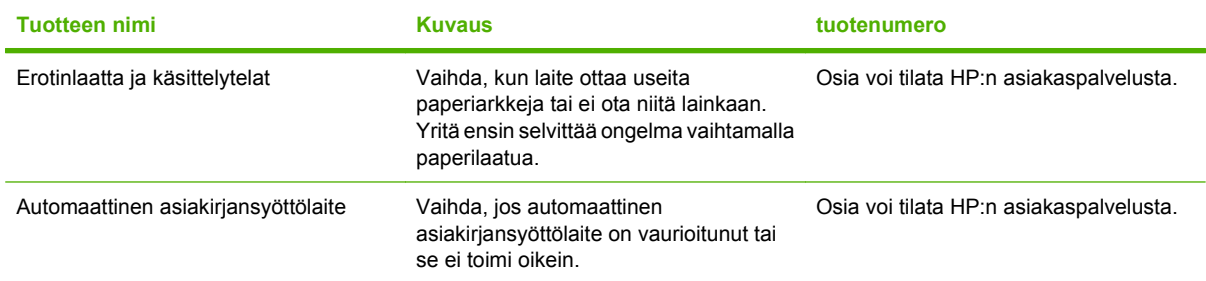
# **B Huolto ja tuki**

# **Hewlett-Packardin rajoitetun takuun lauseke**

HP LaserJet M2727nf ja M2727nfs Yhden vuoden rajoitettu takuu

HP-TUOTE RAJOITETUN TAKUUN KESTOAIKA

HP takaa tuotteen lopulliselle käyttäjälle, että HP:n laitteet, lisävarusteet ja tarvikkeet ovat virheettömiä materiaalin ja työtavan osalta ostopäivän jälkeen, edellä määritettynä ajanjaksona. Jos HP saa ilmoituksen tällaisista virheistä takuuaikana, HP sitoutuu oman harkintansa mukaan joko korjaamaan tai vaihtamaan vialliseksi osoittautuneet tuotteet. Vaihtotuotteet voivat olla uusia tai toiminnaltaan uutta vastaavia.

HP takaa, että ostopäivän jälkeisenä, edellä määritettynä ajanjaksona, HP:n ohjelmisto ei materiaalin ja työtavan virheiden vuoksi jätä suorittamatta ohjelmakäskyjä, edellyttäen että se asennetaan ja sitä käytetään oikein. Jos HP saa ilmoituksen tällaisista virheistä takuuaikana, HP sitoutuu vaihtamaan ohjelmiston, joka ei kyseisten vikojen vuoksi suorita ohjelmakäskyjä.

HP ei takaa, että HP:n tuotteet toimivat keskeytyksittä ja ongelmitta. Jos HP ei pysty korjaamaan tai vaihtamaan tuotetta kohtuullisen ajan kuluessa takuussa määritetyllä tavalla, asiakkaalla on oikeus saada hyvitys ostohinnasta, mikäli tuote palautetaan pikaisesti.

HP-tuotteet voivat sisältää kunnostettuja osia, joiden toiminta vastaa uusia osia, tai osia, joita on käytetty satunnaisesti.

Takuu ei koske vikoja, joiden syynä on jokin seuraavista: (a) virheellinen tai riittämätön huolto tai kalibrointi, (b) ohjelmisto, liittymät, osat tai tarvikkeet, joita HP ei ole toimittanut, (c) valtuuttamattomat muutokset tai väärinkäyttö, (d) tuotteen käyttö ympäristömääritysten vastaisesti, (e) virheellinen käyttöympäristön valmistelu tai ylläpito.

PAIKALLISTEN LAKIEN SALLIMISSA RAJOISSA EDELLÄ MAINITUT TAKUUT OVAT AINOAT, EIKÄ MUITA TAKUITA TAI EHTOJA MYÖNNETÄ. HP KIISTÄÄ ERITYISESTI KAIKKI OLETETUT TAKUUT JA TUOTTEEN MYYNTIKELPOISUUTTA TAI TIETTYYN TARKOITUKSEEN SOVELTUVUUTTA KOSKEVAT EHDOT. Jotkin maat/alueet, osavaltiot tai provinssit eivät salli oletetun takuun kestoajan rajoitusta, joten edellä mainittu rajoitus ei ehkä päde. Tämä takuu takaa tietyt lailliset oikeudet ja asiakkaalla saattaa olla muita oikeuksia, jotka vaihtelevat eri maiden/alueiden, valtioiden ja provinssien välillä. HP:n rajoitettu takuu on voimassa kaikilla niillä alueilla ja kaikissa niissä maissa tai paikoissa, joissa HP tarjoaa asiakastukea tälle tuotteelle ja joissa HP on markkinoinut tätä tuotetta. Takuupalvelun kattavuus voi vaihdella alueittain. HP ei muuta tuotteen muotoa tai toimintaa, jotta tuote toimisi sellaisella alueella tai sellaisessa maassa, jossa sen ei ole tarkoitettu toimivan lainsäädännöllisistä tai muista juridisista syistä.

TÄMÄN TAKUUTODISTUKSEN SISÄLTÄMÄT KORVAUSVAATIMUKSET OVAT AINOAT JA YKSINOMAISET KORVAUSVAATIMUKSET, JOTKA KULUTTAJALLA ON TÄMÄN TUOTTEEN OSALTA. EDELLÄ MAINITTUA LUKUUN OTTAMATTA HP TAI SEN TOIMITTAJAT EIVÄT OLE VASTUUSSA MISSÄÄN TAPAUKSESSA TIETOJEN MENETYKSESTÄ TAI VÄLITTÖMISTÄ, ERITYISISTÄ, SATUNNAISISTA, SEURANNAISVAHINGOISTA (MUKAAN LUKIEN MENETETYT LIIKEVOITOT) TAI MUISTA VAHINGOISTA,

JOTKA PERUSTUVAT SOPIMUKSEEN, SOPIMUSRIKKOMUKSEEN TAI JOHONKIN MUUHUN JURIDISEEN TEKIJÄÄN. Jotkin maat/alueet, osavaltiot tai provinssit eivät salli satunnaisten tai seurannaisvahinkojen poissulkua tai rajoitusta, joten yllä mainittu rajoitus tai poissulku ei ehkä päde.

TÄMÄN TAKUULAUSEKKEEN EHDOT EIVÄT POISSULJE, RAJOITA TAI MUUTA LAINSÄÄDÄNNÖN TAKAAMAA KULUTTAJANSUOJAA PAITSI SILTÄ OSIN KUIN LAKI SALLII TÄLLAISEN OIKEUKSIEN POISSULKEMISEN, RAJOITTAMISEN TAI MUUTTAMISEN.

# **Customer Self Repair -takuupalvelu**

HP:n tuotteissa on käytetty monia asiakkaan asennettavia Customer Self Repair (CSR) -osia, joiden avulla voidaan lyhentää korjausaikaa ja yksinkertaistaa viallisten osien vaihtoa. Jos HP toteaa diagnoosin aikana, että korjaus voidaan suorittaa CSR-osan avulla, HP lähettää osan suoraan asiakkaalle vaihtoa varten. CSR-osat on jaettu kahteen luokkaan: 1) Osat, jotka asiakkaan on itse vaihdettava. Jos asiakas pyytää HP:tä vaihtamaan tällaiset osat, asiakasta laskutetaan tämän palvelun aiheuttamista matka- ja työkustannuksista. 2) Osat, joita asiakkaan ei välttämättä tarvitse vaihtaa itse. Myös nämä osat on tarkoitettu Customer Self Repair -palveluun. Jos asiakas kuitenkin pyytää HP:tä vaihtamaan nämä osat, vaihto voidaan suorittaa ilman lisäkustannuksia tuotteelle määritetyn takuuhuoltotyypin ehtojen mukaan.

Osien saatavuuden ja asiakkaan maantieteellisen sijainnin mukaan CSR-osat pyritään toimittamaan seuraavana arkipäivänä. Toimitus samana päivänä tai neljän tunnin kuluessa voi olla mahdollista lisämaksusta ja asiakkaan maantieteellisen sijainnin mukaan. Jos asiakas tarvitsee neuvoja, hän voi soittaa HP:n tekniseen tukeen ja pyytää huoltoteknikon puhelinapua. HP toimittaa korvaavan CSR-osan mukana ilmoituksen siitä, onko viallinen osa palautettava HP:lle. Jos viallinen osa on palautettava HP:lle, asiakkaan on lähetettävä viallinen osa HP:lle ilmoitetun ajan, tavallisesti viiden (5) arkipäivän, kuluessa. Viallinen osa ja siihen liittyvä dokumentaatio on palautettava asiakkaalle toimitettuja pakkausmateriaaleja käyttäen. Jos asiakas ei palauta viallista osaa, HP saattaa laskuttaa asiakasta osan vaihtamisesta. HP maksaa vaihdettavan osan kaikki lähetys- ja palautuskustannukset ja valitsee käytettävän kuljetustavan.

# <span id="page-255-0"></span>**Tulostuskasetin rajoitettu takuu**

Tämän HP-tuotteen taataan olevan virheetön materiaalin ja valmistuksen osalta.

Tämä takuu ei kata tuotteita, jotka on (a) täytetty uudelleen, kunnostettu tai valmistettu uudelleen tai joita on käsitelty jotenkin väärin, eikä sellaisia tuotteita, joiden (b) ongelmat aiheutuvat väärinkäytöstä, väärästä säilytystavasta tai laitteen käytöstä julkaistujen ympäristövaatimusten vastaisesti eikä (c) tuotteiden normaalia kulumista.

Jos haluat takuupalvelua, palauta tuote (ja ongelman kirjallinen kuvaus ja tulostenäytteet) tuotteen ostopaikkaan tai ota yhteyttä HP:n asiakastukeen. Valintansa mukaan HP joko korvaa viallisiksi osoittautuneet tuotteet tai palauttaa niiden ostohinnan.

YLLÄ MAINITTU TAKUU ON TUOTTEEN AINOA TAKUU. HP EI MYÖNNÄ TUOTTEELLE MUUTA KIRJALLISTA TAI SUULLISTA TAKUUTA. HP KIELTÄÄ ERIKSEEN TUOTTEEN KAUPATTAVUUTTA, TYYDYTTÄVÄÄ LAATUA JA TIETTYYN KÄYTTÖTARKOITUKSEEN SOPIVUUTTA KOSKEVAT TAKUUT, VÄLILLISET TAKUUT MUKAAN LUKIEN, ELLEI PAIKALLISESTA LAINSÄÄDÄNNÖSTÄ MUUTA JOHDU.

HP TAI SEN TAVARANTOIMITTAJAT EIVÄT OLE VASTUUSSA MISSÄÄN TAPAUKSESSA VÄLITTÖMISTÄ, ERITYISISTÄ, SATUNNAISISTA, SEURAUKSELLISISTA (MUKAAN LUKIEN MENETETYT LIIKEVOITOT JA TIETOJEN MENETYS) TAI MUISTA VAHINGOISTA, JOTKA PERUSTUVAT SOPIMUKSEEN, RIKKOMUKSEEN TAI MUUHUN SEIKKAAN, ELLEI PAIKALLINEN LAINSÄÄDÄNTÖ MUUTA EDELLYTÄ.

TÄMÄN TAKUUN EHDOT EIVÄT, PAITSI LAIN SALLIMISSA RAJOISSA, SULJE POIS, RAJOITA TAI MUUTA VAAN AINOASTAAN TÄYDENTÄVÄT TÄMÄN TUOTTEEN MYYNNISTÄ KULUTTAJALE AIHEUTUVIA LAKISÄÄTEISIÄ OIKEUKSIA.

# <span id="page-256-0"></span>**HP:n asiakastuki**

# **Online-palvelut**

Saat HP:n laiteohjelmistojen uusimmat versiot, tuotetiedot ja tukitiedot ympäri vuorokauden Web-sivustosta osoitteessa [www.hp.com/support/LJM2727.](http://www.hp.com/support/LJM2727)

HP Instant Support Professional Edition (ISPE) on Web-pohjainen ohjelmistopaketti, joka sisältää tietokoneen ja tulostustuotteiden vianmääritystyökaluja. Siirry osoitteeseen [instantsupport.hp.com.](http://instantsupport.hp.com)

## **Puhelintuki**

Takuuaikana HP:n puhelintuki on ilmaista. Katso maasi/alueesi puhelinnumero laitteen mukana toimitetusta tiedotteesta tai osoitteesta [www.hp.com/support/](http://www.hp.com/support/). Tarvitset seuraavat tiedot, kun soitat HP:lle: tuotteen nimi ja sarjanumero, ostopäivämäärä ja ongelman kuvaus.

# **Ohjelmistot, ohjaimet ja sähköiset tiedot**

#### [www.hp.com/go/LJM2727\\_software](http://www.hp.com/go/LJM2727_software)

Ohjainten Web-sivut ovat englanninkieliset, mutta itse tulostinohjaimia voit ladata erikielisinä.

### **HP:n suorat varuste- ja tarviketilaukset**

- Yhdysvallat: [www.hp.com/sbso/product/supplies](http://www.hp.com/sbso/product/supplies).
- Kanada: [www.hp.ca/catalog/supplies](http://www.hp.ca/catalog/supplies)
- **•** Eurooppa: [www.hp.com/go/ljsupplies](http://www.hp.com/go/ljsupplies)
- Tyynenmeren Aasia: [www.hp.com/paper/](http://www.hp.com/paper/)

Voit ostaa alkuperäisiä HP:n osia tai tarvikkeita HP Parts Store -sivustosta osoitteessa [www.hp.com/](http://www.hp.com/buy/parts) [buy/parts](http://www.hp.com/buy/parts) (vain Yhdysvallat ja Kanada) tai soittamalla numeroon 1-800-538-8787 (Yhdysvallat) tai 1-800-387-3154 (Kanada).

### **HP-huoltotiedot**

Saat tietoja HP:n valtuutetuista myyjistä numerosta 1-800-243-9816 (USA) tai 1-800-387-3867 (Kanada).

Muualla kuin Yhdysvalloissa ja Kanadassa voit soittaa maasi/alueesi asiakastukinumeroon. Katso numero laitteen mukana toimitetusta tiedotteesta.

### **HP:n huoltosopimukset**

Siirry HP:n SupportPack- ja CarepaqTM Services -sivustoon osoitteeseen [www.hpexpress-services.com/10467a](http://www.hpexpress-services.com/10467a).

Laajennetun palvelun puhelinnumero on 1-800-446-0522.

# **HP ToolboxFX**

Voit tarkistaa laitteen tilan ja asetukset sekä tarkastella vianmääritystietoja ja käytönaikaisia ohjeita HP ToolboxFX -ohjelman avulla. HP ToolboxFX on käytettävissä vain, jos ohjelmisto on asennettu kokonaisuudessaan. Lisätietoja on kohdassa [HP ToolboxFX sivulla 166](#page-177-0).

## **HP:n tuki ja tiedot Macintosh-tietokoneita varten**

Mac OS X -käyttöjärjestelmän tukitiedot ja HP:n ohjainpäivitysten tilauspalvelu sijaitsevat osoitteessa [www.hp.com/go/macosx](http://www.hp.com/go/macosx).

Osoitteessa [www.hp.com/go/mac-connect](�� h t t p : / / w w w . h p . c o m / g o / m a c  c o n n e c t) on tietoja tuotteista, jotka on tarkoitettu erityisesti Macintoshkäyttöjärjestelmään.

# <span id="page-258-0"></span>**HP-huoltosopimukset**

HP tarjoaa useita erityyppisiä huoltosopimuksia, jotka vastaavat erilaisia tukitarpeita. Huoltosopimukset eivät kuulu normaalin takuun piiriin. Tukipalvelut vaihtelevat alueittain. Tiedustele paikalliselta HP:n myyntiliikkeeltä itsellesi sopivia palveluja.

### **Asiakkaan luona tapahtuva huolto**

Jotta voisit valita itsellesi parhaiten sopivan tukitason, HP tarjoaa kenttähuoltosopimuksia, joissa käytetään eri vasteaikoja.

#### **Seuraavan päivän huolto asiakkaan luona**

Tämä sopimus tarjoaa huollon pyynnön jälkeisenä päivänä. Useimmissa huoltosopimuksissa voidaan laajentaa huoltoaikoja ja matkoja HP:n huoltovyöhykkeiden ulkopuolelle (lisämaksua vastaan).

#### **Viikoittainen (volyymi)asiakkaan luona tapahtuva huolto**

Tämä sopimus tarjoaa ajoitetun viikoittaisen asiakkaan luona tapahtuvan käynnin yrityksissä, joissa on useita HP-tuotteita. Tämä sopimus on tarkoitettu niitä toimipaikkoja varten, joissa on vähintään 25 työasemalaitetta, mukaan lukien laitteet, piirturit, tietokoneet ja levyasemat.

### **Laitteen pakkaaminen uudelleen**

Jos HP:n asiakaspalvelu pyytää toimittamaan laitteen HP:lle korjattavaksi, pakkaa laite lähetystä varten alla olevien ohjeiden mukaan.

**VAROITUS:** Puutteellisesta pakkauksesta johtuvat kuljetusvauriot ovat asiakkaan vastuulla.

#### **Laitteen pakkaaminen uudelleen**

- **1.** Irrota ja säilytä kaikki itse hankkimasi ja asentamasi DIMM-moduulit. Älä poista laitteen mukana toimitettua DIMM-moduulia.
	- **VAROITUS:** Staattinen sähkö voi vahingoittaa DIMM-moduuleja. Kun käsittelet DIMMmoduuleja, käytä joko antistaattista ranneketta tai kosketa usein moduulin antistaattista pakkausta ja sen jälkeen jotain laitteen metallipintaa. DIMM-moduulien poisto-ohjeet ovat kohdassa [Muisti](#page-192-0) [\(DIMM-moduulit\) sivulla 181](#page-192-0).
- **2.** Poista värikasetti ja pane se talteen.
	- **VAROITUS:** Tulostuskasetit on *ehdottomasti* poistettava ennen laitteen lähettämistä. Laitteeseen kuljetuksen ajaksi jäänyt tulostuskasetti vuotaa ja tahrii laitteen moottorin sekä muut osat väriaineella.

Älä koske tulostuskasetin telaan, jotta se ei vahingoitu. Säilytä tulostuskasetti alkuperäisessä pakkauksessaan tai muulla tavoin valolta suojattuna, jotta se ei vahingoitu.

- **3.** Poista virtajohto, liitäntäkaapeli ja lisävarusteet ja pane ne talteen.
- **4.** Liitä mukaan tarvittaessa tulostenäytteitä ja 50–100 arkkia paperia tai muuta tulostusmateriaalia, jonka tulostamisessa on vaikeuksia.
- **5.** Ota Yhdysvalloissa yhteys HP:n asiakaspalveluun ja pyydä uutta pakkausmateriaalia. Käytä muissa maissa alkuperäistä pakkausmateriaalia, jos se on mahdollista. Hewlett-Packard suosittelee, että laitteeseen otetaan vakuutus kuljetuksen ajaksi.

# <span id="page-259-0"></span>**Laajennettu takuu**

HP:n tuki kattaa sekä HP-laitteistotuotteen että kaikki HP:n sisäiset komponentit. Laitteiston huoltotakuu kestää 1 – 3 vuotta ja alkaa HP-tuotteen ostopäivästä. Asiakkaan on tilattava HP-tuki määritetyn takuuajan kuluessa. Jos haluat lisätietoja, ota yhteyttä HP:n asiakas- ja tukipalveluun.

# **C Tekniset tiedot**

Tässä osassa ilmoitetaan seuraavat laitteen tiedot:

- [Laitteen mitat](#page-261-0)
- [Sähkölaitetiedot](#page-262-0)
- [Virrankulutus](#page-263-0)
- [Käyttöympäristön tietoja](#page-264-0)
- [Äänipäästöt](#page-265-0)

# <span id="page-261-0"></span>**Laitteen mitat**

#### **Taulukko C-1 Laitteen mitat**

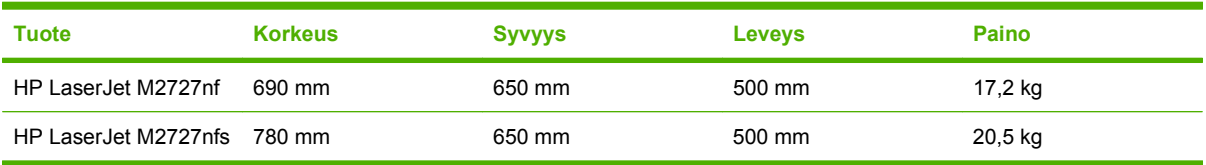

# <span id="page-262-0"></span>**Sähkölaitetiedot**

**VAROITUS:** Virtavaatimukset ovat sen maan/alueen mukaisia, jossa laite myydään. Älä muunna käyttöjännitteitä. Tämä voi vahingoittaa laitetta ja mitätöidä tuotetakuun.

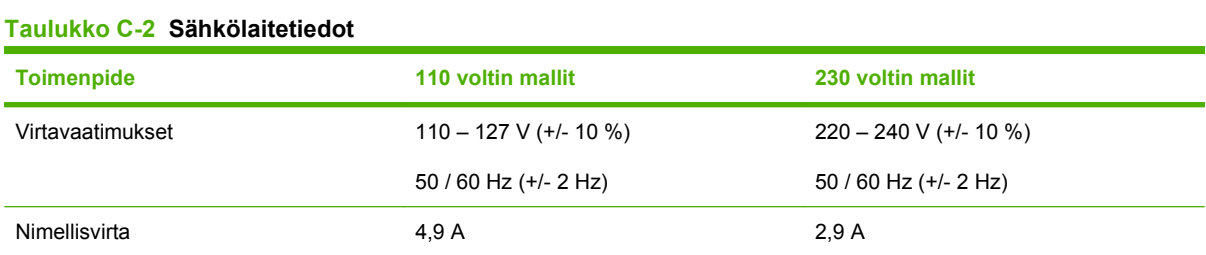

#### FIWW Sähkölaitetiedot 251

# <span id="page-263-0"></span>**Virrankulutus**

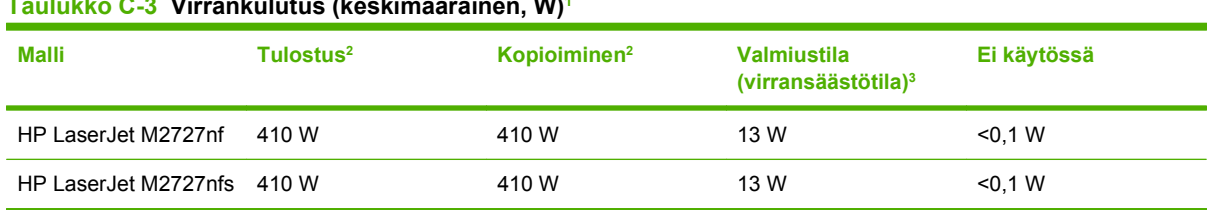

**Taulukko C-3 Virrankulutus (keskimääräinen, W)1** 

1 Arvot perustuvat alustaviin tietoihin. Viimeisimmät tiedot ovat osoitteessa [www.hp.com/support/LJM2727](http://www.hp.com/support/LJM2727).

<sup>2</sup> Luvut ovat korkeimpia vakiojännitteillä mitattuja arvoja.

<sup>3</sup> Välitön kiinnitystekniikka.

<sup>4</sup> Palautumisaika lepotilasta tulostuksen aloittamiseen = 8,5 sekuntia.

<sup>5</sup> Kaikkien mallien lämmönhaihtumisen enimmäismäärä valmiustilassa on 45 BTU/tunti.

# <span id="page-264-0"></span>**Käyttöympäristön tietoja**

### **Taulukko C-4 Käyttöympäristön vaatimukset1**

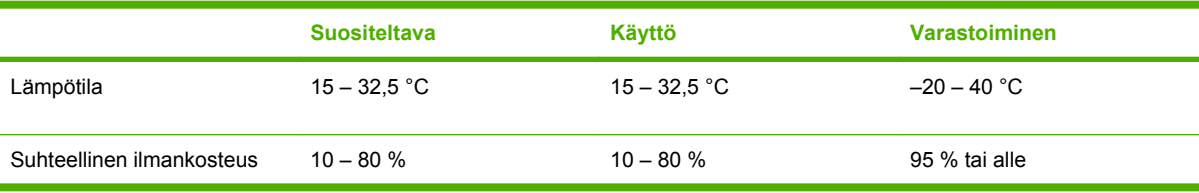

<sup>1</sup> Arvot voivat vaihdella.

# <span id="page-265-0"></span>**Äänipäästöt**

#### **Taulukko C-5 Äänipäästöt**

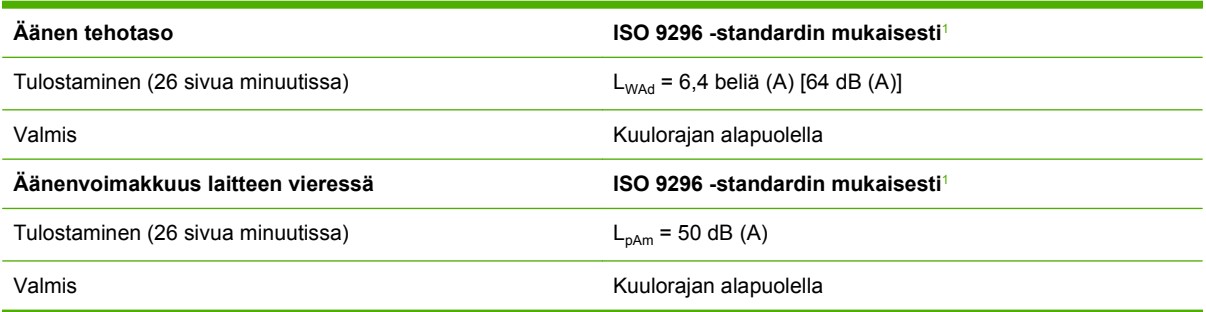

<sup>1</sup> Arvot perustuvat alustaviin tietoihin. Viimeisimmät tiedot ovat osoitteessa [www.hp.com/support/LJM2727](http://www.hp.com/support/LJM2727).

<sup>2</sup> Testattu kokoonpano: HP LaserJet M2727nf, joka tulostaa yksipuolisesti A4-paperille 26 sivua minuutissa.

# **D Säädöstiedot**

Tässä osassa ovat seuraavat säädöksiä koskevat tiedot:

- [FCC-yhteensopivuus](#page-267-0)
- [Ympäristönsuojeluohjelma](#page-268-0)
- [Telephone Consumer Protection Act \(Yhdysvallat\)](#page-272-0)
- [IC CS-03 -vaatimukset](#page-273-0)
- [EU:n puhelinliikennettä koskeva määräys](#page-274-0)
- [Uuden-Seelannin puhelinliikennettä koskeva määräys](#page-275-0)
- [Yhdenmukaisuusilmoitus](#page-276-0)
- [Turvallisuustiedotteet](#page-277-0)

# <span id="page-267-0"></span>**FCC-yhteensopivuus**

Tämä laite täyttää FCC-sääntöjen (Part 15) Class B -luokan digitaalisille laitteille asetetut rajaarvovaatimukset. Nämä rajat on suunniteltu antamaan kohtuullinen suoja haitallisia häiriöitä vastaan asennettaessa laite asuinympäristöön. Tämä laite tuottaa, käyttää ja voi säteillä radiotaajuista energiaa. Jos laitetta ei asenneta ja käytetä ohjeiden mukaisesti, se voi häiritä radioliikennettä. Ei voida kuitenkaan taata, että yksittäisessä kokoonpanossa ei voisi syntyä häiriöitä. Jos tämä laite aiheuttaa häiriöitä radiotai televisiovastaanottoon, mikä voidaan todeta katkaisemalla laitteesta virta ja kytkemällä virta takaisin, käyttäjän tulee yrittää korjata tilanne joillakin seuraavista tavoista:

- Muuta vastaanottimen antennin asentoa tai sijaintia.
- Suurenna laitteen ja vastaanottimen välistä etäisyyttä.
- Kytke laite eri pistorasiaryhmään kuin mihin vastaanotin on kytketty.
- Pyydä lisäohjeita jälleenmyyjältä tai ammattitaitoiselta radio- tai televisioteknikolta.

**E** HUOMAUTUS: Kaikki laitteeseen tehtävät muutokset tai mukautukset, jotka eivät ole Hewlett-Packardin kirjallisesti vahvistamia, voivat mitätöidä laitteen käyttöoikeuden ja takuun.

FCC:n määräysten (Part 15, Class B) raja-arvojen alittaminen edellyttää suojatun liitäntäkaapelin käyttöä.

Tämä laite täyttää FCC:n sääntöjen osan 68 vaatimukset. Laitteen taustapuolella oleva tarra sisältää muun muassa FCC:n rekisteröintinumeron ja laitteen REN (Ringer Equivalent Number) -numeron. Nämä tiedot on pyydettäessä annettava puhelinyhtiölle. Yhteen puhelinlinjaan kytkettävien laitteiden määrä määräytyy REN-numeron perusteella. Jos puhelinlinjan REN-kytkennät ylittävät määrityksen, laitteet eivät ehkä soi puhelun saapuessa. Useimmilla alueilla REN-määritys on enintään viisi (5.0). Voit tarkistaa alueesi REN-numeron mukaisen linjaan kytkettävien laitteiden määrän ottamalla yhteyttä puhelinyhtiöön.

Laite on yhteensopiva seuraavien USOC-liitäntöjen kanssa: RJ11C.

FCC-yhteensopiva puhelinjohto ja moduulipistoke toimitetaan mukana. Laitteen voi liittää puhelinverkkoon tai paikalliskaapelointiin yhteensopivalla moduuliliitännällä, joka tukee osaa 68. Laitetta ei voi käyttää puhelinyhtiön kolikkopuhelinpalvelussa. Yhteydet Party Line Service -palveluun hinnoitellaan osavaltion mukaan. Jos tämä laite häiritsee puhelinverkkoa, puhelinyhtiö ilmoittaa sinulle etukäteen mahdollisista palvelukatkoksista. Jos etukäteisilmoitus ei ole mahdollinen, puhelinyhtiö tiedottaa asiasta sinulle mahdollisimman nopeasti. Saat myös tietoja oikeudestasi tehdä valitus FCC:lle, jos katsot sen tarpeelliseksi. Puhelinyhtiö voi muuttaa toimitilojaan, laitteistojaan, toimintaansa tai käytäntöjään siten, että laitteesi toiminta voi häiriintyä. Tässä tapauksessa puhelinyhtiö tiedottaa asiasta sinulle etukäteen, jotta voit ylläpitää palvelun tekemällä tarvittavat muutokset. Jos laite aiheuttaa ongelmia, saat lisätietoja huollosta ja (tai) takuusta tämän oppaan alussa olevista numeroista. Jos ongelmat häiritsevät puhelinverkkoa, puhelinyhtiö voi pyytää irrottamaan laitteen verkosta, kunnes ongelma on poistunut. Käyttäjä voi tehdä seuraavat korjaukset: vaihtaa laitteen mukana tulleen alkuperäisen osan, kuten tulostuskasetin, lokeron tai virta- tai puhelinjohdon. On suositeltavaa kiinnittää ylijännitesuoja virtapistorasiaan, johon laite on kytketty. Tämä suojaa laitetta salamaniskuilta ja virtapiikeiltä.

# <span id="page-268-0"></span>**Ympäristönsuojeluohjelma**

# **Ympäristönsuojelu**

Hewlett-Packard Company on sitoutunut tuottamaan laatutuotteita ympäristöä suojaavien periaatteiden mukaan. Tämä tuote on suunniteltu minimoimaan ympäristölle haitalliset vaikutukset.

# **Otsonintuotanto**

Tämä tuote ei tuota mitattavissa määrin otsonikaasua  $(O_3)$ .

# **Tehonkulutus**

Virrankulutus laskee merkittävästi lepotilassa, mikä säästää sekä luonnonvaroja että rahaa huonontamatta tulostimen tulostustehoa. Tulostimen ENERGY STAR® -luokitus mainitaan Product Data Sheet- ja Specifications Sheet -tiedotteissa. Hyväksytyt tuotteet mainitaan myös seuraavassa osoitteessa:

<http://www.hp.com/hpinfo/globalcitizenship/environment/productdesign/ecolabels.html>

## **Väriaineen kulutus**

EconoMode säästää huomattavasti väriainetta, mikä saattaa pidentää värikasetin käyttöikää.

## **Paperinkulutus**

Laitteen manuaalinen ja automaattinen kaksipuolinen tulostustoiminto sekä monisivutulostustoiminto vähentävät paperinkulutusta ja säästävät luonnonvaroja.

### **Muovit**

Yli 25 gramman painoisissa muoviosissa on kansainvälisten standardien mukaiset tunnistemerkit, joiden avulla muoviosat voidaan tunnistaa ja irrottaa kierrätystä varten, kun tulostin poistetaan käytöstä.

## **HP LaserJet -tulostustarvikkeet**

Tyhjät HP LaserJet -tulostuskasetit voidaan palauttaa kierrätykseen kätevästi HP Planet Partners ohjelman avulla. Jokaisessa HP LaserJet -tulostimen tulostuskasetti- ja tarvikepakkauksessa on kierrätysohjeet monella kielellä. Voit vähentää ympäristön kuormitusta vielä enemmän, kun palautat useita kasetteja yhdessä.

HP on sitoutunut tuottamaan edistyksellisiä laatutuotteita ja -palveluja, jotka säästävät ympäristöä suunnittelusta ja valmistuksesta jakeluun, käyttöön ja kierrätykseen. Takaamme, että HP Planet Partners -ohjelman avulla palautetut HP LaserJet -kasetit kierrätetään asianmukaisesti: niistä kerätty muovi ja metalli käytetään uusiin tuotteisiin, mikä säästää kaatopaikat miljoonien tonnien jätekuormalta. Koska kasetti kierrätetään uusien materiaalien valmistukseen, se ei palaudu sinulle. Kiitos, että toimit ympäristön kannalta vastuullisesti!

**HUOMAUTUS:** Käytä palautustarraa vain alkuperäisten HP LaserJet -tulostuskasettien palautukseen. Älä käytä tarraa takuupalautuksiin äläkä HP:n mustekasettien, muiden kuin HP:n kasettien tai uudelleen täytettyjen tai valmistettujen kasettien palautuksiin. HP:n mustekasettien kierrätystä koskevia tietoja on osoitteessa<http://www.hp.com/recycle>.

# <span id="page-269-0"></span>**Palautus- ja kierrätysohjeet**

#### **Yhdysvallat ja Puerto Rico**

Uuden HP LaserJet -tulostuskasetin pakkauslaatikon sisältämää tarraa käytetään yhden tai usean tyhjän HP LaserJet -tulostuskasetin palautukseen kierrätystä varten. Toimi seuraavien ohjeiden mukaisesti.

#### **Usean (kahdesta kahdeksaan) kasetin palautus**

- **1.** Pakkaa jokainen HP LaserJet -tulostuskasetti omaan pussiinsa ja alkuperäiseen pakkauslaatikkoonsa.
- **2.** Teippaa enintään kahdeksan pakkauslaatikkoa yhteen sidonta- tai pakkausteipillä (enintään noin 31,5 kg).
- **3.** Käytä yhtä valmiiksi maksettua palautustarraa.

#### **TAI**

- **1.** Käytä sopivaa omaa laatikkoa tai tilaa ilmainen keräyslaatikko (enintään kahdeksalle HP LaserJet -tulostuskasetille) osoitteesta<http://www.hp.com/recycle>tai numerosta 1 800 340 2445.
- **2.** Käytä yhtä valmiiksi maksettua palautustarraa.

#### **Yhden kasetin palautus**

- **1.** Pakkaa HP LaserJet -tulostuskasetti omaan pussiinsa ja alkuperäiseen pakkauslaatikkoonsa.
- **2.** Kiinnitä palautustarra pakkauslaatikon etupuolelle.

#### **Lähettäminen**

Anna HP LaserJet -tulostuskasettien palautuspaketti UPS:n toimitettaviksi seuraavan toimituksen tai noudon yhteydessä tai vie se valtuutettuun UPS-vastaanottokeskukseen. Paikallisen UPSvastaanottokeskuksen sijainnin saa selville numerosta 1-800-PICKUPS ja osoitteesta <http://www.ups.com>. Jos käytät palautukseen USPS-tarraa, anna paketti U.S. Postal Servicen postinkuljettajalle tai jätä se U.S. Postal Servicen konttoriin. Voit tilata lisätarroja ja keräyslaatikoita sekä hankkia lisätietoja osoitteesta<http://www.hp.com/recycle>tai numerosta 1 800 340 2445. Tilatusta UPS:n noudosta veloitetaan tavallinen noutomaksu. Tiedot voivat muuttua ilman eri ilmoitusta.

#### **Palautukset Yhdysvaltojen ulkopuolella**

Voit osallistua HP Planet Partners -palautus- ja kierrätysohjelmaan noudattamalla uuden tulostuskasetin mukana toimitetun kierrätysoppaan ohjeita tai menemällä osoitteeseen [http://www.hp.com/recycle.](http://www.hp.com/recycle) Valitse siellä oma maasi/alueesi, niin saat HP LaserJet -tulostustarvikkeiden palautusohjeet.

### **Tulostusmateriaali**

Tässä tuotteessa voidaan käyttää uusiopaperia, jos paperi täyttää vaatimukset, jotka on annettu *HP LaserJet Printer Family Print Media Guidessa* (HP LaserJet -tulostinperheen tulostusmateriaalioppaassa). Tässä tulostimessa voi käyttää EN12281:2002:n mukaista uusiopaperia.

### **Rajoitukset**

Tähän HP-tuotteeseen ei ole lisätty elohopeaa.

<span id="page-270-0"></span>Tässä HP-tuotteessa on paristo, joka voi vaatia erikoiskäsittelyä, kun tuote poistetaan käytöstä. Hewlett-Packardin tähän tuotteeseen toimittamat paristot:

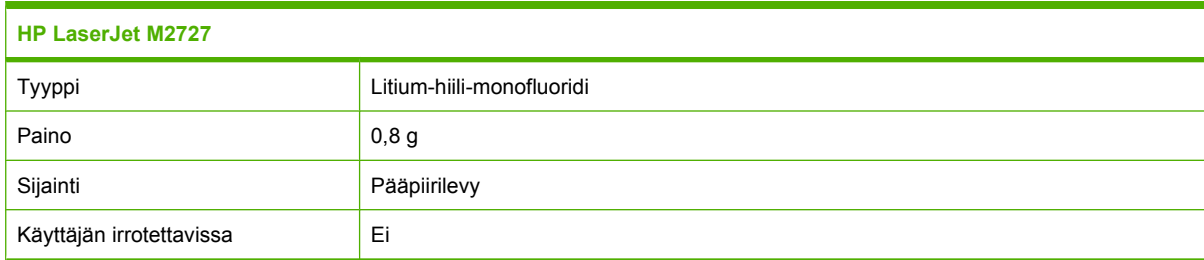

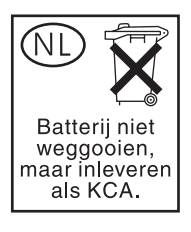

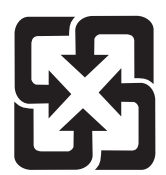

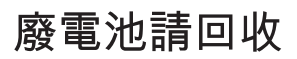

Lisätietoja kierrätyksestä on osoitteessa [www.hp.com/recycle](http://www.hp.com/recycle). Lisäksi voit ottaa yhteyttä paikallisviranomaisiin tai Electronics Industries Allianceen: [www.eiae.org](http://www.eiae.org).

## **Käytöstä poistettujen laitteiden hävittäminen kotitalouksissa Euroopan unionin alueella**

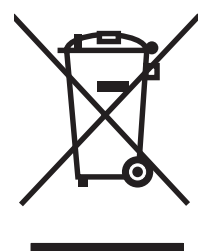

Tämä tuotteessa tai tuotteen pakkauksessa oleva merkki osoittaa, että tuotetta ei saa hävittää tavallisen kotitalousjätteen mukana. Käytöstä poistetut sähkö- ja elektroniikkalaitteet on toimitettava kunnan osoittamaan keräyspisteeseen. Käytöstä poistettujen laitteiden lajittelu ja kierrätys säästää luontoa ja edistää sekä ihmisten että ympäristön hyvinvointia. Kysy lisätietoja käytöstä poistettujen laitteiden vastaanottopisteistä kunnan jätehuollosta tai laitteen ostopaikasta.

# **Material Safety Data Sheet (MSDS) (Käyttöturvallisuustiedote)**

Kemiallisia aineita sisältävien tarvikkeiden (esimerkiksi väriaineet) Material Safety Data Sheet (MSDS) -käyttöturvallisuustiedotteen voi tilata HP:n Web-sivustosta osoitteesta [www.hp.com/go/msds](http://www.hp.com/go/msds) tai [www.hp.com/hpinfo/globalcitizenship/environment](http://www.hp.com/hpinfo/globalcitizenship/environment/index.html).

# **Lisätietoja**

Lisätietoja näistä ympäristöä koskevista aiheista:

- Tämän ja muiden HP:n tuotteiden ympäristöystävällisyystiedote
- HP:n ympäristösitoumus
- selvitys HP:n ympäristönhoitojärjestelmästä
- HP:n käyttöiän ylittäneiden tuotteiden palautus- ja kierrätysohjelma
- Material Safety Data Sheets (Käyttöturvallisuustiedotteet)

Käy osoitteessa [www.hp.com/go/environment](http://www.hp.com/go/environment) tai [www.hp.com/hpinfo/globalcitizenship/environment/](http://www.hp.com/hpinfo/globalcitizenship/environment/index.html) [index.html.](http://www.hp.com/hpinfo/globalcitizenship/environment/index.html)

# <span id="page-272-0"></span>**Telephone Consumer Protection Act (Yhdysvallat)**

Telephone Consumer Protection Act vuodelta 1991 kieltää ketään käyttämästä tietokonetta tai muuta elektronista laitetta, kuten faksia, lähettääkseen viestejä, ellei kyseisessä viestissä ole selvästi ilmoitettu kunkin lähetetyn sivun ylä- tai alamarginaalissa tai lähetyksen ensimmäisellä sivulla seuraavia tietoja: lähetyksen päivämäärä ja kellonaika, ilmoitus viestin lähettäneestä yrityksestä, organisaatiosta tai henkilöstä ja lähettävän laitteen tai yrityksen, organisaation tai henkilön puhelinnumero. (Puhelinnumero ei voi olla 900-alkuinen numero tai mikään muukaan numero, johon soittamisesta laskutetaan enemmän kuin paikallis- tai kaukopuhelusta.)

# <span id="page-273-0"></span>**IC CS-03 -vaatimukset**

**Ilmoitus:** Industry Canada -tarra osoittaa laitteen sertifioinnin. Sertifiointi tarkoittaa, että laite täyttää tietyt teleliikenneverkkojen suojaus-, toiminta- ja turvallisuusvaatimukset, jotka on kuvattu asianmukaisissa päätelaitteiden tekniset vaatimukset sisältävissä asiakirjoissa. Osasto ei takaa, että laite toimii käyttäjän toiveiden mukaisesti. Käyttäjien on varmistettava ennen laitteen asentamista, että laitteen liittäminen paikallisen teleliikenneyrityksen verkkoon on luvallista. Lisäksi laite on asennettava käyttäen hyväksyttävää liitäntämenetelmää. Asiakkaan on muistettava, että toimiminen edellä mainittujen ehtojen mukaan ei aina estä palvelun huononemista. Sertifioidun laitteen korjaukset on annettava valmistajan valitseman edustajan tehtäväksi. Käyttäjän tekemät laitteen korjaukset tai muutokset tai laitteen toimintahäiriöt saattavat olla teleliikenneyritykselle riittävä syy pyytää käyttäjää katkaisemaan laitteen yhteys. Käyttäjien on varmistettava oman turvallisuutensa vuoksi, että virtaosan, puhelinlinjojen ja mahdollisen sisäisen vesiputkijärjestelmän sähköiset maadoitusyhteydet on liitetty toisiinsa. Tämä turvatoimi saattaa olla erityisen tärkeä maaseudulla.

**VAROITUS:** Käyttäjien on syytä ottaa yhteys asianmukaiseen sähköviranomaiseen tai -asentajaan eikä tehdä liitäntöjä itse. Laitteen REN-luku on 0,7.

**Ilmoitus:** Kullekin päätelaitteelle määritettävä REN-numero (Ringer Equivalence Number) osoittaa, miten monta laitetta puhelinliitäntään voidaan enintään liittää. Liitäntään voidaan liittää mitä tahansa sallittuja laitteita, kunhan niiden REN-numeroiden summa ei ylitä arvoa viisi (5,0). Puhelinverkkoon suoraan liitettyjen laitteiden vakiomuotoinen liitäntäjärjestyskoodi (puhelinliittimen tyyppi) on CA11A.

# <span id="page-274-0"></span>**EU:n puhelinliikennettä koskeva määräys**

Tämä tuote on tarkoitettu yhdistettäväksi analogiseen yleiseen puhelinverkkoon Euroopan talousalueen maissa. Se vastaa EU:n radio- ja telepäätelaitteita ja niiden vaatimusten vastavuoroista tunnustamista koskevan direktiivin 1999/5/EY (liite II) vaatimuksia, ja siinä on asianmukainen CE-merkintä. Lisätietoja on toisaalla tässä julkaisussa olevassa vaatimustenmukaisuusvakuutuksessa. Koska kansallisten PSTN-verkkojen välillä on eroja, hyväksyntä ei sellaisenaan anna varauksetonta taetta siitä, että laite toimii hyvin jokaisessa PSTN-verkossa. Verkkoyhteensopivuuteen vaikuttaa käyttäjän yhteyttä yleiseen puhelinverkkoon muodostaessaan määrittämät asetukset. Noudata käyttöoppaassa annettuja ohjeita. Jos verkkoyhteensopivuudessa on ongelmia, ota yhteys laitteen toimittajaan tai Hewlett-Packardin tukipalveluun kyseisessä maassa tai kyseisellä alueella. Yhteyden muodostukseen PSTN-verkkoon saattaa liittyä paikallisen verkko-operaattorin edellyttämiä lisävaatimuksia.

# <span id="page-275-0"></span>**Uuden-Seelannin puhelinliikennettä koskeva määräys**

Telepermit-luvan myöntäminen tietylle päätelaitteelle ilmaisee ainoastaan sen, että Telecom on todennut laitteen täyttävän verkkoyhteyden edellyttämät yhteensopivuuden vähimmäisehdot. Se ei tarkoita, että Telecom on hyväksynyt tuotteen eikä se anna minkäänlaista takuuta. Ennen kaikkea se ei mitenkään takaa, että laite toimii kaikin tavoin oikein toisten Telepermit-luvan saaneiden eri valmistajien laitteiden tai eri mallien kanssa. Se ei myöskään merkitse, että tuote olisi yhteensopiva kaikkien Telecomin verkon palveluiden kanssa.

Tällä laitteella ei ehkä voi toteuttaa puhelun siirtoa toiseen samaan linjaan kytkettyyn laitteeseen.

Tätä laitetta ei saa määrittää tekemään automaattisia puheluita Telecomin hätäpalvelunumeroon 111.

Laitetta ei ole testattu yhteensopivaksi Uuden-Seelannin erottuvan FaxAbility-soittopalvelun kanssa.

# <span id="page-276-0"></span>**Yhdenmukaisuusilmoitus**

#### **Ilmoitus säännösten noudattamisesta**

ISO/IEC 17050-1- ja EN 17050-1 -standardien mukaan

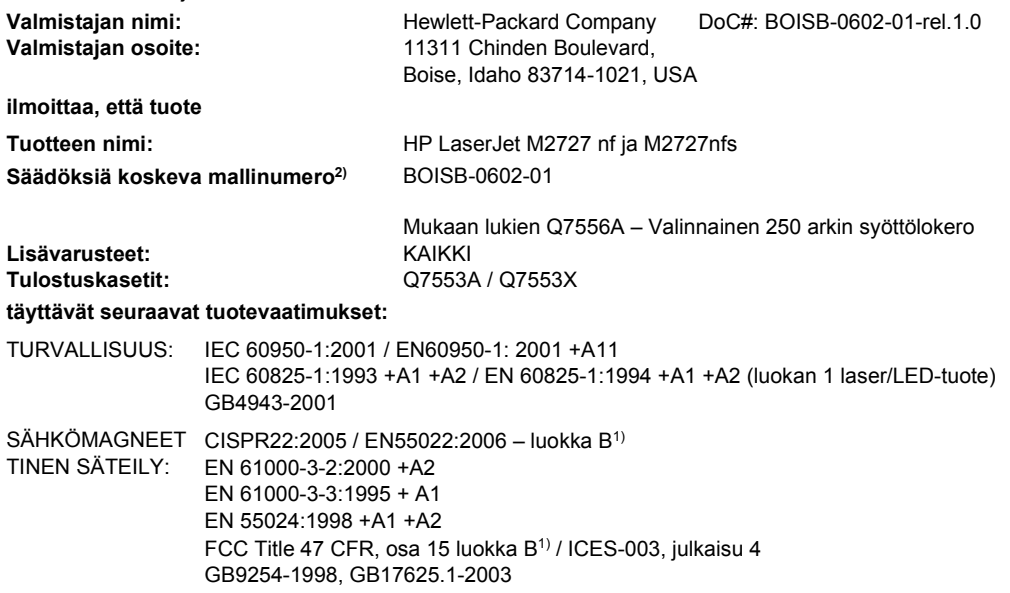

PUHELINVERKKO: ES 203 021; FCC Title 47 CFR, osa 683)

#### **Täydentäviä tietoja:**

Tämä tuote täyttää sähkömagneettista säteilyä koskevan direktiivin 2004/108/EY, pienjännitedirektiivin 2006/95/EY sekä radio- ja telepäätelaitteita ja niiden vaatimusten vastavuoroista tunnustamista koskevan EU:n direktiivin 1999/5/EY (liite II), mistä tuotteelle on myönnetty CE-merkintä.

Tämä laite täyttää Yhdysvaltain FCC:n sääntöjen osan 15 vaatimukset. Laitteen käyttämiselle on kaksi ehtoa: (1) laite ei saa aiheuttaa haitallisia häiriöitä ja (2) laitteen on siedettävä vastaanottamansa häiriöt, mukaan lukien ne, jotka saattavat saada sen toimimaan tavanomaisesta poikkeavasti.

1) Hewlett-Packard Personal Computer Systems on testannut tuotteen tyypillisessä kokoonpanossa.

2) Tälle laitteelle on määritetty säännösten mukainen mallinumero. Tätä numeroa ei pidä sekoittaa tuotenimiin tai -numeroihin.

3) Laitteeseen on sovellettu lisäksi eri kohdemaissa sovellettavia tietoliikennehyväksyntöjä ja -standardeja.

Boise, Idaho , USA

#### **Heinäkuu 2007**

#### **Säännöksiä koskevien kyselyjen yhteystiedot:**

- Eurooppa: Paikallinen Hewlett-Packardin myynti- ja palvelupiste tai Hewlett-Packard GmbH, Department HQ-TRE / Standards Europe,, Herrenberger Strasse 140, , D-71034, Böblingen, (FAKSI: +49-7031-14-3143)
- USA Contact: Product Regulations Manager, Hewlett-Packard Company,, PO Box 15, Mail Stop 160, Boise, ID 83707-0015, , (puhelin: 208-396-6000)

# <span id="page-277-0"></span>**Turvallisuustiedotteet**

## **Laserturvallisuus**

Yhdysvaltalaisen Food and Drug Administrationin CDRH-keskus (Center for Devices and Radiological Health) on pannut täytäntöön säännöksiä 1. elokuuta 1976 jälkeen valmistetuille lasertuotteille. Niiden noudattaminen on pakollista Yhdysvalloissa markkinoitavissa tuotteissa. Laite on todettu luokan 1 lasertuotteeksi Yhdysvaltain vuoden 1968 säteilyturvalain mukaan. Koska säteily laitteen sisällä on täysin rajattu suojakoteloiden ja ulkokuorien sisälle, lasersäde ei voi päästä ulos missään normaalin käytön vaiheessa.

**VAARA** Muiden kuin tässä käyttöoppaassa kuvattujen ohjainten, säätöjen tai toimenpiteiden käyttäminen voi johtaa altistumiseen vaaralliselle säteilylle.

## **Kanadan DOC-säädökset**

Complies with Canadian EMC Class B requirements.

« Conforme à la classe B des normes canadiennes de compatibilité électromagnétiques. « CEM ». »

# **EMI-ilmoitus (Korea)**

B급 기기 (가정용 정보통신기기)

이 기기는 가정용으로 전자파적합등록을 한 기기로서<br>주거지역에서는 물론 모든지역에서 사용할 수 있습니다.

# **Laser-ilmoitus Suomea varten**

#### **Luokan 1 laserlaite**

Klass 1 Laser Apparat

HP LaserJet M2727nf, M2727nfs, laserkirjoitin on käyttäjän kannalta turvallinen luokan 1 laserlaite. Normaalissa käytössä kirjoittimen suojakotelointi estää lasersäteen pääsyn laitteen ulkopuolelle. Laitteen turvallisuusluokka on määritetty standardin EN 60825-1 (1994) mukaisesti.

#### **VAROITUS !**

Laitteen käyttäminen muulla kuin käyttöohjeessa mainitulla tavalla saattaa altistaa käyttäjän turvallisuusluokan 1 ylittävälle näkymättömälle lasersäteilylle.

#### **VARNING !**

Om apparaten används på annat sätt än i bruksanvisning specificerats, kan användaren utsättas för osynlig laserstrålning, som överskrider gränsen för laserklass 1.

#### **HUOLTO**

HP LaserJet M2727nf, M2727nfs - kirjoittimen sisällä ei ole käyttäjän huollettavissa olevia kohteita. Laitteen saa avata ja huoltaa ainoastaan sen huoltamiseen koulutettu henkilö. Tällaiseksi huoltotoimenpiteeksi ei katsota väriainekasetin vaihtamista, paperiradan puhdistusta tai muita käyttäjän käsikirjassa lueteltuja, käyttäjän tehtäväksi tarkoitettuja ylläpitotoimia, jotka voidaan suorittaa ilman erikoistyökaluja.

#### **VARO !**

Mikäli kirjoittimen suojakotelo avataan, olet alttiina näkymättömällelasersäteilylle laitteen ollessa toiminnassa. Älä katso säteeseen.

#### **VARNING !**

Om laserprinterns skyddshölje öppnas då apparaten är i funktion, utsättas användaren för osynlig laserstrålning. Betrakta ej strålen. Tiedot laitteessa käytettävän laserdiodin säteilyominaisuuksista: Aallonpituus 775-795 nm Teho 5 m W Luokan 3B laser.

### **Ainetaulukko (Kiina)**

根据中国电子信息产品污染控制管理办法的要求而出台

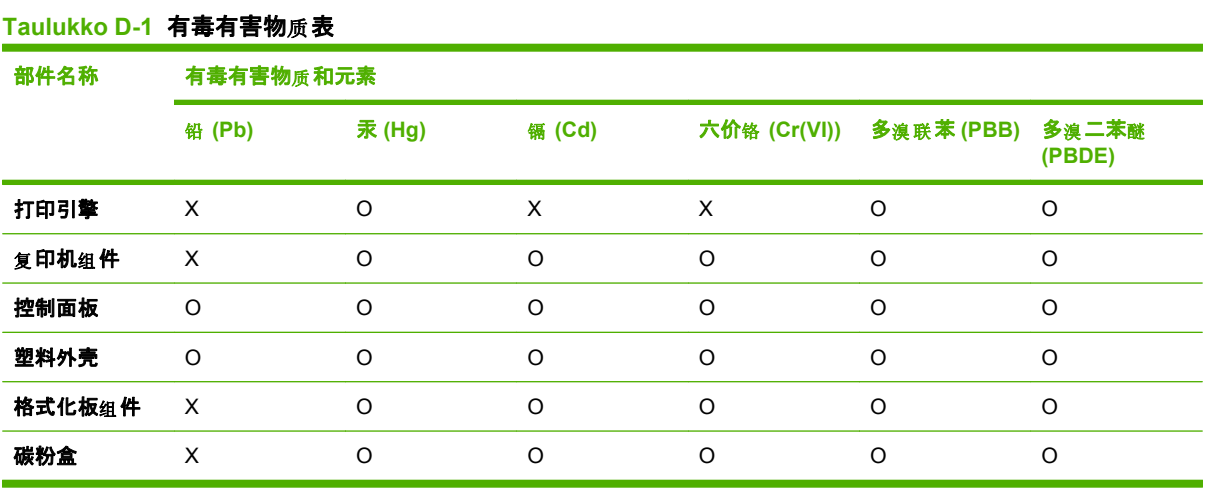

**O:**表示在此部件所用的所有同 材料中, 类 所含的此有毒或有害物 均低于 质 SJ/T11363-2006 的限制要 求。

X:表示在此部件所用的所有同类材料中, 至少一种所含的此有毒或有害物质高于 SJ/T11363-2006 的限 制要求。

 $\mathbb{B}$  HUOMAUTUS: 引用的"环保使用期限"是根据在正常温度和湿度条件下操作使用产品而确定的。

# **Sanasto**

**Automaattinen asiakirjansyöttölaite** Automaattinen asiakirjansyöttölaite. Automaattinen asiakirjansyöttölaite syöttää alkuperäiset asiakirjat laitteeseen kopioitaviksi, skannattaviksi tai lähetettäviksi faksilla.

**DIMM** Muistimoduuli (Dual Inline Memory Module) on pieni piirikortti, johon muistipiirit on kiinnitetty. SIMMmuistimoduulissa (Single In-line Memory Module) on 32-bittinen väylä muistiin, kun taas DIMM-muistin väylä on 64-bittinen.

**DSL** Digitaalinen liittymä (digital subscriber line). Tekniikka, joka mahdollistaa nopean suoran yhteyden Internetiin puhelinlinjojen kautta.

**e-posti** Joskus käytetty sähköpostia tarkoittava ilmaisu. Ohjelmisto, jota käytetään kohteiden siirtämiseen sähköisesti tietoliikenneverkossa.

**erillinen linja** Puhelinlinja, jota käytetään vain joko ääni- tai faksipuheluihin.

**erottuva soittoääni** Joidenkin alueiden/maiden puhelinyhtiöiden tarjoama palvelu, joka mahdollistaa kahden tai kolmen puhelinnumeron määrittämisen yhdelle puhelinlinjalle. Jokaisella puhelinnumerolla on oma soittoäänensä. Faksilaitteen asetukset voidaan määrittää niin, että se tunnistaa faksilaitteen erottuvan soittoäänen.

**faksi** Faksilaite. Tulostettu sivu koodataan sähköisesti ja sähköinen sivu lähetetään kohteeseensa puhelinlinjaa pitkin. Laiteohjelmisto voi lähettää asiakirjoja sähköisiin faksiohjelmiin. Tähän tarvitaan modeemia ja faksiohjelmistoa.

**faksiasetukset** Faksiin liittyvät asetukset, joita voidaan määrittää tai muuttaa. Faksiasetukset suorittavat niille annettua tehtävää, kunnes asetuksia muutetaan uudelleen. Laitteeseen voidaan esimerkiksi määrittää soittokerrat, joiden mukaan laite valitsee varatun numeron uudelleen. Asetukset löytyvät ohjauspaneelin valikosta omasta osiostaan.

**faksitoiminnot** Faksiin liittyvät tehtävät, jotka suoritetaan ohjauspaneelista tai ohjelmistosta ja jotka vaikuttavat vain nykyiseen työhön, tai jotka tehdään vain kerran ennen palaamista valmiustilaan, esimerkiksi muistin tyhjentäminen. Toiminnot löytyvät ohjauspaneelin valikosta omasta osiostaan.

**harmaa-asteikko** Harmaan eri sävyjä, jotka kuvaavat kuvan vaaleita ja tummia alueita, kun värikuvat muunnetaan harmaasävykuviksi. Värit esitetään harmaan eri sävyinä.

**HP Director** Ohjelmistoikkuna, jota käytetään asiakirjojen työstämisessä. Kun asiakirja asetetaan automaattiseen asiakirjansyöttölaitteeseen (ADF) niin, että tietokone on kytketty suoraan laitteeseen, HP Director tulee näkyviin tietokoneen näyttöön, ja siitä voi aloittaa faksin lähettämisen, kopioimisen tai skannaamisen.

**HP ToolboxFX** HP ToolboxFX -ohjelmassa voi käyttää laitteen hallinta- ja vianmääritystyökaluja, sulautettua Web-palvelinta ja laitteen käyttöoppaita.HP ToolboxFX -ohjelmisto ei tue Macintosh-käyttöjärjestelmiä.

**ISDN** Integrated Services Digital Network (ISDN) eli digitaalinen monipalveluverkko. Yleisen puhelinverkon kautta käytettävän digitaalisen end-to-end-tietoliikenteen kansainvälisesti käytetty standardi.

**jaettu linja** Puhelinlinja, jota käytetään ääni- ja faksipuheluihin.

**kontrasti** Kuvan tummien ja vaaleiden kohtien välinen ero. Mitä pienempi numeroarvo on, sitä lähempänä sävyt ovat toisiaan. Mitä suurempi numero on, sitä suurempi on sävyjen välinen ero.

**kuvapisteitä tuumaa kohden (ppi)** Tarkkuusmitta, jota käytetään skannaustöissä. Paljon kuvapisteitä tuumalla tuottaa suuremman tarkkuuden, enemmän kuvien yksityiskohtia ja suuremman tiedostokoon.

**lajittele** Toiminto, jolla useita kopioita tulostetaan sarjoina. Kun lajittelu on valittuna, laite tulostaa koko kopiojoukon, ennen kuin se tulostaa lisää kopioita. Muussa tapauksessa laite tulostaa sivusta määritetyn määrän kopioita ennen seuraavien sivujen tulostamista.

**linkki** Liitäntä ohjelmaan tai laitteeseen, jota voi käyttää tietojen lähettämiseen laiteohjelmistosta muihin ohjelmiin, kuten sähköpostiin, verkkofaksiin tai tekstintunnistuslinkkeihin.

**optinen merkkien tunnistusohjelmisto** OCR-ohjelmisto muuntaa sähköisen kuvan tekstistä, esimerkiksi skannatusta asiakirjasta, sellaiseen muotoon, jota tekstinkäsittely-, taulukkolaskenta- ja tietokantaohjelmistot voivat käyttää.

**pilkku (,)** Faksinumerosarjassa oleva pilkku tarkoittaa sitä, että laite keskeyttää tässä kohtaa hetkiseksi numeron valinnan.

**pistettä tuumalla (dpi)** Tarkkuusmitta, jota käytetään skannaus- ja tulostustöissä. Paljon pisteitä tuumalla tuottaa suuremman tarkkuuden, enemmän kuvien yksityiskohtia ja suuremman tiedostokoon.

**puhelinvaihdejärjestelmä** Pieni puhelinvaihdejärjestelmä, jota käytetään tavallisesti suurissa yrityksissä tai yliopistoissa. Järjestelmä yhdistää kaikki organisaation sivupuhelimet. Järjestelmän kautta voidaan luoda myös yhteys yleiseen valintaiseen puhelinverkkoon. Järjestelmä voi olla sivupuhelimien tulevien tai lähtevien puhelujen käsittelykäytännön mukaisesti manuaalinen tai digitaalinen. Tavallisesti laitteiston omistaa asiakas. Joissakin tapauksissa myös puhelinyhtiö voi vuokrata näitä järjestelmiä.

**puolisävy** Kuvatyyppi, jossa harmaasävyjä muodostetaan muuttamalla kuvapisteiden määrää. Erittäin värikkäillä alueilla on paljon pisteitä, ja vaaleilla alueilla pisteiden määrä on vähäisempi.

**Readiris** Optinen tekstintunnistusohjelma (OCR), jonka on kehittänyt I.R.I.S. Ohjelma toimitetaan laitteen ohjelmiston mukana.

**selain** Web-selain on ohjelmisto, jota käytetään Web-sivujen hakemiseen ja avaamiseen.

**tarkkuus** Kuvan tarkkuus mitattuna pisteinä tuumalla (dpi). Mitä suurempi dpi on, sitä suurempi on tarkkuus.

**tiedostomuoto** Tapa, jolla tiedoston sisällön rakenne määritetään ohjelmassa tai joukossa ohjelmia.

**tulostinohjain** Tulostinohjain on ohjelmisto, jonka avulla muut ohjelmistot voivat käyttää laitteen ominaisuuksia. Tulostinohjain muuntaa sovellusohjelman muotoilukomennot (kuten sivunvaihdot ja fonttien valinnan) tulostinkielelle (esimerkiksi PostScript- tai PCL-kielelle) ja lähettää tulostustiedoston laitteeseen.

**TWAIN** Skannereiden ja ohjelmistojen teollisuusstandardi. Käyttämällä TWAIN-yhteensopivaa skanneria yhdessä TWAIN-yhteensopivan ohjelman kanssa skannaus voidaan aloittaa ohjelmasta.

**URL** Maailmanlaajuinen osoitemuoto, jonka avulla voi paikantaa Internetissä olevia asiakirjoja ja resursseja. Osoitteen ensimmäinen osa ilmoittaa käytettävän yhteysprotokollan, ja toinen osa määrittää resurssin sijainnin IPosoitteen tai toimialueen.

**USB** USB (Universal serial bus) on USB Implementers Forum, Inc:n kehittämä standardi, jonka avulla voidaan kytkeä tietokoneita ja oheislaitteita toisiinsa. USB kehitettiin yhden tietokoneen USB-portin kytkemiseen samanaikaisesti useisiin oheislaitteisiin.

**vesileimat** Vesileima on tulostettuun asiakirjaan lisätty taustateksti. Esimerkiksi luottamuksellisen asiakirjan taustatekstiksi voidaan tulostaa "Luottamuksellinen". Vesileima voidaan valita esimääritellyistä vesileimoista ja sen fonttia, kokoa, tulostuskulmaa ja tyyliä voidaan muuttaa. Laite voi sijoittaa vesileiman pelkästään ensimmäiselle sivulle tai kaikille sivuille.

**WIA** Windows Imaging Architecture (WIA) on kuvankäsittelyarkkitehtuuri, joka on käytettävissä Windows Me- ja Windows XP -käyttöjärjestelmissä. Skannaus voidaan käynnistää näissä käyttöjärjestelmissä käyttämällä WIAyhteensopivaa skanneria.

**yleinen valintainen puhelinverkko** Maailmanlaajuinen puhelinverkko tai osa tätä verkkoa. Käyttäjälle määritetään oma puhelinnumero, jolla voi luoda yhteyden yleiseen valintaiseen puhelinverkkoon paikallisten puhelinkeskusyhtiöiden kautta. Tällä termillä viitataan usein dataan tai muihin kuin puhelinpalveluihin, jotka toimitetaan sellaisen reitin kautta, joka luotiin alun perin käyttämällä tavallista puhelinsignaalia ja tavallisia valintaisia kaukopuhelinpiirejä.

**ylijännitesuoja** Laite, joka suojaa virtalähdettä ja tiedonsiirtolinjoja jännitepiikeiltä.

# **Hakemisto**

#### **A**

aaltoileva paperi, vianmääritys [214](#page-225-0) akku sisältyy [258](#page-269-0) asennus, ohjelmisto Express [7](#page-18-0) suositeltava [7](#page-18-0) asentaminen Macintosh-ohjelmisto suoria yhteyksiä varten [33](#page-44-0) Macintosh-ohjelmisto verkkokäyttöön [34](#page-45-0) Windows-ohjelmisto [7](#page-18-0), [27](#page-38-0) asentaminen, ohjelmisto tyypit (Windows) [27](#page-38-0) asetukset asetussivu [47](#page-58-0) HP ToolboxFX [170](#page-181-0) ohjaimen asetukset (Macintosh) [36](#page-47-0) ohjaimet [26,](#page-37-0) [33](#page-44-0) pikavalinnat (Windows) [79](#page-90-0) tehdasasetukset, palauttaminen [190](#page-201-0) tärkeys [25](#page-36-0), [32](#page-43-0) verkkoasetussivu [47](#page-58-0) verkkotulostus [46](#page-57-0) asetussivu tulostaminen [164](#page-175-0) asiakastuki laitteen pakkaaminen uudelleen [247](#page-258-0) online [245](#page-256-0) asiakirjojen koon muuttaminen kopioiminen [89](#page-100-0) asiakirjojen pienentäminen kopioiminen [89](#page-100-0) asiakirjojen skaalaaminen kopioiminen [89](#page-100-0)

asiakirjojen skaalaus [72](#page-83-0) asiakirjojen suurentaminen kopioiminen [89](#page-100-0) asiakkaan luona tapahtuva huolto [247](#page-258-0) automaattinen asiakirjansyöttölaite osanumero [240](#page-251-0) sijainti [4](#page-15-0) tuetut sivukoot [157](#page-168-0) tukokset [198](#page-209-0) täyttäminen skannausta varten [102](#page-113-0) Automaattinen asiakirjansyöttölaite tukokset [198](#page-209-0) automaattinen asiakirjansyöttölaite (ADF) kapasiteetti [86](#page-97-0) lisääminen kopiointia varten [86](#page-97-0) osanumero [240](#page-251-0) sijainti [4](#page-15-0) automaattisen pienennyksen asetukset, faksi [133](#page-144-0)

### **D**

DIMM-muisti lisääminen [181](#page-192-0) tuotenumerot [237](#page-248-0) dokumenttien koon muuttaminen Macintosh [36](#page-47-0) dokumenttien skaalaaminen Macintosh [36](#page-47-0) dpi (pisteiden määrä tuumalla) faksi [127](#page-138-0), [128](#page-139-0) dpi (pistettä tuumalla) faksaaminen [15](#page-26-0) skannaaminen [108](#page-119-0) tekniset tiedot [3](#page-14-0)

#### **E**

EconoMode-asetus [78](#page-89-0) elektroniset faksit lähettäminen [144](#page-155-0) vastaanottaminen [132](#page-143-0) ensimmäinen sivu käytä eri paperia [36](#page-47-0), [70](#page-81-0) tyhjä [71](#page-82-0) EPS-tiedostot, vianmääritys [232](#page-243-0) erikoismateriaali käyttöohjeita [55](#page-66-0) erikoispaperi käyttöohjeita [55](#page-66-0) erotinlaatta, tilaaminen [240](#page-251-0) erottuvan soittoäänen asetukset [132](#page-143-0) esiasetukset (Macintosh) [36](#page-47-0) esittelysivu, tulostaminen [164](#page-175-0) etuliitteet, soiton [125](#page-136-0) EU:n puhelinliikennettä koskeva määräys [263](#page-274-0) Euroopan unioni, jätteiden hävittäminen [259](#page-270-0) Express-ohjelmistoasennus [7](#page-18-0)

### **F**

faksaaminen tietokoneesta (Macintosh) [40](#page-51-0) faksi automaattinen pienennys [133](#page-144-0) edelleenlähetys [131](#page-142-0) estäminen [135](#page-146-0) hiljaisuuden tunnistustila [133](#page-144-0) kontrastiasetus [127](#page-138-0) lasin koon asetus [128](#page-139-0) laskutuskoodit [129](#page-140-0) lähettäminen ohjelmistosta [144](#page-155-0) lähettäminen puhelimesta [146](#page-157-0) lähettämine pikavalinnalla [142](#page-153-0)

lähetyksen vianmääritys [157](#page-168-0) lähetyksen viivästäminen [146](#page-157-0) lähetysloki [169](#page-180-0) manuaalinen numeronvalinta [140](#page-151-0) manuaalinen uudelleenvalinta [142](#page-153-0) numeronvalinta, ääni tai pulssi [129](#page-140-0) peruuttaminen [136](#page-147-0) pikavalinnat [142](#page-153-0) poistaminen muistista [137](#page-148-0) raportit [13](#page-24-0) raportit, kaikkien tulostaminen [153](#page-164-0) raportit, vianmääritys [161](#page-172-0) ryhmävalinnat [143](#page-154-0) saapuneen leimaus [134](#page-145-0) soiton etuliitteet [125](#page-136-0) soittotyyppi [16](#page-27-0) soittoäänet [132](#page-143-0) tarkkuus [127](#page-138-0), [128](#page-139-0) tauot, lisääminen [120](#page-131-0) tehdasasetukset, palauttaminen [190](#page-201-0) tietoturva, salasanasuojaus [123](#page-134-0) tietoturva, yksityinen vastaanotto [124](#page-135-0) tilapäisryhmät [141](#page-152-0) tukokset, vianmääritys [198](#page-209-0) uudelleentulostaminen muistista [147](#page-158-0) uudelleenvalinnan asetukset [126](#page-137-0) V.34-asetus [156](#page-167-0) valintaäänen tunnistuksen asetukset [126](#page-137-0) vastaanoton vianmääritys [158](#page-169-0) vastaanottaminen faksiäänten kuuluessa [148](#page-159-0) vastaanottaminen ohjelmistosta [132](#page-143-0) vastaanottaminen sivupuhelimesta [135](#page-146-0) vastaanottoloki [169](#page-180-0) vastaustila [16](#page-27-0), [131](#page-142-0) vastausviive [130](#page-141-0) virheenkorjaus [156](#page-167-0) virheilmoitukset [152](#page-163-0)

virheraportti, tulostaminen [154](#page-165-0) äänenvoimakkuuden asetukset [125](#page-136-0) Faksi hakeminen [123](#page-134-0) faksien edelleenlähetys [131](#page-142-0) faksien estäminen [135](#page-146-0) faksien lähettäminen edelleenlähetys [131](#page-142-0) laitteeseen kytketyistä puhelimista [146](#page-157-0) laskutuskoodit [129](#page-140-0) loki, HP ToolboxFX [169](#page-180-0) manuaalinen numeronvalinta [140](#page-151-0) ohjelmistosta [144](#page-155-0) peruuttaminen [136](#page-147-0) pikavalinta [142](#page-153-0) ryhmävalinnat [143](#page-154-0) tilapäisryhmät [141](#page-152-0) vianmääritys [157](#page-168-0) viivästäminen [146](#page-157-0) virheraportti, tulostaminen [154](#page-165-0) faksien poistaminen muistista [137](#page-148-0) faksien uudelleentulostaminen [147](#page-158-0) faksien vastaanottaminen automaattisen pienennyksen asetukset [133](#page-144-0) estäminen [135](#page-146-0) faksiäänten kuuluessa [148](#page-159-0) hakeminen [123](#page-134-0) hiljaisuuden tunnistustila [133](#page-144-0) loki, HP ToolboxFX [169](#page-180-0) ohjelmistosta [132](#page-143-0) saapuneiden leimausasetus [134](#page-145-0) sivupuhelimesta [135](#page-146-0) soittoäänet, asettaminen [132](#page-143-0) uudelleentulostaminen [147](#page-158-0) vastaustila, asettaminen [131](#page-142-0) vastausviiveen asetukset [130](#page-141-0) vianmääritys [158](#page-169-0) virheraportti, tulostaminen [154](#page-165-0)

faksin kellonaika, asettaminen HP:n ohjatun faksiasennustoiminnon avulla [118](#page-129-0) ohjauspaneelista [117](#page-128-0) faksin lähetyksen viivästäminen [146](#page-157-0) faksin otsikko, asettaminen HP:n ohjatun faksiasennustoiminnon avulla [118](#page-129-0) ohjauspaneelista [117](#page-128-0) faksin päivämäärä, asettaminen HP:n ohjatun faksiasennustoiminnon avulla [118](#page-129-0) ohjauspaneelista [117](#page-128-0) faksinumeroiden eston poistaminen [135](#page-146-0) faksiportit, sijainti [5](#page-16-0) faksiraportit, tulostaminen [13](#page-24-0) Faksi-välilehti, HP ToolboxFX ohjelma [167](#page-178-0) FCC-yhteensopivuus [256](#page-267-0) fontit fonttiluettelojen tulostaminen [164](#page-175-0) valitseminen [83](#page-94-0)

#### **H**

haalistuneet tulosteet [211](#page-222-0) hajonta, vianmääritys [215](#page-226-0) hakeminen, faksin [123](#page-134-0) harmaasävyskannaus [109](#page-120-0) harmaa tausta, vianmääritys [212](#page-223-0) helppokäyttötoiminnot [3](#page-14-0) hidas nopeus, vianmääritys faksaaminen [161](#page-172-0) skannaaminen [224](#page-235-0) hiljaisuuden tunnistustila [133](#page-144-0) HP:n asiakaspalvelu [245](#page-256-0) HP:n ilmiantolinja [179](#page-190-0) HP:n valtuutetut myyjät [245](#page-256-0) HP Instant Support Professional Edition (ISPE) [245](#page-256-0) HP LaserJet Scan (Windows) [104](#page-115-0) HP SupportPack [248](#page-259-0) HP ToolboxFX avaaminen [166](#page-177-0)

Faksi-välilehti [167](#page-178-0) Järjestelmäasetuksetvälilehti [170](#page-181-0) Käyttöoppaat-välilehti [170](#page-181-0) laitetiedot [170](#page-181-0) Ohje-välilehti [170](#page-181-0) tarvikkeiden tila, tarkistaminen [178](#page-189-0) Tila-välilehti [166](#page-177-0) Tulostusasetuksetvälilehti [172](#page-183-0) Verkkoasetukset-välilehti [172](#page-183-0) HP-UX-ohjelmisto [30](#page-41-0) HP Web Jetadmin [29,](#page-40-0) [174](#page-185-0) huolto HP:n valtuutetut myyjät [245](#page-256-0) HP ToolboxFX -asetukset [172](#page-183-0) kriittiset virheilmoitukset [195](#page-206-0) laitteen pakkaaminen uudelleen [247](#page-258-0) osanumerot [236](#page-247-0) huoltosopimukset [247](#page-258-0) Huolto-valikko [19](#page-30-0) Huolto-välilehti Macintosh [38](#page-49-0) hälytykset, määrittäminen [166](#page-177-0) hälytysilmoitukset [191](#page-202-0) hävittäminen, käyttöiän ylittäneet [258](#page-269-0)

### **I**

IC CS-03 -vaatimukset [262](#page-273-0) ilmiantolinja [179](#page-190-0) ilmoitukset kriittiset [195](#page-206-0) ohjauspaneeli [191](#page-202-0) Instant Support Professional Edition (ISPE) [245](#page-256-0) IP-osoite automaattinen määritys [48](#page-59-0) Macintosh, vianmääritys [231](#page-242-0) manuaalinen määritys [48](#page-59-0) IP-osoitteet tuetut yhteyskäytännöt [45](#page-56-0) irtonainen väriaine, vianmääritys [213](#page-224-0)

#### **J**

Jetadmin, HP Web [29,](#page-40-0) [174](#page-185-0) jännitevaatimukset [251](#page-262-0)

Järjestelmäasetuksetvälilehti, [170](#page-181-0) Järjestelmän asetukset valikko [17](#page-28-0)

### **K**

kaapelit tuotenumerot [238](#page-249-0) USB, vianmääritys [218](#page-229-0) kaksipuolinen kopioiminen [99](#page-110-0) kaksipuolinen tulostaminen automaattinen, Windows [80](#page-91-0) manuaalinen, Windows [80](#page-91-0) Kanadan DOC-säädökset [266](#page-277-0) kansi, puhdistaminen [185](#page-196-0) kansilehdet [36,](#page-47-0) [70](#page-81-0) kansio, skannaaminen [107](#page-118-0) kasetit HP:n ilmiantolinja [179](#page-190-0) kierrätys [179,](#page-190-0) [257](#page-268-0) käyttäminen uudelleen [179](#page-190-0) säilyttäminen [178](#page-189-0) takuu [244](#page-255-0) tila, tarkasteleminen HP ToolboxFX ohjelmalla [166](#page-177-0) tila, tarkistaminen [178](#page-189-0) tuotenumerot [236](#page-247-0) vaihtaminen [180](#page-191-0) kasetit, tulostus-Macintoshin tila [38](#page-49-0) kasettilokeron luukun vapautin, sijainti [4](#page-15-0) kierrätys HP:n tulostustarvikkeiden palautus- ja kierrätysohjelma [258](#page-269-0) kiinnitin takuu [244](#page-255-0) tulostusmateriaaliohjeet [69](#page-80-0) kiinnitysyksikkö virhe [195](#page-206-0) kirjat kopioiminen [96](#page-107-0) skannaaminen [111](#page-122-0) koko [250](#page-261-0) koko, kopio pienentäminen tai suurentaminen [89](#page-100-0)

koko, kopioi vianmääritys [222](#page-233-0) koko, tulostusmateriaali lokeron valitseminen [62](#page-73-0) kontrastiasetukset faksi [127](#page-138-0) kopio [92](#page-103-0) koot, tulostusmateriaali Sovita sivulle -asetus, faksaaminen [133](#page-144-0) kopioiden lajittelu [90](#page-101-0) kopioiden määrä, muuttaminen [88](#page-99-0) kopioiminen 2-puolinen-asetus, muuttaminen [99](#page-110-0) arkinsyöttölaitteen täyttäminen [86](#page-97-0) erikokoiset alkuperäisasiakirjat [98](#page-109-0) kaksipuolinen [99](#page-110-0) kaksipuolinen, manuaalinen [100](#page-111-0) kaksipuolinen kaksipuoliseksi [99](#page-110-0) kirjat [96](#page-107-0) koko, vianmääritys [222](#page-233-0) kontrasti, säätäminen [92](#page-103-0) laatu, säätäminen [91](#page-102-0) laatu, vianmääritys [219](#page-230-0) lajittelu [90](#page-101-0) lokeron valitseminen [59](#page-70-0) materiaali, vianmääritys [220](#page-231-0) materiaaliasetukset [93](#page-104-0) materiaalikoot [93](#page-104-0) materiaalityypit [94](#page-105-0) oletusasetusten palauttaminen [95](#page-106-0) oletusmäärän muuttaminen [88](#page-99-0) peruuttaminen [88](#page-99-0) pienentäminen [89](#page-100-0) pikakopio [88](#page-99-0) reunasta reunaan [93](#page-104-0) suurentaminen [89](#page-100-0) tasoskannerin täyttäminen [86](#page-97-0) useita kopioita [88](#page-99-0) vaaleus/ tummuusasetukset [92](#page-103-0) valokuvat [97](#page-108-0)

vianmääritys [221](#page-232-0) yksipuolinen kaksipuoliseksi [99](#page-110-0) kopiointi asetusvalikko [12](#page-23-0) vedosasetus [93](#page-104-0) Korean EMI-ilmoitus [266](#page-277-0) kosteusmääritykset ympäristö [253](#page-264-0) kuvalaatu HP ToolboxFX -asetukset [171](#page-182-0) kuvanlaatu kopiointi, vianmääritys [219](#page-230-0) skannaukset, vianmääritys [223,](#page-234-0) [225](#page-236-0) tulostus, vianmääritys [211,](#page-222-0) [226](#page-237-0) kuvapistettä tuumalla (ppi), skannaustarkkuus [108](#page-119-0) kysely, laite [172](#page-183-0) käpristynyt tulostusmateriaali [214](#page-225-0) käsittelytelat, tilaaminen [240](#page-251-0) käyttäjän vaihdettavissa olevat osat [240](#page-251-0) käyttöiän ylittäneiden hävittäminen [258](#page-269-0) käyttöjärjestelmät, tuetut [6,](#page-17-0) [8,](#page-19-0) [22](#page-33-0), [32](#page-43-0) käyttöjärjestelmät, verkot [44](#page-55-0) Käyttöoppaat-välilehti, HP ToolboxFX [170](#page-181-0) käyttösivu, tulostaminen [164](#page-175-0) käyttöympäristö, suositukset [253](#page-264-0) käyttöympäristön tietoja [253](#page-264-0) käytä eri paperia/kansia [70](#page-81-0) kääntöyksikkö tukokset, poistaminen [203](#page-214-0)

### **L**

laajennettu takuu [248](#page-259-0) laatu HP ToolboxFX -asetukset [171](#page-182-0) kopiointi, vianmääritys [219](#page-230-0) kopiointiasetukset [91](#page-102-0) skannaukset, vianmääritys [223,](#page-234-0) [225](#page-236-0) tulostus, vianmääritys [211,](#page-222-0) [226](#page-237-0)

tulostusasetukset (Macintosh) [36](#page-47-0) tulostusasetukset (Windows) [227](#page-238-0) laite mallivertailu [1](#page-12-0) sarjanumero, sijainti [5](#page-16-0) laitekysely [172](#page-183-0) laiteohjelmiston päivitykset [185](#page-196-0) Laiton toiminto -virheet [231](#page-242-0) laitteen etsiminen verkossa [45](#page-56-0) laitteen lähettäminen [247](#page-258-0) laitteen mitat [250](#page-261-0) laitteen pakkaaminen [247](#page-258-0) laitteen pakkaaminen uudelleen [247](#page-258-0) laitteen tila Macintoshin Huoltovälilehti [38](#page-49-0) laitteeseen kytketyt puhelimet faksien lähettäminen [146](#page-157-0) LaserJet Scan (Windows) [104](#page-115-0) laserturvallisuussäännökse t [266](#page-277-0) lasi, puhdistaminen [109](#page-120-0), [185](#page-196-0) lasin koon asettaminen [128](#page-139-0) laskutuskoodit, faksi käyttäminen [129](#page-140-0) lataaminen niitit [177](#page-188-0) liitäntäportit kaapelit, tilaaminen [238](#page-249-0) laitteessa olevat tyypit [3](#page-14-0) sijainti [5](#page-16-0) Linux [30](#page-41-0) Linux-ohjaimet [8](#page-19-0) Linux-ohjelmisto [30](#page-41-0) lisävarusteet tuotenumerot [236](#page-247-0) lisääminen skannauskohteet (Windows) [106](#page-117-0) lokero tukokset, poistaminen [201](#page-212-0) lokero 1 lisääminen [56](#page-67-0) sijainti [4](#page-15-0) tukokset, poistaminen [201](#page-212-0) lokero 2 lisääminen [56](#page-67-0)

sijainti [4](#page-15-0) tukokset, poistaminen [201](#page-212-0) lokero 3 lisääminen [56](#page-67-0) sijainti [4](#page-15-0) tukokset, poistaminen [201](#page-212-0) tuotenumero [239](#page-250-0) lokerot kaksipuolinen tulostaminen [38](#page-49-0) kaksipuolinen tulostaminen, Windows [80](#page-91-0) kapasiteetti [62](#page-73-0) kopioiminen, valinnan muuttaminen [59](#page-70-0) osanumerot [239](#page-250-0) sijainti [4](#page-15-0) syöttöongelmat, vianmääritys [217](#page-228-0) tulostusmateriaalin oletuskoko [58](#page-69-0) lokerot, tuloste sijainti [4](#page-15-0) tukokset, poistaminen [206](#page-217-0) lokit, faksikaikkien tulostaminen [153](#page-164-0) vianmääritys [161](#page-172-0) virhe [154](#page-165-0) lportit kaapelit, tilaaminen [238](#page-249-0) lämpötilamääritykset ympäristö [253](#page-264-0)

#### **M**

Macintosh dokumenttien koon muuttaminen [36](#page-47-0) faksaaminen [40](#page-51-0) faksin lähettäminen [144](#page-155-0) Intel Core -suoritin [6](#page-17-0) laitteenmääritysohjelmisto [34](#page-45-0) ohjaimen asetukset [36](#page-47-0) ohjaimet, vianmääritys [231](#page-242-0) ohjainasetukset [33](#page-44-0) ohjelmiston poistaminen [34](#page-45-0) ongelmat, ratkaiseminen [231](#page-242-0) PPC [6](#page-17-0) skannaaminen ohjauspaneelin avulla [39](#page-50-0) skannaaminen sivu kerrallaan [39](#page-50-0)
skannaaminen sähköpostiin [39](#page-50-0) skannaaminen tiedostoon [39](#page-50-0) skannaaminen TWAINyhteensopivasta ohjelmasta [104](#page-115-0) tuetut käyttöjärjestelmät [6](#page-17-0), [32](#page-43-0) tuetut ohjaimet [8](#page-19-0) tuki [246](#page-257-0) tulostinjärjestelmän asentaminen verkkokäyttöön [34](#page-45-0) tulostusasetukset [33](#page-44-0) tulostusjärjestelmän asentaminen suoria yhteyksiä varten [33](#page-44-0) USB-kortti, vianmääritys [232](#page-243-0) Macintoshlaitteenmääritysohjelmisto [34](#page-45-0) Macintosh-ohjaimen asetukset Huolto-välilehti [38](#page-49-0) mukautettu paperikoko [36](#page-47-0) vesileimat [37](#page-48-0) Macintosh-ohjelmiston asennuksen poistaminen [34](#page-45-0) Macintosh-ohjelmiston poistaminen [34](#page-45-0) malli numero, sijainti [5](#page-16-0) vertailu [1](#page-12-0) manuaalinen numeronvalinta [140](#page-151-0) manuaalinen uudelleenvalinta [142](#page-153-0) materiaali asiakirjan koko, valitseminen [72](#page-83-0) ensimmäinen sivu [36](#page-47-0) koko, muuttaminen [94](#page-105-0) koko, valitseminen [73](#page-84-0) kopiointiasetukset [93](#page-104-0) lähde, valitseminen [74](#page-85-0) nitominen [176](#page-187-0), [177](#page-188-0) rypistynyt [215](#page-226-0) sivuja/arkki, Windows [81](#page-92-0) suunta, määrittäminen [76](#page-87-0) tukokset [198](#page-209-0) tulostaminen erikoismateriaalille [69](#page-80-0) tyyppi, muuttaminen [95](#page-106-0) tyyppi, valitseminen [75](#page-86-0)

materiaalin lisääminen lokero 1 [56](#page-67-0) Material Safety Data Sheet (MSDS) (Käyttöturvallisuustiedote) [259](#page-270-0) melutiedot [254](#page-265-0) merkit, vianmääritys [214](#page-225-0) Microsoft Word, faksaaminen [145](#page-156-0) mitat tulostusmateriaali [53](#page-64-0) modeemit, kytkeminen [116](#page-127-0) molemminpuolinen tulostaminen [80](#page-91-0) monisivutulostus Windows [81](#page-92-0) muisti asentaminen [181](#page-192-0) faksien poistaminen [137](#page-148-0) faksien uudelleentulostaminen [147](#page-158-0) tuotenumerot [237](#page-248-0) virheilmoitukset [193](#page-204-0) mukautettu paperikoko -asetukset Macintosh [36](#page-47-0) mukautetut kopiokoot [89](#page-100-0) mustavalkoskannaus [109](#page-120-0)

### **N**

n/sivu-tulostus [37](#page-48-0) nidontakasetti tekniset tiedot [3](#page-14-0) niitit, lataaminen [177](#page-188-0) niittikasetti asentaminen [177](#page-188-0) niittikasetti, osanumerot [239](#page-250-0) nitoja niittien lataaminen [177](#page-188-0) sijainti [4](#page-15-0) tarvikkeet, osanumerot [239](#page-250-0) tukokset, poistaminen [209](#page-220-0) vianmääritys [228](#page-239-0) nitominen [176](#page-187-0), [177](#page-188-0) nopeus faksi, vianmääritys [161](#page-172-0) skannaaminen, vianmääritys [224](#page-235-0) numeronvalinta automaattinen uudelleenvalinta, asetukset [126](#page-137-0) faksi [15](#page-26-0)

soiton etuliite, lisääminen [125](#page-136-0) vianmääritys [158](#page-169-0) ääni- tai pulssivalinnan asetukset [129](#page-140-0) numeron valitseminen manuaalinen uudelleenvalinta [142](#page-153-0) manuaalisesti [140](#page-151-0) puhelimesta [146](#page-157-0) tauot, lisääminen [120](#page-131-0)

## **O**

OCR-ohielma [105](#page-116-0) ohjaimet esiasetukset (Macintosh) [36](#page-47-0) Macintosh-asetukset [36](#page-47-0) pikavalinnat (Windows) [79](#page-90-0) tekniset tiedot [3](#page-14-0) tuetut [23](#page-34-0) tuetut käyttöjärjestelmät [8](#page-19-0) Windows-asetukset [79](#page-90-0) ohjain asetukset [25,](#page-36-0) [26](#page-37-0), [32](#page-43-0), [33](#page-44-0) Macintosh, vianmääritys [231](#page-242-0) ohjauspaneeli asetukset [25,](#page-36-0) [32](#page-43-0) HP ToolboxFX järjestelmäasetukset [171](#page-182-0) ilmoitukset, vianmääritys [191](#page-202-0) näyttöongelmien vianmääritys [197](#page-208-0) puhdistussivu, tulostaminen [183](#page-194-0) skannaaminen (Macintosh) [39](#page-50-0) tarvikkeiden tila, tarkistaminen [178](#page-189-0) valikot [11](#page-22-0) ohielma skannaaminen TWAIN- tai WIAohjelmasta [104](#page-115-0) ohjelmisto asennus suoria yhteyksiä varten, Macintosh [33](#page-44-0) asentaminen verkkokäyttöön, Macintosh [34](#page-45-0) asetukset [25,](#page-36-0) [32](#page-43-0) Express-asennus [7](#page-18-0) faksien lähettäminen [144](#page-155-0) faksien vastaanottaminen [132](#page-143-0) HP ToolboxFX [29](#page-40-0), [166](#page-177-0)

HP Web Jetadmin [29](#page-40-0) Linux [30](#page-41-0) Macintosh-asennuksen poistaminen [34](#page-45-0) Macintoshlaitteenmääritysohjelmist o [34](#page-45-0) osat [7](#page-18-0) Readiris OCR [105](#page-116-0) Solaris [30](#page-41-0) sulautettu Web-palvelin [29](#page-40-0), [34](#page-45-0) suositeltava asennus [7](#page-18-0) tuetut käyttöjärjestelmät [6](#page-17-0), [22](#page-33-0), [32](#page-43-0) UNIX [30](#page-41-0) Windows [29](#page-40-0) Windows, osat [21](#page-32-0) ohjelmiston poistaminen Windows [28](#page-39-0) Ohje-välilehti, HP ToolboxFX [170](#page-181-0) oletusasetukset, palauttaminen [190](#page-201-0) ominaisuudet laite [3](#page-14-0) on/off-kytkin, sijainti [4](#page-15-0) ongelmanratkaisu Macintosh-ongelmat [231](#page-242-0) PostScript-virheet [233](#page-244-0) ongelmien ratkaiseminen Windows [231](#page-242-0) online-tuki [245](#page-256-0) optinen tekstintunnistus, ohjelma [105](#page-116-0) osanumerot käyttäjän vaihdettavissa olevat osat [240](#page-251-0) lokerot [239](#page-250-0) osat, käyttäjän vaihdettavissa olevat [240](#page-251-0)

#### **P**

paino [250](#page-261-0) paperi asiakirjan koko, valitseminen [72](#page-83-0) automaattinen asiakirjansyöttölaite, tuetut koot [157](#page-168-0) ensimmäinen sivu [36](#page-47-0), [70](#page-81-0)

faksin automaattisen pienennyksen asetukset [133](#page-144-0) HP ToolboxFX -asetukset [171](#page-182-0) koko, muuttaminen [94](#page-105-0) koko, valitseminen [73](#page-84-0) kopiointiasetukset [93](#page-104-0) käpristynyt, vianmääritys [214](#page-225-0) lähde, valitseminen [74](#page-85-0) mukautettu koko, Macintoshasetukset [36](#page-47-0) nitominen [176](#page-187-0) rypistynyt [215](#page-226-0) sivuja arkille [37](#page-48-0) tuetut koot [53](#page-64-0) tuetut tyypit [62](#page-73-0) tukokset [198](#page-209-0) tyyppi, muuttaminen [95](#page-106-0) tyyppi, valitseminen [75](#page-86-0) vianmääritys [216](#page-227-0) paperinitoja tarvikkeet, osanumerot [239](#page-250-0) tekniset tiedot [3](#page-14-0) tukokset, poistaminen [209](#page-220-0) paperinsyöttölokerot syöttöongelmat, vianmääritys [217](#page-228-0) PCL-ohjaimet [23](#page-34-0) PCL-ohjaimet tuetut käyttöjärjestelmät [8](#page-19-0) peruuttaminen faksit [136](#page-147-0) kopiointityöt [88](#page-99-0) skannaustyöt [107](#page-118-0) tulostustyö [65](#page-76-0) pikavalinnat kaikkien poistaminen [120](#page-131-0) luominen [120](#page-131-0) muokkaaminen [120](#page-131-0) ohjelmoiminen [142](#page-153-0) poistaminen [121](#page-132-0) pikavalinnat, tulostaminen [79](#page-90-0) pisteet, vianmääritys [211](#page-222-0) pisteiden määrä tuumalla (dpi) faksi [127](#page-138-0), [128](#page-139-0) pistettä tuumalla (dpi) tekniset tiedot [3](#page-14-0) poistaminen Windows-ohjelmisto [28](#page-39-0) portit laitteessa olevat [3](#page-14-0)

sijainti [5](#page-16-0) vianmääritys, Macintosh [232](#page-243-0) PostScript, virheet [233](#page-244-0) PostScript-ohjain, HP ToolboxFX asetukset [172](#page-183-0) PPD-tiedostot, Macintosh [231](#page-242-0) ppi (kuvapistettä tuumalla), skannaustarkkuus [108](#page-119-0) protokolla-asetukset, faksin [156](#page-167-0) PS-emulointiohjaimet [23](#page-34-0) puhdistaminen automaattinen asiakirjansyöttölaite [184](#page-195-0) kannen tausta [185](#page-196-0) lasi [109,](#page-120-0) [185](#page-196-0) paperirata [183](#page-194-0) skannerinauha [92,](#page-103-0) [185](#page-196-0) skannerin lasi [91](#page-102-0) ulkopinnat [185](#page-196-0) puhelimet faksien vastaanottaminen [135,](#page-146-0) [148](#page-159-0) puhelimet, laitteeseen kytketyt faksien lähettäminen [146](#page-157-0) puhelimet, lisäpuhelinten kytkeminen [117](#page-128-0) puhelinkortit [140](#page-151-0) puhelinluettelo, faksi HP ToolboxFX -välilehti [168](#page-179-0) tuonti [119](#page-130-0) puhelinluettelo, faksikaikkien numeroiden poistaminen [120](#page-131-0) numeroiden lisääminen [142](#page-153-0) puhelinnumerot HP:n ilmiantolinja [179](#page-190-0) puhelinvastaajat, kytkeminen faksiasetukset [130](#page-141-0) puheluraportti, faksivianmääritys [161](#page-172-0) pulssivalinta [129](#page-140-0) pystysuunta, asetus [76](#page-87-0) pystysuuntaiset valkoiset tai vaaleat juovat [219](#page-230-0) pystysuuntaiset viivat, vianmääritys [212](#page-223-0)

#### **R**

raidat, vianmääritys [212](#page-223-0)

raidat ja kaistaleet, vianmääritys [212](#page-223-0) rajoitukset [258](#page-269-0) raportit asetussivu [14](#page-25-0), [164](#page-175-0) esittelysivu [13](#page-24-0), [164](#page-175-0) faksi [13](#page-24-0) huolto [14](#page-25-0) käyttösivu [14,](#page-25-0) [164](#page-175-0) PCL 6 -fonttiluettelo [14](#page-25-0) PCL-fonttiluettelo [14](#page-25-0) PS-fonttiluettelo [14](#page-25-0) tarvikkeiden tilasivu [14,](#page-25-0) [164](#page-175-0) valikkokartta [13,](#page-24-0) [165](#page-176-0) verkkoraportti [14,](#page-25-0) [165](#page-176-0) raportit, faksikaikkien tulostaminen [153](#page-164-0) vianmääritys [161](#page-172-0) virhe [154](#page-165-0) raportit, laite asetussivu [47](#page-58-0) verkkoasetussivu [47](#page-58-0) Readiris-OCR-ohjelma [105](#page-116-0) reunasta reunaan tulostaminen [93](#page-104-0) ryhmävalinnat faksien lähettäminen [143](#page-154-0) luominen [122](#page-133-0) muokkaaminen [122](#page-133-0) poistaminen [122](#page-133-0) rypyt, vianmääritys [215](#page-226-0)

#### **S**

salasanasuojaus [123](#page-134-0) sarjanumero, sijainti [5](#page-16-0) seuraavan päivän huolto asiakkaan luona [247](#page-258-0) siirtoyksikön takuu [244](#page-255-0) sivuja/arkki Windows [81](#page-92-0) sivuja arkille [37](#page-48-0) sivupuhelimet faksien lähettäminen [146](#page-157-0) faksien vastaanottaminen [135](#page-146-0) sivut eivät tulostu [218](#page-229-0) syöttövirheet [217](#page-228-0) tyhjät [218](#page-229-0) vinossa olevat [214](#page-225-0), [217](#page-228-0) voimakas käpristyminen [216](#page-227-0)

skannaaminen asiakirjansyöttölaitteen täyttäminen [102](#page-113-0) harmaasävyinen [109](#page-120-0) HP LaserJet Scan -ohjelmasta (Windows) [104](#page-115-0) kansioon (Windows) [107](#page-118-0) kirjat [111](#page-122-0) laatu, vianmääritys [223](#page-234-0), [225](#page-236-0) mustavalkoinen [109](#page-120-0) nopeus, vianmääritys [224](#page-235-0) ohjauspaneelin avulla [104](#page-115-0) ohjauspaneelin avulla (Macintosh) [39](#page-50-0) ohjelmaan (Windows) [107](#page-118-0) optinen tekstintunnistusohjelmist o [105](#page-116-0) peruuttaminen [107](#page-118-0) sivu kerrallaan (Macintosh) [39](#page-50-0) sähköpostiin (Macintosh) [39](#page-50-0) sähköpostiin (Windows) [107](#page-118-0) tarkkuus [108](#page-119-0) tasoskannerin täyttäminen [102](#page-113-0) tavat [104](#page-115-0) tiedostomuodot [108](#page-119-0) tiedostoon (Macintosh) [39](#page-50-0) tiedostoon (Windows) [107](#page-118-0) TWAIN-yhteensopiva ohjelma [104](#page-115-0) tyhjät sivu, vianmääritys [225](#page-236-0) valokuvat [112](#page-123-0) WIA-yhteensopiva ohjelma [104](#page-115-0) väri [108](#page-119-0) skannaaminen sivu kerrallaan (Macintosh) [39](#page-50-0) Skannaa-painike, määrittäminen [106](#page-117-0) skannauskohteet, lisääminen Windows [106](#page-117-0) skanneri lasi, puhdistaminen [91](#page-102-0) lasin puhdistaminen [109](#page-120-0) nauha, puhdistaminen [92](#page-103-0) täyttäminen kopiointi varten [86](#page-97-0) täyttäminen skannausta varten [102](#page-113-0)

soittajantunnistuslaitteet, kytkeminen [116](#page-127-0) soittoäänet erottuvat [132](#page-143-0) Solaris-ohjelmisto [30](#page-41-0) Sovita sivulle -asetus, faksi [133](#page-144-0) Spool32-virheet [231](#page-242-0) sulautettu Web-palvelin [29](#page-40-0), [34](#page-45-0) sulautettu Web-palvelin (EWS) ominaisuudet [173](#page-184-0) Suomea koskeva laserturvallisuuslauseke [266](#page-277-0) suositeltava ohjelmiston asennus [7](#page-18-0) SupportPack, HP [248](#page-259-0) suunta, asetus [76](#page-87-0) syöttölokero tulostusmateriaalin lisääminen [56](#page-67-0) syöttöongelmat, vianmääritys [217](#page-228-0) sähkölaitetiedot [251](#page-262-0), [252](#page-263-0) sähköposti hälytysten määrittäminen HP ToolboxFX ohjelmassa [167](#page-178-0) sähköpostihälytykset, määrittäminen [166](#page-177-0) sähköpostiin skannaaminen Macintosh [39](#page-50-0) tarkkuusasetukset [108](#page-119-0) Windows [107](#page-118-0) säilyttäminen tulostuskasetit [178](#page-189-0) ympäristömääritykset [253](#page-264-0) säännöksiä koskevat tiedot [256](#page-267-0)

### **T**

tahriintunut väriaine, vianmääritys [213](#page-224-0) taitteet, vianmääritys [215](#page-226-0) takuu Customer Self Repair -palvelu [243](#page-254-0) laajennettu [248](#page-259-0) siirtoyksikkö ja kiinnitin [244](#page-255-0) tulostuskasetti [244](#page-255-0) tuote [241](#page-252-0) tapahtumaloki [166](#page-177-0)

tarkkuus faksi [127](#page-138-0), [128](#page-139-0) skannaaminen [108](#page-119-0) tekniset tiedot [3](#page-14-0) tarvikkeet HP:n ilmiantolinja [179](#page-190-0) kierrätys [179](#page-190-0), [257](#page-268-0) käyttäminen uudelleen [179](#page-190-0) säilyttäminen [178](#page-189-0) tila, tarkasteleminen HP ToolboxFX ohjelmalla [166](#page-177-0) tila, tarkistaminen [178](#page-189-0) tilasivu, tulostaminen [164](#page-175-0) tulostuskasettien vaihtaminen [180](#page-191-0) tarvikkeiden kierrätys [179](#page-190-0) tarvikkeiden tila, Huolto-välilehti Macintosh [38](#page-49-0) tasoskanneri lasin oletuskoko, asettaminen [128](#page-139-0) tauot, lisääminen [120](#page-131-0) taustavarjostus, vianmääritys [212](#page-223-0) TCP/IP käyttöjärjestelmät tuetut [44](#page-55-0) tuetut yhteyskäytännöt [45](#page-56-0) tehdasasetukset, palauttaminen [190](#page-201-0) tehdasasetusten palauttaminen [190](#page-201-0) tekninen tuki laitteen pakkaaminen uudelleen [247](#page-258-0) online [245](#page-256-0) tekniset tiedot laitteen ominaisuudet [3](#page-14-0) mitat [250](#page-261-0) sähkölaitteet [251,](#page-262-0) [252](#page-263-0) ympäristötiedot [253](#page-264-0) äänipäästöt [254](#page-265-0) teksti, vianmääritys [214](#page-225-0) telat, tilaaminen [240](#page-251-0) Telephone Consumer Protection Act [261](#page-272-0) termisanasto [269](#page-280-0) termit [269](#page-280-0) tiedostoon skannaaminen Macintosh [39](#page-50-0)

tietosivu verkkoasetus [47](#page-58-0) tietosivut asetus [47](#page-58-0) tila faksin [11](#page-22-0) hälytykset, HP ToolboxFX ohjelma [166](#page-177-0) Macintoshin Huoltovälilehti [38](#page-49-0) tarkasteleminen HP ToolboxFX ohjelmalla [166](#page-177-0) tarvikkeet, tarkistaminen [178](#page-189-0) tilaaminen, tarvikkeet ja lisävarusteet [236](#page-247-0) tilapäisryhmät, faksien lähettäminen [141](#page-152-0) Tila-välilehti, HP ToolboxFX ohjelma [166](#page-177-0) toimintaloki, faksivianmääritys [161](#page-172-0) toistuvat jäljet, vianmääritys [215](#page-226-0) Toolbox. *Katso* HP ToolboxFX tuetut materiaalit [53](#page-64-0) tuki laitteen pakkaaminen uudelleen [247](#page-258-0) online [245](#page-256-0) tukokset automaattinen asiakirjansyöttölaite, poistaminen [198](#page-209-0) estäminen [210](#page-221-0) faksi, poistaminen [198](#page-209-0) kääntöyksikkö, poistaminen [203](#page-214-0) lokerot, poistaminen [201](#page-212-0) nitoja, poistaminen [209](#page-220-0) paikantaminen [198](#page-209-0) syyt [198](#page-209-0) tulostelokerot, poistaminen [206](#page-217-0) tulostuskasetin alue, poistaminen [208](#page-219-0) tulostaminen asetussivu [164](#page-175-0) erikokoiselle materiaalille [72](#page-83-0) esittelysivu [164](#page-175-0) fonttiluettelot [164](#page-175-0) kaksipuolinen, Macintosh [38](#page-49-0)

kaksipuolinen, Windows [80](#page-91-0) käyttösivu [164](#page-175-0) liittäminen verkkoon [46](#page-57-0) Macintosh [36](#page-47-0) pikavalinnat [79](#page-90-0) reunasta reunaan [93](#page-104-0) suora yhteys tietokoneeseen [42](#page-53-0) tarvikkeiden tilasivu [164](#page-175-0) USB-liitäntä [42](#page-53-0) valikkokartta [165](#page-176-0) verkkoraportti [165](#page-176-0) vianmääritys [218](#page-229-0) tulosteen laatu HP ToolboxFX -asetukset [171](#page-182-0) tulostelokerot sijainti [4](#page-15-0) tulostinohiaimet Macintosh, vianmääritys [231](#page-242-0) tekniset tiedot [3](#page-14-0) Tulostusasetukset-välilehti, HP ToolboxFX [172](#page-183-0) tulostuskasetit HP:n ilmiantolinja [179](#page-190-0) kierrätys [179,](#page-190-0) [257](#page-268-0) käyttäminen uudelleen [179](#page-190-0) Macintoshin tila [38](#page-49-0) säilyttäminen [178](#page-189-0) takuu [244](#page-255-0) tila, tarkasteleminen HP ToolboxFX ohjelmalla [166](#page-177-0) tila, tarkistaminen [178](#page-189-0) tuotenumerot [236](#page-247-0) vaihtaminen [180](#page-191-0) tulostuskasettialueen tukokset, poistaminen [208](#page-219-0) tulostuskasettien vaihtaminen [180](#page-191-0) tulostuskasettilokeron luukun vapautin, sijainti [4](#page-15-0) tulostuslaatu HP ToolboxFX -asetukset [171](#page-182-0) kopiointi, vianmääritys [219](#page-230-0) skannaukset, vianmääritys [223,](#page-234-0) [225](#page-236-0) tulostus, vianmääritys [211,](#page-222-0) [226](#page-237-0) vianmääritys [211,](#page-222-0) [226](#page-237-0)

tulostusmateriaali automaattinen asiakirjansyöttölaite, tuetut koot [157](#page-168-0) ensimmäinen sivu [70](#page-81-0) faksin automaattisen pienennyksen asetukset [133](#page-144-0) HP ToolboxFX -asetukset [171](#page-182-0) koon ja tyypin valitseminen [62](#page-73-0) käpristynyt, vianmääritys [214](#page-225-0) lokeron oletuskoko [58](#page-69-0) mukautettu koko, Macintoshasetukset [36](#page-47-0) sivuja arkille [37](#page-48-0) tuettu [53](#page-64-0) tuetut koot [53](#page-64-0) vianmääritys [216](#page-227-0) tulostusmateriaalin lisääminen lokero 2 [56](#page-67-0) valinnainen lokero 3 [56](#page-67-0) tulostustummuus asetusten muuttaminen [68](#page-79-0) tulostustyö peruuttaminen [65](#page-76-0) tummat kopiot [220](#page-231-0) tummuus, kontrastiasetukset faksi [127](#page-138-0) kopio [92](#page-103-0) tummuus, tulostus asetusten muuttaminen [68](#page-79-0) tuote ei sisällä elohopeaa [258](#page-269-0) tuotenumerot kaapelit [238](#page-249-0) muisti [237](#page-248-0) tarvikkeet [236](#page-247-0) turvallisuustiedotteet [266](#page-277-0) TWAIN-yhteensopiva ohjelma, skannaaminen [104](#page-115-0) tyhjät kopiot, vianmääritys [222](#page-233-0) tyhjät sivut tulostaminen [71](#page-82-0) vianmääritys [218](#page-229-0) tyhjät skannaukset, vianmääritys [225](#page-236-0) tyypit, tulostusmateriaali HP ToolboxFX -asetukset [171](#page-182-0) lokeron valitseminen [62](#page-73-0) täplät, vianmääritys [211](#page-222-0) tärkeys, asetukset [25,](#page-36-0) [32](#page-43-0)

#### **U**

ulkolinjat soiton etuliite [125](#page-136-0) tauot, lisääminen [120](#page-131-0) ulkomaannumeroiden valinta [140](#page-151-0) UNIX [30](#page-41-0) UNIX-ohjelmisto [30](#page-41-0) USB-portti laitteessa olevan tyyppi [3](#page-14-0) Macintoshin asentaminen [33](#page-44-0) sijainti [5](#page-16-0) vianmääritys [218](#page-229-0) vianmääritys, Macintosh [232](#page-243-0) useita sivuja arkilla [81](#page-92-0) useita sivuja arkille [37](#page-48-0) uudelleenvalinta automaattinen, asetukset [126](#page-137-0) manuaalisesti [142](#page-153-0) Uuden-Seelannin puhelinliikennettä koskeva määräys [264](#page-275-0)

## **V**

V.34-asetus [156](#page-167-0) vaakasuunta, asetus [76](#page-87-0) vaaleat kopiot [220](#page-231-0) vaalea tulostus, vianmääritys [211](#page-222-0) vaaleus faksin kontrasti [127](#page-138-0) haalistunut tuloste, vianmääritys [211](#page-222-0) kopion kontrasti [92](#page-103-0) valikko Faksimääritykset [14](#page-25-0) Faksin tila [11](#page-22-0) Faksitoiminnot [11](#page-22-0) Huolto [19](#page-30-0) Järjestelmän asetukset [17](#page-28-0) Kopioasetukset [12](#page-23-0) ohjauspaneeli, käyttäminen [11](#page-22-0) Raportit [13](#page-24-0) Verkkokokoonpano [19](#page-30-0) valikkokartta tulostaminen [165](#page-176-0) valintaäänen tunnistuksen asetukset [126](#page-137-0) valkoiset tai vaaleat juovat, vianmääritys [219](#page-230-0)

valokuvat kopioiminen [97](#page-108-0) skannaaminen [112](#page-123-0) skannaaminen, vianmääritys [223](#page-234-0) valtuutetut myyjät [245](#page-256-0) varattu-äänet, uudelleenvalinnan asetukset [126](#page-137-0) varoitukset [191](#page-202-0) vastaustila, asettaminen [131](#page-142-0) vastausviiveen asetus [130](#page-141-0) verkko IP-osoitteen määritys [48](#page-59-0) käyttöjärjestelmät tuetut [44](#page-55-0) laitekysely [172](#page-183-0) laitteen etsiminen [45](#page-56-0) määrittäminen [19,](#page-30-0) [41](#page-52-0) tuetut yhteyskäytännöt [45](#page-56-0) vianmääritys [229](#page-240-0) yhteysnopeuden asetukset [48](#page-59-0) Verkkoasetukset-välilehti, HP ToolboxFX [172](#page-183-0) verkkoasetussivu [47](#page-58-0) Verkkokokoonpano-valikko [19](#page-30-0) verkkoportti määrittäminen [46](#page-57-0) sijainti [5](#page-16-0) verkkoraportti, tulostaminen [165](#page-176-0) verkot HP Web Jetadmin [174](#page-185-0) Macintoshin asentaminen [34](#page-45-0) vertailu, mallit [1](#page-12-0) vertaistulostus vastuuvapauslauseke [43](#page-54-0) vesileimat [37,](#page-48-0) [77](#page-88-0) vianmäritys paperi [216](#page-227-0) vianmääritykset tukokset [198](#page-209-0) vianmääritys asetussivu, tulostaminen [47](#page-58-0) EPS-tiedostot [232](#page-243-0) faksien lähettäminen [157](#page-168-0) faksien vastaanottaminen [158](#page-169-0) faksin virheenkorjauksen asetus [156](#page-167-0) faksiraportit [161](#page-172-0) haalistunut tuloste [211](#page-222-0) irtonainen väriaine [213](#page-224-0) kopioiminen [221](#page-232-0)

kopiointilaatu [219](#page-230-0) kopiokoko [222](#page-233-0) kriittiset virheilmoitukset [195](#page-206-0) käpristynyt tulostusmateriaali [214](#page-225-0) liian tummat sivut [220](#page-231-0) liian vaaleat sivut [220](#page-231-0) nitoja [228](#page-239-0) nitojan tukokset [209](#page-220-0) nopeus, faksaaminen [161](#page-172-0) numeronvalinta [158](#page-169-0) ohjauspaneelin ilmoitukset [191](#page-202-0) ohjauspaneelin näyttö [197](#page-208-0) sivut eivät tulostu [218](#page-229-0) skannauslaatu [223](#page-234-0), [225](#page-236-0) syöttöongelmat [217](#page-228-0) taitteet [215](#page-226-0) tarkistusluettelo [188](#page-199-0) teksti [214](#page-225-0) toistuvat jäljet [215](#page-226-0) tulostuslaatu [211](#page-222-0) tyhjät sivut [218](#page-229-0) tyhjät skannaukset [225](#page-236-0) USB-kaapelit [218](#page-229-0) verkkoasetussivu, tulostaminen [47](#page-58-0) verkot [229](#page-240-0) viivat, kopiot [220](#page-231-0) viivat, skannaukset [225](#page-236-0) viivat, tulostetut sivut [212](#page-223-0) vinot sivut [214](#page-225-0), [217](#page-228-0) väriaineen hajonta [215](#page-226-0) väriainetahra [213](#page-224-0) väriainetahrat [211](#page-222-0) vihkoasetukset Windows [66](#page-77-0) viikoittainen asiakkaan luona tapahtuva huolto [247](#page-258-0) viivat, vianmääritys kopiot [220](#page-231-0) skannaukset [225](#page-236-0) tulostetut sivut [212](#page-223-0) vinossa olevat sivut [214](#page-225-0), [217](#page-228-0) virheenkorjauksen asetus, faksi [156](#page-167-0) virheet, PostScript [233](#page-244-0) virheilmoitukset kriittiset [195](#page-206-0) ohjauspaneeli [191](#page-202-0)

virheilmoitukset, faksi [149](#page-160-0) virheraportti, faksitulostaminen [154](#page-165-0) virrankulutus [252](#page-263-0) virta vaatimukset [251](#page-262-0), [252](#page-263-0) virtakytkin, sijainti [4](#page-15-0) väri skannausasetukset [109](#page-120-0) väri, skannausasetukset [108](#page-119-0) väriaine hajonta, vianmääritys [215](#page-226-0) säästäminen [78](#page-89-0) tahrat, vianmääritys [211](#page-222-0) tahriintunut, vianetsintä [213](#page-224-0) väriaineen tasoittaminen [179](#page-190-0) värinaine irtonainen, vianmääritys [213](#page-224-0) vääristyneet sivut [214,](#page-225-0) [217](#page-228-0)

#### **W**

Web-sivustot Käyttöturvallisuustiedot (Material Safety Data Sheet, MSDS) [259](#page-270-0) Web-sivustot asiakastuki [245](#page-256-0) HP Web Jetadmin, lataaminen [174](#page-185-0) Macintosh-asiakastuki [246](#page-257-0) Web-sivut [30](#page-41-0) WIA-yhteensopiva ohjelma, skannaaminen [104](#page-115-0) Windows faksaaminen [144](#page-155-0) ohjainasetukset [26,](#page-37-0) [79](#page-90-0) ohjelmisto-osat [21](#page-32-0), [29](#page-40-0) ongelmien ratkaiseminen [231](#page-242-0) sivuja/arkki [81](#page-92-0) skannaaminen kansioon [107](#page-118-0) skannaaminen sähköpostiin [107](#page-118-0) skannaaminen TWAIN- tai WIA-ohielmasta [104](#page-115-0) skannauskohteiden lisääminen [106](#page-117-0) tuetut käyttöjärjestelmät [6](#page-17-0), [22](#page-33-0) tuetut ohjaimet [8](#page-19-0), [23](#page-34-0) Windows-ohjaimen asetukset vihkot [66](#page-77-0)

Word, faksaaminen [145](#page-156-0)

# **Y**

yhteyden ottaminen HP:hen [245](#page-256-0) yhteyskäytännöt, verkot [45](#page-56-0) yhteysnopeuden asetukset [48](#page-59-0) yksityinen vastaanotto [124](#page-135-0) Yleinen suojausvirhe [231](#page-242-0) ympäristönsuojeluohjelma [257](#page-268-0)

# **Ä**

äänenvoimakkuus asetukset [18](#page-29-0) äänenvoimakkuus, säätäminen [125](#page-136-0) äänipäästöt [254](#page-265-0) äänivalinta [129](#page-140-0)

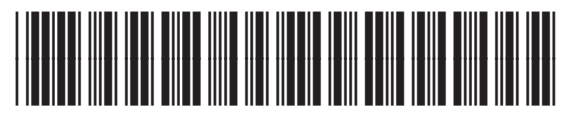

CB532-90962